## **KETRON XD9-XD3**

**INDEX**

- **Bienvenue sur le XD3-XD9!** 3
	- **Connexions** 4
- **Panneau de contrôle et fonction des boutons** 6
	- **La gestion des paramètres** 11
- **Un guide pour commencer tout de suite à jouer**  12
	- **Voice et User Voice** 18
	- **Program et One Touch** 22
		- **Drawbars** 27
		- **Drum Set** 28
		- **Arranger** 30
	- **Utiliser un pédalier MIDI pour la basse** 41
		- **Pattern Edit** 42
		- **Power On Set Up** 48
		- **Song Play, Midifile et Karaoké** 49
			- **Drum Remix**  55
			- **Video Out et Karaoké** 56
			- **Enregistrer un Midifile** 57
		- **Midifile .KAR et fichier de texte .TXT** 58
			- **Utiliser le micro** 60
				- **Vocalizer** 62
					- **Effets** 68
				- **Registration** 70
					- **Utility** 73
			- **Accordéon Midi** 77
				- **Midi** 79
				- **Disk** 85
			- **Technical Tables 93**

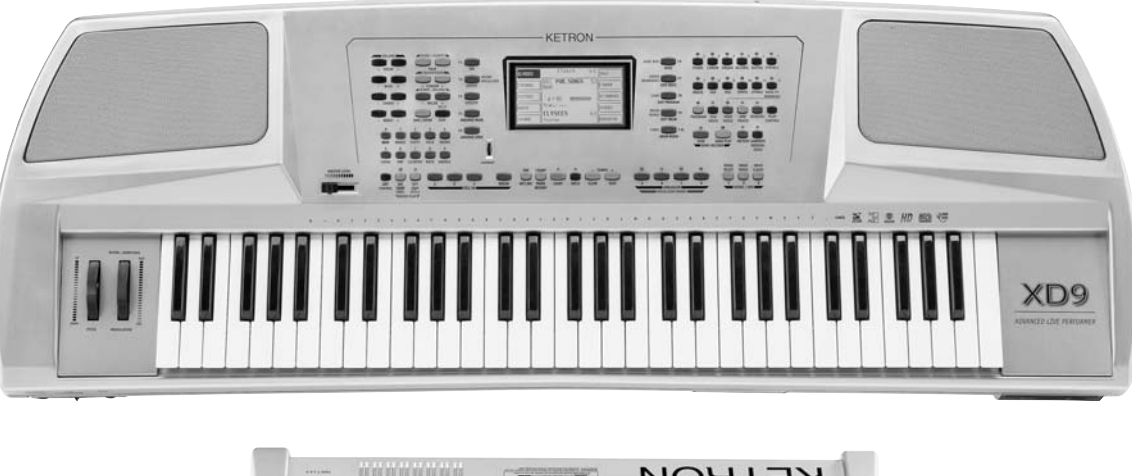

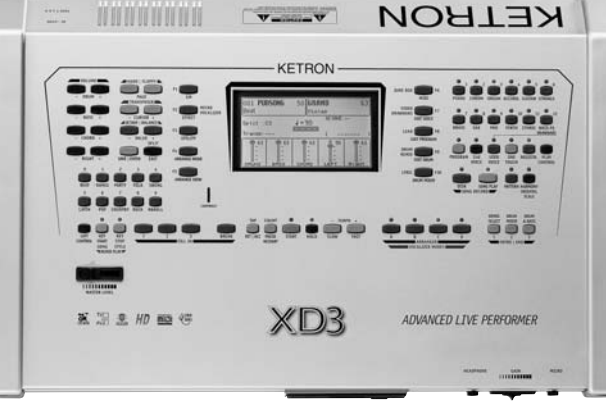

Cher client,

la communauté internationale des musiciens, et en particulier les personnes qui créent de la musique et jouent d'un instrument à l'aide de l'électronique et de l'informatique, utilisent désormais un langage international basé sur l'anglais. De nombreux termes anglais sont absolument intraduisibles. Les noms des touches et des fonctions écrites sur le tableau de commande de notre instrument doivent donc être nécessairement en anglais, et cela est valable également pour les différents menus de programme visualisés sur l'afficheur de l'instrument.

Afin de faciliter la consultation du manuel, vous trouverez ci-dessous un bref glossaire des termes anglais qui peuvent apparaître dans ce manuel, tant dans le texte que sur les figures des page-écrans (même si vous connaissez certainement déjà ces termes, vu qu'ils font partie du langage international cité ci-dessus).

Remarque: pour les concepts anglais et les fonctions ayant des dénominations anglaises plus complexes et que l'on ne peut donc pas traduire en un seul mot, vous pouvez trouver les descriptions correspondantes et/ou les définitions au chapitre 2.

#### Anglais Français

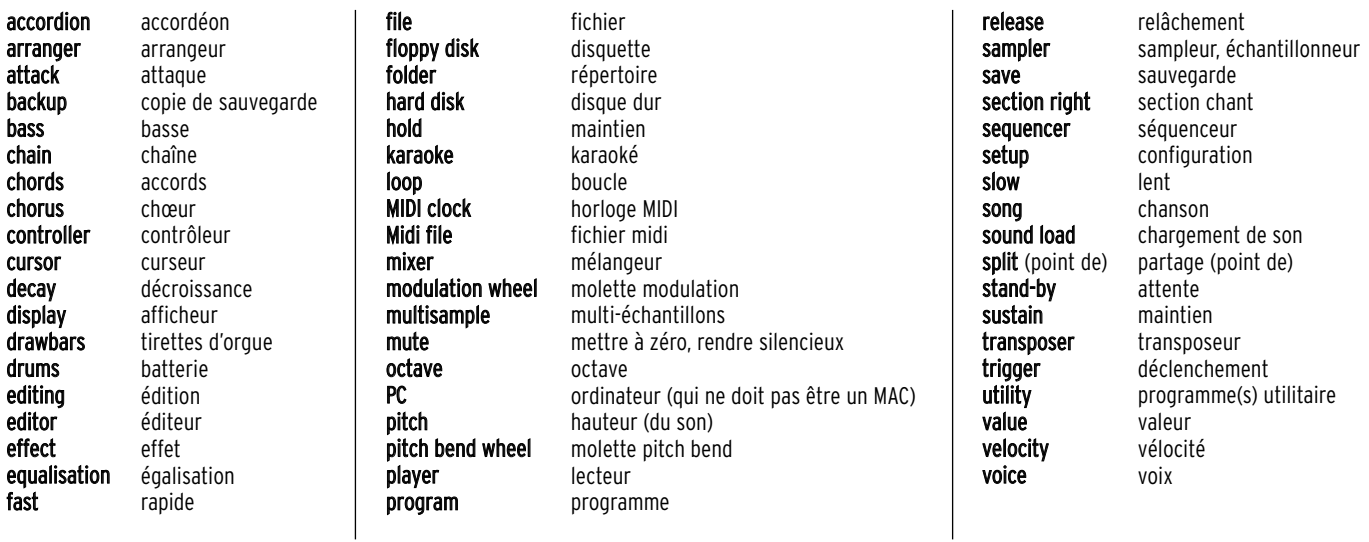

## **Bienvenue sur le XD9!**

Tous nos compliments pour avoir choisi un clavier Ketron, nous sommes sûrs qu'une fois que vous aurez lu ce manuel, avec ces descriptions très précises pour chaque opération, vous serez en mesure de l'exploiter et de le personnaliser selon vos goûts et votre façon de travailler. Le XD9 est le fruit de vingt années d'expérience de Ketron dans le domaine des claviers pour le spectacle musical en direct, pour le piano bar professionnel et pour le musicien qui aime arranger ses morceaux.

La plus grande partie du système d'exploitation, que l'on peut mettre à jour en téléchargeant les données à partir d'Internet, et des ressources de cet extraordinaire clavier électronique proviennent du SD1, notre clavier haut de gamme. Au lieu de réduire la puissance et les sons, comme cella arrive d'habitude, nous avons préféré misé sur un modèle qui n'a pas d'égal en ce qui concerne la qualité des timbres, avec un panneau de commande réduit (les touches ça coûte!) et sans supprimer les fonctions importantes tel que la programmation des Styles. On peut enrichir le XD9 avec l'unité Vocalizer pour l'harmonisation de la voix, avec un disque dur interne, avec l'interface vidéo et avec une carte Flash RAM qui ajoute huit MB d'espace pour de nouveaux échantillons. Et vu que la musique change, le XD9 ,également , s'est adapté avec des Styles inédits et de nouvelles fonctions pour la musique en direct, présents pour la première fois sur des claviers avec arranger. Nous sommes en train de parler de Remix, la façon la plus facile et la plus amusante pour changer la piste rythmique d'un Midi file en utilisant les Styles du XD9. En quelques instants vous serez en mesure de remixer un fichier MIDI en lui donnant une nouvelle vitalité et puissance expressive.

Evidemment le XD9 est compatible avec les formats les plus répandus pour la reproduction de Midi file et texte, il convertit automatiquement les Pattern de la série MS et il conserve certaines fonctions, indispensables, tels que la lecture et la synchronisation de fichiers texte avec l'arrangeur

et les Midi file. Lorsque toutes ces options seront installées, le XD9 deviendra le seul instrument musical dont vous aurez besoin pour un spectacle en direct ou pour enregistrer en studio.

Mais ce qui compte le plus ce ne sont pas les données techniques, mais plutôt comment il joue.

Le XD9 est né pour jouer de la musique, et pendant que vous lirez ce manuel, vous comprendrez pourquoi les claviers Ketron sont choisis depuis toujours par les plus grands professionnels de la musique.

## **XD3**

Le mod. XD3 présente toutes les caractéristiques techniques et le même fonctionnement que le clavier XD9. Il s'en différencie uniquement par les caractéristiques suivantes: il n'a pas les 2 molettes Pitch et Modulation, le clavier à 61 touches et l'amplification interne.

#### Liaison à l'Accordéon Midi

Lors de la mise sous tension le XD 3 se place toujours dans le Mode ACCORDION Active pour permettre une liaison immédiate et parfaite avec l'Accordéon Midi.

L'entrée Midi à utiliser est la MIDI In 2 (Clavier).

Les 3 sections Chant, Accords et Basse sont déjà réglées en Réception Midi avec les canaux suivants:

Right: Canal 01

Left: Canal 02<br>Bass: Canal 03

Canal 03

#### Liaison à un Clavier

Si on relie le XD 3 à un clavier ou à un clavier maître il faut d'abord désactiver le Mode ACCORDION de la manière suivante:

Appuyer sur F3 – Utility Appuyer sur F1 – Accordion Appuyer sur F 10 pour sélectionner INACTIVE. L'entrée Midi à utiliser est la MIDI IN 2.

Spostare da sopra:

Bon amusement avec le XD9! Le team Ketron

# **Connexions**

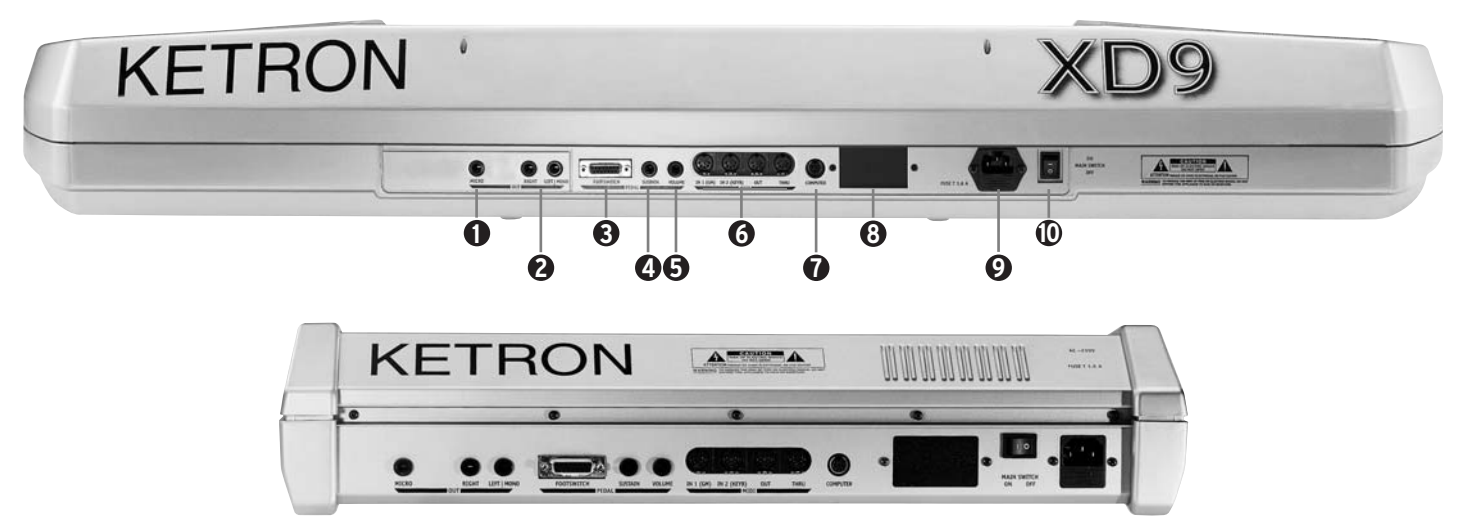

Le XD9 est équipé de série de toutes les connexions audio, MIDI et dédiées aux pédales nécessaires à son parfait fonctionnement. Ses seuls accessoires optionnels sont l'interface vidéo et les deux pédaliers.

## **CONNEXIONS ARRIÈRES**

- **MICRO 1 OUTPUT** Sortie monophonique ( prise jack 6.35 ) du signal de l'entrée Micro 1 traitée par le Vocalizer mais non par les effets internes tels que réverb et chorus. **1**
- **OUTPUT LEFT/MONO, RIGHT** Sorties audio monophoniques ( prise jack 6.35 ) dont Left peut fonctionner comme sortie monophonique globale pour tout l'instrument. Lorsque l'on emploie les sorties Left et Right, le XD9 travaille en stéréo. **2**
- **PEDAL FOOTSWITCH** Prise multipolaire pour la connexion de pédaliers optionnels à six ou treize interrupteurs pour le contrôle de plusieurs fonctions y comprises celles d'accompagnement automatique. **3**
- **SUSTAIN PEDAL** Prise pour la pédale de Sustain de type On/Off. **4**
- **VOLUME PEDAL** Prise pour la pédale continue de contrôle du Volume. On conseille l'emploi de pédales produites par Ketron afin d'éviter de dangereux courts-circuits ou d'anomalies. **5**
- **MIDI IN (GM)** Entrée MIDI dédiée seulement au contrôle du générateur de timbres en General MIDI du XD9 avec seize parties MIDI. **6**

**MIDI IN 2 (KEYB.)** Entrée MIDI par laquelle il est possible de contrôler chaque section du XD9 à partir d'un clavier extérieur ou d'un accordéon équipé d'interface MIDI.

**MIDI OUT** Sortie MIDI dédiée à l'envoie des données générées par le XD9, tant pour l'accompagnement automatique que pour la partie mélodique.

- **MIDI THRU** Sortie MIDI reproduisant en sortie ce que l'on a reçu de l'entrée MIDI IN 1.
- **COMPUTER INTERFACE** On peut connecter le XD9 directement avec un ordinateur PC ou un Mac à l'aide de cette prise. **7**
- **VIDEO INTERFACE** Optionnelle, elle permet d'afficher sur un écran le texte d'un Midi file et des autres informations données au publique par le musicien. **8**
- **AC** Logement pour le câble d'alimentation. **9**
- **MAIN SWITCH** Bouton de mise en service du XD9. **10**

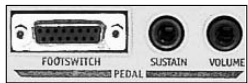

### **CONNEXIONS AVANTS**

**HEADPHONES** permet de connecter un casque stéréo.

**GAIN** contrôle le gain des entrées audio et micro.

**MICRO INPUT** entrée audio jack stéréo 6.35 assymétriques pour deux micros, à l'aide d'un adaptateur stéréo-mono. On pourra traiter le signal de l'entrée micro par le Vocaliseur de l'XD9 et par les effets globaux. Sans adaptateur on pourra utiliser un seul micro.

## **AUTRES ÉLÉMENTS DU XD9**

#### **DISQUE DUR**

Le disque dur optionnel permet de stocker des Midi files, des Patterns et n'importe quel autre fichier géré par le XD9.

#### **LECTEUR DE DISQUETTE**

De série, il permet la lecture et l'écriture de disquettes de 720 KB et 1,4 MB en format DOS. On peut utiliser également des disquettes formatées sur n'importe quel ordinateur.

#### **MODULATION WHEEL**

Il s'agit d'une molette destinée au contrôle de la modulation du timbre (d'habitude elle est créée par l'emploi d'un LFO sur le pitch ou sur l'amplitude); avec l'effet Rotor activé, on peut aussi contrôler le passage du Rotor des basses vitesses aux vitesses plus élevées.

#### **MOLETTE PITCH BEND**

Elle permet d'obtenir des changements de tonalité en sens montant ou descendant sur le timbre.

#### **VELOCITY**

La dynamique des touches permet de contrôler des paramètres du timbre tels quel le volume de la note ou le filtre.

#### **GENERAL VOLUME**

Le curseur de volume placé sur le tableau frontal contrôle le volume général des sorties Left & Right du clavier tout entier, y compris les signaux des micros. Le curseur n'envoie aucun signal de Volume sur la sortie MIDI Out.

#### **ACCESSOIRES**

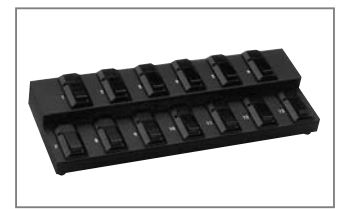

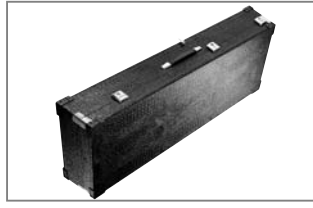

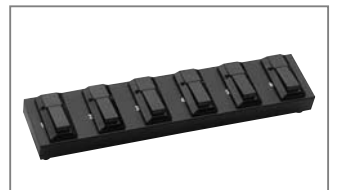

Cod. 9AC093 Cod. 9AC103 Cod. 9AC113 Cod. 9AC114

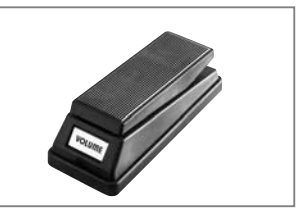

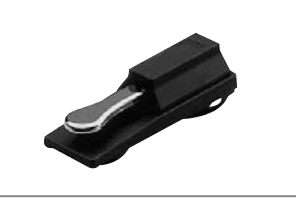

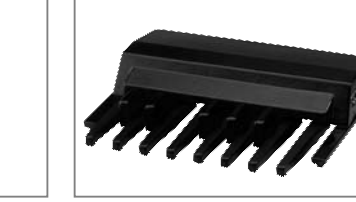

Cod. 9AC112 Cod. 9AC121 Cod. 9PEMK8 Cod. 9HD001

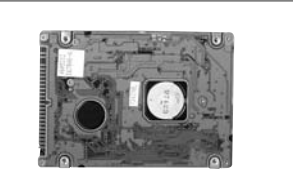

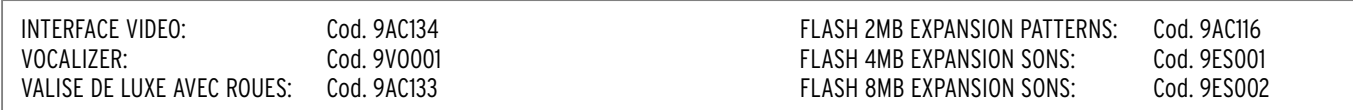

## **Panneau de contrôle et fonction des boutons**

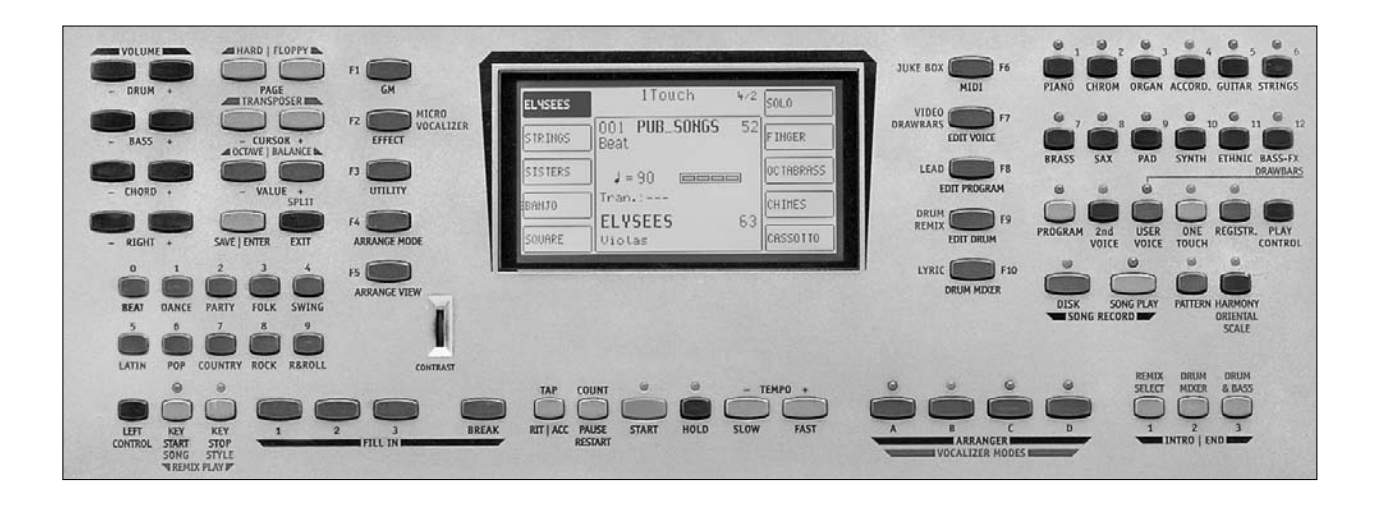

Le panneau de contrôle est partagé en sections selon le groupe de fonctions appelées par les boutons. De gauche à droite vous trouverez

**VOLUME** Une double rangée de quatre boutons pour contrôler le volume général des sections Drums, Bass, Chords, Right.

Par l'appui simultané sur les boutons VOLUME droit et gauche d'une section, il est possible de mettre à zéro le volume. Pour rétablir la valeur précédente il faut appuyer une seule fois sur un des deux boutons de VOLUME de la section.

Pour augmenter le volume de la ligne mélodique Right appuyer et garder appuyé sur le bouton RIGHT VOLUME à droite, pour le baisser agir sur le bouton à gauche.

Pour mettre à zéro le volume (fonction Mute) appuyer simultanément sur les deux boutons RIGHT VOLUME. Pour rétablir la situation précédente, appuyer sur un bouton RIGHT VOLUME.

**PAGE + PAGE -** Lorsque à l'écran est affiché la présence de pages a la suite de la première (comme pour Voice et Style), le bouton PAGE + avance d'une page, PAGE - recule. Les boutons PAGE + et PAGE -, avec la LED éclairé du bouton DISK, permettent de sélectionner le disque dur au lieu de la disquette. En ce cas pour avancer dans les pages suivantes d'un répertoire on emploie les boutons CURSOR +/-. Dans la page principale les boutons PAGE + et PAGE - contrôlent directement la valeur du Tempo de l'Arrangeur.

**CURSOR +, CURSOR -** Lorsque l'on a plusieurs paramètres à modifier dans un menu ou les boutons de fonctions ne pointent pas directement vers un paramètre (comme dans le cas de paramètres placés au centre de l'écran), ces boutons permettent de se déplacer entre les paramètres pour sélectionner le paramètre à modifier. Dans l'environnement Disk les boutons CURSOR +/- permettent de sélectionner des groupes suivants de fichiers non affichés à l'écran. La présence de pages suivantes ou antécédentes à la page affichée sera marquée par les symboles .... "T" ou 8888 "S" placés sur ou sous le groupe de fichiers affichés. Dans la page principale les boutons CURSOR + et CURSOR - permettent de transposer (Transposeur) par pas d'un demi-ton toutes les sections musicales du XD9. Pour remettre à zéro la transposition il faut appuyer simultanément les deux boutons.

**VALUE + VALUE -** Ils permettent de changer la valeur d'un paramètre sélectionné. L'appui simultané sur VALUE + et VALUE - permet de revenir à la valeur initiale du paramètre même après sa modification. Dans la page principale, les boutons VALUE permettent d'ajuster (Balance) le volume de l'Arrangeur par rapport au chant. Par l'appui simultané sur VALUE + et VALUE – on obtiendra une transposition d'octave supérieure ou inférieure.

**SAVE/ENTER** Il active les fonctions de mémorisation ou de sauvegarde sur disque après avoir effectué des opérations de modification.

**EXIT** L'appui sur ce bouton permet de revenir à la page principale de l'écran. EXIT ne sera pas actif dans le menu Song Play où, pour revenir à la page principale de l'écran, il est nécessaire d'appuyer une deuxième fois sur le bouton SONG PLAY. Le bouton EXIT prend la fonction de SPLIT dans la page-écran principale.

Pour insérer les numéros de répertoire ou de fichier pendant la gestion du disque dur ou pendant la modification de paramètres, il faut utiliser les dix boutons **STYLE** jouant le rôle de petit clavier numérique.

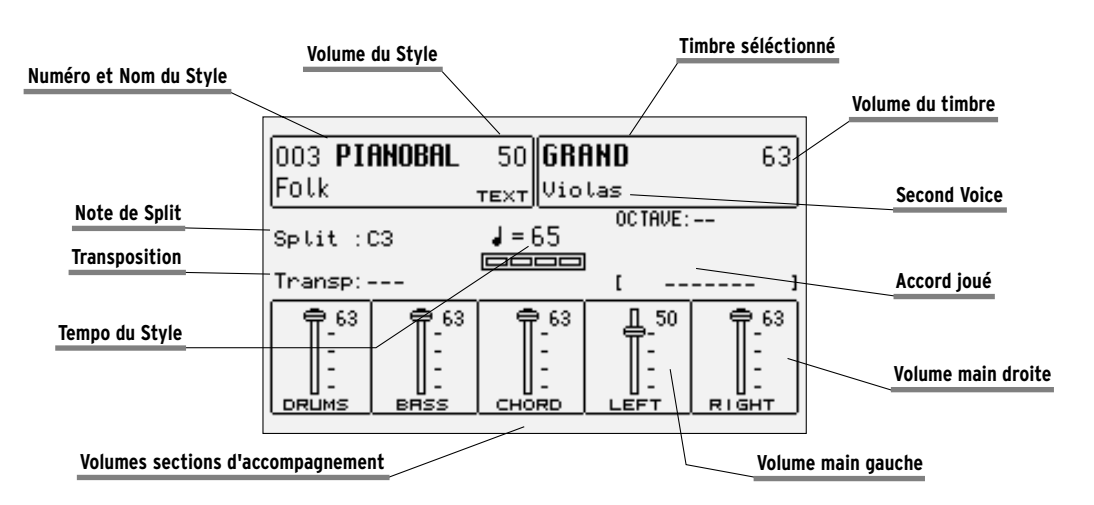

## **L'ÉCRAN, LA PAGE PRINCIPALE ET LES BOUTONS FONCTION**

De la page principale de l'écran il est possible d'entrer dans les fonctions de programmation à l'aide des boutons fonction placés à côté de l'écran et à l'aide des boutons dédiés. Sur la base des fonctions appelées, l'écran change les paramètres et il permet de les sélectionner grâce aux boutons placés à côté de l'écran (ou touches fonction de F1 à F10: leur nom sous-entend qu'elles se chargent d'une fonction différente selon la page affichée). Par conséquent il est suffisant d'appuyer sur le bouton fonction indiquant le paramètre pour activer ou sélectionner le même paramètre. Lorsque les paramètres se trouvent au centre de l'écran, il faut les sélectionner par CURSOR + et CURSOR -. Dans les chapitres suivants vous trouverez des descriptions en détails des pages concernant les modifications; dans ce chapitre on décrira chaque paramètre affiché.

Numéro, nom et volume du style: il affiche le nom et le numéro du style actuellement utilisé. Pour appeler un autre style utiliser les boutons STYLE. Pour modifier le volume appuyer sur les boutons VALUE + et VALUE -, assurant dans cette page la fonction de Balance.

Timbre sélectionné et volume: pour changer le timbre utilisé dans la partie mélodique Right (Chant) utiliser les boutons VOICES concernant chaque famille ou le bouton USER VOICES. La modification du volume du timbre s'effectue par le couple de boutons RIGHT VOLUME.

Second Voices: il indique un deuxième timbre à superposer avec celui de la section mélodique Right. Son insertion dépend du bouton 2ND VOICE.

Point de split et transposition: il indique la note à droite de laquelle sonne la section mélodique ou Right dédiée à la main droite, au contraire à gauche on trouvera la partie de clavier consacrée à la reconnaissance des accords pour l'arrangeur et pour les notes jouées dans la section Lower par la main gauche. La modification s'effectue à partir du menu LEFT CONTROL, que l'on pourra rappeler par le bouton correspondant, ou par l'appui prolongé sur le bouton EXIT, dans la page-écran principale.

Transp. indique les demi-tons de transposition que l'on peut modifier par les boutons CURSOR + et CURSOR -: lorsque l'écran affiche un double tiret —, la transposition est absente.

Tempo et mesure du style: il indique le Tempo actuel de l'Arrangeur; pour le modifier utiliser les boutons PAGE + et PAGE -. L'indicateur de mesure permet de ne pas perdre visuellement le rythme du style pendant l'exécution.

Accord: il indique l'accord joué; pour le changer jouer un autre accord sur la partie du clavier à gauche du point de Split.

Curseurs volume des sections principales du clavier: ils affichent graphiquement et avec valeur absolue l'état du volume des sections Drums. Bass, Chord et Right dont la valeur sera modifiables directement par les couples de boutons VOLUME.

Pour modifier le contraste de l'écran il est possible d'agir sur la molette CONTRAST placée sur le panneau de contrôle.

Dans la page principale de l'écran, une série de fonctions directement accessibles par la pression du bouton correspond à chaque bouton fonction F1/F10.

- **F1** GM: il sélectionne le menu contenant les paramètres concernant chaque partie MIDI des seize prévues du standard Général MIDI.
- **F2** EFFECT/ MICRO-VOCALIZER: il permet de modifier rapidement les réverbs et l'activation des effets de modulation et d'entrer dans chaque paramètre de chaque effet.
- **F3** UTILITY: il contrôle les paramètres globaux du clavier et les contrôleurs physiques
- **F4** ARRANGE MODE: il permet d'entrer dans les paramètres dédiés à l'Arrangeur pendant l'utilisation en direct.
- **F5** ARRANGE VIEW: quatre pages de menu permettent de programmer de nouveau les timbres, les volumes et les effets de chaque section de l'Arrangeur
- **F6** MIDI: par des sous menus on entre dans la programmation des événements MIDI en transmission et en réception et à l'assignation des canaux MIDI à chaque section du clavier
- **F7** EDIT VOICE/DRAWBARS: il permet de modifier les principaux paramètres concernant le timbre tels que l'enveloppe, le filtre et les modulations; si un timbre Drawbar a été sélectionné (en appuyant d'abord USER VOICE et ensuite en sélectionnant la banque BASS-FX 12 dans le groupe de boutons Voice), le bouton EDIT VOICE/DRAWBARS permettra d'entrer dans la programmation et dans l'affichage de chaque Drawbar pour la création de nouveaux sons d'orgue.
- **F8** EDIT PROGRAM: il permet la programmation ou la modification des paramètres concernant les quatre timbres que l'on peut utiliser en même temps pour la section mélodique
- **F9** EDIT DRUM: non seulement pour la piste de batterie; ce groupe de fonctions est dédié à la programmation d'un drum kit complet, dans lequel il est possible d'assigner pour chaque touche du clavier jusqu'à deux échantillons.
- **F10** DRUM MIXER: permet de modifier l'activation, le volume, le pan et la réverb pour chaque groupe de percussions composant un drum kit.

## **LES BOUTONS ET LE CHOIX DES STYLES**

Dix boutons permettent d'appeler directement du panneau autant de familles de styles. Lorsque l'on sélectionne une famille, l'écran affichera cinq styles à gauche et cinq à droite. Pour activer un style il ne faut qu'appuyer sur le bouton fonction correspondant placé à côté de l'écran. Puisque le XD9 a plus que dix styles pour chaque famille, il est nécessaire de continuer dans les pages suivantes ou par les boutons PAGE + et PAGE -, ou en appuyant de nouveau sur le bouton concernant la famille de styles utilisée. Lorsque le XD9 arrive à la dernière page de styles disponibles, en appuyant de nouveau sur le bouton concernant la famille de styles on reviendra à la première page. Cela n'arrivera pas par les boutons PAGE + et PAGE -.

Dans des conditions particulières d'édition, les douze boutons STYLES fonctionnent comme un petit clavier numérique pour insérer directement la valeur.

## **LES BOUTONS ET LE CHOIX DE LA VOICE**

Les deux rangées de six boutons appelés VOICES permettent d'appeler les timbres ou Voice Presets (c'est-à-dire que le musicien ne peut pas les modifier) selon la famille d'appartenance. Lorsque l'on sélectionne une famille par un bouton, l'écran affichera cinq Voices à gauche et cinq Voices à droite que l'on pourra activer en appuyant sur le bouton fonction concernant ce timbre. Puisque le XD9 a plus que dix Voices pour chaque famille, il est nécessaire de continuer dans les pages suivantes ou par les boutons PAGE + et PAGE -, ou en enfoncant de nouveau le bouton concernant la famille de Voices utilisée. Lorsque le XD9 arrive à la dernière page de Voices disponibles, en enfonçant de nouveau le bouton concernant la famille de Voices on reviendra sur le groupe de Voices de la première. Cela n'arrivera pas par les boutons PAGE + et PAGE -.

Les boutons VOICES n'appellent pas seulement les presets:

- Si la LED du bouton USER VOICE, c'est à dire la banque des timbres programmables par l'utilisateur, est active, les boutons VOICES appellent, en groupe de dix à la fois, les 128 timbres User Voice
- Si USER VOICE et BASS-FX sont actifs, à chaque bouton VOICES correspond un timbre d'orgue.<br>• Si la LED du bouton PROGRAM est active les boutons VOICE annellent les mémoires Program
- Si la LED du bouton **PROGRAM** est active, les boutons **VOICE** appellent les mémoires Program<br>• Si la LED du bouton **ONE TOUCH** est active la première rangée des boutons **STYLE** appelle une
- Si la LED du bouton ONE TOUCH est active, la première rangée des boutons STYLE appelle une des six pages dont les mémoires One Touch se composent.

## **BOUTONS À DROITE DU PANNEAU**

**PROGRAM** Avec sa LED éclairée, il montre huit mémoires Program à sélectionner par les boutons fonction. Un Program rassemble jusqu'à quatre timbres dédiés à la section mélodique et les paramètres correspondants

**2ND VOICE** Avec sa LED éclairée, on activera la seconde voix sur la ligne mélodique dont le timbre sera affiché sous le timbre principal

**USER VOICE** Avec la Led éclairée il permet de rappeler les User Voices par les boutons Voice.

**1 TOUCH** Avec sa LED éclairée il montre dix timbres du premier groupe des huit disponibles. La fonction One Touch Solo permet de mémoriser les Voices que l'on emploiera plus facilement afin de permettre un appel plus rapide au lieu de choisir d'abord la famille et ensuite le timbre dans la famille.

**REG.** Les Registrations gèrent toutes les configurations du XD9, y compris l'appel automatique de fichiers Midi et TXT. Avec sa LED éclairée il est possible d'appeler une des 198 Registrations à l'aide du petit clavier numérique c'est-à-dire les boutons STYLE.

**PLAY CONTROL** Permet d'entrer dans un menu consacré aux configurations de la section à droite du point de Split, utilisée pour la mélodie, pour la programmation des effets des Voices et du micro et pour l'edition de la Second Voice.

**DISK** Il permet d'entrer dans les fonctions de gestion tant de la disquette que du disque dur interne. Avec la LED DISK éclairée, les boutons PAGE + et PAGE - permettent de sélectionner le disque dur ou la disquette

**SONG PLAY** Active la reproduction des Midi files. Il permet aussi d'appeler des chaînes de Midi files, d'activer l'affichage du texte et de transposer le Midi file tout entier.

**DISK+SONG PLAY** Par leur appui simultané ils permettent d'enregistrer sur disques ce que l'on joue sur le clavier dans un Midi file

**PATTERN** Avec la Led éclairée il permet la sélection de Styles chargés en RAM d'une disquette ou d'un disque dur.

**HARMONY** Avec la Led éclairée, il active l'harmonisation du timbre de la section Right suivant les configurations de Harmony dans le menu Play Control

#### **LES BOUTONS POUR CONTRÔLER L'ARRANGEUR**

La rangée inférieure du panneau de contrôle est presque entièrement dédiée à la gestion en temps réel de l'Arrangeur. De gauche à droite vous trouverez:

**LEFT CONTROL** Permet l'entrée dans le menu consacré au fonctionnement de l'arranger et dans le Split.

**KEY START/SONG REMIX PLAY** Avec la LED éclairée et l'Arrangeur arrêté, il permet de faire démarrer l'accompagnement lorsque l'on joue un accord à gauche du point de split du clavier. Si on sélectionne un INTRO ou un FILL, dès que l'on joue un accord, l'introduction ou le Fill-In du style démarrera. Pour contrôler le comportement de la section Lower, c'est-à-dire la section de tapis pour la main gauche, il est nécessaire d'entrer dans le menu ARRANGE MODE, où il est possible de désactiver le timbre Lower si l'Arrangeur n'est pas en fonction. Cette opération vous évitera aussi que les notes Lower jouent avant le démarrage de l'Arrangeur. En mode Song Play, le bouton permet de sélectionner la piste de batterie de la Song en exécution pour la fonction Remix

**KEY STOP/STYLE REMIX PLAY** Avec sa LED éclairée, il arrête l'exécution de l'Arrangeur si on joue un accord ou une note très brève. Elle redémarrera dès que l'on jouera une autre note même identique. Si la note ou l'accord ont une durée supérieure à 1/4, l'Arrangeur continuera à fonctionner. Avec l'Arrangeur arrêté, KEY STOP permet de le faire redémarrer en jouant un accord de durée supérieure à la valeur prédéfinie en Sync Time dans le menu Arrange Mode. Si on a sélectionné un FILL ou un INTRO, avec l'Arrangeur arrêté et avec un accord supérieur à cette valeur, le FILL ou l'INTRO seront exécutés complètement; au contraire si l'accord est très bref on aura l'arrêt automatique de l'Arrangeur. Si la LED KEY START est éclairée, dès que l'on soulève la main de la partie gauche du point de split, l'Arrangeur s'arrête pour redémarrer dès que l'on joue une note ou un accord dans la partie de clavier à gauche du point de split. En mode Song Play, le bouton permet de sélectionner la piste de batterie du Style pour la fonction Remix

**FILL 1, 2, 3** Avec l'Arrangeur activé, l'appui sur un des trois boutons activera une ou plusieurs mesures de Fill-In.

Si la fonction JUMP Fill du menu Left Control est active, les boutons FILL 1 et 2 produiront l'avancement vers la variation suivante du style; le FILL 3 fera reculer le style en exécution vers la variation précédente.

**BREAK** Il définit l'insertion d'une mesure de Break, en fin de laquelle l'exécution de l'Arrangeur démarrera de nouveau.

**TAP/RIT-ACC** En battant les quarts sur ce bouton, la valeur du Tempo à assigner à l'Arrangeur et au Séquenceur sera reconnue à condition qu'ils ne soient pas en exécution et reproduction; après avoir identifié le Tempo, l'exécution démarrera. Avec Arrangeur et Séquenceur en reproduction, le bouton permet d'augmenter le Tempo par pas de cinq points à chaque pression (Accelerando). Par l'appui prolongé sur TAP, on change la direction de l'augmentation (voir la direction de la flèche) afin de diminuer le Tempo par pas de cinq points à chaque pression (Ritardando).

**COUNT/PAUSE RESTART** Avec l'Arrangeur hors service, COUNT insère une mesure de Count In où une baguette bat les quarts.

Si l'on a appuyé avant COUNT sur INTRO avec la LED de JUMP insérée, à la fin du comptage l'introduction choisie sera activée.

Avec l'Arrangeur démarré, l'appui sur ce bouton établi le retour immédiat au premier quart de la mesure, quelle que soit le moment ou il est activé. Il est très utile dans le cas ou un chanteur ne suit pas trop correctement le tempo!

Si on travaille avec le Séquenceur (la LED de SEQUENCER éclairée), ce bouton met en pause la reproduction pour la faire redémarrer après l'appui sur COUNT/PAUSE RESTART

**START** Sa pression fera démarrer l'exécution de l'accompagnement automatique. Avec l'Arrangeur déjà en exécution, START arrête l'instrument c'est-à-dire qu'il prend le rôle du bouton de Stop.

**HOLD** Avec sa LED éclairée, il permet de garder en mémoire le dernier accord joué à gauche du point de split du clavier. Pratiquement, avec l'Arrangeur en exécution, il permet de garder l'activation de toutes les pistes d'accompagnement et de la basse. Si la LED est éteinte, l'accompagnement ne fonctionnera que par l'appui prolongé de l'accord sur le clavier; les pistes de batterie continueront toujours à jouer.

**SLOW** Il diminue la valeur du Tempo de l'Arrangeur ou du Séquenceur.

**FAST** Il augmente la valeur du Tempo de l'Arrangeur ou du Séquenceur.

Par l'appui simultané sur SLOW et FAST on bloque la valeur du Tempo (marqué par un astérisque) pour ne pas le modifier par l'appel d'un autre Style ayant un Tempo différent. Pour désactiver le blocage, appuyer simultanément SLOW et FAST. Pour rétablir le Tempo d'origine du style, appuyer simultanément PAGE + et PAGE -.

**A, B, C, D** Chacun de ces bouton correspond à une variation du style, à partir du plus simple jusqu'au plus complexe. En plus de ces boutons il est possible d'avancer ou de reculer dans les différentes variations par les fonctions JUMP FILL du menu LEFT CONTROL.

**INTRO 1, 2, 3 (REMIX SELECT, DRUM MIXER, DRUM&BASS)** L'appui sur un de ces boutons avec l'Arrangeur hors service produit l'activation d'une introduction avec trois degrés de complexité. Avec l'Arrangeur en exécution, l' appui sur l'un de ces bouton active un Ending ayant trois degrés de complexité. Si la fonction JUMP FILL est active, l'appui sur l'un des boutons Intro produit l'exécution de l'Intro sélectionnée. En mode Song Play, les trois boutons permettent la gestion des fonctions Remix sur le morceau en exécution.

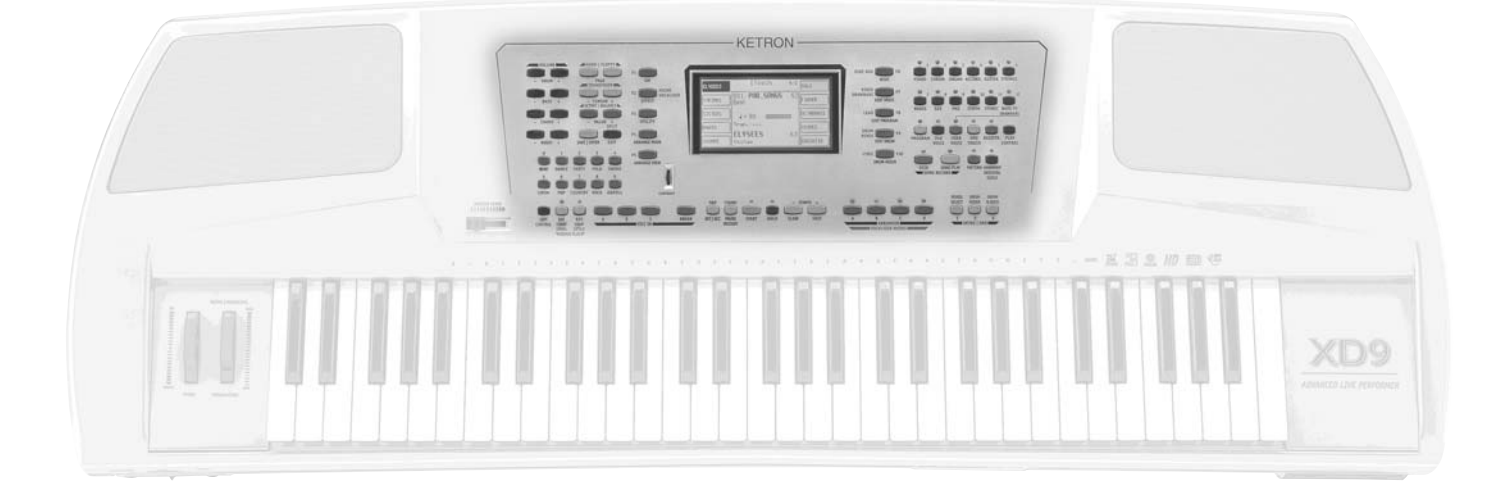

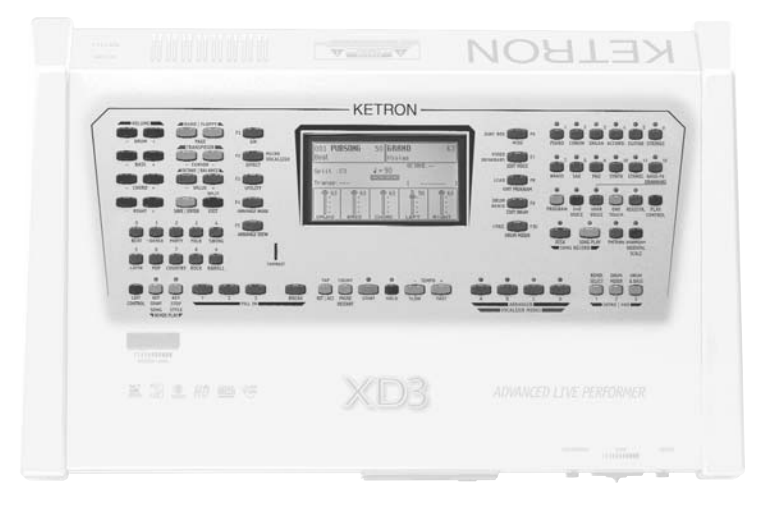

## **La gestion des paramètres**

Avant d'étudier la véritable programmation il est nécessaire de comprendre le fonctionnement de la gestion des menus et des paramètres de XD9. Les règles mentionnées ci-dessous seront valables pour tous les chapitres suivants et elles sont indispensables pour bien gérer le clavier.

## **CONVENTIONS**

Ce manuel adopte les conventions suivantes pour se référer à:

bouton sur panneau de contrôle: tout majuscule et en gras (par exemple bouton START, STOP, SPLIT) fonctions, paramètres, voix, commandes affichées à l'écran qui peuvent être sélectionnés par les boutons fonction F1-F10 placés à coté de l'écran: en gras (par exemple F5 Escape, F10 Save)

#### **L'APPEL DES MENUS**

Les paramètres du XD9 sont regroupés en menus que l'on peut appeler toujours à partir de la page principale affichée à l'écran que l'on peut atteindre par le bouton EXIT (exception faite dans certains cas que l'on étudiera).

Le premier groupe de menus de paramètres est associé aux boutons fonction F1-F10, placés à côté de l'écran, et il comprend les menus suivants:

F1 GM F2 EFFECT MICRO VOCALIZER F3 UTILITY F4 ARRANGE MODE F5 ARRANGE VIEW F6 MIDI F7 EDIT VOICE/DRAWBARS F8 EDIT PROGRAM F9 EDIT DRUM F10 DRUM MIXER

Pour sortir de ces pages il est toujours nécessaire d'appuyer sur le bouton EXIT.

Le menu SONG PLAY se soustrait à cette règle; pour ce menu il est nécessaire d'appuyer de nouveau sur le bouton correspondant afin de revenir à la page principale de l'écran. On a conçu ce raccourci pour éviter que la reproduction d'un Midi file soit interrompue par inadvertance en appuyant sur le bouton EXIT.

## **EXCEPTIONS À LA COMMANDE EXIT**

Dans certains menus, en plus du bouton EXIT il y aura la commande Escape, attribuée à un bouton fonction placé à côté de l'écran. Par conséquent si le bouton EXIT ne fonctionne pas, observez avec attention l'écran pour repérer parmi les commandes la fonction Escape, ou essayez d'appuyer à nouveau sur le bouton qui vous a permis d'accéder à ce menu.

## **LES BOUTONS FONCTION F1-F10**

Il s'agit de cinq boutons à droite et de cinq boutons à gauche de l'écran. Ils sont ainsi appelés car ils n'ont pas une fonction précise (exception faite pour l'appel des menus mentionnés ci-dessus), mais ils prennent la fonction ou la commande correspondante affichée à l'écran. Si vous observez avec attention vous remarquerez que pour chaque bouton on a tiré une ligne bleue qui vous adressera avec précision à une zone de l'écran. Cette zone, en présence de choix ou de commandes, sera occupée par un rectangle contenant le nom de la fonction, de la Voice, ou du style à charger.

## **INSERTION DES DONNÉES**

Sur la base du paramètre à modifier à l'intérieur du menu, de différents comportements seront possibles.

Appel direct: pour les Voices et les Styles, leur choix par un bouton fonction produit leur appel immédiat les faisant disponibles dès à présent. Activation et désactivation: des paramètres ont un état On et un état Off, Active ou Inactive, et le bouton fonction correspondant à ce paramètre sera chargé de changer son état.

Sélection d'une ligne de paramètres: comme pour l'édition du Programme, le bouton fonction définit le choix d'un groupe de paramètres dont la valeur sera insérée par les boutons VALUE +/-.

Paramètres au centre de l'écran: comme dans l'édition de la Voice, des paramètres seront affichés au centre de l'écran et on peut les atteindre par les boutons CURSOR +/-.

Insertion de mots ou de caractères: en phase de mémorisation de quelques fichiers, le XD9 demande l'insertion de texte que l'on peut effectuer en employant les notes du clavier qui sont mises en relation avec lettres et numéros, par les boutons CURSOR +/- pour se déplacer à l'intérieur des lettres du nom et par les boutons VALUE +/- pour insérer la lettre de l'alphabet.

# **Un guide pour commencer tout de suite à jouer**

Vous serez sûrement impatients de savoir comment utiliser des fonctions du XD9 telles que la reproduction de Midi file, l'emploi de l'Arrangeur, l'appel de Style et Voice, l'emploi avec un accordéon MIDI et l'emploi du Vocalizer avec un micro. Ce chapitre vous aidera! Si vous n'êtes pas des programmeurs ou si vous ne désirez pas entrer dans les détails des menus, vous pouvez sûrement vous arrêter ici.

### **COMMENT UTILISER UN MIDI FILE**

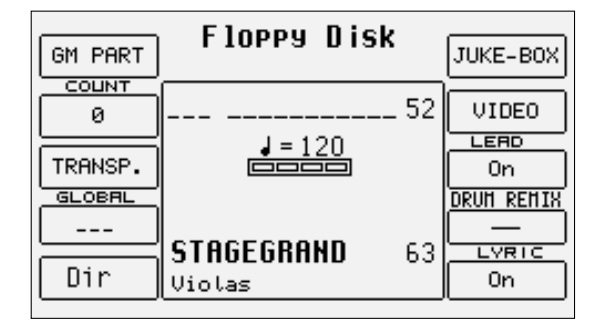

Le XD9 peut lire des Midi files avec extension .MID et .KAR. Les deux types de fichiers peuvent contenir des informations de texte pour le karaoké (en particulier les fichiers .KAR) qui seront affichés à l'écran.

Pour entrer dans le menu de reproduction des Midi files appuyer sur SONG PLAY (la LED s'éclaire) et choisir si le chargement du Midi file doit s'effectuer à partir du disque dur (appuyer sur le bouton PAGE -) ou de la disquette (appuyer sur le bouton PAGE +).

#### **REPRODUCTION DE LA DISQUETTE**

- Pour entrer dans le menu de reproduction des Midi files appuyer SONG PLAY<br>• Choisir de charger le Midi file de la disquette par le bouton **ELOPPY (PAGE+)**
- Choisir de charger le Midi file de la disquette par le bouton **FLOPPY (PAGE +)**<br>• Afficher si on le veut, la liste des Midi files contenus par la fonction **E5 Dir**
- Afficher, si on le veut, la liste des Midi files contenus par la fonction F5 Dir
- Comme on peut voir, le XD9 chiffre automatiquement les Midi files présents. Donc pour charger un Midi file il est nécessaire de taper ce numéro par le clavier numérique correspondant aux boutons STYLES
- On peut aussi sélectionner un Midi file en insérant un ou plusieurs caractères en succession du titre du Midi file à l'aide des notes du clavier grâce à la fonction de recherche qui est toujours active (F5 – DIR) CLAVIER
- Pour rétablir la page-écran principale appuyer sur le bouton (la LED s'éteint) SONG PLAY

Si l'on insère un seul numéro, sans le faire précéder des zéros, le XD9 attend quelques instants et il charge la chanson avec ce numéro. Après avoir effectué le chargement, l'écran affichera le titre du Midi file chargé

#### **REPRODUCTION D'UN MIDI FILE DU DISQUE DUR**

- Appuyer sur le bouton **SONG PLAY**<br>• Sélectionner le disque dur par le b
- Sélectionner le disque dur par le bouton HARD (PAGE -) qui vous mènera au dernier répertoire sélectionné du menu Disk par les boutons Style
- Pour afficher la liste des Midi files contenus, appuyer F5 DIR
- A chaque Midi file, le XD9 associe un numéro. Pour charger un Midi file, taper ce numéro par le petit clavier numérique avec les boutons L'écran affichera le titre du Midi file chargé STYLE
- On peut aussi sélectionner un Midi file en insérant un ou plusieurs caractères en succession du titre du Midi file à l'aide des notes du clavier grâce à la fonction de recherche qui est toujours active CLAVIER
- Pour rétablir la page-écran principale appuyer sur le bouton (la LED s'éteint) SONG PLAY
- Il est possible de taper le numéro sans le faire précéder des zéros; le XD9 chargera après quelques instants le Midi file correspondant.

## **COMMENT REPRODUIRE UN MIDI FILE .KAR**

Les Midi files avec extension .KAR sont des Midi files normaux avec le texte du karaoké déjà inséré. Les .KAR sont presque toujours des Standard MIDI Files en format 1 et pour cette raison ils ont besoin d'une conversion au format 0 pour les reproduire immédiatement. La même procédure sera nécessaire pour les Midi files en format 1.

En général il n'est pas nécessaire de garder dans le disque dur des Midi files en format 1 ou .KAR. On conseille de les sauvegarder après leur conversion pour permettre un chargement plus rapide.

## **CONTRÔLE DE LA REPRODUCTION**

En cas de chargement tant du disque dur que de la disquette, vous aurez à votre disposition des commandes pour intervenir en temps réel sur des paramètres de reproduction

- Pour reproduire la chanson appuyer sur le bouton **START**<br>• Pour arrêter l'exécution appuyer sur le bouton **START**
- Pour arrêter l'exécution appuyer sur le bouton START<br>• Pour mettre en pause la reproduction appuyer sur le l
- Pour mettre en pause la reproduction appuyer sur le bouton CONT/PAUSE<br>• Pour faire redémarrer la reproduction appuyer sur le bouton CONT/PAUSE
- Pour faire redémarrer la reproduction appuyer sur le bouton CONT/PAUSE<br>• Pour exclure la ligne mélodique de la base (Off) appuyer sur **F8 Lead (Off)**
- Pour exclure la ligne mélodique de la base (Off) appuyer sur **F8 Lead (Off)**<br>• Pour ne reproduire que les pistes Drum et Bass, appuyer sur **l'écran affich**
- Pour ne reproduire que les pistes Drum et Bass, appuyer sur L'écran affichera l'inscription "Drum&Bass" INTRO 3/9 Drum + Bas
- Pour afficher le texte à l'écran, s'il y est présent (Karaoké), appuyer sur F10 Lyric (On)
- Pour augmenter le volume de la chanson par rapport au timbre assigné au clavier appuyer sur les boutons BALANCE (VALUE +/-)
- Pour sélectionner un autre Midi file à reproduire, insérer le numéro par le petit clavier numérique correspondant aux boutons STYLE

#### **LA TRANSPOSITION**

Pour transposer le Midi file il est nécessaire de sélectionner,à partir de la page Song Play, F3 Transp qui permet aussi de définir si le transposeur agira seulement la chanson ou également sur le timbre actif joué au clavier.

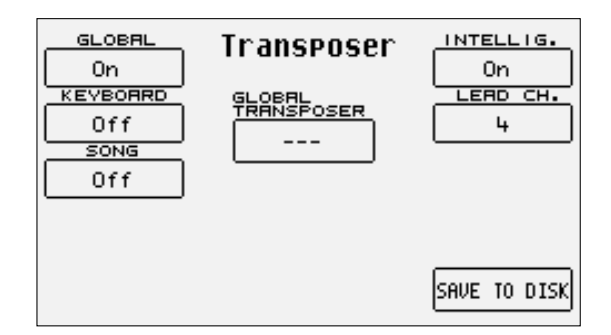

Sélectionner sur On le paramètre F1 Global. De cette facon à l'aide des boutons TRANSPOSE (CURSOR +/-) il sera possible de transposer en demitons tant le clavier que le Midi file. Une autre fonction très utile que vous trouverez dans le même menu, concerne la transposition musicale de la ligne de la basse. En activant le paramètre F6 Intellig. (par défaut sur On), n'importe quel soit le degré de transposition, la ligne de la basse jouera toujours dans sa gamme naturelle.

#### **ENREGISTRER UN MIDI FILE PAR LE XD9**

La fonction Song Record permet de créer un Midi file en enregistrant tout ce qui arrive sur le clavier et les différentes pistes de l'Arrangeur. Cette dernière méthode permet de profiter des puissantes fonctions d'accompagnement automatique pour atteindre un morceau complet. Concernant le Séquenceur nous consacrerons un chapitre spécial; maintenant nous allons étudier l'enregistrement par Song Record

- De la page-écran principale appuyer simultanément sur les boutons DISK et SONG PLAY
- **Insérer le nom que l'on veut donner au Midi file par les touches du clavier CLAVIER**<br>• Sauvegarder le titre par la fonction **FIO SAVE**
- Sauvegarder le titre par la fonction F10 SAVE
- Faire démarrer SONG RECORD par la fonction F10 START<br>• A partir de ce moment vous pouvez jouer activer l'Arrai
- A partir de ce moment vous pouvez jouer, activer l'Arrangeur, appeler des timbres et des Styles, le XD9 enregistrera toute opération. Après avoir achevé l'enregistrement appuyer simultanément sur les boutons DISK et SONG PLAY
- Le Midi file que l'on vient d'enregistrer est déjà prêt à la reproduction par le bouton START

Étant un véritable Midi file, il est possible de le modifier par un logiciel séquenceur pour les dernières finitions.

#### **COMMENT UTILISER L'ARRANGEUR**

L'Arrangeur est le moteur de l'accompagnement automatique du XD9. Il est chargé de la production de l'accompagnement suivant le style musical, l'accord et les contrôles du panneau. Le noyau de l'Arrangeur est le Style, c'est-à-dire un ensemble de pistes de basse, batterie et lignes harmoniques étudiés pour ce genre musical particulier. Sans entrer dans les détails, ces pistes auront quatre variations appelées A, B, C et D, trois introductions et trois finales de différente complexité. En plus on a à disposition de brefs intervalles musicaux (Fill-In) par lesquels vous pou-

vez passer d'une variation à l'autre suivant votre choix. En général, l'Arrangeur du XD9 est très puissant et vous permettra de réaliser soigneusement votre arrangement. Débutez par une introduction, ensuite restez sur une première variation et, par un Fill-In, passez au refrain avec une deuxième variation et en fin achevez par un final. Ce n'est qu'un exemple très simple de ce que l'on peut faire. En tout cas Ketron a réalisé des Styles qui ne couvriront jamais la ligne mélodique, mais ils l'exalteront.

Au moment de sa mise en service, le XD9 est toujours prêt à utiliser l'Arrangeur avec un timbre de piano pour la ligne mélodique (section Right) à jouer par la main droite, un fond pour la main gauche (section Lower) et un point de division du clavier (Split), pour distinguer la main droite de la main gauche, placé sur la note C3.

La partie à gauche du point de split du clavier sera utilisée pour contrôler les deux timbres Lower et pour reconnaître l'accord que vous allez jouer qui sera affiché à l'écran.

## **COMMENT SÉLECTIONNER UN STYLE**

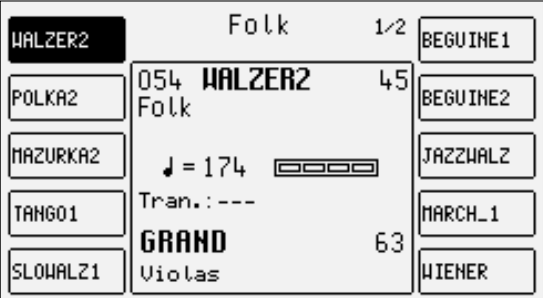

A gauche de l'écran vous trouverez dix boutons STYLES chacun desquels est marqué par un genre musical. Pour chaque bouton, Ketron a prévu jusqu'à un max. de 30 Styles. On appelle chaque Style par la touche fonction correspondante (F1-F10), placée au côté de l'écran qui, appuyée, mettra tout de suite le Style à disposition de l'Arrangeur.

Le XD9 rassemble les Styles de chaque genre en groupes de dix et le numéro des groupes suivants sera indiqué comme des pages (Page). Pour appeler les autres groupes de Styles à ce moment non affichés, il faut juste appuyer de nouveau sur le bouton STYLES auquel les groupes appartiennent ou bien utiliser les boutons PAGE +/-. L'écran affichera les Styles suivants à sélectionner par les boutons correspondants placés à côté de l'écran (F1-F10).

## **COMMENT CONTRÔLER L'ARRANGEUR**

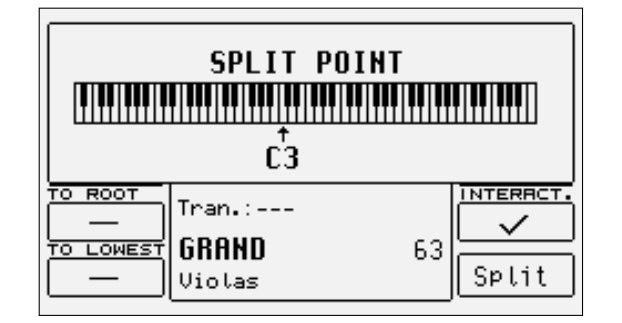

Les contrôles de l'Arrangeur ont été aussi décrits dans le chapitre Arrangeur. Voilà leurs concepts principaux.

- Pour déplacer le point de split, garder appuyé le bouton et appuyer en même temps sur la touche du clavier qui sera le nouveau point de split SPLIT
- Pour faire démarrer l'Arrangeur appuyer sur le bouton **START**<br>• Pour arrêter l'Arrangeur appuyer sur le bouton **START**
- Pour arrêter l'Arrangeur appuyer sur le bouton **START**<br>• Pour exécuter une introduction avec l'Arrangeur bors
- Pour exécuter une introduction avec l'Arrangeur hors service, établir l'accord et appuyer sur un des trois boutons **INTRO 1, 2, 3**<br>• Pour exécuter un petit intervalle musical avec l'Arrangeur en fonction appuyer sur un d
- Pour exécuter un petit intervalle musical avec l'Arrangeur en fonction appuyer sur un des trois boutons **FILL 1, 2, 3**<br>• Pour faire démarrer l'Arrangeur avec le premier accord joué l'activer par le bouton spécial (la LE
- Pour faire démarrer l'Arrangeur avec le premier accord joué l'activer par le bouton spécial (la LED s'éclaire) KEY START<br>• Pour faire démarrer l'introduction avec le premier accord activé KEY START sélectionner une latre
- Pour faire démarrer l'introduction avec le premier accord activé KEY START sélectionner une Intro par un des boutons INTRO ENDING 1, 2, 3 et ensuite jouer un accord KEY START
- Pour achever un accompagnement automatique par un final s'assurer que la fonction Jump Intro dans la page Left Control soit désactivée et appuyer, avec l'Arrangeur en exécution, sur un des boutons INTRO ENDING 1, 2, 3
- Pour appeler une des quatre variations, avec 'Arrangeur actif appuyer sur un des boutons **A, B, C, D**<br>• Pour avancer d'une variation par les Fill In 1 et 2, activer la fonction **Jump Fill** dans le menu **Left Co**
- Pour avancer d'une variation par les Fill In 1 et 2, activer la fonction **Jump Fill** dans le menu **Left Control**<br>• Pour reculer d'une variation par le Fill In 3, activer la fonction Jump Fill dans le menu **Left Control**
- Pour reculer d'une variation par le Fill In 3, activer la fonction Jump Fill dans le menu Letf Control
- Pour jouer sur le clavier tout entier et reconnaître les accord, activer la fonction Pianist dans le menu Play
- Pour modifier le tempo prédéfini de l'Arrangeur, utiliser les boutons SLOW FAST
- Pour créer une Accélération appuyer plusieurs fois et brièvement sur le bouton TAP/ RIT ACC<br>• Pour créer un Ralentissement, changer le sens de la flèche par un annui prolongé du bou
- Pour créer un Ralentissement, changer le sens de la flèche par un appui prolongé du bouton et ensuite par son appui bref et répété TAP/RIT ACC
- Pour insérer un break, appuyer sur le bouton **BREAK**<br>• Pour interrompre un accompagnement au déclenche
- Pour interrompre un accompagnement au déclenchement de l'accord suivant, activer (la LED du bouton s'éclaire) et ensuite jouer un accord par un temps très bref KEY STOP
- Pour ne garder actif l'arrangement qu'avec l'accord joué, activer par les boutons spéciaux, les fonctions KEY START+KEY STOP
- Pour obliger l'accompagnement à redémarrer de la première mesure, n'importe où il se trouve, appuyer sur le bouton RESTART
- Pour exclure les pistes d'accompagnement, à l'exception des pistes de la batterie, lorsque l'on ne tient pas joué un accord, mettre hors service par le bouton spécial (la LED s'éteint) la fonction HOLD
- Pour ajuster le volume de l'Arrangeur avec la ligne mélodique jouée sur la partie du clavier à droite du point de split, appuyer sur les boutons BALANCE +/- (VALUE +/-)
- Pour rétablir le tempo d'origine du Style, appuyer simultanément sur les boutons PAGE +/-<br>• Pour rénéter pendant l'exécution d'un Style l'introduction, activer la fonction. **IIIMP Intro** de
- Pour répéter pendant l'exécution d'un Style l'introduction, activer la fonction JUMP Intro du menu Left Control et ensuite appuyer sur un des trois boutons INTRO
- Pour ne reproduire que l'Ending avec l'Arrangeur inactif, activer la fonction JUMP Intro du menu Left Control et appuyer sur un des boutons INTRO

#### **CHARGER UN STYLE DU DISQUE**

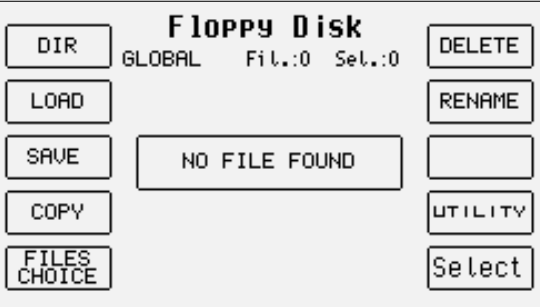

La zone de mémoire consacrée au Patterns permet de charger de la disquette ou du disque dur de nouveaux Styles, en les gardant en mémoire même avec l'appareil hors service. Après les avoir chargés en RAM, il sera possible de les rappeler par le bouton Pattern et les boutons Styles.

- Appuyer sur le bouton DISK et sélectionner par PAGE + et PAGE la disquette ou le disque dur.
- Localiser, dans les différents répertoires du disque dur ou de la disquette, un ou plusieurs Patterns à charger en RAM.
- Activer le chargement par F2 Load et spécifier par les boutons VALUE + et VALUE -, la position dans la mémoire de destination. On pourra ainsi utiliser F9 Automatic pour occuper les positions RAM disponibles.
- Valider l'opération par F10 Execute ou l'annuler par F10 Escape.
- Il est possible d'effacer le contenu de la RAM et de la remplacer par les Styles que l'on veut charger à l'aide de F8 Clear & Load.
- Rétablir la page principale par le bouton EXIT et ensuite activer le bouton PATTERN et par les boutons STYLE sélectionner le Style chargé.

#### **COMMENT UTILISER LES VOICES**

A droite du point de Split du clavier, lorsque la fonction Split est active, il est possible de jouer une ligne mélodique indépendante de l'Arrangeur par la main droite. Par défaut le timbre assigné est celui du piano acoustique, mais à tout moment il est possible d'appeler une des seize familles de sons par autant de boutons VOICES. Comme pour les Styles, même les timbres sont affichés par groupes de dix et la présence d'autres groupes sera marquée par le mot Page avec le numéro à droite indiquant la quantité de groupes disponibles.

Après avoir choisi une famille à partir de la page d'écran principale par les boutons spéciaux VOICES placés à droite du panneau de contrôle. cinq timbres à droite et autant à gauche seront affichés. Pour appeler un de ces timbres il faut juste appuyer sur le bouton fonction placé à côté de l'écran (F1-F10) correspondant à ce timbre. Le timbre choisi sera affiché au dessous des quatre segments des mesures. Pour sélectionner les groupes de timbres suivants le premier on peut utiliser les boutons PAGE +/- ou appuyer de nouveau sur le bouton VOICES correspondant à la famille de timbres. Dans ce cas les groupes seront sélectionnés cycliquement.

Les molettes de Modulation, de Pitch Bend et la dynamique des touches sont immédiatement disponibles pour contrôler les nuances du timbre. Il est possible d'utiliser jusqu'à quatre timbres superposés pour la section mélodique dont la programmation est faite par les Programs.

## **COMMENT UTILISER LE MICRO ET LE VOCALIZER**

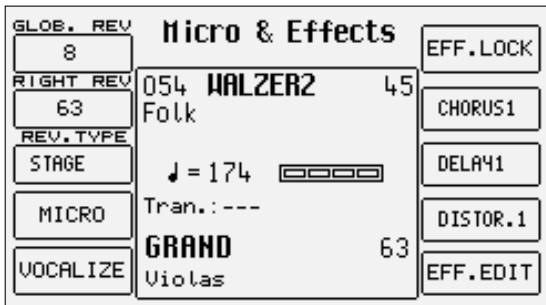

Le XD9 peut utiliser jusqu'à deux micros connectés à l'entrée en façade. L'entrée Micro est traitée par le Vocalizer, c'est-à-dire l'effet par lequel il est possible d'obtenir des harmonisations naturelles de la voix suivant les accords joués, suivant la piste d'un Midi file ou suivant les notes jouées sur le clavier. Vous n'avez besoin que d'un bon micro, d'un câble et du XD9. Lorsque vous branchez le micro, réglez son gain en déplaçant le curseur Gain jusqu'à obtenir un son déformé; ensuite réduisez le Gain jusqu'au niveau de disparition de la distorsion. Le but du contrôle Gain est d'augmenter l'amplitude du signal microphone à niveau optimal; ce niveau sera atteint lorsque l'on est à la limite de la surcharge du préamplificateur indiquée par l'éclairage de la LED Overload.

Par défaut, l'entrée microphone du XD9 est désactivée pour éviter des interférences à la sortie audio. Après avoir connecté un micro, il est donc nécessaire d'activer l'entrée. Les procédures sont les suivantes

- Se déplacer sur la page principale de l'écran par le bouton EXIT
- Entrer dans le menu F2 Effect/Micro-Vocalizer
- L'écran affiche des options différentes, sélectionnez F4 Micro et ensuite activez l'entrée par F10 (Active)
- Pour modifier le volume du micro par rapport à celui du clavier en général, sélectionner le paramètre et régler sa valeur par les boutons F1 LEVEL 1 VALUE +/-
- Pour revenir à la page principale appuyer sur le bouton EXIT

Jusqu'à ce point vous pouvez utiliser le micro avec la voix complétée de la Réverb, dont les effets sont modifiables au choix. Les caractéristiques du Vocalizer de XD9 sont telles qu'elles permettent son emploi dans de différents contextes. Tout d'abord le XD9 peut reconnaître la hauteur des notes que vous chantez afin de créer une harmonisation naturelle. Cette fonction dépend du mode d'utilisation choisi pour le Vocalizer.

- Vous pouvez harmoniser la voix suivant les accords joués dans la portion gauche du clavier ou, en Pianist, tout le long du clavier. Ce mode d'identification des notes par le Vocalizer est appelé **Automatic Chord** et il comprend l'identification de la note chantée au micro.
- Vous pouvez harmoniser la voix suivant les notes que vous jouerez directement sur la portion droite du clavier en mode Keyboard Harmony où la note chantée n'a aucune influence. Par conséquent les notes ajoutées ne dépendent que des notes jouées sur le clavier.
- Vous pouvez faire confiance, pour le contrôle de l'harmonisation, à une piste spéciale d'un Midi file compatible avec le Vocalizer en mode MIDI.
- Vous pouvez utiliser le Vocalizer comme un commun Pitch Shifter, où l'intervalle de la note générée est toujours fixe et il dépend de la note chantée en mode Fixed Interval.
- Vous pouvez utiliser le Vocalizer comme un processeur d'effets pour créer des effets spéciaux par la voix en mode Vocal Effect.
- Avec le micro actif, de la page F5 Vocalize du menu F3 Effect/Micro-Vocalize appuyer sur le bouton F10 pour porter le paramètre sur Active.<br>Pour activer un mode différent de celui par défaut, le sélectionner par le boute • Pour activer un mode différent de celui par défaut, le sélectionner par le bouton fonction F3 MODES.<br>• Au centre de l'écrep une liste avec les configurations programmées sera affichée; pour choisir une.
- Au centre de l'écran une liste avec les configurations programmées sera affichée; pour choisir une de ces configurations utiliser les boutons CURSOR +/-.
- Pour désactiver le Vocalizer, appuyer sur le bouton F10 en sélectionnant lnactive.<br>• Pour revenir à la page-écran principale appuyer sur le bouton **EXIT**
- Pour revenir à la page-écran principale appuyer sur le bouton EXIT.

Pour simplifier le choix du mode pendant une exécution en direct, avec le Vocalizer actif il est possible d'appeler immédiatement les configurations Harmony Right, appartenantes au mode Keyboard Harmony, par les bouton A et C, et Unison, correspondant au mode Fixed Interval, par les boutons B et D.

En plus le XD9 reconnaît automatiquement la piste du Midi file dédiée au Vocalizer, en l'activant dès qu'elle entre en reproduction. Pendant la reproduction il est important de ne pas toucher les boutons A, B, C, D car le Vocalizer désactivera le mode MIDI, correspondant au Midi file, pour activer le mode associé à un des boutons.

Naturellement, comme on peut voir, il y a beaucoup d'autres paramètres, mais pour commencer à bien travailler ces premières notions sont suffisantes.

## **COMMENT UTILISER UN ACCORDÉON MIDI**

Ketron a consacré un menu spécial à la connexion d'accordéons équipés d'interface MIDI, qui devront profiter obligatoirement de l'entrée MIDI In 2. Pour atteindre les paramètres nécessaires, de la page principale affichée à l'écran, entrer en F3 UTILITY et de cette page sélectionner F1 ACCORDION. Ici vous trouverez de différents paramètres à modifier: le paramètre le plus important est l'activation de l'accordéon MIDI qui se produit par l'appui sur F10 qui de lnactive deviendra Active. Si vous avez un accordéon MIDI, il est très probable que vous connaissez déjà la plupart des paramètres fournis; en tout cas les configurations de défaut devraient bien travailler avec presque tous les accordéons MIDI.

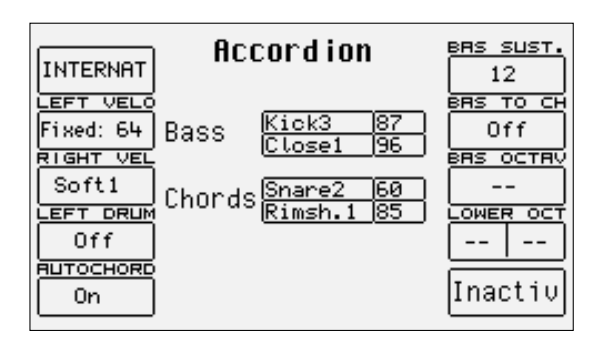

Il est important de se rappeler que si vous pensez que votre accordéon MIDI ne fonctionne pas, il est très probable que l'on doit intervenir sur la correspondance des canaux MIDI, à laquelle on arrive par le menu F6 MIDI. Lorsque l'on active le mode Accordion, automatiquement le XD9 modifie les configurations MIDI que, de toute façon, on peut toujours programmer de nouveau.

#### **LES REGISTRATIONS**

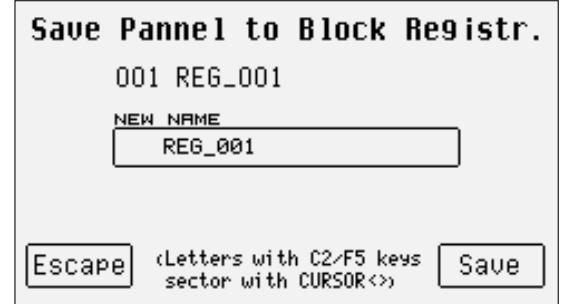

On peut mémoriser et appeler immédiatement tous les paramètres mentionnés ci-dessus et beaucoup d'autres grâce aux 198 Registrations. Vous apprécierez chemin faisant les possibilités de la Registration qui sont indispensables en direct parque qu'elles permettent l'appel de tous les composants d'un accompagnement automatique ou d'un Midi file avec texte et fichier audio. Il y a deux types de Registration: celles en mémoires (Block Registration) et celles résidantes sur disque (Single Registration). Les premières Registrations sont toujours 198 et on les appelle par l' appui sur le bouton Registration et ensuite en insérant le numéro de la Registration par le petit clavier numérique (boutons STYLES). Par défaut, le XD9 sort de l'usine avec 198 Registrations prédéfinies, prêtes à l'emploi. Au contraire les Singles Registrations sont chargées chaque fois du disque dur ou de la disquette; il y a jusqu'à 999 Singles Registrations pour chaque répertoire du disque et elles seront appelées par le bouton REGISTRATION, après avoir modifier le mode de sélection pour les Registrations dans le menu Utility par F7 Regis. Mode et ensuite par l'insertion du numéro à trois chiffres à l'aide du petit clavier numérique (boutons STYLES).

De toute façon le vrai secret des Registrations est un autre. Sur n'importe quel clavier pour charger un Midi file, un pattern et un fichier de texte vous devriez effectuer au moins trois opérations d'accès au disque et peut être que votre public n'appréciera pas ces pauses obligatoires. Le XD9 réalise ce chargement par le seul appel des Registrations. Si le nom de la Registration est identique à celui du Midi file, du fichier de texte et du pattern, lorsque la Registration sera appelée, le XD9 chargera automatiquement tous ces fichiers sans qu'il soit nécessaire d'entrer dans les fonctions de DISK. En plus vous pouvez réaliser confortablement chez vous les Registrations: il est indéniable que le XD9 est rapide et pratique en situations live!

Maintenant nous n'étudierons qu'une simple mémorisation d'une Registration. Après avoir configuré au choix les timbres, les Styles, les options de l'Arrangeur et n'importe quel autre paramètre, pour mémoriser définitivement l'état du XD9, appuyer sur SAVE/ENTER, choisissez FI Registration et introduisez le nom que l'on veut donner à l'aide des notes du clavier. Pour changer la mémoire de destination, entrez le numéro de la Registration de destination par les boutons STYLE.

Après avoir donné le nom et avoir choisi la position, il faut juste valider tous ces paramètres par F10 Save, ou sortir sans rien mémoriser par F5 Escape, ou EXIT.

L'appel d'une Registration dépassera toute autre fonction active en ce moment.

## **Voice et User Voice**

Une des caractéristiques fondamentales du XD9 est sa qualité du timbre et, par conséquent, la technique de synthèse utilisée basée sur des multi-échantillons traités en synthèse soustractive, modulation de fréquence et synthèse additive. Les échantillonnages ont été développés depuis des années par une équipe de programmeurs internationaux et, comme pour le piano acoustique, ils profitent de 64 échantillons logés le long du clavier sur deux niveaux différents de dynamique. Pour chaque timbre il est possible d' utiliser jusqu'à un max. de deux oscillateurs, mais la qualité de chaque échantillon est telle que la plupart des timbres profite d'un seul oscillateur. Ce détail se répercute directement sur la polyphonie qui n'est pas partagée an deux: les 64 notes de polyphonie ne sont pas si loin de la réalité! Le synthétiseur du XD9 profite d'un filtre LPF à 24 dB/Octave, trois enveloppes, deux LFO et une section complète de modulation. La partie en modulation de fréquence se base sur un algorithme à quatre opérateurs avec deux porteuses et deux moduleuses, celle en additive est utilisée pour les timbre d'orgue Hammond en mode Drawbars. Mais nous avons intentionnellement limité l'entrée dans les paramètres fondamentaux des timbres.

Le XD9 peut charger de nouveaux échantillons à l'aide d'une Carte optionnelle.

L'organisation des timbres prévoit une banque de Preset Voices sur lequel on base les timbres d'un plus grand naturel, une banque Général MIDI (utilisée pour les Styles) et une banque de 110 User Voice pour programmer les timbres de l'utilisateur en partant également de ceux en Général MIDI.

Entre les distinctions du XD9 il faut se rappeler que les Voice Presets, c'est-à-dire les timbres plus naturels, ne peuvent être utilisées que par les sections Lower et Right; les pistes d'accompagnement n'emploieront que les Voices en General MIDI, pour en garder la compatibilité.

Pour la partie Right, les Programs permettent d' utiliser jusqu'à quatre Voices en même temps, disposées le long du clavier et avec paramètres indépendants l'un de l'autre. Il est même possible de configurer un second timbre à joué superposé au principal (Second Voice).

Pour l'appel des Voices on peut utiliser le panneau de contrôle à travers les boutons VOICES et USER VOICE, ou créer une liste de Voices personnalisée contenant les timbres utilisés plus souvent (1 Touch).

Une section particulière est la section Drum, spéciale pour jouer les drum sets sur toute l'extension du clavier. Le XD9 emploie tant des drum sets tirés d'échantillons que des grooves réalisés en enregistrant en direct d'excellents batteurs et percussionnistes, traités par la suite par une procédure propriétaire pour obtenir un drum set, mais avec des instruments «réels» (Live Drum). Le musicien pourra utiliser les deux types de drum set, également sur toute l'étendue du clavier.

### **APPEL DES TIMBRES**

Les deux rangées de six boutons appelés VOICES permettent d'appeler les timbres suivant la famille d'appartenance. Lorsque l'on sélectionne une famille par un bouton, l'écran affiche cinq Voices à gauche et cinq Voices à droite qui peuvent être activés par l'appui sur le bouton fonction correspondant à ce timbre. La dernière banque de Voices est consacrée aux timbres Drawbar à l'aide du bouton USER VOICE. Lorsque le XD9 arrive à la dernière page de Voices disponibles, en appuyant de nouveau sur le bouton correspondant à la famille de la Voice, on revient au groupe de Voices de la première page. Cette opération n'est pas possible par les boutons PAGE + et PAGE -.

Les boutons VOICES n'appellent pas seulement les presets.

Si la LED du bouton USER VOICE, c'est-à-dire la banque des timbres programmés par l'usager, est active, les boutons VOICES appellent, par groupes de 10, les 110 timbres User Voice

Si la LED du bouton DRAWBAR est active, la dernière banque Voice rappelle un timbre d'orgue.

Si la LED du bouton PROGRAM est active, les boutons VOICE appellent les mémoires Program.

Si la LED du bouton ONE TOUCH est active, la première rangée des boutons VOICES appelle une des huit pages dont se composent les mémoires One Touch.

#### **SECOND VOICE**

Le XD9 vous offre la possibilité de créer un layer de deux timbres superposés pour la section à droite du point de split du clavier. L'écran affichera, en petits caractères, au dessous du nom de la Voice choisie, le nom d'une autre Voice définie Second Voice. Pour avoir disponible la Second Voice il est nécessaire d'appuyer sur le bouton 2ND VOICE (la LED s'éclaire).

Par défaut, le XD9 contient déjà une Second Voice pour chaque timbre, bien que cet assemblage soit toujours modifiable avec d'autres réglages. Après avoir activé la Second Voice pour le timbre utilisé dans la section Right, il est possible de changer le timbre à associer à la Voice.

De la page-écran principale appuyer sur Play Control et ensuite PAGE +. Du menu affiché sélectionner F4 2nd Voice Edit.

Sélectionner par les boutons VOICES, le groupe d'appartenance du nouveau timbre pour la Second Voice. L'écran, près du timbre Second Voice. n'affichera que le nom de la première Voice de ce groupe.

Utiliser les boutons VALUE +/- pour sélectionner les Voices suivantes la première voix du groupe choisi.

Pour modifier l'octave du timbre Second Voice utiliser les boutons CURSOR +/- qui fonctionneront tels que boutons TRANSPOSER, pendant la sélection de la Voice.

Pour modifier le volume du timbre Second Voice, pendant la sélection de la Voice, utiliser les boutons VALUE + et VALUE - pour le volume. On peut effectuer toutes ces opérations pour chaque timbre assigné à Second Voice en s'assurant de sauvegarder les modifications qui autrement seront effacées au moment de la mise hors service du XD9, par la procédure suivante.

Appuyer sur SAVE/ENTER.

Sélectionner F6 2nd Voice.

Valider l'opération par F10 Save, les modifications seront mémorisées de facon permanente en Flash RAM. Pour rétablir les conditions originales des Second Voices prédéfinies par Ketron, au lieu de la validation de l'opération, il faut utiliser la fonction F9 Default.

#### **USER VOICE**

Comme on l'a déjà écrit, le XD9 est aussi un puissant synthétiseur basé sur des échantillons. On a choisi de limiter les paramètres aux paramètres essentiels et à ceux que l'on utilisera le plus souvent. On peut mémoriser toute modification apportées aux timbres dans une des 110 positions de mémoire de la banque User Voice partagée en onze groupes de dix User Voices chacun. Pour appeler un User Voice on suivra les procédures normales concernant les Voices; de toute façon il faut s'assurer que le bouton USER VOICE soit actif (LED éclairée). Pour ce qui concerne la programmation on peut utiliser deux procédures:

- Appuyer sur le bouton USER VOICE pour activer la banque de User Voice.
- Choisir, par les boutons fonction, une Voice entre les huit User Voices des seize banques à appeler par les boutons VOICES.
- Appuyer de nouveau sur le bouton fonction correspondant à la User Voice sélectionnée.

Ou bien

- Appuyer sur le bouton USER VOICE pour activer la banque de User Voice.<br>• Choisir par les boutons fonction, une entre les dix User Voices des onze l
- Choisir, par les boutons fonction, une entre les dix User Voices des onze banques à appeler par les boutons VOICES.<br>• Appuyer sur **EXIT** pour revenir à la page-écran principale qui gardera l'emploi du timbre User Voice s
- Appuyer sur **EXIT** pour revenir à la page-écran principale qui gardera l'emploi du timbre User Voice sélectionnée.<br>• Entrer dans le menu de programmation par **EZ Edit Voice**
- Entrer dans le menu de programmation par F7 Edit Voice.

En plus des User Voices, Le XD9 permet de modifier aussi la banque des timbres en Général MIDI. Pour appeler un timbre en GM à modifier il est nécessaire de

- **Activer la banque User Voice (LED éclairée).**<br>• Entrer en **Edit Voice** par les méthodes que l'
- Entrer en Edit Voice par les méthodes que l'on vient de décrire (la page affichera les paramètres du timbre).
- Choisir, toujours avec USER VOICE actif, un timbre GM à l'intérieur des dix familles par les boutons VOICES; utiliser PAGE +/- pour appeler les dix timbres suivants si présents et les boutons fonction pour sélectionner le timbre à modifier.

Après avoir atteint la page edit de la User Voice sélectionnée par n'importe quelle méthode, la page-écran sera la suivante

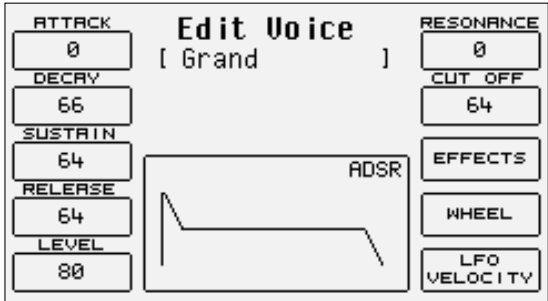

## **ÉLÉMENTS DE PROGRAMMATION DU TIMBRE**

Un timbre du XD9 utilise comme source sonore une forme d'onde échantillonnée contenue dans une wavetable. On peut créer cette forme d'onde aussi à partir de plusieurs échantillons différents disposés sur le clavier ou suivant la dynamique des touches, mais en tout cas le musicien ne pourra jamais modifier ces échantillons par le XD9. Le son brut de la forme d'onde est traité par une enveloppe sur son amplitude, c'est-àdire une fonction qui permet de "dessiner" le développement du volume du son pendant le temps d'enfoncement d'une note. Il y a de différents types d'enveloppe: l'enveloppe utilisée par le XD9 se compose de quatre segments partagés en Attack (temps utilisé par le son à atteindre le niveau max.), Decay (temps utilisé par le son pour descendre du niveau max. à celui établi par le Sustain), Sustain (niveau gardé par le son jusqu'au déclenchement de la note jouée), et Release (temps utilisé par le son pour descendre du niveau Sustain au niveau zéro). Ce type d'enveloppe est aussi appelée ADSR. En plus du contrôle de l'amplitude, le XD9 permet de modifier les harmoniques du son par un filtre qui coupe littéralement les fréquences dépassant un point dit cutoff. On peut exalter les fréquences adjacentes au point de cutoff par la Resonance, pour créer ces classiques sweeps typiques des synthetiseurs analogiques et si souvent écoutées dans la dance. Toujours à partir des pages de programmations, il est possible d'établir la quantité d'effet et de Réverb qui sera utilisé par ce timbre et de modifier le contrôle que l'on effectue par l'aftertouch et la molette modulation sur des paramètres du timbre. Parmi ces paramètres il y a l'LFO (oscillateur à basse fréquence) qui permet de créer des effets de tremolo lorsqu'il est appliqué à l'amplitude (DCA), de vibrato lorsqu'il est appliqué au pitch (DCO) et des effets de modulation sur le filtre s'il est appliqué au DCF.

### **LES PARAMÈTRES D'AMPLITUDE ET LE FILTRE**

On peut atteindre tous les paramètre de programmations du menu Edit Voice à l'aide des boutons fonction F8, F9, F10 et de l'emploi des boutons CURSOR +/- et VALUE +/- pour se déplacer et insérer les valeurs des paramètres. Ci-dessous vous trouverez la description en détails des paramètres.

**F1 ATTACK:** établit la valeur du segment Attack, modifiable par les boutons VALUE +/-

**F2 DECAY:** établit la valeur du segment Decay, modifiable par les boutons VALUE +/-

**F3 SUSTAIN:** établit la valeur du segment Sustain, modifiable par les boutons VALUE +/-

**F4 RELEASE:** établit la valeur du segment Release, modifiable par les boutons VALUE +/-

**F5 LEVEL:** établit la valeur du volume total du timbre, modifiable par les boutons VALUE +/-

Pour faciliter la programmation de l'enveloppe, l'écran affiche aussi le graphique où les segments se modifient par rapport aux valeurs prédéfinies pour l'ADSR.

**F6 RESONANCE:** établit la valeur de Resonance, modifiable par les boutons VALUE +/-

**F6 CUT OFF:** établi la valeur du point de coupure du filtre passe-bas, modifiable par les boutons VALUE +/-

#### **LES EFFETS**

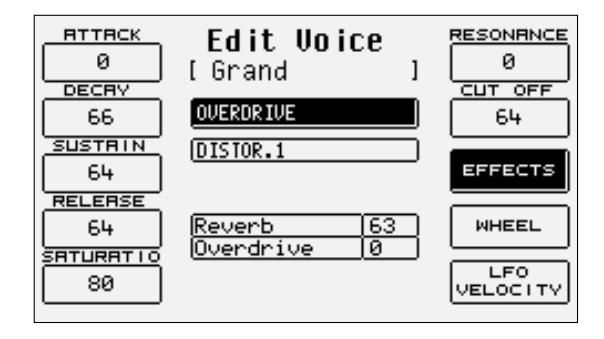

Par F8 Effect il est possible d'entrer dans les quantités des effets de réverb et de chorus. L'appui sur F7 Effect affichera le niveau de réverb, toujours présent comme effet (à moins de le mettre à la valeur zéro) et du multieffet que l'on peut désactiver (Off). Pour arriver à ces paramètres on utilisera les boutons CURSOR +/- et VALUE +/-.

Pour ce qui concerne le multieffet, après avoir activé et choisi l'algorithme, un ou plusieurs paramètres permettant d'établir la quantité de chaque effet du multieffet utilisé par le timbre seront affichés au dessous du Réverb. Pour tout renseignement complémentaire lisez le chapitre Effects.

#### **LE CONTRÔLE MODULATION WHELL**

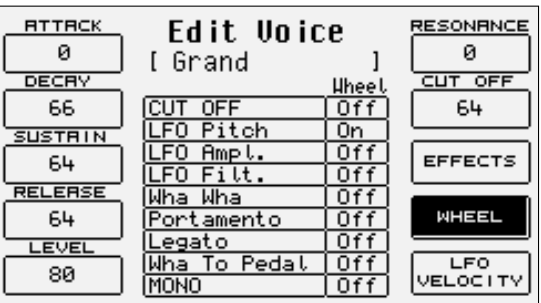

En Appuyant sur F9 Wheel, l'écran affiche une table à deux colonnes où la première montrera le paramètre et la deuxième l'état d'activation pour la Modulation Wheel. Pour sélectionner n'importe quel paramètre ou colonne on emploie les boutons CURSOR +/- et on insère la modification par les boutons VALUE +/-. Ci-dessous vous trouverez la description de chaque paramètre:

**CUT OFF:** active le contrôle de l'ouverture et de la fermeture du filtre, en agissant sur le point de coupure du filtre. On l'emploie par exemple pour créer des sweeps au goût analogique ou pour donner plus d'harmoniques à un son.

**LFO PITCH:** active la modulation sur le pitch (Vibrato) en contrôlant l'intensité de la modulation de l'LFO.

**LFO AMPLITUDE :** active la modulation sur l'amplitude (Tremolo), en contrôlant l'intensité de la modulation de l'LFO.

**LFO FILTER:** active la modulation sur le Filtre, en contrôlant l'intensité de la modulation de l'LFO.

**WHA WHA:** contrôle l'effet Wha Wha à l'aide de la Modulation Wheel.

**PORTAMENTO:** active l'emploi du Portamento pour le timbre.

**LEGATO:** active le mode de Legato pour l'enveloppe d'amplitude.

**WHA TO PEDAL:** charge la pédale du contrôle du Wha-Wha. **MONO:** rend la Voice monophonique.

## **LFO ET VELOCITY**

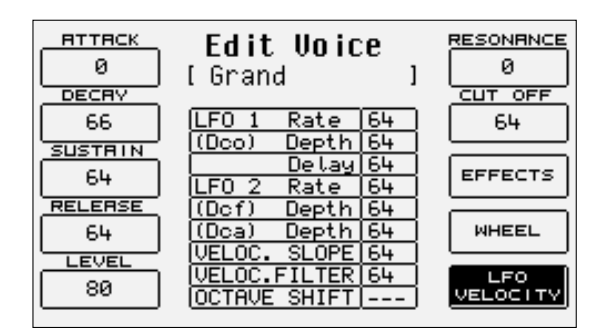

En Appuyer sur F10 LFO Velocity on entre dans les paramètres consacrés à l'emploi de l'LFO et de la vélocité pour contrôler des paramètres fondamentaux du timbre. Pour sélectionner un paramètre on utilise les boutons CURSOR +/- et pour modifier sa valeur on utilise les boutons VALUE +/-. Voilà la description de chaque paramètre.

**LFO 1 (DCO) RATE:** établit la vitesse de l'oscillateur à basse fréquence consacré au pitch. Plus élevée est la valeur, plus rapide sera le vibrato. **LFO 1 (DCO) DEPTH:** spécifie l'intensité d'action de l'LFO sur le DCO, en produisant un effet de vibrato

**LFO 1 (DCO) DELAY:** spécifie le retard avec lequel l'LFO 1 démarrera sur le DCO pour l'effet de vibrato

**LFO 2 RATE:** établit la vitesse de l'oscillateur à basse fréquence consacré au contrôle du filtre et de l'amplitude.

**LFO 2 (DCF) DEPTH:** spécifie l'intensité d'action de l'LFO sur le point de coupure du filtre, en produisant un effet de fermeture et d'ouverture du filtre qui, en cas de Résonance à hauts niveaux, peut produire un primitif effet de wha wha

**LFO 2 (DCA) DEPTH:** spécifie l'intensité de l'action de l'LFO sur l'amplitude, en obtenant un effet de trémolo.

**VELOCITY SLOPE:** permet de modifier la courbe de réponse à la vélocité pour la User Voice que l'on va modifier qui, à la valeur zéro, comporte une atténuation du timbre.

**VELOCITY FILTER:** contrôle l'ouverture du filtre en fonction de la dynamique de la touche. Avec valeur 64 on a la condition standard; avec des valeurs inférieures on obtiendra un son moins brillant même en jouant avec une vélocité élevée.

**OCTAVE SHIFT:** déplace l'octave de la User Voice dans une gamme comprise entre - 2 octaves et +2 octaves.

## **MÉMORISER UNE USER VOICE**

On doit mémoriser d'une façon permanente une User Voice modifiée en mémoire, sous peine de perdre la modification à la mise hors service du XD9. L'opération de sauvegarde sera affichée automatiquement après la modification même d'un seul paramètre et après que l'on essaie de sortir du menu de programmation par EXIT, ou en appuyant volontairement sur le bouton SAVE/ENTER pour activer la procédure de mémorisation. Dans les deux cas l'écran affichera la position de mémoire de destination avec le nom de la User Voice occupée actuellement. Pour changer la mémoire de destination on insère directement le numéro de destination par le petit clavier numérique STYLES. La page permet aussi de modifier le nom à donner à la User Voice, en employant les touches du clavier. Pour valider l'opération appuyant sur F10 SAVE. F5 Escape: annule l'opération de mémorisation. La nouvelle User Voice sera sauvegardée dans la même position d'origine.

#### **SAUVEGARDER SUR DISQUE TOUTES LES USER VOICE**

Il est possible de sauvegarder sur disque dur ou sur disquette le contenu tout entier de la banque User Voice à l'aide de la procédure suivante: Appuyer sur DISK et sélectionner le disque de destination par les boutons PAGE +/-.

Se placer sur le répertoire désiré, en insérant son numéro par le petit clavier numérique correspondant aux boutons STYLES.

Activer la procédure de sauvegarde par F3 Save.

Sélectionner F10 Others et ensuite F2 User Voice.

Ensuite une page où insérer le nom du fichier à l'aide des touches du clavier sera affichée.

Valider l'opération par F10 Exec, ou l'effacer par F5 Escape.

#### **FLASH MEMORY CARD**

Le XD9 peut être équipé d' une mémoire Flash RAM de huit MB optionnelle, pour charger de nouveaux échantillons, des Drum Sets et des Live Drums. On pourra utiliser une mémoire déjà programmée par Ketron avec de différents Sound Banks (fichiers avec extension .SND) ou bien la mémoire sera utilisée pour charger de nouveaux fichiers SND à partir d'une disquette ou d'un disque dur. On pourra localiser les Voices chargées dans la Flash RAM optionnelle à partir de la deuxième page des banques User Voice en correspondance de chaque famille de timbres. Au contraire on pourra localiser les Drum Sets dans les positions 73-80, et les Live Dums dans les positions 81-93.

## **Program et One Touch**

### **PROGRAM**

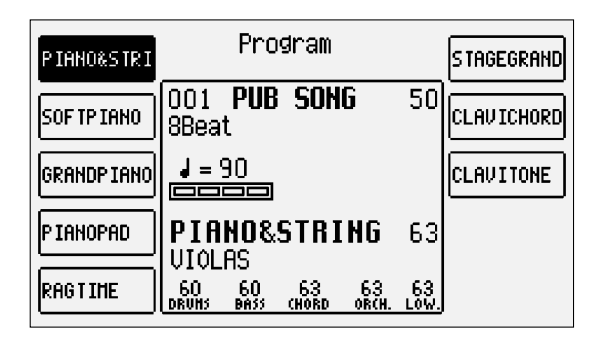

Pour rendre plus riches les timbres de la partie mélodique c'est-à-dire la section Right (Chant) à droite du point de split du clavier, souvent on emploie plusieurs timbres en même temps. Le système le plus simple est l'utilisation de la Second Voice, mais pour les plus exigeants, il est possible d'exploiter jusqu'à quatre Voices combinées entre eux en modes différents. Par l'emploi des Programmes il est possible d'atteindre une grande flexibilité du timbre pour la main droite et aussi pour tout le clavier. On pourrait par exemple utiliser deux autres timbres pour la section Lower et laisser les autres deux timbres pour la section Right, ou utiliser des timbres différents selon la dynamique de la touche et, encore, transformer la partie de clavier à gauche du point de split en un véritable Clavier inférieur d'Orgue à contrôler par un pédalier MIDI. Par les Programs il est possible de créer des effets d'harmonisation tels que Duet, Trio et Steel. Le XD9 met à disposition du musicien 120 Programs répartis en douze pages de dix Programs chacune. Pour appeler un Program il faut juste activer le bouton PROGRAM et sélectionner par les boutons fonction un des Programs affichés à l'écran. Pour appeler les groupes de Programs, on emploie les douze boutons VOICES.

### **MODIFICATION D'UN PROGRAM**

Sélectionner un Program et ensuite Appuyer de nouveau sur le bouton fonction correspondant au Program sélectionné, ou à partir de la page d'écran principale, après avoir sélectionné le Program à modifier, entrer dans le menu F8 Edit Program. En tout cas l'écran affichera quatre colonnes correspondantes à chaque Voice utilisée dans le Program: les lignes horizontales indiquent les paramètres, groupés en trois pages, affichées par les boutons PAGE +/-. Pour se déplacer à l'intérieur des paramètres de la ligne horizontale on utilise les boutons fonctions correspondants qui sélectionneront à chaque appui le paramètre à côté de celui utilisé actuellement.

## **GUIDE DES PARAMÈTRES**

#### Page 1

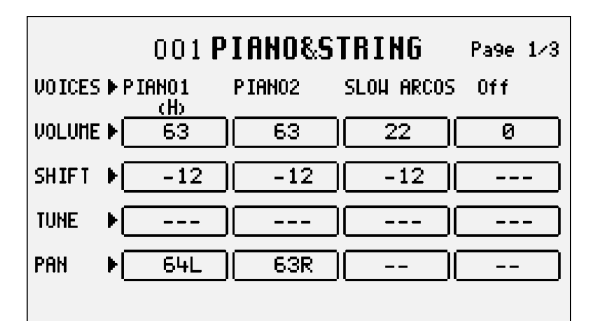

A partir de cette page on peut entrer dans des paramètres globaux agissant directement sur le comportement des Voices.

**F1/F6 VOICE:** indique le timbre utilisé pour la Voice sélectionnée. Pour le changer il faut utiliser les mêmes procédures d'appel d'une Voice à partir de la page d'écran principale. Après avoir choisi une Voice, attendre quelques instants pour revenir à la page de Edit Program, ou appuyer sur le bouton EXIT. Pour désactiver une Voice sélectionnée, appuyer simultanément sur les boutons VALUE +/-.

Lorsque l'on sélectionne une Voice, la fonction F10 Harmony permettant d'activer pour cette Voice les fonctions d'harmonisation sera affichée tout de suite en bas dans la portion droite de l'écran. Seulement une Voice à l'intérieur du Program peut profiter de l'harmonisation et elle se distingue des autres par la lettre «H» placée sous le nom. Si à une Voice l'harmonisation a déjà été appliquée, l'activation de l'harmonisation sur une autre Voice entraînera sa désactivation automatique.

La quatrième Voice d'un Program est un cas particulier: en plus de l'harmonisation, avec les mêmes règles que les autres Voices, elle peut prendre le rôle de Second Voice et donc elle peut être activée ou désactivée par le bouton 2ND VOICE. Pour rendre disponible cette opération,

après le déplacement sur la quatrième Voice, appuyer deux fois sur F10 Harmony. La première fois la lettre «H» sera affichée sous le nom du timbre, au contraire la seconde fois rétablit la configuration Harmony et transforme la quatrième Voice en Second Voice, marquée par «2nd» sous le nom.

**F2/F7 VOLUME:** indique la valeur du volume pour chaque Voice, à changer par les boutons VALUE +/- qui, appuyés simultanément, provoquent la mise au zéro de la valeur.

**F3/F8 SHIFT:** valeur de transposition en demi-tons (+/- 63), qui, appuyés simultanément, provoquent la mise au zéro de la valeur.

**F4/F9 TUNE:** valeur d'accordage fin (+/- 63 steps correspondants à un demi-ton), qui, appuyés simultanément, provoquent la mise au zéro de la valeur.

**F5/F10 PAN:** valeur de pan-pot dans l'espace stéréo (+/- 64), qui, appuyés simultanément, provoquent la mise au zéro de la valeur.

#### Page 2

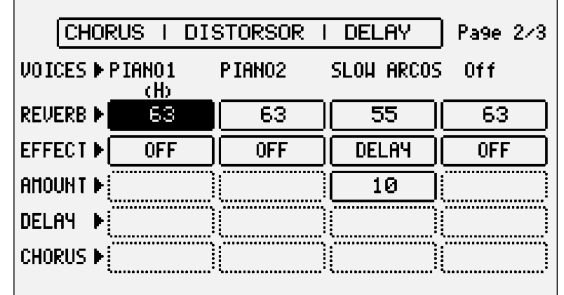

La deuxième page permet de configurer la quantité d'effets pour chaque Voice. Pour les quatre Voices la quantité de Réverb est toujours disponible et les autres paramètres disponibles dépendent du type d'algorithme que l'on sélectionne pour Effet qui dans ce cas peut travailler comme une unité multieffet avec algorithme de distorsion, chorus et delay combinés en cinq modes différents. Lorsque l'on active l'Effect sur une Voice, il est nécessaire d'établir quel algorithme du multieffet ce Voice devra utiliser. Le choix du type de multieffet sera effectué par les boutons CURSOR +/- et la combinaison d'algorithmes sera affichée directement à l'écran afin de savoir quels algorithmes sont placés en série (la sortie du premier entre dans le deuxième effet) ou en parallèle (la sortie de l'effet va directement aux sorties audio). Étudions par exemple cette combinaison:

Delay > Chorus 1Chorus

Dans ce cas nous avons deux effets en parallèle entre eux qui sont:

1- Delay > Chorus

2- Chorus

avec deux effets en série entre eux où un Delay entre dans un Chorus.

En cas de sélection de ce multieffet, dans le paramètre Effect nous aurions deux possibilités de choix: Delay > Chorus et Chorus.

Les cinq multieffets disponibles (un Program peut utiliser un seul effet), sont

Chorus / Distorsor / Delay Distorsor > Chorus / Chorus Delay > Chorus / Chorus Distorsor > Delay / Chorus / Delay Distorsor > Delay > Chorus / Delay > Chorus / Chorus

**F1/F6 VOICE:** indique le timbre utilisé pour la Voice sélectionnée. Pour le changer se rapporter à ce que l'on a déjà écrit pour la page 1.

**F2/F7 REVERB:** contrôle la quantité de réverb pour chaque Voice, à changer par les boutons VALUE +/- qui, appuyés simultanément, comportent la mise au zéro de la valeur.

**F3/F8 EFFECT:** active le multieffet et permet de choisir quel algorithme du multieffet sera utilisé pour la Voice, à l'aide des boutons VALUE +/-.

**F4/F9 AMOUNT:** contrôle la quantité de signal à envoyer au multieffet et, en détails, à l'algorithme choisi, à changer par les boutons VALUE +/ qui, appuyés simultanément, provoquent la mise au zéro de la valeur.

**F5/F10 DELAY ET CHORUS:** contrôlent la quantité de signal à envoyer au delay ou au chorus, lorsque l'on a choisi un algorithme convenable, à changer par les boutons VALUE +/- qui, appuyés simultanément, provoquent la mise au zéro de la valeur. Contrairement de ce que l'on a vu jusqu'à présent, les paramètres à l'intérieur des rangées horizontales ne s'appellent que par le bouton fonction F5/F10, car il n'y a pas à disposition un bouton fonction consacré à la dernière rangée.

#### Page 3

De cette page on peut effectuer des réglages permettant de limiter la gamme du clavier et de vélocité pour une Voice. De cette façon il est possible de disposer de plusieurs timbres en des parties différentes de la section Right (split) et d'appeler le timbre sur la base de la dynamique des touches (velocity switch).

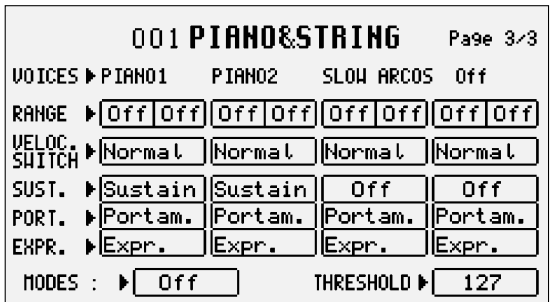

**F1/F6 VOICE:** indique le timbre utilisé pour la Voice sélectionnée. Pour le changer se rapporter à ce que l'on a déjà écrit pour la page 1.

**F2/F7 RANGE:** pour chaque Voice il est possible d'indiquer la limite inférieure et supérieure du clavier où le timbre jouera, tout simplement en jouant la note correspondante sur le clavier au moment de la sélection de la valeur ou en utilisant les boutons VALUE +/- qui, appuyés simultanément, provoquent la mise au zéro de la valeur en le portant sur Off. Lorsque ce paramètre est placé sur Off, la Voice jouera sur toute la partie du clavier à droite du point de split. Pour permettre à une Voice de jouer aussi sur la partie de clavier placée à gauche du point de split, il est nécessaire d'établir une division convenable du clavier.

**F3/F8 VELOCITY SWITCH:** permet d'autoriser le mode de velocity switch, c'est-à-dire l'emploi du timbre selon la dynamique des touches, modifiable par les boutons VALUE +/-. Les mode opérationnels seront:

Normal: le timbre est toujours actif n'importe quelle soit la valeur de vélocité

Low: la Voice n'est active que pour les valeurs de vélocité comprises de 0 jusqu'à la valeur de vélocité spécifiée en F10 Threshold par les boutons VALUE +/-

High: la Voice ne jouera que pour les valeurs de vélocité comprises de la valeur de vélocité spécifiées en F10 Threshold jusqu'à la valeur 127 (dynamique max.).

Cross: à n'activer que pour les première deux Voices; il permet un passage graduel d'une Voice à l'autre suivant la dynamique, où le point central de ce passage est fixé par la valeur F10 Threshold.

**F4/F9 SUSTAIN - PORTAMENTO -EXPRESSION:** permet d'autoriser ou pas l'emploi du Sustain, du Portamento et de l'Expression. Les trois rangées de paramètres ne seront atteintes que par les boutons fonction F4/F9.

**F5 DUET/TRIO:** permet de choisir le mode de réponse polyphonique au clavier pour créer d'intéressantes combinaisons entre les timbres. Off: aucune alternative de réponse polyphonique n'est activée.

Duet: la première Voice Program aura la priorité comme note la plus aiguë, la deuxième Voice aura la priorité comme note la plus grave. Par exemple si la première Voice est une clarinette et la deuxième Voice est une trompette, en jouant deux notes nous aurons la clarinette qui jouera toujours la note la plus aiguë et la trompette qui jouera toujours la note la plus grave.

Trio: comme pour Duet pour la troisième Voice qui dans ce cas jouera toujours la note la plus grave.

Steel: permet de n'attribuer le pitch bend qu'à la note la plus grave entre deux notes jouées en même temps, en simulant d'un bon réalisme l'effet typique de guitare hawaïenne ou de pedal steel guitar.

Morph: par la molette de Modulation il est possible de contrôler le mix entre les deux timbres attribués à Voice 1 et 2. Lorsque la Modulation Wheel est placée au min., on n'écoutera que la première Voice; lorsqu'elle est au max. on n'écoutera que la deuxième Voice. De cette façon il est possible d'obtenir un morphing entre les deux Voice en temps réel et contrôlé par le musicien.

#### **SAUVEGARDER ET CHARGER UN PROGRAM**

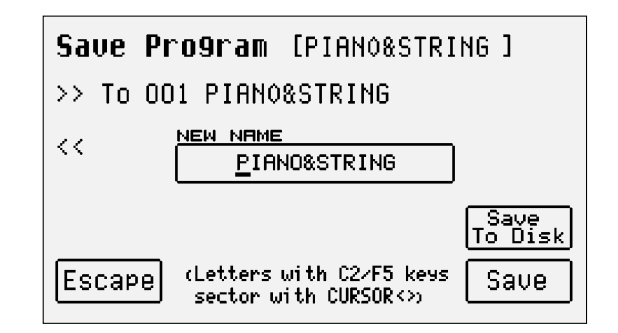

Après avoir modifié ou programmé un Program, il est nécessaire de le sauvegarder ou en mémoire ou sur disque.

#### Pour sauvegarder chaque Program dans la mémoire RAM

• Sélectionner le program à sauvegarder.

- Entrer dans le mode Edit Program, en appuyant de nouveau sur le bouton fonction correspondant au Program choisi ou à partir de la page d'écran principale en appuyant sur F8 Edit Program.
- Appuyer SAVE/ENTER. La page-écran affichera la position de mémoire de destination, que l'on pourra changer en entrant le numéro par les boutons STYLE, et le nom à attribuer au Program, en utilisant les touches du clavier.
- Valider la sauvegarde par F10 Save. Annuler l'opération par F5 Escape.

#### Pour sauvegarder chaque Program sur disque

- Appuyer DISK et sélectionner le disque de destination pour sauvegarder le Program, à l'aide des boutons PAGE +/-; dans le cas du disque dur sélectionner aussi le répertoire de destination.
- Répéter la procédure décrite pour la mémorisation en RAM jusqu'à la page de SAVE/ENTER
- Activer la sauvegarde sur disque par F9 Save To Disk.
- Valider l'opération par F10 Exec, ou l'annuler par F5 Escape.
- Lorsque le Program que l'on veut sauvegarder sur disque a le même nom qu'un Program déjà existant, l'écran affichera trois options: F5 Name permet de renommer le Program et par la suite de valider la sauvegarde par F10 Exec.
- F10 Overwrite active la sauvegarde en effaçant sur disque le Program déjà existant.

F4 Dir affiche le répertoire du disque en permettant à l'utilisateur de contrôler les noms déjà existants. Du répertoire on ne peut revenir à la page de sauvegarde sur disque qu'en sortant par EXIT et ensuite en répétant toute la procédure que l'on vient de décrire. Dans ce cas toute modification apportée au Program sera gardée en mémoire volatile.

#### Pour charger chaque Program à partir du disque

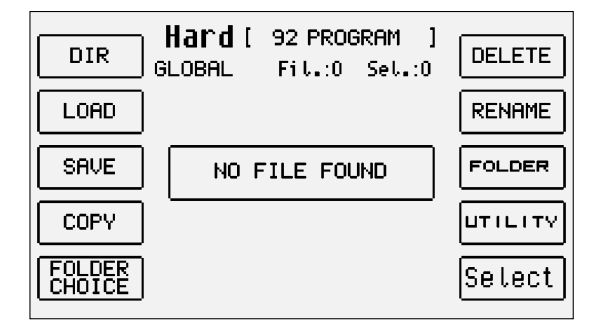

- Appuyer le bouton DISK.
- Sélectionner à partir de quel disque effectuer le chargement par les boutons PAGE +/-.
- Sélectionner le type de fichier à charger par F5 File Choice.
- Sélectionner **F2 Single Program** ou **F7 Program** pour charger un bloc complet.<br>• Taner par le petit clavier numérique (boutons STVLES) le numéro du répertoire
- Taper par le petit clavier numérique (boutons STYLES) le numéro du répertoire où sont contenus les Single Programs à charger.
- Sélectionner le Program à l'aide des boutons VALUE +/-.
- Appuyer F2 Load.

#### One Touch

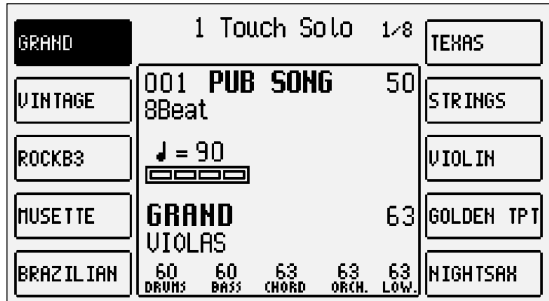

Par défaut, le XD9 contient déjà une liste de Voices ordonnée utilisée pour l'appel des timbres par la fonction One Touch. Elle permet de créer des groupes de dix Voices à la fois avec vos timbres préférés pour rendre plus rapide leur accès. Pour appeler un de ces timbres il est suffisant d'appuyer sur le bouton 1 TOUCH (LED éclairée). Dans la page-écran principale les premières dix Voices de la liste seront affichées. Pour afficher les autres cinq pages de dix Voices chacune, il est possible d'utiliser les premiers six boutons VOICES ou de faire défiler les pages par les boutons PAGE +/-. Pour sélectionner la Voice désirée, appuyer sur le bouton fonction correspondant.

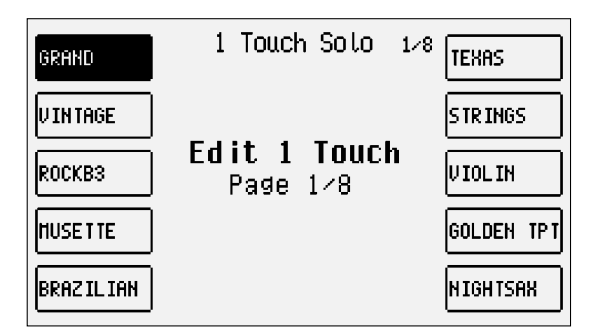

Pour modifier la liste:

- Appuyer sur le bouton SAVE/ENTER.<br>• Sélectionner **F4 One Touch Edit** afin
- Sélectionner **F4 One Touch Edit** afin d'afficher la première page de la liste. Pour afficher les autres pages utiliser les boutons **PAGE** +/-.<br>● Identifier la position que l'on veut remplacer par une nouvelle Voice à l'
- Identifier la position que l'on veut remplacer par une nouvelle Voice, à l'aide de sa sélection par les boutons fonction.<br>• Sélectionner la Voice qui remplacera la Voice dans la liste par les procédures déjà décrites pou
- Sélectionner la Voice qui remplacera la Voice dans la liste par les procédures déjà décrites pour l'appel des timbres.<br>• Appuver EXIT pour revenir à la page de One Touch Edit.
- Appuyer EXIT pour revenir à la page de One Touch Edit.
- Après avoir achevé la liste, appuyer de nouveau SAVE/ENTER.<br>• Valider l'opération par F10 Save ou
- Valider l'opération par **F10 Save** ou<br>• Annuler l'opération par **F5 Escape** d
- Annuler l'opération par F5 Escape ou<br>• Rétablir la liste de défaut par F9 Defa
- **Rétablir la liste de défaut par F9 Default.**<br>• Sauvegarder sur le disque actuellement d
- Sauvegarder sur le disque actuellement actif par F8 Disk Save.

## **Drawbars**

Grâce au moteur sonore très puissant du XD9, il est également possible de reproduire avec une bonne précision la sonorité des orgues électromagnétiques classiques dont l'Hammond, est sûrement le modèle le plus connu et avec le timbre le plus important. Si vous ne connaissez pas l'orgue électromagnétique, il est bien de savoir que la composition du timbre reposait sur le concept des drawbars auxquels correspondait une certaine harmonique. Pour composer le timbre on ajoutait à des niveaux différents les harmoniques nécessaires. Le XD9 reproduit ces timbres à l'aide de l'affichage des drawbars contrôlables en temps réel par les boutons placés sur le panneau.

Pour rappeler le timbre d'orque produit par les Drawbars, il est nécessaire d'activer USER VOICE et ensuite de sélectionner BASS-FX 12 correspondant à la banque de Voices consacrées à ces timbres. Le rappel de chaque timbre, parmi les dix à votre disposition, se fait par les boutons fonction F1-F10.

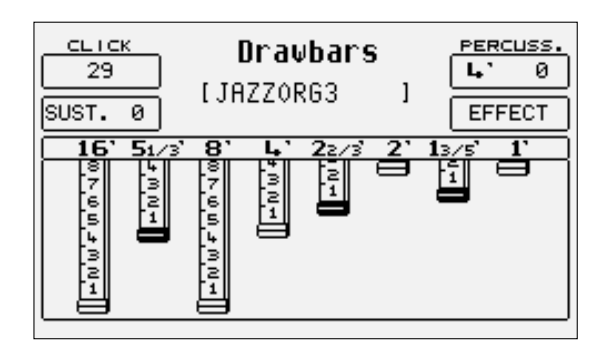

#### **PROGRAMMER LE TIMBRE D'ORGUE**

Lorsque vous désirez modifier un preset et programmer vos configurations, à partir de la page d'écran principale, il faut entrer dans la banque dédiée, en appuyant à la suite USER VOICE et BASS-FX 12 et ensuite en sélectionnant le timbre à modifier par les boutons fonction. Après avoir localisé le timbre, appuyer une seconde fois sur le même bouton fonction pour entrer dans la page edit.

Le XD9 permet de contrôler des caractères particuliers concernant le timbre original de l'orgue. Ils sont appelés par les boutons fonction et par les boutons CURSOR +/- et modifiés par les boutons VALUE +/-. Ci-dessous vous trouverez les détails de ces paramètres.

**DRAWBAR:** utiliser les boutons CURSOR +/- pour sélectionner les Drawbar et utiliser les boutons VALUE +/- pour modifier le niveau.

**F1 CLICK:** active le bruit typique de l'attaque du son de l'orgue électromagnétique. utiliser les boutons VALUE +/- pour modifier son niveau.

**F2 SUSTAIN:** effet utilisé dans les orgues électroniques des années '60 /'70; il permet d' «allonger» le temps de décroissance du timbre, en programmant la valeur par les boutons VALUE +/-.

**F6 PERCUSSION:** la percussion est une caractéristique fondamentale dans le son de l'orgue Jazz et Rock. Elle insère une percussion au choix entre 4' et 2 2/3', qui s'alternent en appuyant par la suite sur le bouton fonction (F6). On modifie la valeur de la percussion par VALUE +/-.

**F7 EFFECTS:** permet d'entrer dans les effets typiques associés à l'orgue électromagnétique, c'est-à-dire Chorus et Vibrato. On peut appliquer le Vibrato à l'oscillateur (Dco), à l'amplitude (Dca) ou au filtre (Dcf) avec un contrôle global de vitesse (Rate). Par CURSOR +/- on choisit le paramètre et par VALUE +/- on modifie la quantité. Pour revenir à la page-écran Drawbars appuyer de nouveau le bouton fonction F7.

On peut sauvegarder chaque configuration de Drawbars dans la banque Drawbar, en remplaçant les configurations déjà présentes. Pour mémoriser une combinaison de Drawbars:

## • Appuyer **SAVE/ENTER.**<br>• Sion ne veut pas more

- Si on ne veut pas modifier le nom, appuyer **F10 Save** pour valider.<br>• Pour modifier le nom, taner les lettres par les touches du clavier
- Pour modifier le nom, taper les lettres par les touches du clavier et changer la position par les boutons CURSOR +/-, ensuite valider par F10 Save.
- La fonction **F9 Default** rétablit les combinaisons originales du fabricant.<br>• La fonction **F4 Undo** rétablit la dernière combinaison
- La fonction **F4 Undo** rétablit la dernière combinaison.
- La fonction F5 Escape annule l'opération de mémorisation.

## **Drum Set**

La section rythmique du XD9 bénéficie tant des Drum Sets que des Live Drums. Les Drum Sets sont assignés à la piste Drum 1 (canal MIDI 10) et les Live Drums sont assignés à la piste Drum 2 (canal MIDI 9) à l'intérieur d'un style.

Le XD9 est équipé de 24 Drum Set présélectionnés et d'autres 24 User Drum Sets programmables par le musicien. Les Live Drums ne sont pas programmables: on pourra seulement les changer dans un Style à partir du menu Arrange View.

### **JOUER UN DRUM SET**

Pour pouvoir jouer sur le clavier un Drum Set, il est nécessaire, à partir de la page d'écran principale, d'appuyer **F9 EDIT DRUM** en ensuite d'activer F10 Manual. Ou bien il est possible d'appuyer, toujours à partir de la page d'écran principale, F10 DRUM MIXER, de sélectionner F10 DRUM-SET et ensuite d'activer la fonction par F10 MANUAL. Si un style est en exécution, la piste Drum restera également active, mais il ne sera pas possible de changer l'accord jusqu'à la désactivation de la fonction F10.

Pour changer le Drum Set, il faut appuyer sur le bouton fonction concernant le Drum Set et se déplacer dans les pages suivantes par les boutons PAGE +/-, ou par les six premiers boutons VOICES.

Les Drum Sets écrits en caractères minuscules sont les mémoires à votre disposition pour sauvegarder de nouveaux User Drum Sets.

### **LES LIVE DRUM SETS**

Le XD9 bénéficie d'une innovation dans les claviers électroniques qui permet d'obtenir une fluidité et une musicalité des rythmes impossibles jusqu'à présent. Ces résultats reposent sur une importante recherche musicale et de traitement de grooves échantillonnés. Par le XD9 le groove ne devient pas un simple fichier audio lié au rythme, mais un véritable Live Drum Set où chaque instrument est séparé suivant chaque touche du clavier. Ce détail permet d'un côté de profiter du groove à différentes vitesses sans apporter des modifications importantes et d'un autre côté il permet d'arranger le rythme selon ses goûts. L'emploi des Live Drum Sets sur une piste séparée permet de compléter la section rythmique par des Drum Sets normaux et d'unifier en Arrange View des groupes d'instruments identiques.

Il n'est pas possible de jouer directement sur le clavier un Live Drum Set; la seule phase où il est possible de l'écouter et surtout de le jouer est dans l'édition du Style. En passant, la disposition des instruments d'un Live Drum Set est très différente de celle d'un Drum Set normal, et par conséquent pour l' utiliser efficacement une période d'essai est nécessaire.

#### **DRUM MIXER**

Pour entrer dans les pages de Drum Mixer, à partir de la page d'écran principale, il est nécessaire d'appuyer sur le bouton F10 DRUM MIXER et de faire défiler les pages suivantes par les boutons PAGE +/-. Il est également possible de passer par F9 EDIT DRUM, de sélectionner F9 EDIT et ensuite F9 DRUM MIXER.

Les quatre pages de Drum Mixer permettent de contrôler les paramètres de Volume, Réverb, Pan et l'état d'activation pour dix catégories d'instruments à percussions. De cette façon il est possible de personnaliser immédiatement le Drum Set et le Live Drum Set, par la simple activation ou désactivation d'un groupe d'instruments. Dans le cas des Live Drum Sets, on peut entendre encore des instruments même à un volume très bas, malgré leur désactivation: ce comportement dépend de la procédure de traitement des grooves, donc il ne s'agit pas d'une anomalie du XD9.

Les paramètres à votre disposition regroupent les sons de percussions et la fonction DRUM SET:

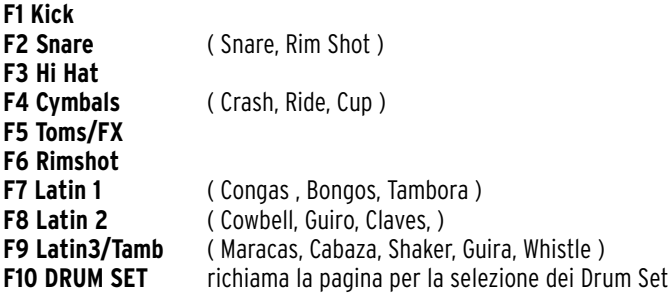

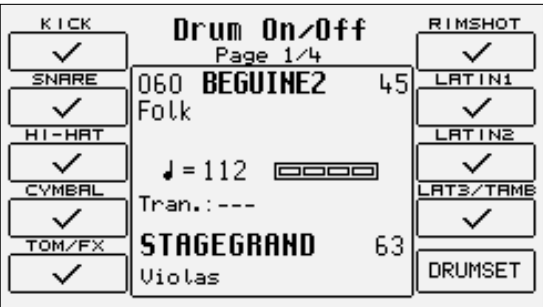

La première page permet d'activer ou de désactiver les instruments d'un groupe de percussions à l'aide des boutons fonction concernant ce groupe. Pour désactiver complètement tous les groupes des percussions, il faut appuyer simultanément sur les boutons VALUE +/-; en appuyant ensuite sur un des deux boutons VALUE, tous les groupes seront rétablis.

La deuxième page est consacrée au contrôle du volume pour chaque groupe, sélectionnés par les boutons fonction correspondants. On peut modifier le volume du groupe dans un intervalle de 1 à 15 par les boutons VALUE +/-.

La troisième page consacrée au contrôle de la quantité de réverb pour chaque groupe, sélectionnés par les boutons fonction correspondants. On peut modifier la quantité de réverb dans un intervalle de 1 à 15 par les boutons VALUE +/-.

La quatrième page est consacrée au contrôle du pan (position dans l'espace stéréo) pour chaque groupe, sélectionné par le bouton fonction correspondant. On peut modifier le pan du groupe sélectionné par pas de 64 à droite (R) ou à gauche (L), par les boutons VALUE +/-. L'appui simultané sur les boutons VALUE +/- ramène le pan à la valeur neutre, c'est-à-dire au centre (-).

## **CRÉER OU MODIFIER UN DRUM SET**

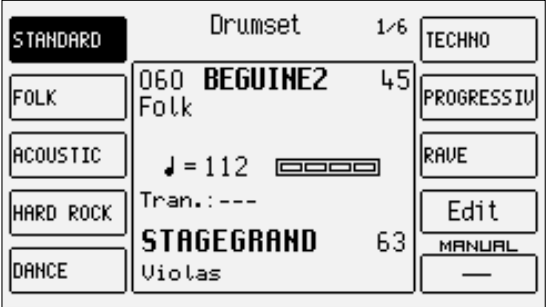

Le XD9 permet la création et la programmation d'un Drum Set à mémoriser dans les User Drum Sets, répétitions des Presets, et à utiliser dans les styles. Pour entrer dans l'édition, il est nécessaire de se trouver dans la page d'écran principale, que l'on peut afficher par le bouton EXIT, et ensuite sélectionner F9 Edit Drum. Il sera aussi possible d'entrer dans l'editing par F10 DRUM MIXER, de sélectionner F10 DRUM SET et ensuite F9 EDIT. On entre dans l'édition du Drum Set actuellement sélectionné et affiché au centre de l'écran sous lequel l'User Drum Set de destination au moment de la mémorisation est indiqué. En effet il y a une correspondance interne entre les Drum Sets présélectionnés et les Drum Sets User.

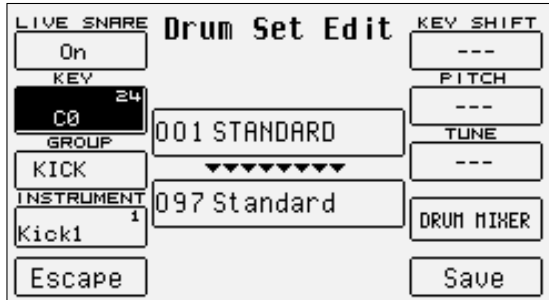

Pour modifier les configurations de chaque touche, d'abord on joue la note qui sera affichée en F2 Key, et ensuite on modifie les paramètres suivants sélectionnés par les boutons fonction dont les valeurs seront insérées par les boutons VALUE +/-.

**F1 LIVE SNARE:** lorsque le paramètre est placé sur ON, l'intonation du Snare se modifie faiblement pendant l'exécution pour simuler la réalité. Il donne au Drum Set une remarquable puissance expressive.

**F3 GROUP:** groupe de percussion d'où le son à attribuer à la note sera choisi. Il permet de rendre rapide l'attribution du son.

**F4 INSTRUMENT:** son à assigner à la note. En continuant par les boutons VALUE +/-, en plus du numéro de sons prévu pour le groupe de percussion, il est possible de faire défiler toute la liste de sons sans avoir besoin de passer par F3 Group.

**F5 ESCAPE:** annule l'édition du Drum Set.

**F6 KEY SHIFT:** en appuyant plusieurs fois on obtiendra la transposition en octaves du Drum Set tout entier.

**F7 PITCH:** transposition en demi-tons du son assigné à la note

**F8 TUNE:** transposition en centièmes du son assigné à la note

**F9 DRUM MIXER:** sélectionne la page de Drum Mixer.

**F10 SAVE:** active la page de mémorisation où il est possible d'insérer le nom du Drum Set modifié, par les touches du clavier et les boutons CURSOR +/-. En appuyant de nouveau sur F10 Save, on valide la mémorisation qui écrasera l'User Drum Set. Le bouton F5 Escape annule la mémorisation et rétablit la page de Edit Drum Set.

# **Arranger**

L'Arranger (Arrangeur) est le moteur de l'accompagnement automatique du XD9. Il permet de créer un arrangement dynamique et universel à l'aide des Styles et des contrôles correspondants.

Un Style est un recueil de brèves séquences concernant la tonalité majeur, mineur et septième même combinées entre eux. L'Arrangeur permet de modifier opportunément ces fréquences de base, selon l'accord joué, pour créer des harmonies continues sur la base aussi d'accords plus complexes tels que les treizièmes et les diminuées. Les séquences composant un Style sont appelées Parts (parties) et elles concernent des moments particuliers de l'arrangement tels que l'introduction, le final et les fill-ins, c'est-à-dire ces brefs intervalles musicaux qui marquent le passage entre les différents mouvements d'un morceau.

Chaque Section, à son tour, se compose d'un ensemble de pistes pour chaque instrument composant un arrangement musical.

Le XD9 met à votre disposition pour chaque Style les parties suivantes: **INTRO 1:** une ou plusieurs mesures d'introduction **INTRO 2:** une ou plusieurs mesures d'introduction plus complexes que Intro 1 **INTRO 3:** une ou plusieurs mesures d'introduction plus recherchées que Intro 2 **FILL 1:** une mesure d'intervalle **FILL 2:** une mesure d'intervalle plus recherchée que Fill In 1 **FILL 3:** une mesure d'intervalle plus recherchée que Fill In 2 **BREAK** (Fill 4): une mesure d'intervalle de batterie **ENDING 1:** une ou plusieurs mesures pour le final **ENDING 2:** une ou plusieurs mesures pour le final plus recherchée que Ending 1 **ENDING 3:** une ou plusieurs mesures pour le final plus recherchée que Ending 2 **ARRANGE A:** variation la plus simple pour l'accompagnement **ARRANGE B:** variation plus complexe que Arrange A **ARRANGE C:** variation plus complexe que Arrange B **ARRANGE D:** variation plus complexe que Arrange C

Chaque partie de l'Arrangeur se compose d'un max. de huit pistes partagées en:

**DRUM 1:** piste pour la batterie et les instruments à percussion de Drum Set **BASS:** ligne de la basse **CHORD 1, 2, 3, 4, 5:** pistes d'accompagnement mélodique **DRUM 2:** piste pour l'emploi de Live Drum

L'édition, c'est-à-dire la modification et la copie de pistes et de parties de l'accompagnement, est possible par Edit Pattern, que l'on pourra atteindre à partir du menu Left Control, deuxième page.

Pour chaque Style, le XD9 permet la modification des timbres assignés aux pistes, des volumes, du pan et la quantité des effets. L'Arrangeur sera contrôlé par le clavier, les pédales et les boutons du XD9 ou par voie MIDI, fonction très importante pour le musicien qui utilise un accordéon MIDI.

## **CONTRÔLES À PARTIR DU PANNEAU**

**KEY START:** Avec sa LED éclairée et avec l'Arrangeur en position Stop permet de faire démarrer l'accompagnement automatique lorsque l'on joue un accord à gauche du point de split du clavier. Si on sélectionne un INTRO, l'introduction démarrera dès que l'on joue un accord. Pour contrôler le comportement de la section Lower, c'est-à-dire la section de tapis à la main gauche, il est nécessaire d'afficher le menu ARRANGE MODE, en partant de la page d'écran principale, où il est possible de désactiver le timbre Lower, si l'Arrangeur n'est pas en fonction. On effectuera cette opération pour éviter qu'avec l'accord joué, avant le démarrage de l'Arrangeur, jouent même les notes Lower. Si la LED HOLD est éclairée, l'Arrangeur appellera l'accord joué même après avoir désenclenché l'accord.

**KEY STOP:** Avec sa LED éclairée, il arrête l'exécution de l'Arrangeur, si on joue un accord ou une note de courte durée. L'exécution redémarrera dès que l'on jouera n'importe quelle note même à l'identique. Si la note ou l'accord est appuyé pour un temps dépassant une valeur programmable dans Arrange Mode, l'Arrangeur continuera à fonctionner. Avec l'Arrangeur arrêté, KEY STOP permet de le faire démarrer en jouant un accord de durée supérieure au temps prévu. Si on a sélectionné un FILL ou un INTRO, avec l'Arrangeur arrêté et avec un accord supérieure au temps prédéfini, le FILL ou l'INTRO tous entiers seront exécutés; au contraire, si l'accord est très bref, on aura l'interruption immédiate de l'Arrangeur. Si la LED KEY START est également éclairée, dès que l'on soulève la main de la partie gauche du point de split, l'Arrangeur s'arrête pour commencer de nouveau dès que l'on joue une note ou un accord dans la partie à gauche du point de split. Le temps nécessaire à la réalisation de la condition de Key Stop est programmable par Sync Time dans le menu Arrange Mode.

**FILL IN 1, 2, 3:** sont des variations du Style d'une mesure ayants un caractère de brève reprise rythmique harmonique. Avec l'Arrangeur actif, l'appui sur un des trois boutons insère une mesure de Fill-In après laquelle l'Arrangeur gardera les conditions précédentes au Fill In.

Si la fonction JUMP FILL est active dans le menu Left Control, les boutons FILL 1 et 2 permettent d'avancer à la variation suivante du Style; le FILL 3 permet de faire reculer à la variation précédente du Style en exécution.

Avec l'Arrangeur en position Stop, on peut profiter des Fill Ins comme de brefs Intros et ils feront démarrer directement l'exécution, sans pas-

ser par Start. Pour utiliser toutes les pistes d'accompagnement automatique, avant d'appuyer sur le bouton de FILL avec l'Arrangeur en position Stop, jouer l'accord sur la partie de clavier à gauche du point de split.

**BREAK:** produit l'insertion d'une mesure d'arrêt partiel ou complet de l'Arrangeur tout entier, après laquelle l'exécution de l'Arrangeur démarrera de nouveau.

**TAP/RIT/ACC:** En battant quatre quarts sur ce bouton, la valeur du Tempo à attribuer à l'Arrangeur et au Séquenceur en position Stop sera identifiée. Après avoir identifié la valeur du Tempo, l'exécution démarrera. Le nombre min. de mesures dépend de la division musicale; par conséquent pour un Style en 3/4 trois temps seront nécessaires, pour un 4/4 quatre seront nécessaires. Sur certains Styles il n'est pas possible d' utiliser toute la gamme des valeurs de Tempo, à cause de la présence de Live Drum, et dans le cas d'une valeur excessive, celle-ci sera approchée de la limite permise. Avec l'Arrangeur et le Séquenceur en reproduction, ce bouton permet d'augmenter le Tempo par pas de cinq points à chaque pression (Accelerando). Par l'appui prolongé sur TAP, on change la direction de l'accroissement (affichée par la direction de la petite flèche près de la valeur du Tempo) avec le résultat de diminuer le Tempo par pas de cinq points à chaque appui (Ritardando).

**COUNT/PAUSE/RESTART:** permet de contrôler trois fonctions. Avec l'Arrangeur désactivé, COUNT insère une mesure de Count Down où une baguette bat les quarts. Avec l'Arrangeur démarré, l'appui sur ce bouton produit le retour immédiat au premier quart de la mesure, à n'importe quel moment ou il est appuyé. Il est très utile dans le cas d'un chanteur ne suivant pas correctement le Tempo! Lorsque l'on travaille avec les **Midi files** (LED SONG/PLAY éclairée), ce bouton met en pause la reproduction pour la faire redémarrer à l'appui suivant sur COUNT/PAUSE RESTART.

**START:** Son appui fera démarrer l'exécution de l'accompagnement automatique. Avec l'Arrangeur déjà en exécution, START produit l'arrêt complet c'est-à-dire qu'il fonctionnera comme un bouton de Stop.

**HOLD:** Avec la LED éclairée, il permet de garder en Mémoire le dernier accord joué à gauche du point de split du clavier. Pratiquement, avec l'Arrangeur en exécution, il permet de garder actives toutes les pistes d'accompagnement et de la basse, sans la nécessité de garder l'accord appuyé. Si la LED est éteinte, l'accompagnement ne fonctionnera que pendant l'enfoncement de l'accord sur le clavier: les pistes de la batterie continueront, en tout cas, à jouer.

**SLOW:** Diminue la valeur du Tempo de l'Arrangeur ou du Séquenceur.

**FAST:** Augmente la valeur du Tempo de l'Arrangeur ou du Séquenceur.

Par l'appui simultané sur SLOW et FAST on bloque la valeur du Tempo (marqué dans ce cas par le symbole \*), pour ne pas le modifier par l'appel d'un autre Style avec un Tempo différent. Pour désactiver l'arrêt, appuyer simultanément sur SLOW et FAST. Pour rétablir le Tempo de défaut du Style, appuyer simultanément sur PAGE + et PAGE -.

**INTRO/ENDING 1, 2, 3:** l'Arrangeur aura trois Intros et trois Endings. L'Intro 1 et l'Ending 1 sont programmés sans changements d'accord et par conséquent le musicien peut jouer l'harmonie de son choix. Au contraire, Intro 2 et 3, et Ending 2 et 3 sont programmés avec des variations d'harmonie et par conséquent on ne conseille pas de changer d'accord pendant leur exécution. L'appui sur un de ces boutons, avec l'Arrangeur en position Stop, produit l'activation de l'Intro sélectionné et la poursuite à la variation Arrange A, si on n'a pas sélectionné à priori un Arrange différent. Avec l'Arrangeur en Start, l'appui sur un de ces boutons active l'Ending correspondant. Si la fonction Jump Intro est active et l'Arrangeur est en exécution, l'appui sur un bouton Intro produit l'exécution de l'Intro sélectionné.

#### **MENU LEFT CONTROL**

Par l'appui sur le bouton correspondant, on entre dans un menu consacré à la programmation de quelques paramètres de l'Arrangeur et au rappel de fonctions spéciales. Pour activer le menu appuyer sur LEFT CONTROL.

#### LEFT CONTROL: PREMIERE PAGE

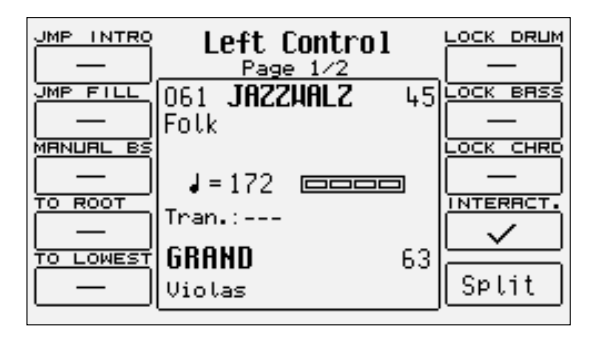

**F1 JUMP INTRO:** travaille en combinaison avec les boutons INTRO 1, 2, 3. S'il est actif, il permet à l'Arrangeur en position Stop et après l'appui d'un des trois boutons INTRO, le démarrage de l'Arrangeur avec la seule reproduction des mesures de l'Ending correspondant. Avec Arrangeur en exécution, en appuyant un des boutons INTRO 1, 2, 3, l'Arrangeur jouera les mesures de l'Intro sélectionné et il poursuivra avec l'Arrange actif à ce moment.

**F2 JUMP FILL:** travaille en combinaison avec les boutons FILL 1, 2, 3. Avec l'Arrangeur en exécution et lorsque la fonction est activée, après la mesure de Fill 1 ou 2, le XD9 sélectionnera la partie Arrangeur supérieure à la partie utilisée dans l'ordre A > B > C > D; après la mesure Fill 3, le XD9 sélectionnera la partie Arrangeur inférieure à la partie utilisée dans l'ordre D > C > B > A. Avec Arrangeur en position Stop les boutons FILL 1, 2, 3 feront démarrer la reproduction du Fill sélectionné, sans interrompre l'exécution de l'Arrangeur.

**F3 MANUAL BASS:** exclue toutes les parties de l'Arrangeur à l'exception des pistes Drum et du timbre de la basse que l'on pourra jouer d'une façon manuelle dans la portion du clavier à gauche du point de Split.

**F4 TO ROOT:** Lorsque cette fonction est active, toutes les notes de la piste de la basse se référeront à la note fondamentale de la tonalité de l'accord, en évitant le tour harmonique. Il peut travailler en association avec F5 To Lowest.

**F5 TO LOWEST:** Lorsque cette fonction est active, le tour harmonique de la basse aura la note la plus basse, se référant toujours à la note inférieure de l'accord joué. Cette fonction permet d'exécuter des morceaux en gardant la structure mélodique de la basse inchangée.

**F6 LOCK DRUM:** Permet de bloquer le changement de Drum Set indépendamment du choix de l'Arrange, dans le même Style. De cette façon, même en passant d'un Arrange à l'autre, le Drum Set de cette section sera inchangé. Si la fonction est active au changement de Style, les configurations précédentes seront gardées avec les timbres assignés au Style sélectionné; par conséquent même le dernier Style sélectionné aura une ou plusieurs pistes de l'accompagnement identiques pour n'importe quel Arrange.

**F7 LOCK BASS:** Comme pour Lock Drum, mais consacré à la piste de la Basse.

**F8 LOCK CHORD:** Comme pour Lock Drum, mais consacré aux parties Chord 1, 2, 3, 4, 5.

**F9 INTERACTIVE:** Il active la fonction Interactive Arrange programmable à partir de la deuxième page de Left Control

**F10 SPLIT:** Rappelle la fonction de Split sur le clavier, fonction à activer également à partir de la page principale par le bouton EXIT

#### LEFT CONTROL: DEUXIÈME PAGE

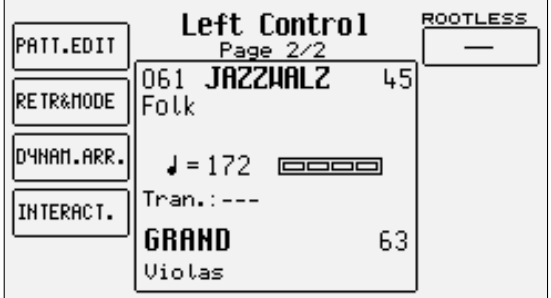

**F1 PATTERN EDIT:** Rappelle l'édition du Pattern; pour plus de détails voir le chapitre consacré à cette fonction

**F2 RETRIGGER & MODE:** 

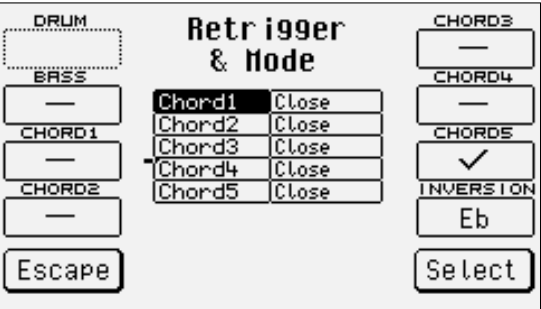

Rappelle la fonction Retrigger et la page d'édition correspondante. Elle est activée par défaut sur la piste de basse et de Chord 2 du Style, en permettant de répéter la note fondamentale à chaque changement d'accord. Si le retrigger est activé aussi pour les pistes de l'accompagnement, elles répéterons l'accord programmé sur le premier pas de la première mesure du Style. Les paramètres disponibles sont:

F1 Drum: non utilisé

F2 Bass: actif par défaut, on peut le désactiver en appuyant de nouveau sur le bouton fonction F2

F3 Chord 1: en appuyant sur le bouton fonction correspondant, on active la fonction de Retrigger pour la piste Chord 1

F4 Chord 2: en appuyant sur le bouton fonction correspondant, on active la fonction de Retrigger pour la piste Chord 2 F6 Chord 3: en appuyant sur le bouton fonction correspondant, on active la fonction de Retrigger pour la piste Chord 3 F7 Chord 4: en appuyant sur le bouton fonction correspondant, on active la fonction de Retrigger pour la piste Chord 4 F8 Chord 5: en appuyant sur le bouton fonction correspondant, on active la fonction de Retrigger pour la piste Chord 5 F9 Inversion: permet de choisir la note la plus haute pour les accords en mode Parallel, au delà de laquelle l'accord descend à l'octave inférieure, Range EB/G:

**MODE:** La fonction Mode définit le comportement harmonique des pistes d'accompagnement (Chord 1, 2, 3, 4, 5) au choix entre Close, qui emploie des accords avec inversions rapprochées, ou Parallel pour déplacer les accords sans altérer les intervalles dont ils sont composés. En général, l'option Close est l'option la plus musicale et naturelle. Pour modifier le paramètre Mode, on doit sélectionner la piste du Style par les boutons CURSOR +/- et modifier le paramètre par F10 Select. Pour revenir à la deuxième page de Left Control, il faut appuyer sur F5 Escape.

**F3 DYN. ARRANGER:** à travers la vélocité du clavier, il est possible de contrôler le volume de chaque piste d'un Style. La page appelée à partir de Dynamic Arranger permet d'indiquer pour chaque piste la sensibilité à la dynamique du clavier, en modifiant, par conséquent, le volume de la piste. Plus la valeur est haute, plus le volume de la piste dépendra de la vélocité. Les paramètres disponibles sont:

F1 Drum: sensibilité à la vélocité pour les pistes Drum F2 Bass: sensibilité à la vélocité pour la piste Bass F3 Chord 1: sensibilité à la vélocité pour la piste Chord 1 F4 Chord 2: sensibilité à la vélocité pour la piste Chord 2 F6 Chord 3: sensibilité à la vélocité pour la piste Chord 3 F7 Chord 4: sensibilité à la vélocité pour la piste Chord 4 F8 Chord 5: sensibilité à la vélocité pour la piste Chord 5 F5 Escape: retour à la deuxième page de Left Control

F10 ACTIVE/INACTIVE: en enfoncant plusieurs fois le bouton fonction correspondant, on activera ou désactivera la fonction **Dynamic Arranger**. Pour modifier la valeur de sensibilité pour chaque piste, après les avoir sélectionné par le bouton fonction correspondant, il faut utiliser les boutons VALUE +/-.

**F4 INTERACTIVE ARRANGE:** 

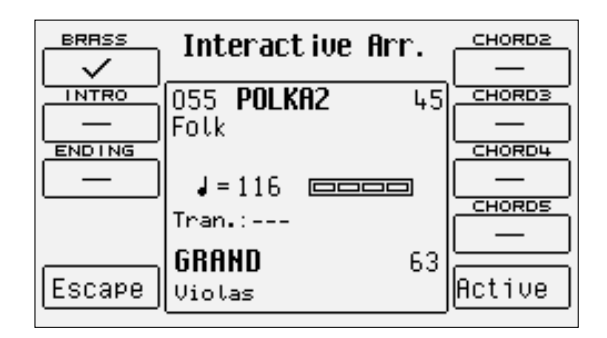

permet d'atténuer les pistes d'accompagnement mélodique (Chord) lorsque l'on joue une mélodie dans la partie Right, à droite du point de split sur le clavier. De cette façon, lorsque le musicien exécute un solo, des sections de l'accompagnement prédéfinies seront atténuées, en permettant une plus grande importance au solo; elles seront de nouveau actives automatiquement à la fin du solo. Les paramètres de Interactive Arrange sont:

F1 Brass: s'il est sélectionné, les parties des cuivres de l'accompagnement automatique seront atténuées pendant l'exécution d'une ligne mélodique dans la section Right

F2 Intro: s'il est sélectionné, l'Interactive Arrange pour les Basses sera activé aussi pour les Intros

F3 Ending: comme pour F2 Intro mais consacré à l'Ending

F5 Escape: rétablissement de la page précédente du menu Left Control

F6 Chord 2: en appuyant sur le bouton fonction F6 la fonction Interactive Arrange sera activée pour la piste Chord 2. En l' appuyant de nouveau, la fonction sera désactivée.

F7 Chord 3: comme pour F6 Chord 2 mais pour la piste Chord 3

F8 Chord 4: comme pour F6 Chord 2 mais pour la piste Chord 4

F9 Chord 5: comme pour F6 Chord 2 mais pour la piste Chord 5

F10 Active/Inactive: en appuyant sur le bouton fonction F10, la fonction Interactive Arrange s'activera ou se désactivera. L'activation se fera aussi à partir de la première page de Left Control par le paramètre F9 Interactive.

**F6 ROOTLESS:** la fonction Rootless permet un type spécial de reconnaissance de l'accord sur la base des accords qui n'ont pas la note fondamentale.

#### **MENU PLAY CONTROL**

Consacré à la programmation des paramètres d'exécution de la section Right et d'une partie des effets, on pourra le rappeler par le bouton PLAY CONTROL.

#### PLAY CONTROL: PREMIÈRE PAGE

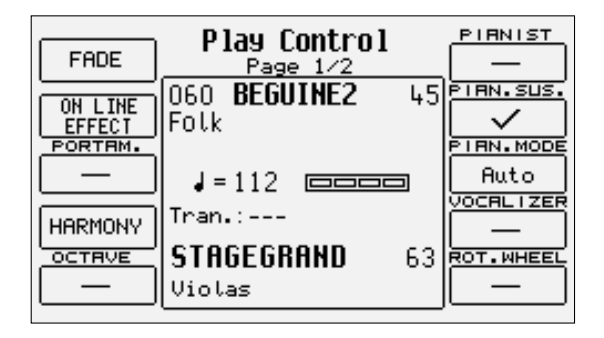

**F1 FADE:** permet la gestion du Fade In/Out. Avec l'Arrangeur actif, il produit une fondue sonore en sortie, c'est-à-dire qu'il portera le volume de toutes les sections, y compris la section Right, du volume actuel à une valeur zéro. Avec l'Arrangeur arrêté, il produit une fondue sonore en entrée, c'est-à-dire qu'il portera toutes le sections du volume zéro à leur volume programmé. Un appui répété ne provoque pas de grands sauts de volume.

**F2 ON LINE EFFECT:** 

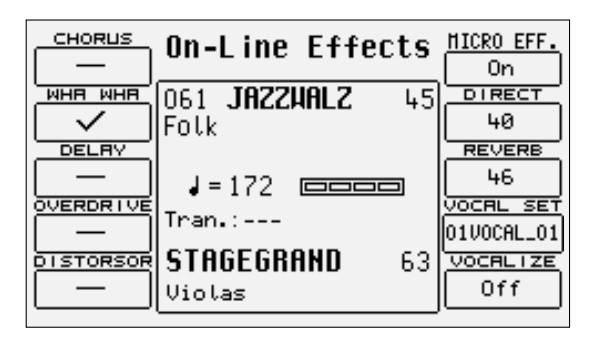

appelle un menu dédié à la gestion des effets pour les Voices utilisées dans la section Right, c'est-à-dire dans la ligne mélodique. Il possède également des paramètres pour gérer l'entrée microphone.

Les paramètres à disposition pour la section Right sont les suivants:

F1 Chorus: en appuyant plusieurs fois sur le bouton fonction on obtiendra l'activation ou pas de l'effet Chorus sur la section Right. F2 Wha-Wha: il s'agit d'un effet séduisant consacré aux riffs de guitare, mais on peut même l' utiliser dans beaucoup d'autres situations. Pour le contrôler d'une façon optimale, la connexion de la pédale de Volume (optionnelle) est nécessaire. On peut contrôler l'effet de Wha-Wha également à partir de la molette Modulation à l'aide du menu Edit Voice et de la fonction Wha To Pedal de F9 Wheel en gardant la position Off.

F3 Delay: active l'effet de Delay sur la section Right, en appuyant plusieurs fois sur le bouton fonction correspondant.

F4 Overdrive: produit une saturation graduelle du son contrôlé par la Pédale Volume (optionnelle). Il s'agit d'un des effets nécessaires pour imiter d'une façon optimale des orgues jazz et rock. L'Overdrive exclue l'emploi de l'effet Distorsor.

F5 Distorsor: active l'effet Distorsor sur la section Right, en excluant l'emploi de Overdrive.

Les paramètres à votre disposition pour la gestion de l'entrée microphone sont les suivants:

F6 Micro: active ou désactive l'emploi des effets pour la section Right sur l'entrée microphone. F7 Direct: permet de modifier la quantité de signal direct qui ira à la sortie audio; on peut le modifier par les boutons VALUE +/-. F8 Reverb: indique la quantité de réverb assignée à l'entrée microphone; on peut modifier la valeur par les boutons VALUE +/-. F9 Vocal Set: permet de sélectionner un Vocal Set du Vocalizer sans passer directement du menu Vocalizer. F10 Vocalizer: active l'effet Vocalizer sur l'entrée micro.

**F3 PORTAMENTO:** Active le Portamento, ou le Legato ou le mode Mono configurés dans le menu Utility, pour le timbre Right.

**F4 HARMONY:** Permet l'harmonisation de la ligne mélodique jouée dans la section Right suivant l'accord joué. L'activation de Harmony par le

Arranger

bouton correspondant provoque l'affichage d'une page d'où il est possible de choisir le type d'harmonisation par les boutons fonction. Il n'est pas possible d'activer plus qu'un type d'harmonisation et chaque sélection annulera la sélection précédente. Les paramètres disponibles sont:

F1 Full: les notes de l'accord joué sur la partie à gauche du point de split sont répétées sur la partie droite, en s'additionnant à la ligne mélodique jouée.

F2 Jazz: pareil à Full, mais avec une harmonisation plus complexe et différenciée suivant la note jouée dans la section Right.

F3 Double Up: double les notes de la mélodie avec celles de l'octave supérieure.

F4 Double Down: double les notes de la mélodie avec celles de l'octave inférieure.

F5 5TH: ajoute au chant la quinte supérieure.

F6 Blue Gras: harmonisation typiquement country.

F7 Trill: pour obtenir cet effet, il est nécessaire de jouer au moins deux notes dans la section Right. Les deux notes seront répétées automatiquement d'une façon alternée suivant la vitesse prédéfinie par F9 Speed.

F8 Repeat: répète chaque note jouée avec la vitesse prédéfinie par F9 Speed et synchronisée avec la valeur utilisée du Tempo.

F9 Speed: en appuyant plusieurs fois sur le bouton fonction correspondant, il est possible de définir des vitesses différentes par F7 Trill et F8 Repeat.

F10: Folk 1 et Folk 2: sont deux autres modes d'harmonisation convenables à la musique folk

**F5 OCTAVE:** Permet de définir l'octave des timbres assignés à la section Right

**F6 PIANIST:** En général, il est préférable d'avoir une portion de clavier dédiée à la reconnaissance des accords et une section pour les solos et la mélodie. Cependant pour de vrais pianistes une étendue de presque quatre octaves n'est pas suffisante pour s'exprimer. La fonction Pianist annule la division, en rendant disponible sur le clavier tout entier le timbre assigné à la section Right et la reconnaissance des accords. Évidemment les résultat les plus importants seront obtenus par des timbres du piano tels que le Grand Piano ou le piano électrique Vintage. Pianist permet d' utiliser toute l'étendue du clavier pour un seul timbre et en même temps il permet de contrôler également l'Arrangeur. Il y a deux modes de fonctionnement de Pianist, Auto et Standard, que l'on peut définir dans le menu F8 Pianist Mode

**F7 PIANIST SUSTAIN:** active ou désactive la fonction de Sustain en mode Pianist, afin d' utiliser la pédale de Sustain pour désactiver la reconnaissance de l'accord après l'avoir configuré, et de pouvoir jouer les notes de son choix tout le long du clavier.

**F8 PIANIST MODE:** Permet de sélectionner le mode Pianist. Le mode Auto, actif par défaut, demande au moins un accord de trois notes, jouées à n'importe quelle partie du clavier, pour pouvoir reconnaître l'accord. Après avoir reconnu l'accord, il sera possible de le garder en jouant une mélodie qui ne dépasse pas les deux notes jouées en même temps. On obtiendra le mode Standard à l'aide de la pédale Sustain. Si l'on appuie sur la pédale de Sustain tout de suite après avoir configuré un accord sur le clavier, l'Arrangeur ne jouera que l'accord reconnu avant l'activation du Sustain.

Il est possible de désactiver le Sustain sur le timbre utilisé pour n'utiliser la pédale de Sustain que dans la fonction Pianist, par la fonction F7 Pianist Sustain.

**F9 VOCALIZER:** Permet d'activer l'effet de Vocalizer sur l'entrée micro.

**F10 ROTOR WHEEL:** Si elle est sélectionnée, elle permet de contrôler la vitesse de Rotor par la Modulation Wheel. Si la Modulation Wheel n'est pas sélectionnée, l'activation de Rotor ne sera contrôlée par la pédale de Sustain que pour quelques timbres d'orgue programmés pour cette fonction.

#### PLAY CONTROL: DEUXIÈME PAGE

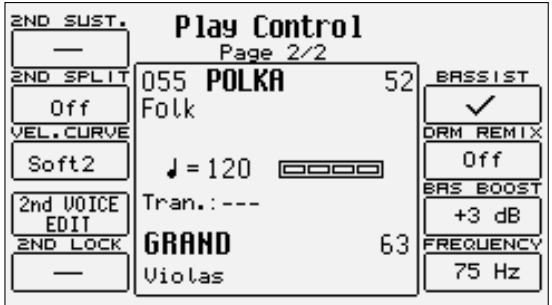

**F1 2 ND SUSTAIN:** Active ou désactive le Sustain sur la Second Voice

**F2 2 ND SPLIT:** Permet d'établir un point de division du clavier consacré à la section Right, au dessus duquel le timbre assigné à Second Voice ne jouera pas. On pourra sélectionner la note par le clavier.

**F3 VELOCITY CURVE:** Sélectionne une courbe de réponse différente pour le timbre Right à choisir entre Normal, Hard 1, Hard 2, Soft 1, Soft 2 ou Fixed avec une valeur à programmer par les boutons VALUE +/-

**F4 2 ND VOICE EDIT:** Après l'appui sur le bouton F4, il sera possible, par les boutons Voice, de sélectionner un nouveau timbre à assigner à la Second Voice. Après avoir terminé la sélection, appuyer sur EXIT ou sauvegarder par SAVE/ENTER, F6-2ND Voice et F10-SAVE.

**F5 2 ND LOCK:** Il assure que le timbre assigné à Second Voice ne soit par changé par le rappel d'un Preset.

**F7 BASSIST:** La fonction Bassist insère automatiquement la Basse Manuelle dans la partie gauche du clavier et le mode Pianist dans la partie droite; elle permettra à la Basse Manuelle d'intervenir également sur la reconnaissance de l'accord joué. Lorsque l'on soulève la main de la partie droite du clavier, le dernier accord joué sur la partie droite sera gardé en mémoire (si le bouton Hold est actif); la Basse sera jouée librement sans influer sur l'accord.

**F8 DRUM REMIX ON-LINE:** En position active, elle permet de garder la fonction Drum Remix en Song Play même après le rappel d'autres Midi file.

**F9 BASS BOOST:** la valeur, que l'on pourra modifier en appuyant plusieurs fois sur le bouton fonction F9, indique l'accroissement en dB de la fréquence configurée en F10

**F10 FREQUENCY:** par plusieurs appuis sur le bouton fonction F10 on obtiendra la modification de la fréquence à laquelle appliquer l'égalisation à l'aide de F9 Bass Boost, afin d'obtenir des basses plus riches.

#### **MENU ARRANGE MODE**

De la page-écran principale on entre dans le contrôle de différentes fonctions liées à l'Arrangeur, en appuyant sur F4 Arrange Mode, disposées sur deux pages que l'on peut atteindre par les boutons PAGE +/-. Les paramètres sont attribués aux boutons fonction correspondants. Les modifications apportées aux différents paramètres sont valables pour tous les Styles, mais elles ne seront pas mémorisées d'une façon permanente. Pour appeler ces modification même par la suite, il est nécessaire de les sauvegarder dans une Registration. Si une nouvelle Registration n'est pas appelée, les paramètres définis en Arrange Mode seront valables pour tous les Styles.

#### Arrange Mode: première page

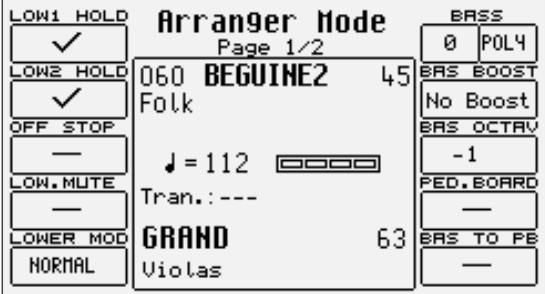

**F1 LOW 1 HOLD:** en appuyant plusieurs fois sur le bouton fonction F1, on obtiendra l'activation (÷) ou la désactivation de la mémorisation des notes jouées par Lower 1 pendant l'exécution de l'Arrangeur. De cette façon il est possible d'écouter encore les notes jouées par Lower 1 à gauche du point de split sur le clavier, même après leur interruption. L'Hold sur Lower 1 est actif par défaut, car en général un timbre de cordes ou un pad est utilisé.

**F2 LOW 2 HOLD:** comme pour F1 Low 1 Hold, mais dédié au deuxième timbre assigné à Lower 2. Par défaut l'Hold sur Lower 2 est désactivé, car en général un timbre de piano est utilisé.

**F3 OFF STOP:** les timbres Lower seront désactivés avec l'Arranger en position Stop, pour jouer de nouveau lorsque l'Arranger redémarrera. Il s'agit d'une fonction très utile pour configurer un accord pour l'Intro sans entendre les notes jouées par les parties Lower. Activer ce mode si on emploie souvent l'Intro à l'aide du Sync Start, pour éviter d' entendre pendant des intervalles très brefs les notes de l'accord jouées dans la section Lower. Il s'agit d'une possibilité différente de celles offertes par F5 LOWER MODE.

**F4 LOWER MUTE:** désactive le timbre Lower.

F5 LOWER MODE: permet d'établir comment joueront les timbres assignés à Lower 1 et 2, si les fonctions F1 et F2 Low Hold sont actives et la LED du bouton HOLD est éclairée, lorsque l'Arrangeur est en position Stop. Les conditions possibles, à sélectionner en appuyant plusieurs fois sur le bouton fonction F5, sont:

Normal: les timbres Lower cessent de jouer dès le relâchement des notes dans la partie de clavier à gauche du point de split. Bass + Lower: aux timbres de Lower on ajoute également le timbre de la basse du Style, afin de souligner la tonique de l'accord même avec l'Arrangeur en position Stop. Les timbres cesseront de jouer dès que l'on relâchera les notes dans la partie du clavier à gauche du point split.

Hold Stop: les notes des parties Lower seront gardées en Hold même après leur relâchement sur le clavier.
**F6 BASS:** la première valeur des deux possibles, sélectionnées par l'appui sur le bouton fonction F6, indique le temps de sustain du timbre de la basse, modifiable par les boutons VALUE +/-. Le second paramètre établit si le Manual Bass sera polyphonique, en respectant la décroissance de chaque corde, ou monophonique. On modifiera le paramètre par les boutons VALUE +/-.

**F7 BASS BOOST:** Permet d'augmenter ou d'atténuer le niveau des fréquences inférieures de la gamme audio, pour les exalter ou les réduire selon l'amplificateur utilisé.

**F8 BAS OCTAV:** Le paramètre indique la transposition de +/- deux octaves du timbre de la basse et on peut le modifier par les boutons VALUE +/-.

**F9 PED. BOARD:** il est nécessaire d'activer cette fonction, en appuyant sur le bouton fonction correspondant pour utiliser le pédalier optionnel qui contrôle l'exécution de l'Arrangeur. Tout renseignement complémentaire sera donné dans le chapitre consacré au pédalier.

**F10 BASS TO PB:** si un pédalier est connecté, en activant cette fonction par le bouton fonction correspondant et avec MANUAL BASS inséré, elle vous permettra de jouer le timbre de la basse du Style, dégagé de l'Arrangeur et dans la partie du clavier à gauche du point de split il sera encore possible de jouer l'accord par l'Arrangeur.

#### Arrange Mode: seconde page

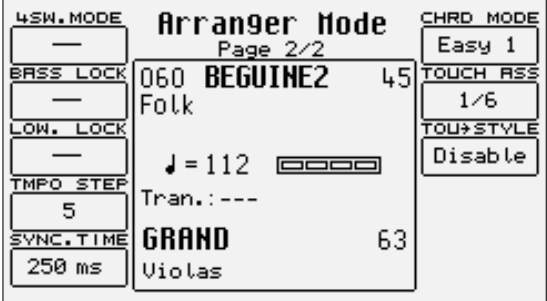

**F1 4SW. MODE:** Active le mode de reconnaissance des accords par le pédalier. Pour plus de détails voir la fin de ce chapitre.

**F2 BASS LOCK:** par son activation, le timbre de la basse sera celui déjà utilisé, indépendamment du passage à des Styles différents.

**F3 LOWER LOCK:** par son activation, les timbres Lower seront ceux déjà utilisés, indépendamment du passage à des Styles différents.

**F4 TEMPO STEP:** sélectionné par le bouton fonction correspondant et modifié par les boutons VALUE +/-, il permet d'établir la valeur dont on augmentera ou diminuera le Tempo par l'appui sur le bouton RIT ACC (TAP).

**F5 SYNC TIME:** modifiable par les boutons VALUE +/-, permet d'indiquer exactement le temps en millisecondes après lequel l'Arrangeur poursuit dans l'exécution avec le bouton SYNC STOP inséré et l'accord joué. Si l'accord est joué par une période plus brève que la valeur prédéfinie. KEY STOP arrêtera l'exécution du Style. Dans les styles demandant des intervalles musicaux rapides (comme le Tango), on conseille des valeurs d'env. 150 millisecondes, pour des styles plus lents, tels que les 16 Beats, on conseille une valeur d'env. 500 ou 600 millisecondes. Par l'appui simultané sur les boutons VALUE +/-, on rétablit la valeur de 250 millisecondes.

**F6 CHORD MODE:** en appuyant plusieurs fois sur le bouton fonction F6, on modifie le mode de reconnaissance de l'accord, suivant quatre possibilités:

Fingered 1 ne reconnaît l'accord que sur la base des notes effectivement jouées sur le moment; il reconnaît même les bicordes, si on relâche une seule note d'un accord à trois notes en jouant aussi les deux autres, avec HOLD actif également.

Fingered 2 est identique à Fingered 1, mais il garde en mémoire toutes les notes de l'accord joué. Si dans un accord à trois notes, on relâche une seule note, l'accord ne sera encore pas modifié.

Easy 1 exécute un accord avec un min. de notes; par exemple, en ne jouant que la tonique, on obtiendra l'accord majeur, en ajoutant la tierce mineure, on crée un accord mineur, en jouant la septième avec la tonique, on obtiendra un accord de septième.

Easy 2 est identique à Easy 1, mais il reconnaît même des accords auxquels on a ajouté des notes par rapport à l'accord de départ, en évitant donc de jouer de nouveau l'accord tout entier.

**F7 TOUCH ASS:** permet d'assigner au Style utilisé un des six groupes One Touch, d'une façon telle qu'au rappel du Style le groupe One Touch indiqué soit rappelé

**F8 TOUCH STYLE:** actif par défaut, il permet à la sélection du Style d'afficher les Voices d'un des six groupes One Touch. De cette façon il sera possible de programmer d'abord chaque groupe One Touch par les timbres les plus convenables au genre musical et ensuite d'assigner ce groupe au Style que l'on est en train de modifier.

#### **MENU ARRANGE VIEW**

De la page-écran principale, on peut entrer par F5 Arrange View en quatre pages consacrées à la modification de timbres, volumes, réverb, effet et pan de chaque piste composant le Style. Après avoir terminé la modification, le Style sera sauvegardé dans la position du Style d'origine. Pour mieux aider à la programmation, on peut programmer les pages Arrange View avec le Style en exécution. Les pistes qui joueront seront affichées avec un petit point clignotant.

Chaque piste de l'accompagnement automatique, auxquelles il faut ajouter les parties Lower 1 et Lower 2, est assignée aux correspondants boutons fonction. Pour appeler les pages suivantes, il faut utiliser les boutons PAGE +/-.

#### Modification des timbres

A partir de n'importe quelle des quatre pages, il est possible de modifier le timbre assigné à une piste pour les parties Arrange A, B, C, D, Intro 1, 2, 3, Ending 1, 2, 3. La modification aura ses effets sur la partie de l'Arrangeur sélectionnée à ce moment (mode Single), ou sur toutes les parties (mode Global) à l'exception des Drum Sets dont les modifications seront valables pour toutes leurs parties.

La sélection du timbre peut se produire avec l'Arrangeur en position Stop pour les parties Arrange A, B, C et D; pour les Intros et Ending, il est nécessaire de faire démarrer l'Arrangeur, appeler l'Intro ou l'Ending et ensuite, après le démarrage de la partie, sélectionner le timbre que l'on veut modifier.

Pour changer un timbre la procédure est la suivante:

- Sélectionner le Style que l'on veut modifier et revenir par **EXIT** à la page-écran principale.<br>• Entrer en **Arrange View** en annuvant sur le bouton **E5 ARRANGE VIEW** ou en annuvant deux
- **Entrer en Arrange View en appuyant sur le bouton F5 ARRANGE VIEW ou en appuyant deux fois sur le Style sélectionné.**<br>• Pour modifier une partie **Arrange** la sélectionner par les boutons dédiés l'arranger sera tant en ex
- Pour modifier une partie Arrange, la sélectionner par les boutons dédiés. L'arranger sera tant en exécution qu'en état de Stop. Pour les Intro et les Ending, la sélection est obligatoire avec l'Arrangeur en exécution.
- Pour savoir quelle piste modifier entre celles de l'accompagnement mélodique, on peut faire démarrer l'Arrangeur et observer quelles sont les pistes avec un petit point clignotant.
- Pour sélectionner la piste dont le timbre est à modifier, utiliser les boutons fonction correspondants placés à côté de l'écran: la piste sélectionnée sera noircie pendant deux secondes env.
- Pendant ces deux secondes appuyer sur un des boutons VOICES pour appeler les familles de timbres. A partir de ce moment, il n'y a aucune limite de temps pour choisir le timbre.
- Choisir le timbre en utilisant les boutons VOICES, PAGE +/-, si nécessaire, et les boutons fonction.
- Après avoir choisi le timbre, définir par les boutons CURSOR +/- si la modification concernera toutes les sections de l'Arrangeur (mode Global) ou seulement la fonction actuellement utilisée (mode Single). On peut afficher le paramètre Global/Single à la base de l'écran ou sur le compartiment contenant le Style utilisé. Les Live Drums ne sont pas compris.

Le choix du timbre, tant en Global qu'en Single, vaut aussi pour les deux parties Lower et pour la piste Drum 1. Dans ce dernier cas, après avoir sélectionné la piste Drum 1, les boutons VOICES appelleront les groupes de Drum Set prédéfinis. User Drum Set. Il n'est pas possible de modifier le Drum Set de Drum 2 car il bénéficie d'un Live Drum et de configurations particulières qui rendront vaine la modification. Le Style ainsi modifié sera sauvegardé si on ne veut pas perdre ses configurations. Plus de détails dans le chapitre suivant.

#### Transposition Lower 1/2

Sélectionner la partie par F4 Lower 1 ou F5 Lower 2; la partie actuelle de l'Arrangeur et la transposition de la partie sélectionnée seront affichées.

Définir la transposition par les boutons CURSOR +/- en quelques secondes; dans le cas contraire, le paramètre de transposition Lower disparaîtra et les boutons CURSOR +/- seront utilisés pour transposer le Style tout entier. Répéter l'opération pour les autres parties du Style.

#### Arrange View: première page

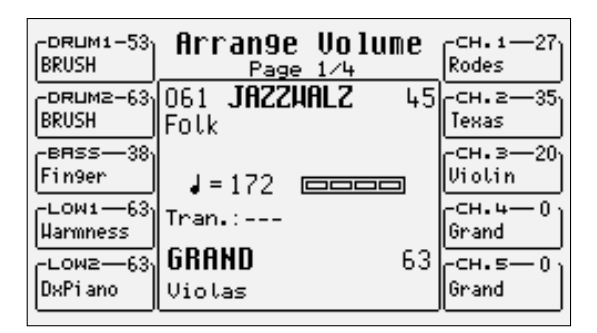

En plus de la modification du volume pour chaque piste et pour les parties Lower, le XD9 permet d'activer le Mute sur une piste qui agira également dans les Styles suivants.

Pour activer le Mute d'une piste après sa sélection par le bouton fonction correspondant, appuyer simultanément les boutons VALUE +/-. Pour rétablir la valeur initiale de volume, appuyer un des deux boutons VALUE +/-.

Pour modifier le volume d'une piste ou d'une partie, la sélectionner par le bouton fonction correspondant. Modifier la valeur du volume par les boutons VALUE +/-.

La fonction Mute est activée par l'appui simultané des boutons VALUE +/-, et non par la mise à zéro de la valeur. Seulement pour les parties Lower, il est possible d'établir une valeur de volume différente concernant chaque partie de l'Arrangeur.

#### Arrange View: deuxième page

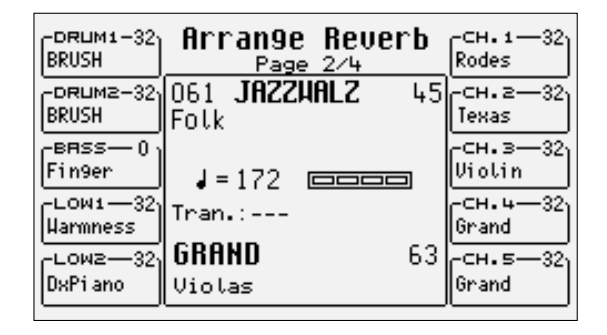

La quantité de réverb pour chaque piste et pour les parties Lower sera la même pour toutes les parties du Style. Pour la modification sélectionner la piste ou la partie par le bouton fonction correspondant et changez la valeur par les boutons VALUE +/-.

#### Arrange View: troisième page

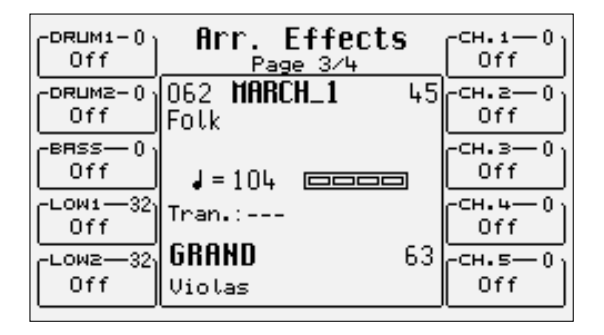

Pour chaque piste ou partie Lower il est possible d'établir quel effet traitera le timbre entre Chorus, Delay et Distorsion, et la quantité d'effet appliquée.

Pour la modification sélectionner la piste ou la partie par le bouton fonction correspondant et ensuite appuyez plusieurs fois sur le même bouton pour identifier l'effet que l'on veut assigner. Par les boutons VALUE +/-, on peut insérer la quantité d'effet par rapport au timbre, en ayant toujours la piste ou la partie sélectionnée.

#### Arrange View: quatrième page

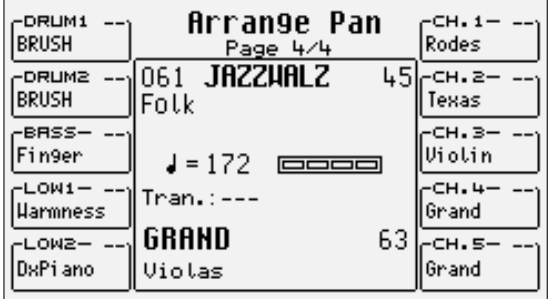

Le pan, avec des valeurs différentes pour Right et Left, permet de positionner le timbre sur dans l'espace sonore. Pour la modification, sélectionner la piste ou la partie par le bouton fonction correspondant et changez la valeur par les boutons VALUE +/-. Deux tirets vous indiqueront que le timbre est placé au centre du panorama stéréo.

## **MÉMORISER ET SAUVEGARDER LES CUSTOM STYLES**

Il faut sauvegarder tous les paramètres de Arrange View, de Arranger Mode et les paramètres de la deuxième page de Left Control dans un Custom Style pour pouvoir les appeler par la suite. En fait le Style à mémoriser remplacera en RAM le Style original d'où la modification est partie. La procédure suit les règles normales de la commande Save/Enter.

#### Mémorisation d'un Custom Style

- Après avoir terminé la modification des paramètres, appuyer sur le bouton SAVE/ENTER pour activer l'opération de mémorisation.<br>• Sélectionner, de la page affichée, F2 Stvles.
- Sélectionner, de la page affichée, **F2 Styles.**<br>• Insérer le nom du Style par les touches du c
- Insérer le nom du Style par les touches du clavier et les boutons CURSOR +/-.
- Valider l'opération par F10 Save ou sortir de la page par F5 Escape; les paramètres modifiés seront sauvegardés avec le Style dans la mémoire Flash RAM.

#### Sauvegarde sur disque de tous les Custom Styles

Il est possible de sauvegarder sur disque tous les Custom Styles dans un seul bloc.

- Activer le menu DISK par le bouton spécial.
- Sélectionner le répertoire de destination en tapant son numéro par les boutons Style.
- Activer la procédure de sauvegarde par F3 Save.
- Choisir F6 Custom Styles.
- Insérer le nom du fichier par les touches du clavier et par les boutons CURSOR +/-.
- Valider l'opération par F10 Exec ou sortir par F5 Escape.
- Le fichier que l'on vient de créer contient tous les Custom Styles et il a extension .STY

## **Utiliser un pédalier MIDI pour la basse**

Le XD9 permet la connexion d'un pédalier MIDI pour contrôler la ligne de la basse manuelle et former les accords. Il est nécessaire de configurer le canal de réception MIDI de la partie de la basse sur le même canal de transmission du pédalier par les opérations suivantes:

- Connecter le pédalier MIDI au MIDI In 2 (Keyboard.)<br>• De la page-écran principale appuver sur **F6 MIDI**
- De la page-écran principale appuyer sur F6 MIDI.<br>• Sélectionner **E2 Channel Receive**
- Sélectionner **F2 Channel Receive.**<br>• Localiser par les boutons **CURSOL**
- Localiser par les boutons CURSOR +/- le paramètre Bass, et modifier par les boutons VALUE +/- le canal MIDI en réception sur la base de celui du pédalier.
- Activer le mode **Manual Bass** du menu **Left Control** à l'aide de la fonction **F3 Manual Bass**<br>• Activer l'emploi du pédalier pour jouer le timbre de basse associé au Style utilisé à partir
- Activer l'emploi du pédalier, pour jouer le timbre de basse associé au Style utilisé, à partir du menu Arrange Mode à l'aide de la fonction F10 Bas To Pb.

On peut utiliser le pédalier même pour insérer les accords, mais lorsqu'il est utilisé tout seul il ne peut pas dépasser les accords majeurs. Pour modifier la tonalité des accords, il est nécessaire d'utiliser les interrupteurs des pédaliers FS13 et FS6 optionnels, ou utiliser une pédale à quatre interrupteurs pour guitaristes (Mod. 9AC101) ayant un mode spécial pour insérer les variations de tonalité. Pour l'activer suivre les procédures décrites ci-dessous:

- De la page-écran principale appuyer **F4 Arrange Mode.**<br>• Se déplacer sur la page 2 par les boutons **PAGE** +/-
- Se déplacer sur la page 2 par les boutons  $PAGE +/-$ .<br>• Appuver F14Sw Mode pour la configurer sur On
- Appuyer F1 4Sw. Mode pour la configurer sur On.

On pourra sauvegarder les paramètres MIDI modifiés dans un MIDI Setup; l'état de 4Sw. Mode sera sauvegardé dans une Registration.

## **UTILISER LE PÉDALIER MIDI POUR LES ACCORDS**

Pour contrôler les accords du pédalier:

- Configurer F9 sur Normal dans le menu ARRANGE MODE Page 1<br>• Si le Start est éclairé l'accord maieur correspondant à la note a
- Si le Start est éclairé, l'accord majeur correspondant à la note appuyée sur le pédalier sera joué. On pourra obtenir les accords mineurs et septièmes par un pédalier spécial à trois interrupteurs ou par le Footswitch à 6 ou à 13 interrupteurs.
- Si le Start est éteint, les deux parties Lower joueront en tonalité majeure.

#### **DYNAMIQUE**

On pourra contrôler la dynamique de la basse par le pédalier à l'aide de la fonction Normal/Fixed, F9 dans le menu Arrange Mode. Avec Fixed sélectionné, la dynamique sera fixe et on pourra changer la valeur par Value, de 0 jusqu'à 127.

## **Pattern Edit**

Le XD9 permet d'enregistrer de nouveaux Styles tant en temps réel que profitant d'une connexion MIDI pour automatiser et rendre rapide la procédure. Le XD9 est compatible avec les Patterns de la série MS. Lorsqu'ils sont chargés en RAM, le XD9 effectue une conversion automatique et transparente pour le musicien.

La structure d'un Style du XD9 (appelé aussi Pattern) se compose de huit pistes, ou parties, distinctes avec des paramètres indépendants. Elles sont:

- Drum: associée à un Drum Set pour la section rythmique
- Bass: associée à un timbre GM pour la piste de la basse
- Chord 1: associée à un timbre GM pour la première piste d'accompagnement mélodique
- Chord 2: associée à un timbre GM pour la deuxième piste d'accompagnement mélodique
- Chord 3: associée à un timbre GM pour la troisième piste d'accompagnement mélodique
- Chord 4: associée à un timbre GM pour la quatrième piste d'accompagnement mélodique
- Chord 5: associée à un timbre GM pour la cinquième piste d'accompagnement mélodique
- Drum 2: associée à l'emploi d'un Live Drum dérivé d'un groove

Chacune de ces pistes est placée dans une Partie, c'est-à-dire une section de l'accompagnement automatique bien définie.

Le XD9 permet la programmation des Parties suivantes:

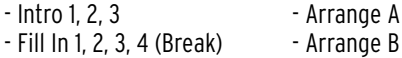

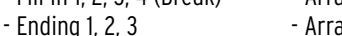

ange C - Arrange D

Pour modifier un Style en ROM, il est nécessaire de créer un nouveau Pattern par Pattern Edit et de copier les données par la fonction F4 Copy. Il est aussi possible de modifier un Pattern déjà chargé en entrant le numéro correspondant par les boutons STYLE ou en sélectionnant une position RAM vide dans la banque Pattern par les boutons STYLE pour entrer le numéro de la position.

Dans ce dernier cas la création d'un Pattern correspondra aussi à la création d'un fichier .PAT, dont vous pourrez choisir le nom à sauvegarder sur disque. Un Pattern enregistré à nouveau dans une position RAM vide (Empty) sera sauvegardé avec le nom général de Pattern. Pour changer le nom il est nécessaire de le sauvegarder sur disque et, par la fonction Remane, de modifier le nom et ensuite de le charger de nouveau en RAM. Pattern Edit ne travaille pas sur des Styles présents sur la disquette; par conséquent il est nécessaire de les charger dans la banque Pattern pour pouvoir les utiliser.

Du point de vue technique, Pattern Edit bénéficie d'une seule position de mémoire RAM pour modifier le Style. Ce qui signifie qu'il est nécessaire de sauvegarder toujours toutes les modifications effectuées, pour ne pas perdre le Style à la mise hors service du XD9. La gestion de cette position RAM est totalement automatisée et transparente pour le musicien qui ne doit pas s'en occuper.

## **LA PREMIÈRE PAGE DU MENU EDIT PATTERN**

Pour entrer dans l'édition d'un Style il est nécessaire d'activer le menu LEFT CONTROL, de se déplacer par PAGE +/- à la deuxième page et de sélectionner F1 Pattern Edit.

La première page de Pattern Edit permet d'appeler une série de fonctions avec leurs paramètres à l'aide des boutons fonction. Le nom du Style choisi ou créé sera affiché au centre de l'écran dans la première page. Ci-dessous vous trouverez la description des paramètres des différents menus à appeler de la première page.

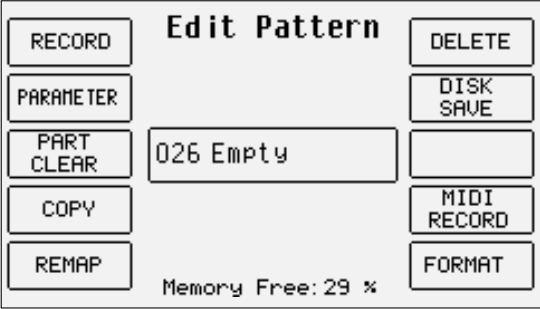

## **F1 RECORD**

A partir de cette page il est possible d'enregistrer et de reproduire chaque piste d'une Partie. Par défaut on configurera Arrange A comme Partie à modifier et on activera la fonction de reproduction (F8 Play).

Pour pouvoir écouter la Partie sélectionnée il est indispensable de former un accord sur le clavier dans la partie de clavier à gauche du point de split. Si avant d'entrer en Pattern Edit le point de Split était à la limite inférieur du clavier, il ne sera pas possible de former l'accord. Dans ce cas il faut sortir de Pattern Edit et définir un autre point de Split. En revenant en Pattern Edit et F1 Record, maintenant il sera possible d'écouter toutes les pistes de la Partie suivant l'accord formé.

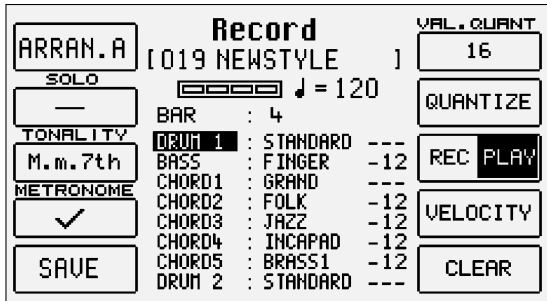

En ce qui concerne les principes d'enregistrement, pour chaque Partie il est possible d'établir quelle tonalité on veut enregistrer au choix parmi Majeure, Mineure, Septième, Majeure septième, Mineur septième et deux combinaisons permettant de garder inaltérée la figure rythmique et mélodique en ne modifiant que la tonalité. Après avoir choisi la tonalité, il est nécessaire d'établir quelle Partie on veut enregistrer par F1 et la piste correspondante, en la sélectionnant par les boutons CURSOR +/-. Après avoir identifié la piste, il est possible de modifier son octave par les boutons VALUE +/- (y compris l'octave pour la piste Drum, afin d' utiliser même les sons hors gamme) et changer le timbre assigné. Si un nouveau Pattern a été créé, avant d'enregistrer n'importe quelle Partie, il sera possible de modifier le nombre de mesures dont elle se compose en se déplaçant par les boutons CURSOR +/- sur Bar et ensuite en sélectionnant le nombre de mesures par VALUE +/-. Si au contraire on modifie un Pattern ou une Partie déjà existante il ne sera pas possible de modifier la valeur des mesures. Les Fill Ins ont toujours une durée fixe d'une mesure.

Pour changer le Tempo de reproduction et d'enregistrement il faut seulement utiliser les boutons FAST et SLOW.

Ci-dessous vous trouverez la description de chaque paramètre pouvant être rappelé par les boutons fonction.

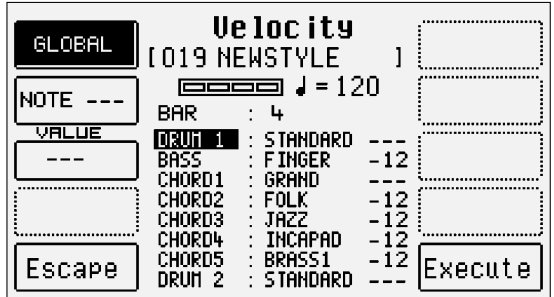

## **ATTRIBUTION DES TIMBRES AUX PISTES**

Pour les piste mélodiques (Bass, Chord 1, 2, 3, 4, 5) on peut aussi utiliser les timbres de la banque USER VOICE. Il n'est pas possible d'utiliser des timbres de Drawbars.

Sélectionner une piste mélodique par les boutons CURSOR +/-.

Sélectionner le timbre à attribuer par le boutons VOICES; pour l'appel des groupes de timbres, utiliser les boutons PAGE +/- et les boutons fonction pour sélectionner le son.

Pour les User Voices, activer le bouton USER VOICE, utiliser les boutons PAGE +/- et sélectionner le timbre par le bouton fonction correspondant. Les pistes Drum 1 et 2 sont consacrées exclusivement à l'utilisation des Drum Sets et, seulement pour Drum 2, également pour les Live Drums dérivés des grooves.

Pour la piste Drum 1, on peut choisir les Drum Sets prédéfinis et les User Drum Sets.

Sélectionner la piste Drum 1 ou Drum 2 par les boutons CURSOR +/-.

A' l'aide des boutons VOICE, PAGE +/- et des boutons fonction, attribuer le nouveau Drum Set à la piste. Pendant la sélection F9 Drum permet de passer de Drum 1 à Drum 2.

## **DESCRIPTION DES PARAMÈTRES**

**F1 PART:** après avoir appuyé sur F1 il est possible, par les boutons VALUE +/- d'appeler la Section que l'on veut enregistrer ou reproduire. Par ordre d'apparition l'écran affichera Arrange A, B, C, D, Fill In 1, 2, 3, 4, Intro 1, 2, 3, Ending 1, 2, 3. Avant de faire démarrer l'enregistrement on conseille de s'assurer que la Partie sur laquelle on travaille soit effectivement la partie voulue pour ne pas faire de confusion.

**F2 SOLO:** lorsque l'on active cette fonction, seulement la piste sélectionnée à ce moment sera reproduite en Play.

**F3 TONALITY:** permet d'établir à quelle tonalité se rapporte la Partie en enregistrement parmi Majeur, Mineur, Septième et combinaisons des trois. De cette façon il est possible de créer un arrangement complètement différent grâce à des combinaisons différentes de tonalité. Pour

simplifier les phases d'enregistrement il est même possible d'enregistrer une section avec la seule tonalité majeure et charger le XD9 de la tâche de tirer les différentes versions de mineur et de septième. Pour profiter de cette fonction, sélectionner pour Tonality le sigle «M.m.7th» et enregistrer la partie avec un arrangement en Do majeur.

**F4 METRONOME:** lorsqu'il est activé, le XD9 utilisera un son de Stick pour battre la mesure.

**F5 SAVE:** sauvegarde les modifications d'une façon permanente en mémoire.

**F6 VALUE QUANTIZE:** pendant l'enregistrement il est très utile de reconduire les notes à une grille temporelle dont la valeur sera modifiée par les boutons VALUE +/-. L'absence de quantification est indiquée par «Real»; le max. de quantification s'obtiendra par la valeur 2. La lettre «T» indique les valeurs avec triolets.

**F7 QUANTIZE:** cette fonction permet de quantifier les notes même après l'enregistrement, au contraire de F6 Value Quantize qui est actif pendant l'enregistrement. Après avoir choisi la piste, établir la valeur de quantification par F6 Value Quantize et ensuite appuyer sur F7 Quantize pour appliquer la quantification aux notes enregistrées.

**F8 REC/PLAY:** permet de commuter entre l'enregistrement (Rec) de la Partie et sa reproduction (Play). Pour écouter n'importe quelle Partie, même sans la modifier, il est donc nécessaire de la sélectionner par F1 Partie et ensuite de l'écouter par F7 Play. En activant l'Arrangeur par START et en jouant un accord, à condition qu'il soit permis par le point de Split, il sera possible d'écouter plusieurs fois la Partie voulue.

**F9 VELOCITY:** permet de modifier les valeurs de vélocité d'une ou de plusieurs notes de la piste sélectionnée à ce moment. Par l'activation de la fonction une nouvelle page contenant les paramètres suivants sera ouverte:

F1 Global: en le sélectionnant on modifiera toutes les notes contenues dans la piste

F2 Note: permet de choisir la note sur laquelle la vélocité doit être modifié, tout simplement en la jouant sur le clavier

F3 Value: établit la valeur montante ou descendante à donner à la vélocité de la note sélectionnée par F2 Note, ou de toutes les notes par F1 Global. La valeur est insérée par les boutons VALUE +/-.

F10 Execute: exécute l'opération de modification.

F5 Escape: annule l'opération toute entière, si elle n'a pas été déjà validée par F10 Execute, et rétablit la page précédente F1 Record.

**F10 CLEAR:** permet l'effacement du contenu d'une piste d'une façon différente pour les pistes Drums et les pistes mélodiques (y compris Bass). En effets pour les pistes Drum il est possible de sélectionner aussi la note à effacer. Après avoir sélectionné la piste Drum sur laquelle travailler, il faut appuyer d'une façon prolongée sur le bouton F10 Clear, une nouvelle fenêtre avec ces paramètres sera affichée:

F1 Groove: efface la piste Drum 2

F2 Tempo: présent seulement pour la piste Drum 1, par la sélection de cette fonction les données de Tempo éventuellement enregistrées seront effacées.

F3 Note: permet l'effacement d'une seule note. Par l'appui prolongé sur F10 Clear de la page précédente, jouer sur le clavier la note à effacer, l'effacement sera immédiat et il ne demande aucune validation.

F5 Global: en appuyant sur ce bouton on obtiendra l'effacement de la piste Drum toute entière.

Dans le cas de pistes mélodiques il n'est possible que l'effacement total de la piste. Après avoir sélectionné la piste à effacer, par l'appui sur le bouton F10 Clear, une nouvelle page s'ouvrira avec:

F5 Global: en appuyant sur ce bouton, on obtiendra l'effacement immédiat du contenu tout entier de la piste sans demande de validation. Enfin il y a deux détails à considérer pour l'enregistrement:

• les changements de tempo par SLOW et FAST sont enregistrés sur la piste Drum 1;

• lorsque l'on enregistre sur une piste contenant déjà des données musicales, ces données ne seront pas effacées. Pratiquement l'enregistrement suivant ajoutera les notes jouées, à l'aide d'une procédure de overdubbing.

Pour revenir à la page initiale de Pattern Edit appuyer sur le bouton EXIT.

## **F2 - PARAMETER**

Du menu Edit Pattern il est possible de sélectionner cette page où de modifier des paramètres globaux pour le Pattern tout entier. Il est préférable d'établir ces paramètres avant de commencer à enregistrer une piste ou une Partie. Quelques-uns de ces paramètres ne sont modifiables que par un Pattern que l'on vient de créer où il n'y a encore rien d'enregistré.

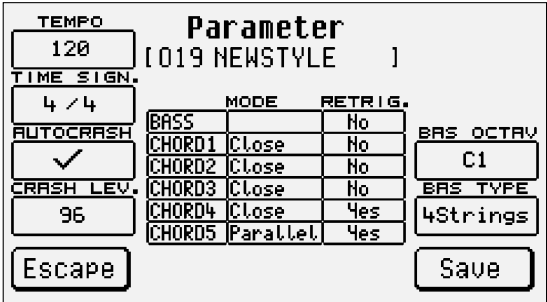

**F1 TEMPO:** par défaut est placé à 120 bpm. On peut modifier la valeur par les boutons SLOW et FAST ou VALUE +/-.

**F2 TIME SIGNATURE:** établit la division musicale. Les valeurs sont modifiables par les boutons VALUE +/- et en appuyant de nouveau sur F2 Time Signature pour commuter la position dans la division.

**F3 AUTOCRASH:** s'il est actif (÷), un Crash sera joué en fin de chaque Fill In, Break et Intro.

**F4 CRASH LEVEL:** établit le volume du Crash lié à l'Autocrash; on peut le modifier par les boutons VALUE +/-.

**F5 ESCAPE:** retour au menu principal Edit Pattern.

**F8 BASS OCTAVE:** permet de définir l'octave où se trouve la fondamentale de la basse. On peut modifier la valeur en appuyant plusieurs fois sur le bouton fonction F8 Bass Octave.

**F9 BASS TYPE:** la basse à quatre cordes ne peut pas descendre sous la note E0; une basse à cinq cordes peut arriver à la note C0. Pratiquement en choisissant comme basse un 4 Strings la note de la basse ne descendra pas sous E0; en changeant la basse en 5 Strings la note la plus basse sera CO. Prêter attention également à la valeur de F8 Bass Octave, qui pourrait invalider le choix du Bass Type. Pour sélectionner un Bass Type appuyer plusieurs fois sur le bouton fonction F9 Bass Type.

**F10 SAVE:** sauvegarde tous les paramètres modifiés.

Au centre de l'écran toutes les pistes mélodiques et les modes de Retrigger correspondants seront affichés. Pour se déplacer dans ces paramètres utiliser les boutons CURSOR +/-; pour modifier leur état utiliser les boutons VALUE +/-.

Le mode d'harmonisation, que l'on retrouvera aussi dans le menu Arrange Mode, permet de choisir entre deux types d'harmonisation des notes: Close permet de s'approcher le plus possibles des notes même lorsque l'accord est loin, au contraire Parallel déplace les notes sans altérer leurs intervalles. En général les résultats les plus importants s'obtiendront par Close.

Lorsque le mode de Retrigger est configuré sur On, au changement de l'accord, la fondamentale pour la piste de la basse sera toujours jouée et les notes programmées sur les pistes Chord contenues dans la première mesure seront répétées.

#### **COMMENT ENREGISTRER UNE PARTIE**

Après avoir choisi le Pattern à modifier pour enregistrer une Partie appuyer sur F1 Record.

Choisir quelle section enregistrer en la sélectionnant par F1 et les boutons VALUE +/-.

Choisir par F3 Tonality la tonalité de l'accord pour la piste que l'on est en train d'enregistrer (Majeur, Mineur ou Septième). En conditions normales avec la mention «M.m.7th» le Pattern enregistrera un seul accord valable pour toutes les tonalités. Dans ce cas l'accord programmé sera nécessairement de DO majeur, si on veut qu'ensuite le Pattern exécute correctement tous les autres accords.

Du menu F1 Record, choisir la piste à enregistrer par les boutons CURSOR +/-.

Il est possible de changer le timbre de la piste sélectionnée tout simplement en l'appelant par les boutons VOICE et les boutons fonction correspondants. Après avoir effectué le choix, appuyer sur **EXIT** pour rétablir le menu précédent.

#### Activer ou pas le métronome par F4 Metronome.

#### Commuter F8 Rec/Play sur Rec.

Appuyer sur le bouton START pour faire démarrer l'enregistrement. Après une mesure d'attente (pré-compte), il est possible de commencer l'enregistrement.

A la fin du nombre de mesures à votre disposition, l'enregistrement s'arrête automatiquement pour se placer en Play.

Pour reproduire ce que l'on a enregistré, appuyer sur **START** et jouer un accord sur la partie gauche du clavier. La reproduction de la piste jouera en boucle jusqu'à l'appui de nouveau sur START.

Sauvegarder l'enregistrement tout entier par F5 Save.

## **F3 PART CLEAR**

De la page initiale de Edit Pattern il est possible d'atteindre cette page pour effacer tout le contenu de chaque Partie. Il suffit d'appuyer sur le bouton fonction correspondant à la Partie, après avoir choisi d'éventuelles variations, et appuyer sur F10 Execute pour obtenir l'effacement.

**F1 GLOBAL:** efface les données de toutes les Parties

**F2 INTRO:** sélection de Intro 1, 2, 3, en appuyant plusieurs fois sur F2 Intro

**F3 FILL IN:** sélection de Fill In 1, 2, 3, 4, en appuyant plusieurs fois sur F3 Fill In

**F4 ENDING:** sélection de Ending 1, 2, 3, en appuyant plusieurs fois sur F4 Ending

**F5 ESCAPE:** retour à la page Edit Pattern

**F6 ARRANGE A:** sélection de Arrange A

**F7 ARRANGE B:** sélection de Arrange B

**F8 ARRANGE C:** sélection de Arrange C

**F9 ARRANGE D:** sélection de Arrange D

**F10 EXECUTE:** effacement de la Partie sélectionnée à ce moment.

## **F4 COPY**

Cette fonction, que l'on peut atteindre de la page initiale Pattern Edit, permet de copier un Pattern tout entier ou une de ses Parties sur le Pattern au moment de l'édition. Si le Pattern que l'on va modifier a déjà des pistes enregistrées, il sera nécessaire que les pistes ou les Partie d'où elles proviennent aient la même division musicale et la même longueur en mesures. La fonction de copie permet de définir tant la Partie que la piste à l'intérieur de la Partie à copier.

La page de F4 Copy se présente comme décrit ci-dessous:

**F1 SOURCE:** permet de spécifier la zone de mémoire d'où sélectionner le fichier à copier au choix entre Custom (en Flash RAM) et Pattern en appuyant de nouveau sur F1 Source. Au dessous le numéro du Style source sera affiché. Pour changer le Style à copier il faut juste insérer par le petit clavier numérique (boutons STYLES) le numéro du Style.

**F3 PART:** identifie la Partie que l'on veut copier, en appuyant plusieurs fois sur F3 Part. Global, Intro 1, 2, 3, Ending 1, 2, 3, Fill In 1, 2, 3, 4 (Break), Arrange A, B, C, D seront proposés. Si on choisit «Global», toutes les Parties d'un Style seront copiées.

**F4 TRACKS:** lorsque F3 Part est différent de «Global», il est possible de spécifier aussi la piste à copier au choix parmi Drums, Chord 1, 2, 3, 4, 5 et Drums 2.

**F5 ESCAPE:** rétablit la page de Pattern Edit.

**F6 DESTINATION:** information concernant le Pattern de destination; on ne peut le modifier qu'en sortant de F4 Copy et en chargeant pour l'édition un nouveau Pattern.

**F8 DESTINATION PART:** lorsque l'on sélectionne une Partie dont plusieurs variations sont disponibles, il est possible de modifier la Partie de destination à condition qu'elle soit apparentée à celle d'origine. Par exemple, si la Partie source est Arrange A, on pourrait choisir comme destination tant Arrange A, que B, C et D. Les mêmes caractéristiques seront valables pour Intro, Ending e Fill In. Pour sélectionner une autre Partie appuyer plusieurs fois sur le bouton fonction F6 Destination Part.

**F9 DESTINATION TRACK:** si on a sélectionnée une piste Chord en F4 Tracks, il sera possible de la copier dans une piste Chord différente de celle d'origine, comme on a déjà décrit pour F6 Destination Part. Pour sélectionner une piste Chord différente, appuyer plusieurs fois le bouton fonction F7 Destination Track.

**F10 SAVE:** valide et sauvegarde l'opération de copie configurée par les paramètres mentionnés ci-dessus.

**F5 REMAP**

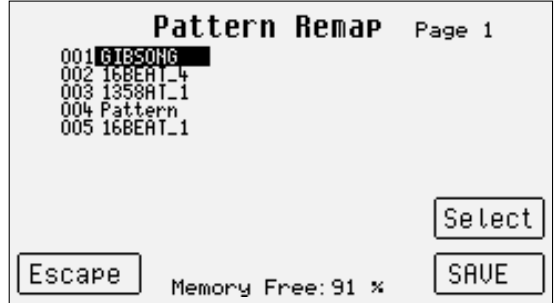

Il permet de modifier au choix l'ordre des Patterns à l'intérieure de la banque Pattern. La page affiche la liste des Patterns contenus dans la RAM et à chaque Patterns un numéro à trois chiffres identifiant sa position sera attribué. On pourra sélectionner les Patterns suivant l'ordre voulu par F9 Select et par les boutons CURSOR +/-. A côté des Patterns sélectionnés, le nouveau numéro identifiant sa position sera affiché. Après avoir terminé la sélection, valider l'opération par F10 Save. F8 Clear rétablit les positions originales, F5Escape rétablit la page-écran initiale de Pattern Edit.

#### **F6 DELETE**

efface les Patterns dans la banque Flash RAM. F9 Select permet de sélectionner un ou plusieurs Patterns à effacer entre les Patterns contenus dans la banque. F10 Execute active l'effacement, F5 Escape rétablit la page-écran principale de l'Edit Pattern.

#### **F7 DISK SAVE**

permet de sauvegarder sur le disque au moment actif un ou plusieurs Patterns comme des fichiers avec extension PAT. F9 Select permet de sélectionner les Patterns à sauvegarder entre les Patterns contenus dans la banque. F10 Execute fait démarrer la sauvegarde, F5 Escape rétablit la page-écran principale de l'Edit Pattern.

## **F9 MIDI RECORD**

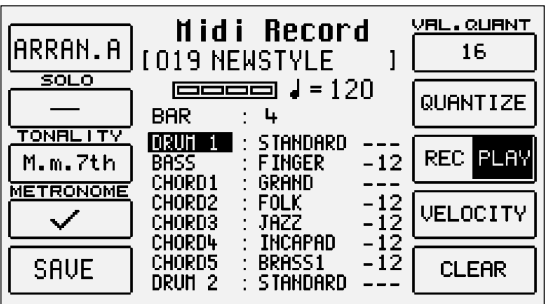

A partir de l'image d'écran principale d'Edit Pattern vous pouvez accéder à Midi Record F6. Grâce à cette fonction, vous pouvez enregistrer directement le Pattern à partir d'une séquence complète transmise par Ordinateur ou Sequencer. Pour enregistrer un Pattern à partir d'un ordinateur:

- Raccordez le Midi In 2 de l'instrument au Midi Out de l'Ordinateur et le Midi Out de l'instrument au Midi In de l'ordinateur.
- Activez le Midi Clock In de l'Ordinateur (désactivez le Thru s'il est inséré)
- Désactivez Midi Clock In, Out et Thru sur l'instrument<br>• Préparez sur Ordinateur la séquence à transmettre
- Préparez sur Ordinateur la séquence à transmettre
- Le canal de chaque piste de la séquence doit correspondre à ceux des différentes sections du style telles qu'elles ont déjà été sélectionnées dans le Midi RX de l'instrument
- Appuyez sur la touche Edit Pattern
- Sélectionnez la fonction MIDI RECORD à l'aide de F7
- Contrôlez dans la section PARAMETER que le Time Signature du Pattern correspond bien à celui de la séquence à transmettre.
- Choisissez la partie à enregistrer ( Arrange A, B,C,D, Intro, Fill etc.)
- Réglez la fonction Value Quantize sur la valeur désirée. (En cas de séquences très complexes il est conseillé d'entrer la valeur REAL).
- Choisissez à l'aide de la fonction BAR le nombre de mesures à enregistrer
- Appuyez sur F8 pour sélectionner REC .
- Appuyez sur la touche Start. L'enregistrement s'arrête automatiquement à la fin des mesures entrées. Toutes les pistes seront enregistrées par une seule opération.
- Pour réécouter, appuyez sur Start et jouez le Pattern normalement. Au cours de cette phase vous pouvez donner des Quantifications différentes à la séquence acquise avant de sauvegarder.
- Pour sauvegarder le Pattern, appuyez sur F5 Save.

La différence la plus importante par rapport à la méthode traditionnelle d'enregistrement repose sur la possibilité de pouvoir enregistrer via MIDI par un seul passage toutes les pistes. En effets à chaque piste correspond un canal MIDI et en créant, par exemple, quatre mesures d'Arrangeur A sur séquenceur extérieur en bénéficiant de toutes les pistes concernant les Parts, il sera possible d'envoyer en reproduction, à partir du séquenceur, tout le contenu de la Partie. En tous cas il est toujours possible d'envoyer chaque piste du séquenceur extérieur en utilisant des fonctions du séquenceur telles que Mute et Solo.

Dans la séquence gérée par le séquenceur extérieur, on conseille de ne pas utiliser de Program Changes. Ils seront modifiés par la suite en choisissant pour chaque piste de la page F1 Record ou F9 MIDI Record, les timbres plus convenables comme on a déjà décrit ci- dessous. Suivant cette façon de travailler il n'y aura jamais de confusion.

## **F10 FORMAT**

efface la banque Pattern tout entièrement et donc la Flash RAM toute entière. F10 Execute valide l'opération, F5 Escape rétablit la page de Pattern Edit.

## **Power On Set Up**

On peut mémoriser et appeler automatiquement au moment de sa mise en service les configurations programmables les plus importantes pour l'utilisation du XD9, en évitant de cette façon de perdre du temps pour leur rétablissement. Ces paramètres ne sont pas groupés dans la même page, mais ils se trouvent dans des menus différents tels que **Arrange Mode, Arrange View, MIDI** et par des boutons sur le panneau de contrôle. La table montre tous les paramètres que l'on pourra mémoriser et rappeler à la mise en service de l'instrument.

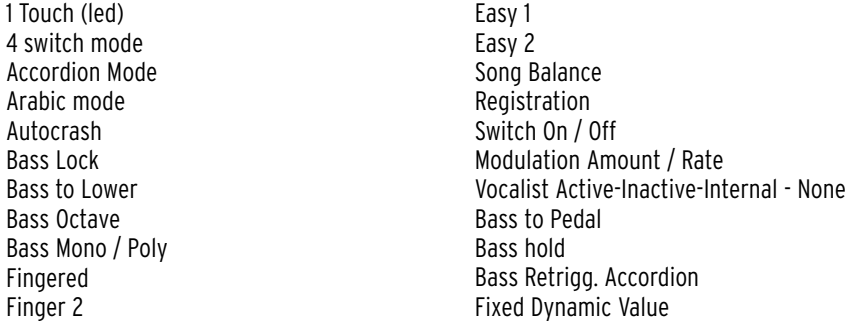

Pour cette fonction il y a une seule position de mémoire invisible qui sera gardée même à la mise hors service de l'instrument; toutefois il est possible de mémoriser plusieurs configurations Power On Set Up sur disque. Lorsque l'on pense avoir trouvé une configuration optimale pour les paramètres de la table reproduite ci-dessus, il est possible d'effectuer sa mémorisation ou sa sauvegarde sur disque par la procédure suivante.

Appuyer le bouton SAVE/ENTER pour activer la procédure. Sélectionner F3 Power On Setup

Quatre fonctions seront affichées à l'écran:

**F5 ESCAPE:** annule l'opération et rétablit la page-écran principale.

**F8 DISK SAVE:** sauvegarde le Power On Set Up dans le disque sélectionné avant de valider la sauvegarde en Flash RAM. Pour sauvegarder une autre fichier Power On Set Up, il est nécessaire que celui précédent soit nommé de nouveau par la fonction Rename dans le menu Disk (voir le chapitre Disk).

**F9 DEFAULT:** rétablit les conditions initiales de tous les paramètres de la table reproduite ci-dessus.

: Curve

**F10 SAVE:** sauvegarde les configurations dans la mémoire Flash RAM du XD9.

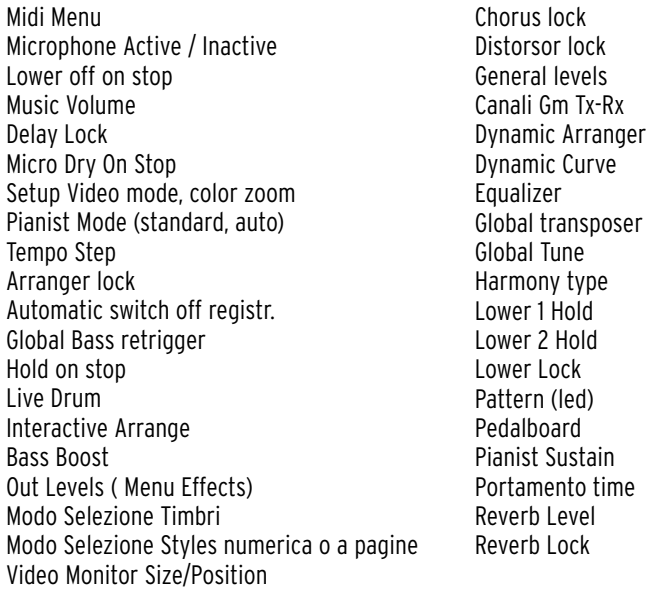

# **Song Play, Midi file et Karaoké**

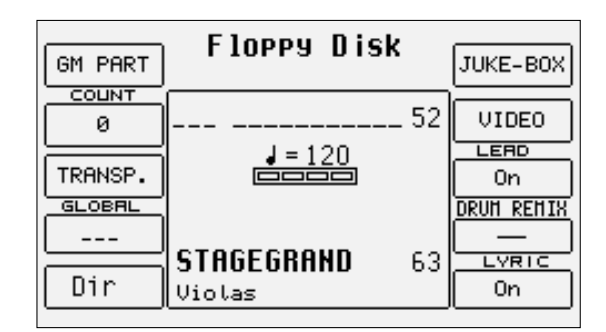

A atteindre par le bouton spécial sur le panneau de contrôle, Song Play permet de reproduire et d'organiser des Midi files stockés tant sur disque dur que sur disquette. Le XD9 est équipé d'une nouvelle fonction (Drum Remix) pour modifier en temps réel le style musical utilisé par la piste de la batterie concernant les Midi files. En effets il est possible d'appliquer la structure rythmique d'un Style, avec les trois Fills et les quatre Arranges, à n'importe quel Midi file. Les pistes d'accompagnement du Midi file seront inchangées et on pourra réaliser des remixes d'une façon simple et efficace. Il sera toujours possible de passer des pistes rythmiques du Style aux pistes du Midi file, à l'aide des boutons dédiés. En plus de Drum Remix, en Song Play, aussi Drum Mixer sera actif, pour désactiver en temps réel des groupes de percussions, et Drum & Bass pour reproduire immédiatement seulement la batterie et la basse d'un Midi file. Quel que soit votre utilisation des Midi files, le XD9 vous permettra de personnaliser cette fonction pour créer votre style musical.

Le XD9 est compatible avec les formats suivants:

- Standard MIDI File en format 0 et 1 (pour ce dernier format seulement pour des Songs de 16 pistes au max.)<br>• Midi file avec extension MID
- Midi file avec extension .MID<br>• Midi file avec extension KAR
- Midi file avec extension .KAR<br>• Midi file avec événements Ly
- Midi file avec événements Lyrics et extension .KAR ou .MID
- 

→ miurine avec événements cyrics et extension :KAR ou :MiD<br>● Général MIDI Level 1<br>Il faut remarquer que l'affichage du texte divisé en syllabes ne sera réalisé qu'avec des Midi files contenant des événements de type Lyric cependant le XD9 permet d'importer un fichier de texte (.TXT) à attacher à un Midi file, sans nécessité d' utiliser un logiciel pour l'insertion du texte. Cette possibilité est décrite dans le chapitre «Fichier de texte».

Pour simplifier la recherche d'un Midi file, le XD9 numérote automatiquement les Midi files tant dans le disque dur que dans la disquette, car l'appel des Midi files n'arrive pas par nom ou par sélection, mais par insertion du numéro attribué. Le numérotage n'est pas modifiable et il est attribué selon l'ordre de date par lequel on a ajouté des Midi files à ceux déjà présents dans un répertoire.

Le numérotage ne modifie pas le nom et le contenu des Midi files.

## **CHARGER UN MIDI FILE À PARTIR DE LA DISQUETTE**

- Insérer la disquette avec Midi file ayant l'extension .MID.
- Activer SONG PLAY par le bouton spécial sur le panneau, la LED s'éclaire.<br>• Sélectionner Flonny Disk par les boutons PAGE +/-
- Sélectionner **Floppy Disk** par les boutons **PAGE** +/-.<br>• Afficher la liste des fichiers par le bouton fonction
- Afficher la liste des fichiers par le bouton fonction **F5 Dir.**<br>• L'écran affichera les 20 premiers Midi files contenus: pour
- L'écran affichera les 20 premiers Midi files contenus; pour afficher les Midi files suivants utiliser les boutons VALUE +/-.
- **Insérer par le petit clavier numérique (boutons STYLES) le numéro correspondant au Midi file à charger, l'écran rétablira la page initiale de Song Play.<br>Dès le chargement effectué le nom et le numéro du Midi file seront**
- Dès le chargement effectué, le nom et le numéro du Midi file seront affichés à l'écran.
- Faire démarrer la reproduction par le bouton **START**.<br>• Par défaut l'affichane du texte est activé: on pourral
- Par défaut l'affichage du texte est activé; on pourra le désactiver par l'appui sur le bouton fonction **F10 Lyric.**<br>• Pour charger un autre Midi file il n'est pas pécessaire de sortir de l'affichage du texte. Il suffit
- Pour charger un autre Midi file il n'est pas nécessaire de sortir de l'affichage du texte. Il suffit d''insérer directement le numéro par le petit clavier numérique. Si le Midi file précédent est en exécution, le nouveau Midi file sera reproduit dès l'achèvement du chargement (cinq secondes env.). Il est aussi possible d'afficher de nouveau la liste en appuyant sur F5 Dir.
- Pour arrêter la reproduction appuyer sur START.

## **CHARGER UN MIDI FILE À PARTIR DU DISQUE DUR**

Contrairement à la disquette, le chargement du disque dur est très rapide. Si le Midi file est en reproduction et qu'il provient de la disquette, avant de passer au disque dur il est nécessaire d'arrêter la reproduction par START, et ensuite utiliser les boutons PAGE +/- pour se déplacer sur le disque dur sans sortir de Song Play.

Si Hard Disk a été sélectionné précédemment, l'activation de Song Play concernera un répertoire sélectionné du disque dur.

Pour se déplacer d'un répertoire à l'autre en Song Play, utiliser les boutons CURSOR +/-.

Les opérations de chargement d'un Midi file sont identiques à celles pour le chargement de la disquette auxquelles on renvoie. Naturellement le temps de chargement sera très réduit.

Pour pouvoir créer des chaînes de Midi files et les sauvegarder sur disque, il est nécessaire d'utiliser la fonction Chain Edit du menu Utility de Disk (voir le paragraphe concernant cette fonction dans ce chapitre) qui permettra la création d'une chaîne contenant un max, de 32 Midi files, sauvegardée comme fichier .CHN et affichée en F5 Dir de Song Play par la lettre «c» placée avant le nom.

#### **CONVERTIR UN MIDI FILE .KAR**

Le XD9 permet de convertir un Midi file en format .KAR.

Appuyer sur DISK pour entrer dans le menu Disk,

Sélectionner par PAGE +/- le disque contenant le Midi file .KAR à convertir.

Sélectionner, selon le cas, le répertoire contenant le Midi file en entrant son numéro par les boutons STYLE.

Localiser par les boutons VALUE +/- et CURSOR +/- le Midi file à convertir.

Après la sélection du Midi file .KAR, la fonction F3 Convert sera affichée et elle convertira automatiquement le Midi file d'origine en générant un nouveau Midi file.

## **EQUILIBRER ET JOUER LES TIMBRES ATTRIBUÉS AU CLAVIER**

Une des qualités du XD9 est la disponibilité des timbres à jouer au clavier pendant la reproduction du Midi file. En effets les deux parties Lower / Bass et Right / Manual Drum, séparées du point de split programmable même avec Midi file en reproduction, resteront actifs.

Les timbres des parties Lower sont modifiables, avant d'activer Song Play, en Arrange View et le timbre de Manual Bass est exploité directement par la piste du Midi file à laquelle la basse est assignée.

La partie Right peut utiliser les timbres suivants:<br>• Voices • User Voices • Drawbar

• Voices • User Voices • Drawbar que l'on peut sélectionner à l'aide des opérations habituelles.

En plus les Programmes sont également actifs et par conséquent on peut utiliser un potentiel de quatre timbres disposés tout le long du clavier. Pour jouer manuellement le timbre de la basse, en désactivant d'abord le timbre de la piste du Midi file, il faut activer la fonction F3 MANUAL BASS dans le menu Left Control..

Les boutons de VOLUME correspondants se chargeront du contrôle du Volume des parties Right et Manual Drum.

Au contraire le contrôle entre le volume global du Midi file et celui de tous les timbres associés au clavier sera effectué par les boutons VALUE +/-(Balance). Par leur appui simultané on obtiendra le Mute de tout le Midi file par rapport au clavier. De toute façon la mise à zéro du volume par cette opération ne concerne que le générateur interne au XD9; par conséquent il n'y aura aucune modification si le Midi file est reproduit à partir d'un module extérieur contrôlé via MIDI par le XD9. Pour ce dernier il n'est possible de contrôler le volume général par les boutons PAGE +/- (GM Remote Level) que lorsque le Midi file est en reproduction. Dans le cas contraire les boutons PAGE +/- sont utilisés pour sélectionner le disque. Si le Midi file est reproduit à partir d'un module extérieur via MIDI et qu'il est en reproduction, l'appui simultané sur les boutons PAGE +/- mettra à zéro le volume du module extérieur, mais non le volume du générateur interne du XD9.

## **RECHERCHE D'UN MIDI FILE**

Dans le cas de groupage de centaines de Midi files dans un répertoire, ils seront affichés par ordre alphabétique et avec leur numéro attribué suivant l'ordre chronologique par lequel il ont été copiés ou créés dans le répertoire. A tout moment à partir de Song Play, il est possible d'appeler un de ces Midi files par l'insertion du numéro par le petit clavier numérique; de toute façon on conseille de chercher le Midi file sur la base du titre. L'opération est la suivante:

- Afficher la liste des Midi files par **F5 Dir.**<br>• Insérer par les touches du clavier les pr
- Insérer par les touches du clavier les premières lettres composant le titre, qui seront affichées dans l'emplacement spécial placé au-dessous du disque actuellement utilisé.
- L'écran affichera les 20 premiers Midi files trouvés; pour les Midi files suivants utiliser les boutons VALUE +/-.<br>• En ajoutant des caractères au titre la recherche sera plus précise
- En ajoutant des caractères au titre la recherche sera plus précise.
- En cas de faute de frappe dans le titre, appuyer de nouveau F5 pour répéter le passage.
- S'il y a un seul Midi file avec ce titre, partiel ou complet, par l'appui sur **SAVE/ENTER** le Midi file sera immédiatement chargé.<br>• Si on a localisé le Midi file dans la liste proposée, on peut le charger en insérant le
- Si on a localisé le Midi file dans la liste proposée, on peut le charger en insérant le numéro par le petit clavier numérique.<br>• Après avoir chargé le Midi file appuyer START pour faire démarrer la reproduction
- Après avoir chargé le Midi file, appuyer START pour faire démarrer la reproduction.

## **LES FONCTIONS DE SONG PLAY**

La page appelée par l'activation de Song Play contient des fonctions différentes pour la gestion des Midi files. Pour plus de détails voir ci-dessous.

**F1 GM PART:** appelle une série de pages pour la modification des paramètres de chaque piste. Pour tout renseignement complémentaire voir ci-dessous le spécial paragraphe.

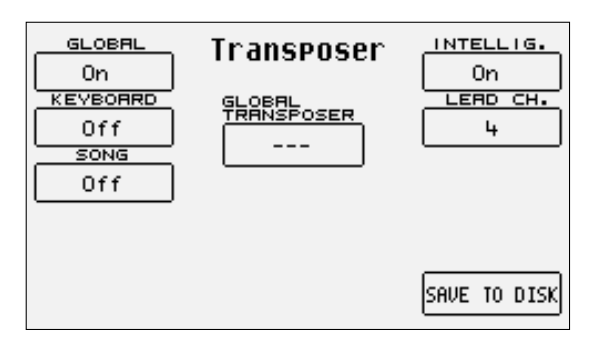

**F2 COUNT:** a une double fonction. Il affiche le numéro des mesures pendant la reproduction du Midi file. Au contraire en appuyant sur le bouton fonction correspondant il mène directement à la page Effect où configurer les effets pour le Midi file. Cette page sera décrite dans le chapitre Effect. Pour revenir de la page Effect à la page Song Play appuyer sur EXIT.

**F3 TRANSPOSE:** mène à une page consacrée aux options de transposition d'où l'on sort par EXIT, contenant les paramètres suivants:

Transposer: placé au centre de l'écran, indique la valeur de la transposition en demi-tons à insérer par les boutons CURSOR +/- (Transposer). On peut appliquer cette valeur au Midi file, seulement au clavier ou à tous les deux. Il faut remarquer qu'il est possible de modifier la transposition du Midi file même à partir du menu Disk (F9 Utility, F3 Trasp.) (voir le paragraphe consacré à cette menu) qui sauvegardera le Midi file avec sa nouvelle valeur de transposition.

F1 Global: S'il est placé sur On, la valeur de transposition sera appliquée au Midi file et au clavier

F2 Keyboard: s'il est placé sur On, la valeur de transposition ne sera appliquée qu'au clavier, en laissant inaltéré le Midi file.

F3 Song: s'il est placé sur On, la valeur de transposition ne sera appliquée qu'au Midi file, en laissant inaltérés les timbres assignés au clavier F6 Intelligent Transposer: applique une transposition particulière aux pistes du Midi file, de telle façon que chaque timbre soit toujours joué dans sa gamme naturelle et il soit ramené dans l'octave. Les résultats sont beaucoup plus musicaux qu'avec la simple application de la transposition. Il est actif par défaut.

F7 Lead Channel: par la sélection de ce paramètre et à l'aide des boutons VALUE +/- on peut modifier le canal MIDI du Midi file contenant la mélodie principale, que l'on peut mettre en Mute par la fonction Lead Off. D'habitude la ligne mélodique est sur le canal 4. F10 Save To Disk: permet de rendre définitives les configurations de la transposition pour les pistes du Midi file, en enregistrant sur disque un nouveau Midi file remplaçant le précédent. L'opération est effectué avec Song Play en état de stop. Si le Midi file contient un loop audio, la commande Save To Disk modifie l'intonation du loop sans altérer sa vitesse et sa synchronisation avec le Tempo.

F4 GLOBAL TRANSPOSITION: permet de transposer en demi-tons, par les boutons VALUE +/-, le Midi file tout entier à l'exception de la piste 10 consacrée à la batterie.

**F5 DIR:** affiche la liste des Midi files contenus dans le répertoire ou dans le disque actuellement utilisé et sa fonction a déjà été décrite dans le paragraphe concernant le chargement d'un Midi file.

**F6 JUKEBOX:** la création de chaînes a déjà été décrite dans le paragraphe spécial auquel on renvoie. Ici vous trouverez la description de chaque paramètre.

F7 Go Next: indique le prochain Midi file à reproduire ou charger.

F8 Lead: s'il est placé en On, la piste de la mélodie sera reproduite. Par un autre appui on peut désactiver la piste du Midi file indiquée par Lead Channel.

F10 Lyric: si des événements Lyrics sont présents dans le Midi file et si la fonction est placée sur On, l'écran affichera le texte divisé en syllabes. Pendant cette condition, un autre appui du bouton F10 provoque sa désactivation.

**F7 VIDEO:** permet de contrôler l'interface vidéo optionnelle. Pour plus de détails voir le chapitre Vidéo Out et Karaoké.

**F8 LEAD:** permet d'activer ou de désactiver rapidement la piste de la ligne mélodique établie par Lead Channel dans la page F3 Transposer. Appuyer sur le bouton fonction pour changer entre On et Off. Si le canal MIDI ne correspond pas à celui de la ligne mélodique, on risque d'exclure une piste différente comme celle de la basse ou d'un autre instrument. L'état de F8 Lead est valable pour tous les Midi file.

**F9 DRUM REMIX:** permet l'activation de la fonction de Remix de la piste de la batterie. Pour plus de détails voir le chapitre Drum Remix.

**F10 LYRIC:** le choix de l'affichage vaut pour tous les Midi files. Par défaut il est configuré sur Off, en appuyant de nouveau sur le bouton fonction F10, si le Midi file contient des événements Lyrics, ils seront divisés en syllabes à l'écran. De la page d'affichage du texte on sort en appuyant sur le bouton fonction F10.

## **MODIFIER ET SAUVEGARDER LES PARAMÈTRES DES PISTES D'UN MIDI FILE**

Le XD9 permet de modifier pour chaque piste (Part) d'un Midi file les paramètres de Volume, réverb, chorus et pan. En plus il permet de filtrer toujours pour chaque piste les événements MIDI indésirables, de transposer la piste, d'activer le Mute et de définir le canal MIDI en réception et celui en transmission. Pour dépasser le standard Général MIDI Level 1, il est même possible de convertir une piste en piste dédiée à l'utilisation d'un Drum Set ou du Vocalizer. L'édition de ces paramètres n'est possible qu'après avoir fait démarrer le Midi file pendant quelques mesures, juste le temps de charger chaque paramètre des pistes placés toujours au début de chaque Midi file.

Le XD9 possède deux systèmes différents pour l'édition: le premier se base sur l'affichage d'une piste ou Part à la fois, le second affiche la configuration de chaque paramètre pour l'ensemble des seize Parts.

Après avoir fait démarrer le Midi file pendant quelques mesures, il faut appuyer sur F1 GM Part pour entrer dans les pages d'édition.

Il ne faut pas continuer dans la reproduction du Midi file après le chargement en mémoire des paramètres; de toute façon en modifiant les paramètres avec le Midi file en reproduction, il sera plus facile d'écouter le résultat.

## **MODIFICATION D'UNE SEULE PART**

Après avoir chargé un Midi file, il faut activer SONG PLAY et de la page principale il faut appuyer sur FI GM Part pour appeler la page dédiée aux paramètres de chaque piste du Midi file. La Part, dont les paramètres modifiables sont assignés aux boutons fonction, sera affichée au centre de l'écran. Sous la Part, le timbre assigné et l'effet utilisé seront affichés. La zone inférieure de l'écran sera consacrée à l'affichage de la situation des seize Parts pendant l'exécution du Midi file, et il sera d'une assistance incontestable pour localiser la Part à modifier.

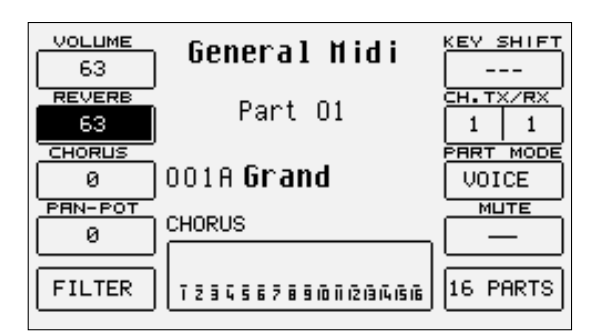

Pour se déplacer parmi les Parts on utilisera les boutons PAGE +/-.

Les paramètres que l'on peut modifier doivent être sélectionnés par le bouton fonction spécial avant de modifier leur valeur.

Timbre: chaque piste peut utiliser un timbre tiré de la banque Voice, User Voice et RAM/Flash. Pour modifier le timbre assigné on utilise la procédure normale par les boutons VOICES, USER VOICE, PAGE +/- et les boutons fonction.

Effet de modulation: pour chaque piste il est possible de choisir l'effet de modulation à appliquer au timbre parmi Chorus, Distorsor et Delay, à l'aide des boutons CURSOR +/-. La quantité de l'effet sera programmable par F3 Chorus/Distorsor/Delay.

**F1 VOLUME:** modifie la valeur de la piste toute entière. Il est possible de varier sa valeur par les boutons VALUE +/- qui, en cas d'appui simultané, mettront à zéro la valeur.

**F2 REVERB:** modifie la quantité de réverb assigné à la piste. . Il est possible de varier sa valeur par les boutons VALUE +/- qui, en cas d'appui simultané, mettront à zéro la valeur.

**F3 CHORUS/DISTORSOR/DELAY:** modifie la quantité de l'effet de modulation choisi parmi Chorus, Distorsor et Delay assigné à la piste par les boutons CURSOR +/-. . Il est possible de varier sa valeur par les boutons VALUE +/- qui, en cas d'appui simultané, mettront à zéro la valeur. L'écran affiche près de F3 et au dessous du timbre le type d'effet choisi.

**F4 PANPOT:** modifie la disposition du timbre sur le panorama stéréo. . Il est possible de varier sa valeur par les boutons VALUE +/- qui, en cas d'appui simultané, ramèneront le timbre au centre du panorama stéréo.

**F5 FILTER:** 

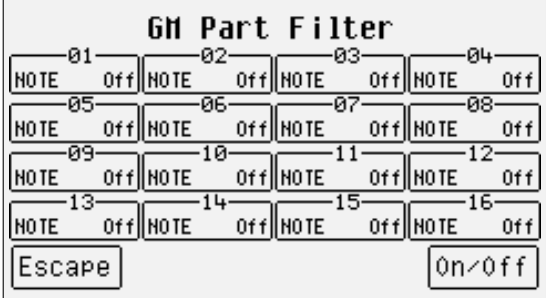

appelle la page dédiée à l'exclusion de quelques événements MIDI de la reproduction de la piste. En effet il peut arriver, par exemple, que l'on désire éviter l'emploi de la Modulation ou de quelques autres paramètres MIDI qui influence directement le timbre. En plus les filtres MIDI seront utilisés pour gérer mieux un module MIDI extérieur. La page appelée à partir de F5 Filter affiche une table à quatre rangées et quatre colonnes concernant les seize Parts. Pour entrer dans le filtre MIDI de chaque Part il faut utiliser les boutons F1 et F6 pour les Parts 1, 2, 3 et 4 qui seront sélectionnées par l'appui répété des mêmes boutons; les boutons F2 et F7 pour les Parts 5, 6, 7, et 8; les boutons F3 et F8 pour les Parts 9, 10, 11 et 12; les boutons F4 et F9 pour les Parts 13, 14, 15 et 16. Après avoir identifié la Part à laquelle appliquer le filtre MIDI, il est possible de choisir quel message MIDI sera exclu de la reproduction par les boutons VALUE +/- et activer le filtre par le bouton F10 On/Off. Le filtre sera activé lorsque à côté du message MIDI à filtrer, la mention «On» sera affichée. Les messages MIDI que l'on peut filtrer sont:

Note: toutes les notes contenues dans la piste Control Change: tous les Control Changes contenus dans la piste Program Change: tous les Program Changes After Touch: tous les événements de Aftertouch Pitch Bend: tous les événements de Pitch Bend Volume: seulement le Control Change 07 Volume Pan: seulement le Control Change 10 Pan Reverb: seulement le Control Change XX Reverb Send Chorus: seulement le Control Change XX Effect Send

Modulation Wheel: seulement le Control Change 01 Modulation Expression: seulement le Control Change 11 Expression RPN: seulement le Control Change XX RPN NRPN: seulement le Control Change XX NRPN

Pour sortir de F5 Filter utiliser le bouton EXIT ou F5 Escape qui rétablit la page principale de Song Play.

**F6 KEY SHIFT:** change la transposition de la piste sélectionnée jusqu'à +/- 24 demi-tons. Il est possible de varier la valeur par les boutons VALUE +/- qui, appuyés simultanément, mettront à zéro la valeur.

**F7 CHANNEL TX RX:** l'appui sur le bouton F7 commutera entre TX indiquant le canal MIDI en transmission, et RX indiquant le canal MIDI en réception. Il est possible de varier la valeur par les boutons VALUE +/-. Si aucune valeur a été indiqué, la piste reçoit et transmet sur le canal MIDI pareil au numéro de la Part.

**F8 PART MODE:** modifie le mode de fonctionnement de la piste par les boutons VALUE +/-. Les choix possibles sont:

Voice: piste dédiée à l'emploi d'un timbre

Drum set: piste dédiée à l'emploi d'un Drum Set

Drum2: piste dédiée à l'emploi du Live Drum

Vocalize: piste dédiée à l'emploi du Vocalizer

Sur la base du choix effectué, il sera possible d'appeler ou moins Drum Set, Live Drum, Voice et Vocal Set. Dans le cas de mode Voice et Drum Set, l'appel de Voice et Drum Set suit les règles normales; au contraire pour Drum 2 et Vocal Set il faut sélectionner les Live Drums et les Vocal Sets par les boutons VALUE +/-. La modification des modes d'emploi d'une piste peut rendre incompatible la séquence avec les modules en Général MIDI, mais elle offre les meilleurs pour la création de Midi files sur le XD9.

**F9 MUTE:** si la fonction est activée, la piste sera exclue de la reproduction.

**F10 16 PARTS:** active l'affichage de chaque paramètre en visualisant sa valeur pour l'ensemble des seize Parts.

## **MODIFICATION D'UN PARAMÈTRE POUR LES SEIZE PARTS**

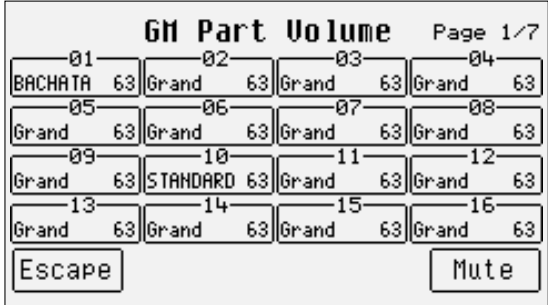

Comme on a dit, il est possible d'afficher l'état de chaque paramètre pour les seize pistes grâce à la fonction F10 16 Parts que l'on vient de décrire. Pour atteindre rapidement un paramètre, il est possible de le sélectionner à partir de la page GM Part et ensuite en appuyant sur F10 16 Parts l'écran affichera la condition de ce paramètre pour les seize pistes. L'organisation de la page F10 16 Parts affiche une table à quatre rangées et quatre colonnes concernant les seize Parts. Pour entrer dans chaque Part il faut utiliser les boutons F1 et F6 pour les Parts 1, 2, 3 et 4 qui seront sélectionnées par l'appui répété des mêmes boutons; les boutons F2 et F7 pour les Parts 5, 6, 7, et 8; les boutons F3 et F8 pour les Parts 9, 10, 11 et 12; les boutons F4 et F9 pour les Parts 13, 14, 15 et 16. Après avoir identifié la Part, on peut modifier sa valeur par les boutons VALUE+/- dont l'appui simultané met à zéro la valeur. De cette façon les paramètres modifiables sont répartis sur sept pages, appelées par le boutons PAGE +/-, et ils comprennent Volume, Reverb, Effets, Pan, Shift, Channel Rx, Channel Tx, déjà décrits dans le paragraphe précédent.

La fonction F5 Mute (Solo) permet d'établir quelle doit être l'action de F10 Mute. Lorsque F5 est configuré sur Mute (Solo), F10 permet d'exclure de la reproduction seulement la piste sélectionnée à ce moment. En appuyant de nouveau sur F5, la fonction correspondante se change en Solo (Mute) et F10 Mute exclura toutes les pistes à l'exception de la piste sélectionnée.

En appuyant sur le bouton EXIT ou F5 Escape on revient à la page principale de Song Play, mais il ne sera plus possible de sauvegarder les modifications effectuées. Par conséquent il est nécessaire d'activer SAVE/ENTER si l'on veut mémoriser les modifications.

## **SAUVEGARDE DES PARAMÈTRES MODIFIÉS**

Les paramètres que l'on peut mémoriser dans un Midi file sont mentionnés dans la table XXX et ils comprennent aussi la balance du volume entre le Midi file et le clavier, la valeur du Tempo, les configurations de Drum Mixer, le timbre pour la section Right et les configurations pour la piste Vocalist. La fonction de sauvegarde ne sera appelée qu'avec le Midi file en position stop et elle ne doit être utilisée que dans les menus FI GM Part. Par conséquent il est important de sauvegarder chaque modification dans F1 GM Part, avant de revenir à la page principale de Song Play, par la fonction SAVE/ENTER qui activera la page correspondante. Elle permet d'insérer un nouveau nom pour le Midi file, qui, le cas contraire, sera écrasé par les touches du clavier et les boutons CURSOR +/-, d'annuler l'opération par F5 Escape, de sauvegarder et effacer les configurations précédentes par F9 Remove ou de valider la sauvegarde par F10 Execute. Le Midi file modifié sera sauvegardé dans le même répertoire à partir duquel il a été chargé.

#### SAUVEGARDER LES PARAMETRES SONG SETUP

• Program Change • Transposer (Global/Song) • Tempo • Song Balance • Effects • Pan • Drum Mixer • Volume • Note Shift

• Right Hand Voice

#### Pour sauvegarder de nouveau le Midi file après avoir effectué les modifications:

- Appuyer sur F1 GM Appuyer sur Stop Appuyer sur Save / Enter Nommer la Song ou écraser la Song déjà existante
- Appuyer sur F10 Execute pour valider La fonction Remove permet d'effacer un Song set up prédémment mémorisé.

#### **CRÉER UNE CHAÎNE PERMANENTE DE MIDI FILES SUR DISQUE**

Le menu Disk contient une fonction qui permet de créer et de sauvegarder des chaînes ayant un max. de 32 Midi files. A partir de la page d'écran principale appuyer sur le bouton DISK et ensuite F9 Utiliy. Les commandes pour la création d'une chaîne sont les suivantes:

F7 Chain Edit: permet la création de chaînes de Midi files, longues au max. de 32 Midi files, à reproduire en séquence sans nécessité donc de devoir appeler chaque fichier individuellement. Il ne fonctionne que pour les Midi files contenus dans le même répertoire ou dans la même disquette. Après avoir appuyé sur F7 Chain Edit, le XD9 affichera les Midi files contenus dans le répertoire que l'on peut sélectionner par les boutons VALUE +/- et CURSOR +/-. Les options à votre disposition sont:

F5 Escape: annule l'opération.

F7 Save Chain: crée un fichier ayant extension .CHN dans le même répertoire contenant les Midi files concernant la chaîne programmée.

F8 Chain List: affiche toutes les chaînes de Midi files déjà présentes dans le répertoire en ce moment utilisé.

F10 Select: sélectionne les Midi files à insérer dans la chaîne suivant l'ordre désiré. A côté du Midi file sélectionné, le numéro de la position dans la chaîne sera affiché.

Les opérations nécessaires pour créer une chaîne de Midi files sont les suivantes:

- Sélectionner le répertoire contenant les Midi files par le petit clavier numérique (boutons STYLES).<br>• Appuyer **EZ Chain Edit**
- Appuyer **F7 Chain Edit.**<br>• Identifier le premier Mi
- Identifier le premier Midi file de la chaîne par les boutons VALUE +/- et CURSOR +/-.
- Sélectionner le Midi file par **F10 Select**, un numéro indiquant la position dans la chaîne sera affiché près du nom.<br>• Procéder à l'identification et à la sélection des Midi files suivants
- Procéder à l'identification et à la sélection des Midi files suivants.
- En cas d'erreur, identifier le Midi file et appuyer de nouveau sur F10 Select. Le Midi file sera retiré de la chaîne et les Midi files suivants reculeront d'une position.
- Sauvegarder la chaîne par F7 Save Chain, de la page appelée on peut insérer le nom par les touche du clavier et les boutons CURSOR. Valider par F10 Exec ou annuler par F5 Escape.

## **UTILISER UNE CHAÎNE DE MIDI FILE**

La chaîne ainsi créée sera chargée en Song Play par la fonction Load à partir du menu Disk ou, appelée directement à partir de la première page de Song Play, en insérant par le petit clavier numérique (boutons STYLES) le numéro associé au fichier Chain, qui sera identifié par le caractère "c" à côté du numéro devant son nom. En passant à Song Play, le titre du premier Midi file sera affiché. Il y a trois méthodes pour se déplacer à l'intérieur de la chaîne:

Laisser les Midi files terminer normalement, le XD9 chargera le Midi file suivant et l'adressera en reproduction sans taper aucune touche. Sans faire démarrer Song Play par le bouton START, utiliser les boutons VALUE +/- pour sélectionner les Midi files de la chaîne.

Avec Song Play en exécution, pour appeler un autre Midi file appuyer sur le bouton COUNT/PAUSE/RESTART et ensuite utiliser les boutons VALUE +/-. Après avoir localisé le Midi file, appuyer de nouveau sur le bouton COUNT/PAUSE/RESTART pour faire démarrer Song Play avec son nouveau Midi file. En tout cas si on arrête l'exécution d'un Midi file par le bouton START, Song Play perdra d'une façon définitive les données de la chaîne et il sera nécessaire de la charger de nouveau.

## **PASSER RAPIDEMENT DU MIDI FILE AU STYLE (ET VICEVERSA) PENDANT L'EXECUTION**

On a conçu les fonctions suivantes du XD9 pour permettre au musicien une interaction optimale entre Style et Song pendant l'exécution en direct. Elles permettent de passer très rapidement de la reproduction du MIDI File au Style et du Style au MIDI File sans aucune interruption de la performance.

#### Pour passer du Midi file au Style:

- Appuyer sur la touche Style (Key Stop) avec le MIDI File en fonction.
- Sélectionner la famille des Styles.
- Insérer le Style désiré et jouer d'une façon normale en mode Arranger sur le clavier.

NOTE: Si le MIDI File est configuré avec la fonction **Drum Remix**, (et donc la touche Style - Key Stop est déjà insérée) il faut:

- Sélectionner la famille du Style.
- Appuyer deux fois sur la touche du Style que l'on désire insérer (case nourcie)

## Pour passer du Style su MIDI File:

- Appuyer sur la touche Disk avec le Style en fonction.
- Sélectionner dans le répertoire le MIDI File désiré.
- Appuyer sur la touche fonction Load pour activer la Song.

# **Drum Remix**

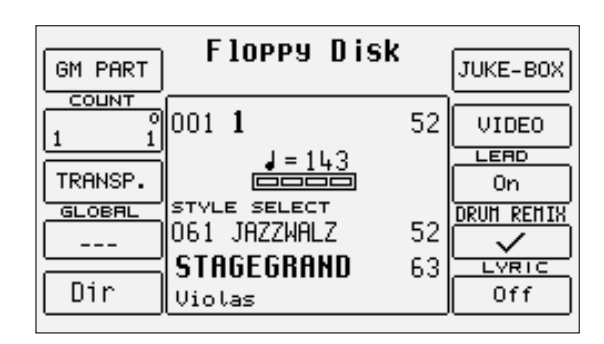

Souvent pour animer ou tout simplement pour modifier un morceau, il ne faut que changer la structure rythmique de la batterie et des percussions: cette pratique est toujours prévue dans les remix de morceaux célèbres et dances. Souvent, en plus de la modification de la piste de la batterie, on modifie le mix de chaque instrument à percussion, avec une augmentation du nombre d'instruments composants une piste rythmique. Le XD9 permet d'atteindre ce résultat en utilisant les pistes de percussion des styles, au lieu de la piste de batterie d'un Midi file, et en permettant l'atténuation (muting) de certains groupes de percussions de la piste rythmique. En plus pendant l'exécution du Midi file, il est possible de changer en temps réel le style d'origine, d'activer les trois Fill et de rappeler un des quatre Arranges.

## **REMIX AVEC UN STYLE**

Pour activer la fonction Remix il est nécessaire d'abord de rappeler le Midi file en Song Play (voir le chapitre consacré à cette fonction). et ensuite, toujours à partir de la page de Song Play, il faut activer F9 Drum Remix, avant de mettre en Play le Midi file. L'écran affichera l'inscription "Song Select" pour indiquer son activation. Maintenant il est nécessaire de sélectionner le Style, en appuyant sur le bouton INTRO-END 1/REMIX SELECT, qui permet de permuter entre Song Select (pour le rappel immédiat d'un nouveau Midi file en entrant son numéro par les boutons STYLES) ou bien Style Select pour le rappel d'un Style par les boutons STYLES et les boutons fonction. Après avoir sélectionné le Style désiré, il est possible d'exécuter le Midi file avec la piste de batterie Remixée en appuyant sur PLAY. Pendant la reproduction il est toujours possible de passer de la piste originale à la piste remixée par les boutons KEY START/SONG REMIX PLAY et KEY STOP/STYLE REMIX PLAY. Si vous voulez faire démarrer le Midi file avec sa piste originale, après avoir activé la fonction Remix et après avoir choisi le Style, sélectionnez KEY START/SONG REMIX PLAY avant le démarrage de l'exécution. On pourra équilibrer, par rapport au Midi file, le volume des pistes rythmiques du Style à l'aide des boutons VALUE/BALANCE si on a sélectionné Style Select par le bouton INTRO-END 1/REMIX SELECT. Au contraire il sera possible d'équilibrer le volume du Midi file, toujours à l'aide des boutons VALUE/BALANCE, si on a sélectionné Song Select par INTRO-END 1/REMIX SELECT. On pourra sauvegarder ces modifications avec la sélection du Style pour Remix, en sélectionnant FI GM Part et ensuite en enfoncant SAVE/ENTER pour activer la procédure de sauvegarde, sur le disque sélectionné à ce moment, d'un nouveau Song Setup.

Pour garder en service la fonction de Drum Remix au rappel d'un autre Midi file, il faut activer F8 Drum Remix On-Line dans le menu Play Control dans la deuxième page.

- On pourra activer la fonction REMIX même à partir d'une certaine mesure.<br>• Charger la SONG et annuver sur DRUM REMIX
- Charger la SONG et appuyer sur DRUM REMIX.
- près de F2 deux numéros seront affichés; le premier est la mesure de START, le second est la mesure de END.
- Appuyer sur F2 et sélectionner par VALUE la mesure de partance du REMIX.
- Appuyer sur START. Le DRUM REMIX démarrera en correspondance du numéro de mesure sélectionné.

## **DRUM MIXER**

Pour chaque drum set, Ketron a regroupé les sons de percussion en neuf catégories, à sélectionner par les touches fonctions F1-F9, après avoir appuyé sur le bouton INTRO-END 2/DRUM MIXER. Si une catégorie a été sélectionnée, les instruments de percussion liés à cette catégorie joueront; au contraire leur volume sera mis à zéro (fonction Mute). Le but du Drum Mixer est la création de nouvelles combinaisons rythmiques tout simplement en positionnant sur Mute des instruments de percussion, utilisés dans la plupart des rythmes sud-américains et dans la dance. Drum Mixer fonctionne aussi avec les grooves échantillonnés, pour permettre un réalisme et une souplesse rythmique jamais entendus jusqu'à présent.

Par F10 Drumset il est possible de modifier le Drum Set utilisé dans le Style. La page rappelée permet de sélectionner six pages de Drumset et on pourra rappeler chaque Drumset par les boutons fonction. En plus il est possible, à partir de cette page, de jouer le Drum Set sur le clavier en activant F10 Manual, et d'entrer dans la page d ' Edition du Drum Set par F9 Edit.

## **DRUM & BASS**

Le bouton INTRO-END 3/DRUM & BASS prend un autre comportement si on est en Song Play. Il met à zéro le volume de toutes les pistes à l'exception des pistes de la basse et de la batterie.

## **Video Out et Karaoké**

La carte vidéo optionnelle permet d' utiliser un téléviseur ou un écran (même LCD) pour afficher des messages, un texte divisé en syllabes d'un Midi file ou de reproduire l'écran du XD9.

On peut atteindre les options pour la sortie vidéo à partir du menu Song Play, activé par le bouton spécial.

Lorsque l'on est en Song Play, il est nécessaire d'entrer dans la page Vidéo en appuyant, à partir de la page initiale du menu Song Play, sur le bouton fonction F7 Video pour configurer tous les paramètres que nous sommes en train de décrire.

Pour rétablir la page de Song Play appuyer sur F5 Escape.

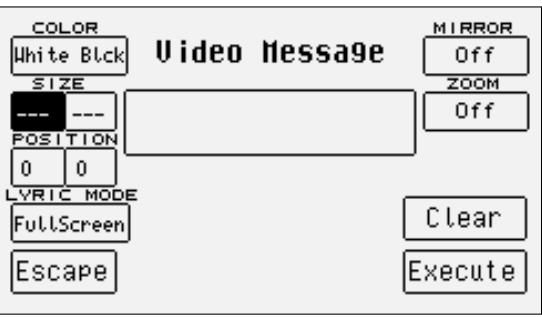

## **ÉCRIRE UN MESSAGE À ENVOYER À LA SORTIE VIDÉO**

Au centre de l'écran un emplacement (Video Message) sera affiché où il est possible d'insérer, par les touches du clavier, un message à afficher à la sortie vidéo, visualisé sur la ligne la plus basse de l'écran T.V. ou du moniteur. Cette possibilité est très utile en direct pour dialoguer ou se faire connaître et pour écrire des dédicaces.

Pour écrire le texte du message ayant un max. de 32 caractères, on utilisera les touches du clavier et les boutons CURSOR +/-.

Après avoir inséré le texte, pour le transférer à la sortie vidéo valider par F10 Execute.

Pour effacer le message tout entier appuyer sur F9 Clear.

Le message restera affiché en toute condition opérationnelle.

## **CHANGER LA COULEUR DE L'ARRIÈRE-PLAN ET DU TEXTE**

Le XD9 permet de sélectionner deux différentes couleurs pour l'arrière-plan et pour le texte: les combinaisons sont Bleu/Blanc ou Blanc/Noir. Pour changer la couler de l'arrière-plan utiliser F1, en appuyant plusieurs fois sur le bouton fonction.

Les deux configurations sont mutuellement interchangeables.

Les configurations de ces paramètres dépendent aussi de la fonction F6 Mirror.

F2 SIZE: permet d'établir les dimensions horizontales et verticales de l'écran connecté, pour obtenir le sync optimal avec la fréquence du moniteur. On pourra modifier les valeurs par les boutons VALUE +/- et en se déplaçant par F3.

F3 POSITION: permet d'établir la position du texte à l'intérieur de l'écran, avec des valeurs horizontales et verticales. On pourra modifier les valeurs par les boutons VALUE +/- et en se déplaçant par F3.

## **MODIFIER LE LAY-OUT DE L'ÉCRAN**

La fonction F4 Lyric Mode permet d'établir comment l'espace sur l'écran vidéo sera utilisé. Les configurations seront appelées par l'appui répété du bouton fonction correspondant avec Song Play en position stop. Elles sont:

Full Screen: le texte du Midi file sera affiché en plein écran

1/2 Screen: dans la portion inférieure de l'écran le répertoire du Midi file sera affiché; dans la portion supérieure le texte du Midi file sera affiché. Si on choisit le mode Full Screen, toujours avec F4 Lyric Mode il sera possible de définir comment distinguer les syllabes du texte en utilisant deux options:

Underline: souligne les syllabes en procédant avec la ligne mélodique

Mark: un indicateur sera placé à gauche de la ligne à chanter

Une autre fonction pour gérer le comportement de l'écran est F6 Mirror qui permet de reproduire ou non les conditions de l'afficheur du XD9 sur la base de son état:

On: permet d'afficher à l'écran tout ce qui est affiché sur l'afficheur du XD9.

Off: l'écran n'affichera que le texte du Midi file, indépendamment de l'afficheur du XD9.

La condition de Mirror Off sera utile pour lire le texte affiché lorsque l'on a désactivé l'affichage du texte sur le XD9 par Lyric Off, on ne peut l'activer qu'avec Song Play en stop.

F7 Zoom permet d'activer l'agrandissement des caractères affichés à l'écran. Le Zoom n'a pas d'effet si F6 Mirror est placé sur On.

# **Enregistrer un Midi file**

On peut enregistrer, comme un Midi file, directement sur la disquette ou sur le disque dur tout ce que l'on exécute sur le XD9, y compris l'accompagnement automatique et les variations effectuées sur le panneau de contrôle. Ensuite on peut modifier ce que l'on a enregistré à l'aide de séquenceurs logiciels pour ordinateur PC/Mac. Puisque les pistes de l'accompagnement emploient des timbres en standard Général MIDI, il est également possible de créer des arrangements très rapidement et assez compatibles même avec d' autres modules GM. De toute façon il y a la possibilité que des propriétés du XD9 soient perdues si on les reproduit sur des modules GM: en particulier, l'emploi de Live Drum, la réponse à la modulation des timbres pour la section Right du clavier non compatibles avec le standard Général MIDI, l'emploi des Drawbars.

Pour faire démarrer l'enregistrement du Midi file appuyer simultanément sur les boutons DISK et SONG PLAY (fonction Song Record). Le Midi file sera enregistré sur le disque sélectionné à ce moment et, dans le cas du disque dur, sur le dernier répertoire rappelé. La page appelée permet d'insérer le nom du Midi file par les touches du clavier et les boutons CURSOR +/-, d'annuler l'opération par F5 Escape, de valider la création du Midi file par F10 Save. Dans cette page il est possible par les boutons PAGE +/- de rappeler le disque de destination.

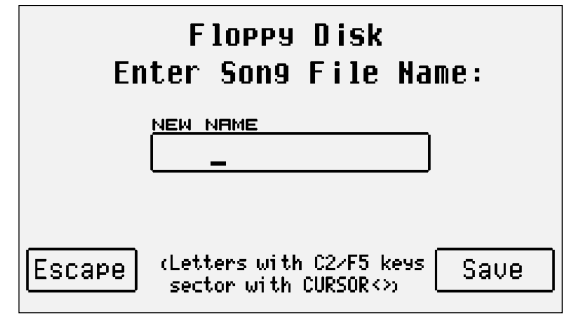

Après avoir validé la création, l'écran affichera la fonction F10 Start. En appuyant sur le bouton fonction correspondant, la mention "Recording» sera affichée sous la barre du tempo et le Midi file sera déjà en enregistrement, même avec l'Arrangeur désactivé, en permettant d'enregistrer toutes les configurations préliminaires qui se placeront dans la première mesure du Midi file. Le Tempo ne démarrera qu'à partir de l'activation de l'Arrangeur.

L'enregistrement ne s'arrêtera pas par un second appui de START, mais seulement par l'appui simultané sur les boutons DISK et SONG PLAY. Dès la désactivation de **Song Record**, XD9 se prépare à reproduire ce que l'on a enregistré en Song Play.

# **Midi file .KAR et fichier de texte .TXT**

La fonction karaoké permet d'afficher à l'écran le texte (Lyrics) d'un Midi file en reproduction, en permettant même sa division en syllabes à l'aide de combinaisons graphiques. Le texte dans un Midi file est traité comme un méta-événement et par conséquent il y a des Midi files + Lyrics avec extension .MID et extension .KAR. En général un fichier .KAR c'est un Midi file normal au format 1 et par conséquent pour sa reproduction directe, il faut le convertir en Midi file au format 0.

Le XD9, en plus de lire des Midi file avec Lyrics au format 0 et 1, peut convertir un Midi file .KAR par un nouveau Midi file .MID au format 0 avec méta-événements de texte.

L'avantage d'avoir un Midi file avec texte est caractérisé par la facilité de lire le texte de la chanson, souvent divisé en syllabes et synchronisé avec le Tempo, directement à l'écran. De cette façon on évitera des pupitres, des livres et des feuilles éparpillées à tout avantage du caractère pratique et de l'image du musicien chanteur. En plus, la possibilité d'afficher sur moniteur extérieur le texte d'une chanson avec carte vidéo (optionnelle), permet une plus importante participation du public, si désiré.

Le XD9 ne permet pas seulement l'affichage du texte dans un Midi file. Les fichiers texte, générés à partir de n'importe quel ordinateur tant pour PC que pour MAC, avec extension .TXT seront affichés à l'écran même pendant l'utilisation de l'Arrangeur ou pour les Midi files qui ne comprennent pas des Lyrics déjà à l'origine. Pour ces derniers le XD9 met à votre disposition une fonction de synchronisation avec le Tempo. Les fichiers .TXT sont des fichiers indépendants d'un Midi file; au contraire les événements Lyrics sont insérés dans le Standard MIDI. Tous les deux auront la même fonction, mais leur gestion est complètement différente.

On obtiendra les résultats les plus éclatants pour les Midi files avec Lyrics en profitant des Midi files de la bibliothèque Song Word & Music de Ketron, où le texte de la chanson est traité d'une façon telle que la couleur des syllabes des mots change en synchronisation avec le déroulement de la mélodie.

## **UTILISER DES MIDI FILES .KAR**

Il y a beaucoup de systèmes pour convertir un Midi file .KAR en Midi file .MID sur un ordinateur. Le XD9 prévoit la copie du Midi file .KAR sur disque dur et ensuite sa conversion. On peut également effectuer la conversion sur la disquette.

- Introduire la disquette avec le fichier. KAR dans l'unité de lecture.<br>• Activer le menu DISK par le bouton spécial
- Activer le menu DISK par le bouton spécial.<br>• Se déplacer sur **Flonny** par les boutons **PAC**
- Se déplacer sur **Floppy** par les boutons **PAGE** +/-, le choix du disque sélectionné sera affiché à l'écran.<br>• Sélectionner par les boutons CURSOR +/- et VALUE +/- le fichier KAR à conjer
- Sélectionner par les boutons CURSOR +/- et VALUE +/- le fichier .KAR à copier.<br>• Valider la copie du fichier par **E4 Copy** Le fichier sera copié dans le dernier ré
- Valider la copie du fichier par **F4 Copy.** Le fichier sera copié dans le dernier répertoire actif du disque dur.<br>• Après avoir effectué la copie, on sortira du menu Disk par le bouton **EXIT**, ou on passera tout de suite
- Après avoir effectué la copie, on sortira du menu Disk par le bouton EXIT, ou on passera tout de suite au disque dur en appuyant une fois sur PAGE-; le XD9 affichera le contenu du répertoire.
- Sélectionner à partir du répertoire le Midi file .KAR à convertir.<br>• En annuvant sur **E3 Convert** le XD9 convertira le Midi file et en t
- En appuyant sur F3 Convert, le XD9 convertira le Midi file et en fin d'opération ouvrira une fenêtre où il sera possible de modifier le nom du Midi file, le sauvegarder ou l'écraser par les procédures normales.

Après avoir converti le Midi file avec événements Lyrics, on pourra le reproduire avec Song Play. Du menu Song Play on pourra désactiver l'affichage du texte de la song chargée par F10 Lyric Off.

## **FICHIER DE TEXTE .TXT**

Les fichiers de texte en format .TXT permettent d'afficher le texte d'une chanson à l'écran du XD9 tant en Song Play que pendant l'utilisation de l'Arrangeur. L'avantage d' utiliser des fichiers.TXT vient de la simplicité de leur création sur PC/Mac et par conséquent de leur sauvegarde sur disque dur ou de leur chargement à partir de la disquette. A l'aide des fichiers.TXT vous pouvez créer votre bibliothèque de textes de chansons à appeler immédiatement du disque dur, en laissant chez vous votre collection de partitions. Les fichiers.TXT seront chargés et affichés tant avec l'Arrangeur, qu'avec Song Play. Dans les deux cas il est possible de faire disparaître momentanément le texte en appuyant sur EXIT, dont l' appui suivant activera de nouveau l'affichage du texte.

Il est important de rappeler pour les utilisateurs de Mac, qu'il est préférable d'écrire les accents sans utiliser les lettres déjà accentuées, de sauvegarder le fichier en format texte avec interruption de ligne et d'ajouter l'extension.TXT au nom du fichier qui aura une longueur max. de huit caractères.

#### Utiliser des fichiers .TXT avec l'Arrangeur

Quelle que soit la situation de l'Arrangeur (démarré ou en stop), il est toujours possible d'accéder au chargement du fichier TXT:

- Appuyer sur le bouton DISK.
- Choisir entre disquette et disque dur par les boutons **PAGE** +/-.
- Dans le cas du disque dur, il est nécessaire de localiser le répertoire contenant le fichier TXT.
- Après avoir localisé le fichier.TXT que l'on veut charger par les boutons VALUE +/-, activer le chargement par F2 Load.
- Le texte sera affiché dans la portion inférieure de l'écran; pour faire défiler les pages suivantes, si présentes, il faut utiliser les boutons PAGE +/-, ou les pédaliers FS13 ou FS6 optionnels.
- Par l'appui simultané sur les boutons PAGE +/-, la première page du texte sera affichée; en les pressant une deuxième fois, la dernière page du texte sera affichée; en les pressant une troisième fois on reviendra à la page de texte affichée initialement.
- Pour désactiver l'affichage, appuyer sur le bouton EXIT qui, appuyé une seconde fois, permettra de rétablir l'affichage du texte.

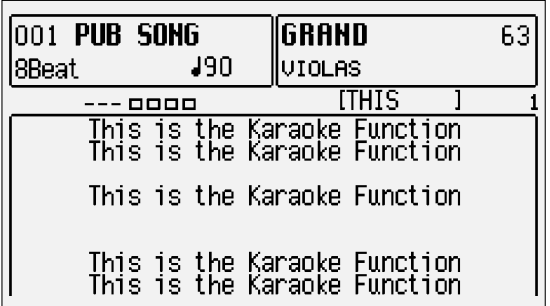

On peut annuler l'affichage du texte dans le mode Arranger par la fonction F7 Text, placée sur Off, contenue dans le menu F3 Utility que l'on peut atteindre à partir de la page d'écran principale.

Pour automatiser le chargement d'un fichier .TXT, il est possible de profiter d'une Registration en respectant deux conditions:

La Single Registration aura le même nom du fichier.TXT à charger.

Le fichier .TXT et celui concernant la Single Registration seront contenus dans le même répertoire.

En effets en enregistrant les configurations de l'Arrangeur, y compris le Style, dans une Registration avec le même nom du fichier.TXT à charger, au moment de l'appel de la Registration, on obtiendra aussi le chargement du fichier .TXT. Naturellement la vitesse de chargement sera plus longue lorsque le fichier.TXT est lu par le disque dur.

#### Utiliser les fichiers.TXT avec Song Play

A la différence de l'Arrangeur, il n'est pas possible de charger un Midi file avant le texte .TXT à afficher. La seule possibilité, qui automatise entièrement la procédure, est de donner le même nom tant au Midi file qu'au fichier.TXT afin d'identifier automatiquement le fichier .TXT au moment du chargement du Midi file. Aussi en Song Play l'affichage du fichiers.TXT sera contrôlé par le bouton EXIT. Les même conditions, mentionnées ci-dessus, seront valables dans ce cas.

- Le Midi file aura le même non du fichier .TXT à charger.
- Le fichier .TXT et le Midi file seront contenus dans le même répertoire.

Pour appeler automatiquement le Midi file et le fichier .TXT prédéfinis avec les conditions mentionnées ci-dessus, il faut utiliser les commandes déjà décrites dans le chapitre Song Play auquel on renvoie. Pour faire défiler les éventuelles pages suivantes de texte, il est nécessaire que le texte soit affiché et ensuite il faut utiliser les boutons PAGE +/-. Par l'appui simultané sur les boutons PAGE +/-, la première page de texte sera affichée; en les pressant une deuxième fois la dernière page du texte sera affichée; en les pressant une troisième fois on reviendra à la page de texte affichée initialement.

#### Synchroniser le changement de page avec un Midi file

Le XD9 permet d'enregistrer le changement de page du fichier.TXT affiché à n'importe quel point d'un Midi file. En écrivant un texte avec des lignes vides, il est possible d'arriver à des résultats semblables à ceux du Karaoké, malgré d' évidentes limitations graphiques. La procédure de synchronisation est toujours active pendant la reproduction du Midi file et il n'y a pas de fonctions ou commandes pour l'appeler.

- Charger en **Song Play** le Midi file et le fichier .TXT.<br>• Activer la reproduction du Midi file par **START**
- Activer la reproduction du Midi file par START.
- Lorsque l'on désire appeler la page suivante, appuyer sur le bouton **PAGE** +.<br>• Répéter l'onération pour les pages suivantes
- Répéter l'opération pour les pages suivantes.
- Après avoir fini la reproduction du Midi file, appuyer sur SAVE/ENTER pour enregistrer le changement de page synchronisé.<br>• Valider l'enregistrement par FIO Save, ou appuler l'onération par F5 Escane.
- Valider l'enregistrement par F10 Save, ou annuler l'opération par F5 Escape.
- Le XD9 sauvegardera les mesures où se produit le changement de page par des codes spéciaux à l'intérieur du fichier.TXT; le Midi file ne sera pas modifié. Par conséquent, pour revenir au fichier.TXT original, il faut utiliser la fonction F4 Clear, qui effacera ces codes du fichier .TXT.

# **Utiliser le micro**

Le XD9 permet d'utiliser deux micros différents à l'aide d'un adaptateur pour partager l'entrée stéréo en deux entrées monophoniques. L'entrée microphone peut bénéficier du Vocalizer interne et en plus elle est équipée d'une sortie audio séparée pour pouvoir adresser à un mixer externe la voix et le signal traité. Pour une bonne utilisation des deux micros, il est nécessaire de régler le gain d'entrée par le curseur spécial situé sur le panneau avant pour atteindre un niveau sonore optimal. Pour vérifier ce niveau, il faut chanter ou parler dans le micro pendant le réglage du curseur et écouter le résultat. Si le gain est trop élevé, il y aura des distorsions désagréables sur le signal audio; au contraire, si le gain est trop bas, le signal comportera du bruit en quantité proportionnelle à la qualité du câble et du micro. Pour cette raison il vaut mieux acheter un bon micro dynamique et un câble de connexion robuste.

L'utilisation d'un micro nécessite aussi une série de précautions que l'on résumera ci-dessous:

- Brancher toujours le micro avec le volume du XD9 à zéro, avec le gain à zéro et l'amplification désactivée.
- Éloigner le micro des enceintes acoustiques, car il peut causer des effets Larsen pouvant endommager sérieusement votre sonorisation.
- Dans le cas de petite salle, il est préférable de s'équiper d'un micro avec diagramme hyper cardioïde pour éviter des effets Larsen.<br>• Tenir le micro sur une perche très stable pour éviter l'interférence de bruits mécani
- Tenir le micro sur une perche très stable pour éviter l'interférence de bruits mécaniques avec votre voix.
- Tenir le câble du micro loin des câbles et des lignes d'alimentation.
- Lorsque vous connectez tous vos appareils, rappelez-vous que les enceintes et l'amplificateur seront toujours les derniers équipements à être mis en service et les premiers équipements à être mis hors service.

## **MICRO EDIT**

Les paramètres du micro sont regroupés dans le menu Micro Edit que l'on peut appeler à partir de la page d'écran principale en sélectionnant F2 Effect et ensuite F4 Micro.

Les paramètres concernant le micro sont relatifs aux boutons fonctions correspondants et on pourra les sauvegarder dans les Registrations.

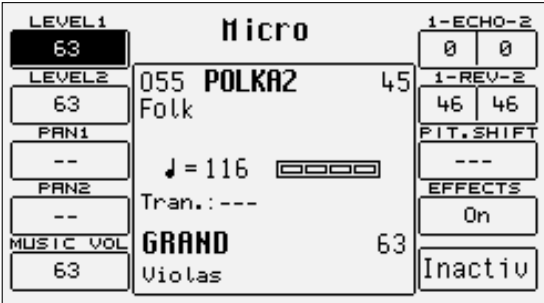

**F1 LEVEL 1:** établit le volume du micro à l'entrée Mic 1. Après avoir sélectionné le paramètre par le bouton fonction, on peut varier sa valeur par les boutons VALUE +/- dont l'appui simultané met à zéro la valeur.

**F2 LEVEL 2:** établit le volume du micro à l'entrée Mic 1. Après avoir sélectionné le paramètre par le bouton fonction, on peut varier sa valeur par les boutons VALUE +/- dont l'appui simultané met à zéro la valeur.

**F3 PAN 1:** sélectionne la position sur l'espace stéréo du micro à l'entrée Mic 1. Lorsque le paramètre affiche deux tirets (—), le signal du micro sera placé au centre On peut varier sa valeur par les boutons VALUE +/- dont l'appui simultané rétablit le signal au centre.

**F4 PAN 2:** comme pour F3 Pan 1, mais dédié au signal microphone de l'entrée Mic 2.

**F5 MUSIC VOL:** équilibre les signaux microphones par rapport au générateur de timbres du XD9. On peut varier sa valeur par les boutons VALUE +/- dont l'appui simultané portera la valeur au max.

Dans le cas où le niveau des deux micros ne soit pas suffisant pour se distinguer par rapport au XD9, on conseille de réduire cette valeur.

**F6 ECHO 1-2:** aux deux signaux microphones on peut appliquer un delay dont l'intensité sera réglée par cette valeur. Pour commuter entre entrée Mic 1 et Mic 2, il faut appuyer cycliquement sur le bouton fonction F6. On peut varier la valeur par les boutons VALUE +/- dont l'appui simultané portera à zéro la valeur.

**F7 REVERB 1-2:** comme pour F6 Echo 1-2, mais dédié à la réverb pour chaque entrée.

**F8 PITCH SHIFT:** n'agit que sur le signal microphone à l'entrée Mic 1 et il permet d'obtenir une transposition des notes chantées au micro par demi-ton. Si les valeurs sont excessives, le timbre de la voie sera déformé. L'effet est une des capacités du Vocalizer. La valeur se modifie, en positif et en négatif, par les boutons VALUE +/- dont l'appui simultané portera à zéro la valeur.

**F9 EFFECT:** s'il est actif (On), les effets seront appliqués à l'entrée micro; s'il est placé sur Dry aucun effet Reverb ne sera appliqué; si on choisit Dry On Stop, les effets sur le signal micro ne seront appliqués que lorsque l'Arranger ou un Midi file seront en exécution. Si l'Arranger ou le Midi file sont stoppés, le XD9 désactivera les effets sur le micro pour les rétablir dès que l'Arranger ou le Midi file démarreront de nouveau. Dry On Stop résout un des problèmes plus importants pour le musicien: la nécessité de supprimer les effets du signal micro lorsqu'il parle en direct.

**F10 ACTIVE/INACTIVE:** active ou désactive les entrées microphones. Si elles sont connectées, mais que l'on pense ne pas les utiliser, on conseille de désactiver les entrées pour éviter des perturbations.

## **Vocalizer**

Le Vocalizer est un type d'effet spécial qui harmonise le signal audio de l'entrée micro suivant des règles très précises. Dédié surtout à la voix humaine, le Vocalizer ajoute deux ou trois notes à chaque note chantée en créant un duo ou trio vocal qui utulise le timbre de la voix de l'entrée micro. Le XD9 applique le Vocalizer au signal provenant de l'entrée Micro et il emploie, comme informations pour l'harmonisation, les accords joués sur le clavier ou bien en entrée au MIDI In 2. On peut également utiliser une piste MIDI d'un Midi file ou des informations saisies au MIDI In 1 pour contrôler le Vocalizer. Puisque le Vocalizer utilise le contrôle des formants du timbre, en plus de l'harmonisation, il permet également de modifier significativement le timbre, par exemple en transformant un timbre masculin en timbre féminin.

Le Vocalizer du XD9 est entièrement programmable et il permet de mémoriser tous les paramètres dans un des douze Vocal Set RAM et dans le quatre Vocal Set en ROM. Parmi les caractéristiques du Vocalizer de l'XD9 il y a la possibilité d'attribuer à des boutons de contrôle tels que Fill ou Arrange, un algorithme différent afin d'automatiser même l'harmonisation de la voix. L'attribution des boutons Arrange A, B, C et D est valable aussi pendant la reproduction d'une song et donc il sera possible d'appeler un algorithme différent en appuyant sur un de ces boutons.

## **ACTIVER LE VOCALIZER**

Pour utiliser le Vocalizer il est nécessaire d'avoir connecté un micro de haute qualité à l'entrée micro, comme on a vu dans le chapitre "Utiliser le micro". A partir de la page d'écran principale, il faut appuyer sur F2 Effect et ensuite F5 Vocalize pour entrer dans le menu dédié. Pour faire démarrer le Vocalizer il faut configurer le paramètre F10 Active.

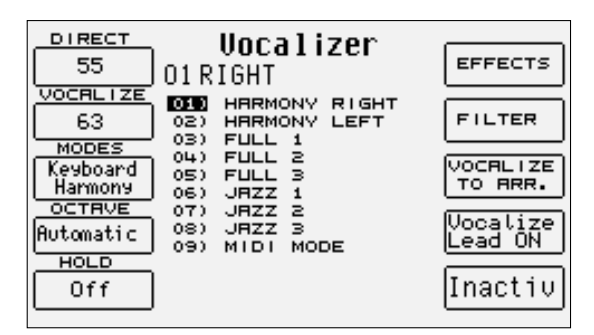

## **LES MODES DU VOCALIZER**

Le Vocalizer marche d'une façon différente par rapport à chacun des cinq modes d'harmonisation Automatic Chord 1, Automatic Chord 2, Keyboard Harmony, Fixed Interval, Vocal Effects. Pour chaque mode on a à disposition des algorithmes différents affichés chaque fois au centre de l'écran.

Automatic Chord 1 et Automatic Chord 2 produisent les notes complémentaires sur la base de l'accord joué et sur la base de la reconnaissance de la note chantée à l'entrée micro.

Keyboard Harmony ajoute les notes suivant l'accord joué, mais d'une façon indépendante de la reconnaissance de la note chantée. Une caractéristique spéciale de Keyboard Harmony est MIDI Mode qui tire les notes à ajouter au chant d'une piste MIDI d'un Midi file. Différents Midi files du commerce ont cette possibilité et le XD9 est compatible avec la plupart de ces fichiers.

Fixed Interval transforme le Vocalizer comme un Pitch Shifter commun, c'est-à-dire qu'il ajoute les voix à intervalles réguliers et non sur la base de la reconnaissance de l'accord.

Vocal Effects offre des algorithmes d'effets spéciaux qui transforment les caractéristiques de la voix originale.

## **LES PARAMÈTRES VOCALIZER**

La page du Vocalizer affiche le Vocal Set actuellement utilisé et que l'on est en train de modifier et, au centre, la liste des algorithmes disponibles selon le mode d'harmonisation choisi. A côté, associée aux boutons fonction, on trouvera une série de paramètres directement accessibles ou appelant des autres paramètres au centre de l'écran.

**F1 DIRECT:** permet de définir la quantité de signal audio à l'entrée Micro 1 qui sera présente avec l'effet Vocalizer. On peut la modifier par les boutons VALUE +/-.

**F2 VOCALIZE:** contrôle la quantité du signal traité par le Vocalizer qui sera présente à la sortie audio. On peut la modifier par les boutons VALUE +/-.

**F3 MODES:** en appuyant plusieurs fois sur le bouton fonction F3 on change le mode d'harmonisation et par conséquent les algorithmes disponibles affichés au centre de l'écran, à sélectionner par les boutons CURSOR +/-.

**F4 OCTAVE:** transpose les voix ajoutées au chant de +/- deux octaves. S'il est sélectionné sur Automatic, les voix gardent l'octave de la note chantée. On peut la modifier par les boutons VALUE +/-.

**F5 HOLD:** elle n'est présente qu'avec le mode d'harmonisation sélectionné sur Keyboard Harmony, et, en cas d'activation, elle permet de mémoriser les notes reconnues par le Vocalizer.

**F6 EFFECTS:** 

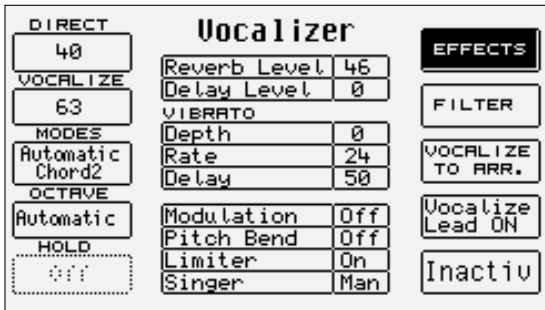

permet de modifier les sélections pour les effets, d'appliquer un Vibrato et un Limiter, de modifier le timbre vocal et d'activer des modulations. La réverb et le delay sont les généraux et par conséquent programmables. On sélectionne les paramètres par les boutons CURSOR +/- et la valeur s'insère par les boutons VALUE +/-. Pour rétablir la page principale de Vocalizer Edit, appuyer de nouveau sur le bouton fonction F6 Effects. Ci-dessous on trouvera la description en détail des paramètres.

Reverb Level: quantité de réverb à attribuer aux voix générées par le Vocalizer.

Delay Level: quantité de delay à attribuer aux voix générées par le Vocalizer.

Vibrato Depth: intensité de l'effet de Vibrato sur les voix générées par le Vocalizer.

Vibrato Rate: vitesse de l'effet de Vibrato.

Vibrato Delay: valeur du retard d'entrée de l'effet de Vibrato.

Modulation: s'il est actif (On), le Vibrato sera contrôlé par la molette de Modulation.

Pitch Bend: s'il est actif (On), il sera possible d'obtenir des effets de Pitch Bend sur les voix générées par la molette correspondante. Limiter: il s'agit d'un effet particulier qui permet de contrôler le niveau d'entrée de telle facon que le DSP ne soit pas saturé. On conseille de le laisser toujours actif, surtout si le chanteur a une voix puissante et dynamique.

Singer: établit le timbre des voix générées par le Vocalizer au choix entre masculin et féminin.

#### **F7 FILTER:**

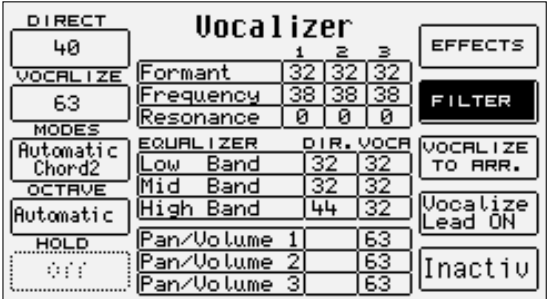

à l'appui sur le bouton fonction correspondant, l'écran affichera une série de paramètres pour le contrôle des trois formants vocaux pour autant de voix générées et de l'égaliseur à trois bandes pour la voix directe et les voix générées. En effet le Vocalizer travaille sur trois bandes de formants afin de ne pas modifier le timbre en changeant son intonation. La théorie des formants est très complexe et repose essentiellement sur le fait que la voix humaine se caractérise pour avoir des fréquences fixes sur certaines intonations et en les modifiant on obtiendra des timbres différents.

On peut sélectionner les paramètres par les boutons CURSOR +/- et on insère la valeur par les boutons VALUE +/-. Pour revenir à la page principale de Vocalizer, il faut appuyer de nouveau sur le bouton fonction F7 Filter. Ci-dessous vous trouverez la description en détails des paramètres.

Formant 1, 2, 3: niveau du formant pour les voix 1, 2, 3.

Frequency 1, 2, 3: fréquence du formant pour les voix 1, 2, 3.

Resonance 1, 2, 3: résonance de chaque formant pour les voix 1, 2, 3.

Low Band Direct, Vocalizer: niveau de la bande Low de l'égaliseur pour la voix directe et pour les voix générées par le Vocalizer. Mid Band Direct, Vocalizer: niveau de la bande Mid de l'égaliseur pour la voix directe et pour les voix générées par le Vocalizer High Band Direct, Vocalizer: niveau de la bande High de l'égaliseur pour la voix directe et pour les voix générées par le Vocalizer Volume 1, 2, 3: volume de chaque voix ajoutée par le Vocalizer.

#### **F8 VOCALIZE TO ARRANGER:**

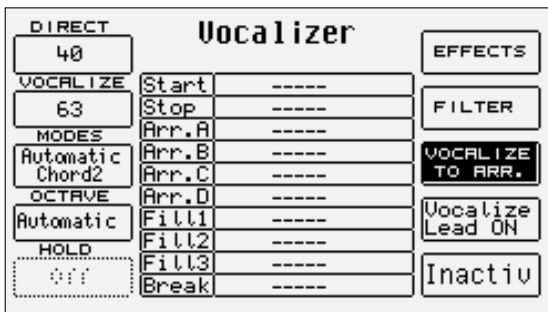

il est possible d'attribuer aux boutons contrôlants l'Arrangeur un algorithme différent à choisir parmi les algorithmes disponibles pour le mode d'harmonisation sélectionné en F3 Modes. Au centre de l'écran sont affichées les sections Start, Stop, Arrange A, B, C, D, Fill 1, 2, 3, Break, à sélectionner par les boutons CURSOR +/-, auxquelles on attribuera par les boutons VALUE +/- un des algorithmes disponibles. Pour revenir au menu Vocalizer il faut appuyer de nouveau sur le bouton F8 Vocalize To Arranger. L'attribution des algorithmes aux boutons Arrange A, B, C, D est valable aussi pendant la reproduction d'un Midi file ou d'une Song. De cette façon il est possible d'appeler immédiatement un algorithme différent pour la voix. Il est nécessaire pour éviter toute confusion et des erreurs imprévus que le paramètre F10 Status soit sélectionné sur Internal, en évitant que le Vocalizer soit contrôlé par une piste MIDI. En plus de l'attribution d'un algorithme, une condition Off est même possible qui, seulement pour ce bouton, désactivera le Vocalizer. Si on ne sélectionne par un algorithme ou l'état de Off, deux tirets indiquent que sont valables pour ce bouton les conditions générales du Vocalizer.

Le Vocal Set 1, appelé au moment de l'activation du Vocalizer, a par défaut assigné à l'Arrange A et C le mode Harmony Right, et à l'Arrange B et D le mode Unison.

**F9 VOCALIZE LEAD ON:** n'est présent que sur les dix premiers algorithmes du mode Automatic Chord 1 et Fixed Interval, il accorde la tierce voix générée par le Vocalizer à l'unisson avec la voix chantée. On peut la désactiver en appuyant de nouveau sur le bouton fonction F9 Vocalize Lead On.

**F10 STATUS:** en appuyant plusieurs fois sur le bouton F10 on modifie l'état du Vocalizer parmi Active, Internal, None, Inactive. Active indique que le Vocalizer est actif et qu'il peut recevoir des données du clavier, via MIDI et du séquenceur. Internal ne permet de contrôler le Vocalizer que par le clavier et par l'attribution des algorithmes aux boutons de contrôle de l'Arrangeur, non via MIDI ni via séquenceur. None désactive complètement le Vocalizer du XD9 mais elle transmet les informations pour le contrôle du Vocalizer au MIDI Out, pour pouvoir contrôler une unité externe semblable. Inactive désactive le contrôle du Vocalizer du clavier, mais non via MIDI.

## **MODE D'HARMONISATION ET DESCRIPTION DES ALGORITHMES**

Après avoir sélectionnée un mode d'harmonisation par F3 Modes, les algorithmes correspondants seront affichés au centre de l'écran et on pourra les sélectionner par les boutons CURSOR +/-. On trouvera ci-dessous une brève description de chaque algorithme pour chaque mode.

#### Automatic Chord 1

Les voix ajoutées par le Vocalizer dépendent de l'accord reconnu sur la partie à gauche du point de split, indépendamment du renversement, et de la note chantée dont l'intonation et l'éventuel renversement seront établis suivant l'accord reconnu. Si la note chantée est en dehors de à l'accord, elle ne sera pas reproduite par le Vocalizer, mais elle sera présente comme signal audio direct. Dans ce cas le Vocalizer reproduira une voix avec la note la plus près de celle chantée compatible avec l'accord. Si la note chantée appartient à l'accord, le Vocalizer créera l'harmonisation en fonction de cette note en produisant les différents renversements. Les différents algorithmes varieront la position de la note chantée à l'intérieur de l'accord en la plaçant au centre, à la tierce ou à la quinte. Par conséquent, en modifiant la note chantée, il est possible de changer aussi les renversements.

Les algorithmes disponibles pour Automatic Chord 1 sont:

**TRIO STANDARD:** garde la note chantée au centre de l'accord. Si la fonction Vocalize Lead est active (On), on obtiendra un doublement de la note chantée.

**TRIO UP:** garde la note chantée à la basse de l'accord. Si la fonction Vocalize Lead est active (On), on obtiendra un doublement de la note chantée.

**TRIO DOWN:** garde la note chantée à l'aigu, en générant les deux voix au dessous. Si la fonction Vocalize Lead est active (On), on obtiendra un doublement de la note chantée.

**TRIO OCTA 1:** garde la note chantée au centre avec la tonique de l'accord toujours à la basse. Si la fonction Vocalize Lead est active (On), on obtiendra un doublement de la note chantée.

**TRIO OCTA 2:** exécute une tierce au dessus par rapport à la note chantée et double la note chantée à l'octave supérieure. Si la fonction Vocalize Lead est active (On), on obtiendra un doublement de la note chantée.

**TRIO OCTA 3:** exécute une tierce au dessus et l'unisson par rapport à la note chantée et il le double à l'octave inférieure. Si la fonction Vocalize Lead est active (On), on obtiendra un doublement de la note chantée.

**TRIO OCTA 4:** exécute une quinte au dessous par rapport à la note chantée, en gardant à la basse la fondamentale de l'accord. Si la fonction Vocalize Lead est active (On), on obtiendra un doublement de la note chantée.

**DUET OPEN:** n'exécute que la quinte supérieure par rapport à la note chantée. Si la fonction Vocalize Lead est active (On), on obtiendra un doublement de la note chantée.

**DUET DOWN:** exécute la tierce inférieure par rapport à la note chantée, transposée d'une octave au dessous (dixième inférieure). Si la note chantée est la tonique de l'accord, le Vocalizer crée la tierce à la basse appartenant à l'octave inférieure par rapport à la note chantée. Si la note chantée est la tierce de l'accord, le Vocalizer crée la tonique à la basse, appartenant à l'octave inférieure. Si la note chantée est la quinte de l'accord, le Vocalizer crée la tierce à la basse appartenant à la même octave de la note chantée. Si la fonction Vocalize Lead est active (On), on obtiendra un doublement de la note chantée.

**DUET UP:** exécute la tierce supérieure de la note chantée. Si la fonction Vocalize Lead est active (On), on obtiendra un doublage de la note chantée. **3 OPEN 1:** exécute la tierce supérieure, la quinte et l'octave inférieure par rapport à la note chantée.

**3 OPEN 2:** exécute la tierce supérieure, la tierce et la quinte inférieure par rapport à la note chantée.

#### Automatic Chord2

Dans ce mode le Vocalizer utilise toujours toutes les trois voix à sa disposition; par conséquent on ne pourra pas activer la fonction Vocalize Lead. Les voix générées par le Vocalizer dépendent de l'accord reconnu dans la portion de clavier à gauche du point de split, indépendamment de la position du renversement et de la note chantée. Si la note chantée est en dehors de l'accord, elle ne sera pas reproduite par le Vocalizer, mais elle sera présente comme signal audio direct. Les algorithmes Full sont la reproduction de l'accord reconnu. Les algorithmes Jazz sont des harmonisations plus sophistiquées pour modeler des accords avec sixièmes et septièmes.

Les algorithmes disponibles pour Automatic Chord 2 sont:

**FULL TRIO 1:** exécute l'unisson et des notes de l'accord au-dessous de la note chantée.

**FULL TRIO 2:** l'harmonie présente un intervalle au dessus de la note chantée.

**FULL TRIO 3:** toutes les voix sont générées au dessus de la note chantée.

**JAZZ TRIO 1:** l'harmonisation suit une table complexe où un accord majeur sera interprété comme un accord de sixième. D'une manière analogue à Full Trio 1, les notes générées restent au dessous de la note chantée.

**JAZZ TRIO 2:** emploie la même table d'harmonisation de l'algorithme précédent, mais d'une manière analogue à Full Trio 2 l'harmonie présente un intervalle au dessus de la note chantée.

**JAZZ TRIO 3:** emploie la même table d'harmonisation des algorithme précédents Jazz, mais d'une manière analogue à Full Trio 3 toutes les voix seront générées au dessus de la note chantée.

#### Keyboard Harmony

Dans ce mode de fonctionnement la note chantée n'influence pas l'harmonisation qui dépend exclusivement de l'accord joué. Tout le clavier du XD9 est autorisé à la reconnaissance de l'accord, des différents renversements et des différentes harmonisations qui suivront. Les algorithmes disponibles pour Keyboard Harmony sont:

**HARMONY RIGHT:** l'accord sera reconnu dans la partie de clavier à droite du point de split, en tous ses renversements et indépendamment de la note chantée.

**HARMONY LEFT:** l'accord sera reconnu dans la partie de clavier à gauche du point de split, en tous ses renversements et indépendamment de la note chantée.

**FULL 1:** analogue à Full Trio 1 en mode Automatic Chord 2, avec cette différence qu'à la place de la note chantée une seule note dans la partie à droite du point de split sera prise comme point de repère. Au contraire, l'accord sera reconnu dans la partie de clavier à gauche du point de split, indépendamment de la note jouée à droite du point de split.

**FULL 2:** pareil à Full 1, mais avec les voix générées au dessus de la note jouée à droite du point de split du clavier.

**FULL 3:** pareil à Full 2, mais avec toutes les voix générées au dessus de la note jouée à droite du point de split du clavier.

**JAZZ 1:** applique la table d'harmonisation utilisée en Jazz Trio 1 en mode Automatic Chord 2 avec cette différence que les renversements de l'accord joué dans la partie de clavier à gauche du point de split sont établis de la note jouée à droite du point de split. Les voix générées resterons au dessous de la note jouée à laquelle il faut ajouter la note d'unisson.

**JAZZ 2:** pareil à Jazz 1, avec une seule voix générée au dessus de la note jouée dans la partie de clavier à droite du point de split.

**JAZZ 3:** pareil à Jazz 2, avec toutes les voix générées au dessus de la note jouée dans la partie de clavier à droite du point de split.

**MIDI MODE:** il s'agit d'un mode spécial permettant le contrôle des voix générées par le Vocalizer à l'aide des données MIDI, générées tant d'une piste d'un Midi file en reproduction que provenants de l'entrée MIDI In 2.

Dans le cas d'un Midi file, si la piste dédiée au Vocalizer a été programmée de facon cohérente, on conseille de désactiver la fonction F4 Octave, surtout en évitant sa configuration sur Automatic. Dans un Midi file il est suffisant d'insérer dans la piste désirée le Control Change 16 avec valeur 0 pour la destiner au contrôle du Vocalizer. Si le Midi file est reproduit par un séquenceur extérieur, on conseille d' utiliser l'entrée MIDI In 1; vice-versa en cas de contrôle avec un accordéon MIDI ou avec un autre clavier, on devra choisir MIDI In 2. Si la piste Vocalizer doit fonctionner par le séquenceur interne, il faut entrer dans le menu GM, choisir la piste de destination et reproduire une paire de mesures initiales. Avec Part Mode on activera la partie choisie en sélectionnant Vocalize, et en validant l'opération par le bouton ENTER.

#### Fixed Interval

A la note chantée une ou plusieurs voix seront ajoutées, suivant un intervalle fixe et indépendant de l'accord reconnu. Vocalizer travaille en ce mode comme un Pitch Shifter normal. On pourra toujours activer la fonction F9 Vocalize Lead et elle permettra le doublage de la note chantée avec une voix générée à l'unisson.

Vocalizer

Les algorithmes disponibles pour Fixed Interval sont:

**UNISON:** génère une voix à l'unisson de la note chantée. Si F9 Vocalize est configuré sur On, on obtiendra un doublage de la note chantée à l'unisson.

**OCTAVE UP:** réalise une voix à l'octave supérieure de la note chantée. Si F9 Vocalize est configuré sur On, on obtiendra un doublage de la note chantée à l'unisson.

**OCTAVE DOWN:** réalise une voix à l'octave inférieure de la note chantée. Si F9 Vocalize est configuré sur On, on obtiendra un doublage de la note chantée à l'unisson.

**OCTAVE UP/DOWN:** réalise une voix à l'octave supérieure et une voix à l'octave inférieure par rapport à la note chantée. Si F9 Vocalize est configuré sur On, on obtiendra un doublage de la note chantée à l'unisson.

**LEAD+OCTA. DOWN:** réalise une voix à l'octave inférieure et une voix à l'unisson par rapport à la note chantée. Si F9 Vocalize est configuré sur On, on obtiendra un doublage de la note chantée à l'unisson.

**LEAD+OCTA. UP:** réalise une voix à l'octave supérieure et une voix à l'unisson par rapport à la note chantée. Si F9 Vocalize est configuré sur On, on obtiendra un doublage de la note chantée à l'unisson.

**5TH DOWN:** réalise une voix à la quinte inférieure par rapport à la note chantée. Si F9 Vocalize est configuré sur On, on obtiendra un doublage de la note chantée à l'unisson.

**5TH UP:** réalise une voix à la quinte supérieure par rapport à la note chantée. Si F9 Vocalize est configuré sur On, on obtiendra un doublage de la note chantée à l'unisson.

**LEAD+5TH DOWN:** réalise une voix à la quinte inférieure et une voix à l'unisson par rapport à la note chantée. Si F9 Vocalize est configuré sur On, on obtiendra un doublage de la note chantée à l'unisson.

**LEAD+5TH UP:** réalise une voix à la quinte supérieure et une voix à l'unisson par rapport à la note chantée. Si F9 Vocalize est configuré sur On, on obtiendra un doublage de la note chantée à l'unisson.

**3TH UP:** réalise une voix à la tierce majeure au-dessus de la note chantée. Si F9 Vocalize est configuré sur On, on obtiendra un doublage de la note chantée à l'unisson.

#### Vocal Effects

On a conçu les douze algorithmes de ce mode pour modifier la voix d'une façon amusante et inhabituelle. Dès que l'on sélectionne un de ces algorithmes, le signal direct du micro sera mis à zéro pour pouvoir mieux écouter l'effet. On pourra le rétablir par F1 Direct et les boutons VALUE +/-. L'écoute de ces algorithmes vaut plus que n'importe quelle description. On peut modifier les paramètres des algorithmes par F7 Filter et les sauvegarder dans un Vocal Set.

#### **SAUVEGARDER UN VOCAL SET**

Après avoir modifié n'importe quel paramètre d'un Vocal Set, il est nécessaire de le mémoriser dans une des douze mémoires disponibles, pour éviter qu'il soit perdu en sortant de Vocalizer ou mettant hors service le XD9. Pour activer l'opération de sauvegarde, appuyer avant la sortie de Vocalizer, sur le bouton SAVE/ENTER. La page affichée permettra d'insérer le nom du Vocal Set par les touches du clavier et les boutons CURSOR +/-, de définir la mémoire de destination en insérant directement le numéro par le petit clavier numérique (boutons STYLES), et ensuite de valider par F10 Exec. Pour annuler l'opération appuyer sur F5 Escape qui rétablira la page de Vocalizer sans mémoriser les modifications qui, de toute façon, seront encore actives. Une autre option contenue dans la page de Save est F9 Default qui rétablit dans le Vocal set modifié les conditions originales.

## **SAUVER SUR DISQUE UN VOCAL SET**

On peut sauver le groupe tout entier de douze mémoires Vocal Set sur disquette ou sur disque dur. Il n'est pas possible de sauver chaque Vocal set, mais seulement le groupe tout entier. Pour effectuer l'opération:

- Activer le menu DISK par le bouton spécial, la LED s'éclaire.
- Sélectionner par **PAGE +/-** le disque de destination entre disque dur et disquette.<br>• Dans le cas d'une sauvegarde sur disque dur sélectionner le répertoire de destin
- Dans le cas d'une sauvegarde sur disque dur, sélectionner le répertoire de destination en entrant le numéro par les boutons STYLES.
- Activer la fonction de sauvegarde par **F3 Save.**<br>• Sélectionner **F10 Others** entre les types de fichi
- Sélectionner F10 Others entre les types de fichiers à sauver.
- De la page suivante affichée, sélectionner **F5 Vocal Set.**<br>• L'écran affichera une nouvelle page où insérer le nom di
- L'écran affichera une nouvelle page où insérer le nom du fichier à sauver à l'aide des touches du clavier et des boutons CURSOR +/-, et valider l'opération par F10 Exec. Pour annuler l'opération appuyer sur F5 Escape.
- Après avoir terminé l'opération, l'écran affichera le contenu du répertoire de destination.
- Pour revenir à la page principale appuyer deux fois EXIT.

## **CHARGER DU DISQUE UN VOCAL SET**

On peut charger en mémoire du disque le groupe tout entier de douze Vocal set à l'aide de la procédure suivante:

• Activer le menu DISK par le bouton spécial, la LED s'éclaire.

- Choisir le disque où le fichier à charger est sauvé par les boutons PAGE +/-.
- Choisir le répertoire d'origine en entrant son numéro par les boutons STYLES.<br>• Sélectionner le type de fichier à charger par **E5 Eile Choice** l'écran affichera
- Sélectionner le type de fichier à charger par F5 File Choice, l'écran affichera en correspondance des boutons fonctions des options différentes, ensuite sélectionner F10 Others.
- Choisir F3 Vocal Set comme fichier à charger.
- Si plusieurs fichiers sont présents, sélectionner le fichier voulu par les boutons CURSOR +/-.
- Valider le chargement en mémoire par F2 Load.
- Pour revenir à la page principale appuyer deux fois sur EXIT.

D'autres techniques de sauvegarde et de chargement de disque seront décrites dans le chapitre Disk.

## **APPEL AUTOMATIQUE D'UN VOCAL SET À LA MISE EN SERVICE DU XD9**

Grâce à la fonction Power On Setup, décrite dans le chapitre dédié, il est possible de charger à la mise en service du XD9 le Vocal Set désiré. Pour effectuer cette opération il faut sélectionner à partir de la page Vocalizer, le Vocal Set et ensuite revenir à la page-écran principale par le bouton EXIT:

- Activer la sauvegarde par le bouton SAVE/ENTER.
- Valider la sauvegarde de Power On Setup en appuyant sur le bouton fonction F3.<br>• L'écran affichera quatre ontions:
- L'écran affichera quatre options:
	- F5 Escape annule l'opération

F8 Disk Save sauvegarde sur disquette ou sur disque dur, à choisir par les boutons PAGE +/-, le fichier de Power On Setup avec extension .PON. Le fichier .PON sera sauvegardé dans le dernier répertoire sélectionné par ordre de date dans le disque dur. F9 Default mémorise le Power On Setut comme celui qui sera appelé à la mise en service du XD9. F10 Save écrit sur la mémoire Power On Setup en Flash RAM.

## **VOCAL SET ET REGISTRATION**

Chaque Registration peut mémoriser le Vocal Set à utiliser, afin de réduire au min. le temps de sélection des paramètres. De toute façon, on conseille de ne pas charger le Vocal Set assigné aux Registrations en cas d'utilisation d'une configuration personnalisée, sans modifier toutes les Registrations. On obtiendra l'exclusion de l'appel d'un Vocal Set mémorisé dans les Registrations par les opérations suivantes:

- De la page-écran principale appuyant sur F3 Utility.<br>• Sélectionner **E5 Regis Menu**
- Sélectionner F5 Regis. Menu.<br>• Ranneler F3 Keyh&lltil Page 1
- Rappeler **F3 Keyb&Util Page 1/2.**<br>• Par le boutons **CURSOR** +/- sélec
- Par le boutons **CURSOR** +/- sélectionner **Vocalize** et désactiver par **F10 Select** le chargement du Vocal Set mémorisé dans une Registration.<br>• Établir sur **Off** la valeur
- Établir sur **Off** la valeur.<br>• Mémoriser les configura
- Mémoriser les configurations par F7 Save.

A partir de ce moment l'appel d'une Registration ne comportera plus la sélection du Vocal Set. Pour rétablir la sélection du Vocal Set, répéter la procédure que l'on vient de décrire en configurant la valeur sur On et ensuite sauvegarder par F7 Save.

# **Effets**

Les DSP du XD9 peuvent produire des effets de réverb, chorus, delay et des effets de modulation à appliquer aux parties Upper et Lower, aux pistes de l'accompagnement et aux signaux audio externes.

Le XD9 utilise jusqu'à trois DSP pour générer la réverb globale et pour les parties Upper et les trois groupes d'effets Chorus, Delay et Distorsor qui peuvent travailler tant en parallèle qu'en série dans les Programmes, et seulement en parallèle pour les pistes d'accompagnement automatique et les parties Lower.

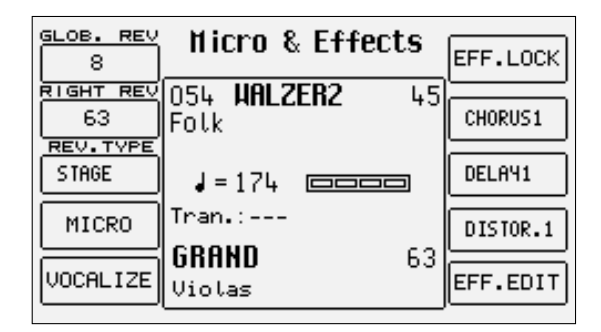

L'attribution des effets de delay, chorus et distorsion s'effectue dans le menu Arrange View pour les pistes d'accompagnement automatique et pour les pistes Lower. Pour la section Right, l'attribution des effets se fait par le menu F2 Effect ou par l'emploi des Programmes. Pour entrer dans le menu des effets, à partir de la page d'écran principale, il faut appuyant sur F2 Effect. Le menu Effect sera disposé de la façon suivante:

**F1 GLOBAL REVERB:** est la réverb assignée à tout le clavier et à tout le générateur des timbres, indépendamment de chaque partie. La valeur, modifiable par les boutons VALUE +/-, établit la quantité de réverb appliqué.

**F2 RIGHT REVERBER:** permet de spécifier séparément la quantité de réverb à appliquer à la partie Right du clavier dédiée à la ligne mélodique. On peut modifier la valeur par les boutons VALUE +/-.

**F3 REVERB TYPE:** permet d'établir quel algorithme de réverb il faut utiliser au choix parmi Room, Stadio, Club, Hall, Theatre, Stage, Arena Pour choisir le type d'algorithme utiliser, les boutons VALUE +/-.

**F4 MICRO:** rappelle le menu pour la modification des effets sur l'entrée micro, décrite dans le chapitre correspondant.

**F5 VOCALIZE:** rappelle le menu pour le choix et la programmation des Vocal Sets du Vocalizer.

**F6 EFF. LOCK:** permet d'arrêter le type d'effet (Reverber, Chorus, Delay ou Distorsor) actif à ce moment.

**F7 CHORUS:** permet de sélectionner le type d'algorithme parmi Chorus 1, Chorus 2, Chorus 3, Chorus 4, Chorus 5, Flanger, Short Delay, Feedback et quatre User Chorus par les boutons VALUE +/-. Après avoir sélectionné l'algorithme, on obtiendra l'édition par F10 Edit.

**F8 DELAY:** permet de sélectionner parmi huit types de Delays prédéfinis et quatre User Delays par les boutons VALUE +/-. Après avoir sélectionné l'algorithme, on obtiendra l'édition par F10 Edit.

**F9 DISTORSION:** permet de choisir parmi huit type de distorsions et quatre User Distorsions par les boutons VALUE +/-. Après avoir sélectionné l'algorithme, on obtiendra l'édition par F10 Edit.

**F10 EDIT:** permet d'entrer dans le menu consacré à la programmation des paramètres les plus importants d'un algorithme.

## **L'ÉDITION D'UN EFFET**

Le XD9 ne choisit pas seulement l'algorithme à assigner aux DSP, mais il permet aussi sa modification substantielle et sa mémorisation dans des mémoires spéciales. Pour modifier un algorithme, il est nécessaire d'abord de le sélectionner parmi Reverb 1, Chorus, Delay et Distorsion, tout simplement en appuyant sur le bouton fonction correspondant et en choisissant l'algorithme. Sans effectuer d'autres opérations, à ce moment il faut appuyant sur F10 Edit pour entrer dans le menu.

La page de Edit affichera des paramètres fixes, quel que soit l'algorithme à modifier:

**F4 DEFAULT:** rétablit les valeurs originales de l'algorithme

**F5 ESCAPE:** retour au menu Effect

**F8 SOURCE:** indique la configuration actuelle de l'algorithme sélectionné à modifier; de toute façon en appuyant plusieurs fois sur le bouton fonction F8, il sera possible de choisir des configurations différentes.

**F9 DESTINATION:** spécifie la mémoire de destination pour l'algorithme modifié. On peut le sélectionner par l'appui répété sur le bouton fonction F9.

**F10 SAVE:** valide et sauvegarde les paramètres modifiés dans la mémoire sélectionnée par F9 Destination.

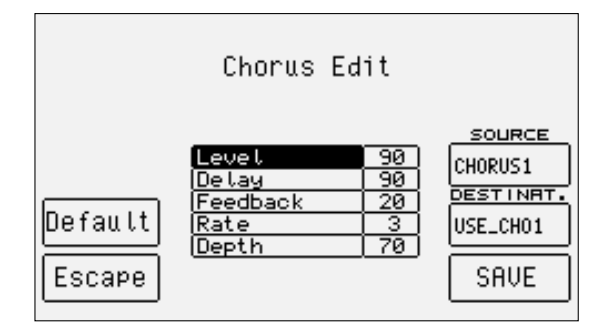

Au centre de l'écran on trouvera tous les paramètres à modifier que l'on pourra sélectionner par les boutons CURSOR +/- et modifier par les boutons VALUE +/-.

#### Paramètres pour des algorithmes Chorus

**LEVEL:** niveau du signal **DELAY:** longueur du retard **FEEDBACK:** degré de répétition du Delay **RATE:** vitesse de la modulation **DEPTH:** intensité de la modulation

#### Paramètres pour des algorithmes Delay

**VOLUME CENTER:** niveau du signal répété au centre **VOLUME LEFT:** niveau du signal répété à gauche **VOLUME RIGHT:** niveau du signal répété à droite **DELAY CENTER:** temps de retard pour la répétition du signal au centre **DELAY LEFT:** comme ci-dessus, mais pour le signal à gauche **DELAY RIGHT:** comme ci-dessus, mais pour le signal à droite **FEEDBACK:** degré de régénération du signal **FILTER:** filtre LPF pour couper les fréquences les plus aiguës

#### Paramètres pour des algorithmes de Distorsor

**LEVEL:** niveau du signal **TONE:** degré de variation des timbres **RESONANCE:** degré d'accentuation des fréquences du timbre déformé

# **Registration**

Grâce à ces mémoires spéciales il est possible d'appeler immédiatement toutes les configurations du panneau et les paramètres principaux qui gèrent le XD9. Les Registrations, après leurs programmations, permettent d'accélérer au max. le changement du Style, les variations des Voices, les configurations des effets et surtout l'appel automatique des fichiers TXT. La programmation d'une Registration n'a pas besoin d'un menu particulier contenant tous les paramètres et les valeurs à votre disposition et par conséquent il est nécessaire de les modifier à partir de chaque menu correspondant. En général, on conseille de partir d'une situation de défaut et ensuite de ne configurer que le Style, les Voices et les autres paramètres sans faire défiler tous les menus.

Les Registrations, après leur programmations, sont très utiles en direct, mais leur programmation demande du temps et par conséquent cette opération concernera votre travail chez vous ou dans votre studio.

En phase de programmation, mais aussi en direct, il pourrait être nécessaire d'établir quel paramètre sera enregistré ou non dans les Registrations. En effet, il sera très utile de garder vides un ou plusieurs paramètres ou bien de désactiver l'appel de l'état d'un paramètre dans les Registrations suivantes.

Il est possible d'activer ou de désactiver chaque fonction mémorisée dans les Registrations à l'aide du menu spécial Registration Menu, qui se trouve en Utility.

L'appel d'une Registration peut se produire à partir du groupe de 198 mémoires sauvegardées en Flash RAM (Block Registration), ou à partir de la disquette ou du disque dur en cas de Single Registration. Les paramètres de Block Registration et Single Registration sont identiques, mais il y a d'importantes différences dans la gestion:

Pour chaque Registration en Block Registration, il est nécessaire de sauvegarder dans un seul fichier toutes les 198 Registrations; au contraire, la Single Registrations sera toujours sauvegardée comme un seul fichier sur la disquette ou sur le disque dur..

Il est possible d'afficher dans une liste les Single Registrations contenues dans le disque dur ou dans la disquette, mais cela n'est pas possible avec les Block Registrations que l'on pourra appeler seulement en insérant le numéro par le petit clavier numérique.

Les temps de chargement seront plus réduits pour les Block Registrations par rapport aux Single Registrations.

Les Registrations de Block Registrations seront sauvegardées en mémoire même avec l'appareil hors service, étant stockées en Flash RAM.

## **APPELER ET SAUVEGARDER UNE REGISTRATION DU GROUPE BLOCK REGISTRATION**

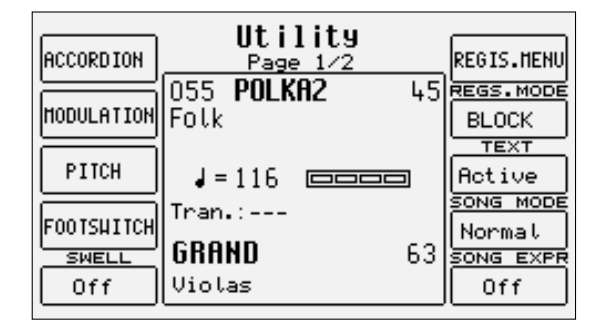

Il est nécessaire de s'assurer que l'on a choisi Block Registration comme mémoire pour charger les Registration, en entrant en F3 Utility à partir de la page d'écran principale et en sélectionnant Block, en F7 Registration Mode, si on n'a pas encore effectué cette opération.

Le groupe Block Registration contient 198 Registrations en Flash RAM. La sélection de chaque Registration est possible en activant le bouton REG. (la LED s'éclaire) et ensuite en insérant par le petit clavier numérique (boutons STYLES) le numéro à trois chiffres correspondant. Le nom de la Registration appelée sera affiché en gras à côté du numéro en haut à gauche dans l'écran.

Pour mémoriser en Block Registration une nouvelle Registration, après avoir configuré le Style, le Tempo, les volumes et les paramètres voulus, avec le bouton REG. actif, il est nécessaire de:

- Rétablir la page-écran principale par le bouton **EXIT.**<br>• Appuyer sur **SAVE/ENTER**
- Appuyer sur **SAVE/ENTER.**<br>• Sélectionner **El Registration**
- Sélectionner F1 Registration.
- **Insérer éventuellement le nom de la Registration par les touches du clavier et les boutons CURSOR.**<br>• Sélectionner le numéro de la mémoire de destination par les boutons STVI FS.
- Sélectionner le numéro de la mémoire de destination par les boutons STYLES.<br>• Valider la mémorisation par FIO Save ou l'appuler par F5 Fscane
- Valider la mémorisation par F10 Save ou l'annuler par F5 Escape.

Pour sauvegarder sur disque le groupe tout entier de Block Registrations dans un seul fichier avec extension .REG, il est nécessaire de:

- Appuyer sur DISK pour entrer dans le menu Disk.
- Sélectionner le répertoire du disque dur en entrant son numéro par les boutons STYLES ou sélectionner la disquette par les boutons PAGE +/-.
- Appuyer sur F3 Save pour activer l'opération.<br>• Sélectionner F8 Registration
- Sélectionner F8 Registration.
- Dans la page affichée il est possible d'insérer le nom du fichier par les touches du clavier et les boutons CURSOR +/-.
- Valider l'opération par F10 Exec. ou l'annuler par F5 Escape.

Pour charger un fichier .REG Block Registration dans la mémoire Flash RAM du XD9 effectuer les opérations suivantes: Appuyer sur DISK pour entrer dans le menu et choisir le disque dur ou la disquette par les boutons PAGE +/-. Appuyer sur9 F5 Folder Choice et ensuite F8 Registration. Sélectionner par VALUE +/- le fichier que l'on veut charger dans le répertoire choisi et ensuite valider l'opération par F2 Load.

## **APPELER ET SAUVEGARDER UNE SINGLE REGISTRATION**

L'activation de l'appel d'une Single Registration s'obtiendra en modifiant le paramètre F7 Registration Mode en Single dans le menu F3 Utility. A ce moment il sera nécessaire d'entrer le numéro de la Single Registration contenue dans la disquette ou dans le répertoire au moment sélectionné dans le disque dur pour la rappeler.

Un répertoire ou une disquette peuvent contenir jusqu'à un max. de 999 Single Registrations, dont la numérotation sera attribuée automatiquement suivant l'ordre de la date de création du fichier; au contraire l'affichage des fichier suivra toujours l'ordre alphabétique.

Dans les deux cas il est toujours possible d'afficher la liste des Single Registrations contenues dans le répertoire à l'aide du menu DISK. De cette page il est possible de connaître le numéro progressif attribué à la Single Registration en phase de création du fichier ou bien de sélectionner directement la Single Registration à charger par les boutons VALUE +/-, F10 Select et F2 Load. Il n'est pas possible d'appeler par le petit clavier numérique, en environnement Disk, la Single Registration, et par conséquent il faut sélectionner la Single Registration par les procédures normales en environnement Disk ou il faut revenir à la page-écran principale, par le bouton EXIT, et par REG. actif il faut insérer le numéro de la Registration désirée.

Pour sauvegarder une Single Registration sur disque (extension .SRG), il est nécessaire de choisir a priori le répertoire de destination dans le disque dur ou la disquette.

- Appuyer sur **SAVE/ENTER.**<br>• Sélectionner **El Registr**
- Sélectionner **F1 Registr.**<br>• De la nage qui suivra in:
- De la page qui suivra insérer le nom de la Single Registration par les touche du clavier et les boutons **CURSOR** +/-.<br>● Valider par **F10 Save** ou annuler par **F5 Escape**
- Valider par F10 Save ou annuler par F5 Escape.

## **AUTOMATISER LE CHARGEMENT D'UN FICHIER DE TEXTE ET DE MIDI FILES AVEC LES REGISTRATIONS**

Cette fonction est une des plus puissantes et utiles du XD9 et elle permet d'éviter de nombreuses opérations pour charger les fichiers nécessaires à votre interprétation. Il n'y a pas de différence de comportement entre une Registration de Block Registrations et une Single Registration.

Pour obtenir le chargement automatique de fichier de texte avec extension .TXT ou d'un Midi file avec extension .MID, il est suffisant que le nom de la Registration corresponde à celui du fichier .TXT ou .MID. Le Midi file sera disponible en activant SONG PLAY et ensuite en Appuyer sur START.

## **DÉFINIR QUELS PARAMÈTRES SERONT GÉRERS PAR LES REGISTRATIONS**

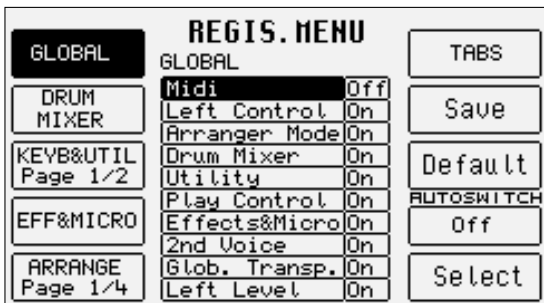

On conseille d'éviter que les Registrations mémorisent ou appellent un ou plusieurs paramètres de contrôle. Par exemple, on peut éviter que seulement les Vocal Sets ou les assignations des effets soient appelées. On peut dégager chaque paramètre de la Registration. On peut atteindre ces configurations de la façon suivante:

- De la page-écran principale il faut Appuyer sur F3 Utility.
- Sélectionner F6 Registration Menu.

La page affichée indique au centre les paramètre groupés par zones de repère appelées par les boutons fonction. Pour F3 Keyb&Util et F5 Arrange plusieurs pages de paramètres sont prévues à appeler par un nouvel appui sur le même bouton fonction. Les paramètres au centre de l'écran seront atteints à l'aide des boutons CURSOR +/- et on pourra modifier leur état d'activation par F10 Select. La première fois que l'on entre dans le menu F6 Registration Menu les paramètres Global Ci-dessous la description.

**F1 GLOBAL:** permet de désactiver la gestion de tous les paramètres liés à MIDI, Left Control, Arrange Mode, Drum Mixer, Utility, Play Control, Effect&Micro, 2nd Voice, Global Transpose, Left Level.

**F2 DRUM MIXER:** 

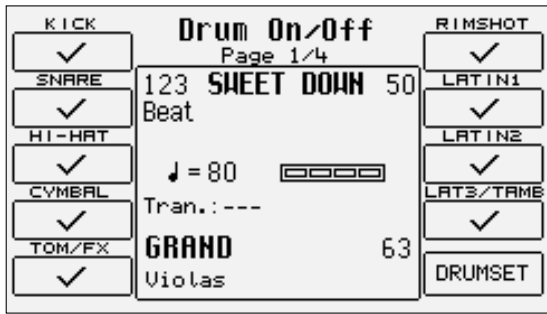

permet de désactiver la gestion des paramètres Drum On/Off, Drum Volume, Drum Reverb, Drum Pan, Manual Drum.

**F3 KEYB&UTIL 1/2:** permet de désactiver la gestion des paramètres Octave, Portamento, Harmony, Pianist, Vocalizer, 2 Sustain, 2 Split, Velocity Curve, Rotor Whell.

**F3 KEYB&UTIL 2/2:** permet de désactiver la gestion des paramètres Accordion, Modulation Assign, Modulation Rate, Tune, Vibrato, Portamento Time,Bend Parameter, Footswitch, Arabic Menu, Arabic Mode.

**F4 EFF&MICRO:**

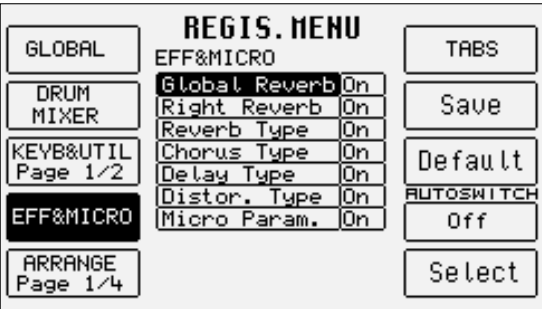

permet de désactiver la gestion des paramètres Global Reverb, Right Reverb, Reverb Type, Chorus Type, Delay Type, Distortor Type, Microphone Parameter.

**F5 ARRANGE 1/4:** permet de désactiver la gestion des paramètres Intro, Jump Fill, Manual Bass, To Root,To Lowest Lock,Split, Interactive On/Off, Interactive Mode.

**F5 ARRANGE 2/4:** permet de désactiver la gestion des paramètres Change,Volume, Reverb , Effect, Pan Pot.

**F5 ARRANGE 3/4:** permet de désactiver la gestion des paramètres Lower Hold, Lower Mute, Lower Mode,Bass Sustain, Bass Mono/Poly, Bass Boost, Bass Octave, Pedal Board, Bass To Pedal, 4Switch Mode.

**F5 ARRANGE 4/4:** permet de désactiver la gestion des paramètres Lock, Lower Lock, Step Tempo, Sync. Time, Chord Mode.

**F6 TABS:** permet d'inhiber la gestion de l'état d'activation des boutons sur le pupitre de contrôle 2 Voice, 1 Touch, Key Start et Key Stop.

**F7 SAVE:** sauvegarde les configurations effectuées dans la Flash RAM. Ces configurations seront gardées même avec l'appareil hors service et elles seront appelées à la mise en service suivante.

**F8 DEFAULT:** rétablit les conditions originales de l'état de gestion de tous les paramètres.

**F9 AUTO SWITCH:** si est active (On), le bouton REG. sera désactivé après la sélection de la Registration, en permettant de sélectionner par le petit clavier numérique un Style.

**F10 SELECT:** après avoir choisi le paramètre, F10 Select permet de modifier son état d'activation.
## **Utility**

Les menus Utility permettent de gérer les contrôleurs physiques, les accordéons MIDI, le pédalier et un ensemble de paramètres qui modifient le comportement général du XD9.

De la page-écran principale, en enfonçant F3 Utility on atteint la première page indiquée comme 1/2 en haut à droite de l'écran. Pour sélectionner l'autre page du menu, il faut utiliser les boutons PAGE +/-. On pourra activer chaque groupe de paramètres, auquel d'autres menus correspondent, par les boutons fonction correspondants.

### **UTILITY, PAGE 1/2**

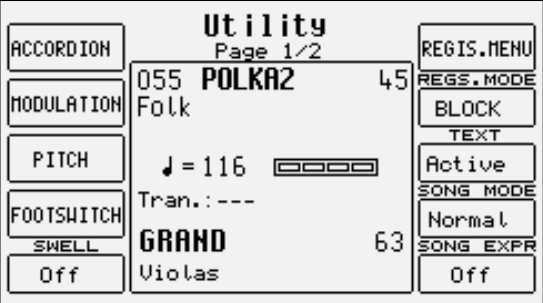

**F1 ACCORDION:** rappelle une nouvelle page avec les paramètres consacrés à l'utilisation d'un accordéon MIDI. Pour plus de détail voir le chapitre Accordéon MIDI.

#### **F2 MODULAT.:**

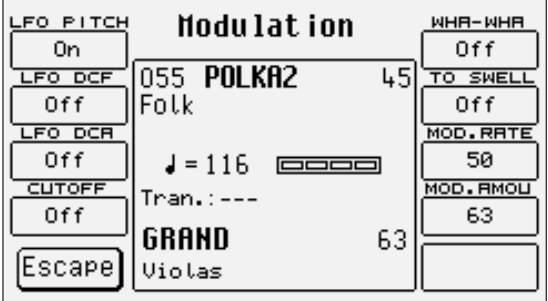

appelle un nouveau menu dédié à la gestion de la molette de Modulation. Les paramètres disponibles sont:

F1 LFO Pitch: s'il est sur On, la molette Modulation contrôle l'insertion de la modulation de l'LFO sur l'intonation pour créer un vibrato cyclique. On peut la placer sur Off seulement si au moins une modulation entre DCF, DCA, Cutoff et WhaWha est active, de facon que la molette Modulation contrôle toujours un paramètre.

F2 LFO DCF: s'il est placé sur On, la molette Modulation contrôle l'insertion de la modulation de l'LFO sur la coupure du filtre.

F3 LFO DCA: s'il est placé sur On, la molette Modulation contrôle l'insertion de la modulation de l'LFO sur l'amplitude pour créer un tremolo cyclique.

F4 Cutoff: s'il est placé sur On, la Modulation Wheel contrôle directement la coupure du filtre, utile à exploiter la richesse d'harmoniques d'un timbre. On ne peut pas l' utiliser si F6 Wha-Wha est déjà actif.

F5 Escape: retour à la page initiale de Utility.

F6 Wha-Wha: s'il est placé sur On, la Modulation Wheel contrôle l'effet de Wha-Wha, caractéristique des guitares électriques. On ne peut pas l' utiliser si F4 Cutoff est déjà actif.

F7 To Swell: s'il est placé sur On, transfère tous les paramètres exploités par la molette Modulation à la pédale de Volume optionnelle. F8 Mod. Rate: la valeur insérée par les boutons VALUE +/- définit la vitesse des LFO utilisés avec la molette Modulation.

F9 Mod. Amou: la valeur insérée par les boutons VALUE +/- définit la profondeur de modulation à obtenir par la molette Modulation pour les LFO.

**F3 PITCH:** appelle un nouveau menu dédié à la gestion de l'intonation. Les paramètres disponibles sont:

F1 Tune: la valeur, exprimée en Hertz, modifiable en +/- 100 Cent par les boutons VALUE +/-, définit l'intonation fine de tout le générateur sonore du XD9. Par l'appui simultané sur les deux boutons VALUE +/-, on revient à l'accordage standard de 440 Hz.

F2 Vibrato: s'il est placé sur Off, désactive le vibrato sur les timbres qui l'utilisent. Le vibrato échantillonné de quelques timbres n'est pas touché par la configuration de ce paramètre.

F3 Portament: la valeur définie par les boutons VALUE +/- contrôle la vitesse du portamento.

F4 Legato: permet de choisir entre Portamento, Legato et Mono, en appuyant plusieurs fois sur F4. Le Legato est très intéressant pour simuler le phrasé de quelques instruments traditionnels solistes tels que violon, trompette et trombone.

F5 Escape: revient à la page initiale de Utility.

F6 Bend Valu: la valeur insérée par le boutons VALUE +/- définit les demi-tons d'excursion de Pitch Bend Wheel.

F7 Bend LFO: assigne à la molette Pitch Bend le contrôle du vibrato créé par l'LFO, dont l'intensité sera établie par la valeur, modifiable par les boutons VALUE +/-.

F8 Bend DCF: assigne à la molette Pitch Bend le contrôle de la coupure du filtre dont, dont l'intensité sera établie par la valeur, modifiable par les boutons VALUE +/-.

F9 Bend DCA: assigne à la molette Pitch Bend le contrôle de l'amplitude du timbre, dont l'intensité sera établie par la valeur, modifiable par les boutons VALUE +/-.

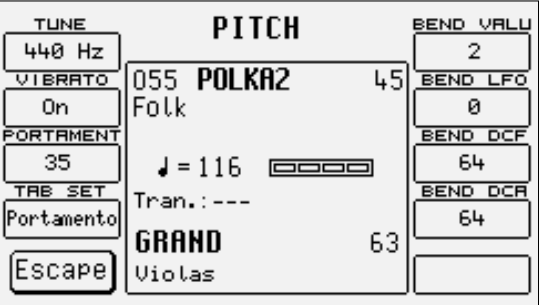

**F4 FOOTSWITCH:** 

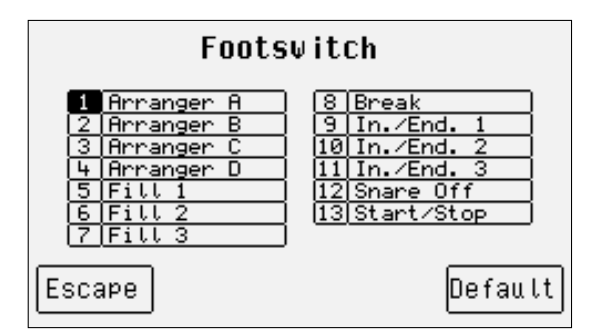

le XD9 peut bénéficier de deux types de pédales optionnelles (FS13 à treize interrupteurs et FS6 à six interrupteurs) pour contrôler beaucoup de fonctions, entre lesquelles celles déjà présentes dans la série X. F4 Footswitch appelle une page qui affichera la fonction assignée à chaque interrupteur. Pour la modifier, utiliser les boutons CURSOR +/- pour sélectionner l'interrupteur à pédale et les boutons VALUE +/- pour modifier la fonction assignée au choix entre les fonctions suivantes:

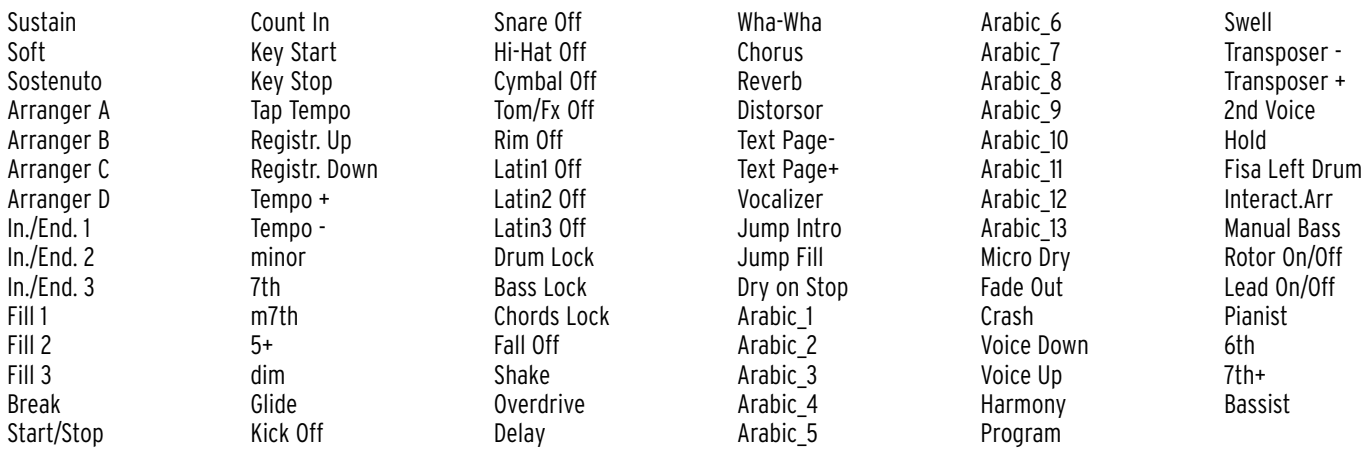

Le menu Footswitch concerne aussi les fonctions F5 Escape pour revenir à la page initiale de Utility, et F10 Default pour rétablir les configurations originales.

Après avoir achevé la modification, il est nécessaire de sauvegarder les configurations en appuyant sur SAVE/ENTER qui permet la mémorisation en Flash RAM par F10 Save, la suppression de l'opération par F5 Escape et le retour au menu Footswitch par F4 Undo.

**F5 SWELL:** s'il est activé, il permet d' utiliser une pédale continue pour ne contrôler que la section Right.

**F6 REGIS. MENU:** rappelle le menu pour programmer la gestion de chaque paramètre d'une Registration, comme on a décrit dans le chapitre correspondant.

**F7 REGIS. MODE:** permet de changer le rappel d'une Registration entre les mémoires Block Registration et Single Registration, comme on a décrit dans le chapitre correspondant.

**F8 TEXT:** active ou désactive l'affichage dans le mode Arranger ou Song Play d'un fichier TXT de texte.

**F9 SONG MODE:** sélectionne le temps d'accès d' un Midi file sur disque dur entre Normal, c'est-à-dire en partant de la première mesure et Fast qui saute directement au début de la reproduction du Midi file, en ignorant les mesures qui ne contiennent pas de notes. De cette façon il est possible de reproduire sans interruption plusieurs Midi files.

**F10 SONG EXPR.:** s'il est placé sur Yes, la pédale de volume contrôle le niveau global de la Song.

#### **UTILITY, PAGE 2/2**

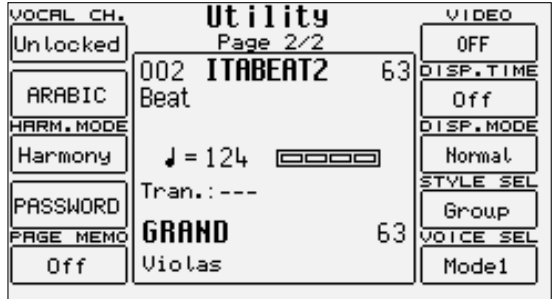

De la page initiale du menu Utility, on entre dans la deuxième page en enfonçant PAGE +. Les paramètres disponibles sont:

**F1 VOCAL CH.:** permet de bloquer (Locked) le canal MIDI sélectionné pour le contrôle du Vocalizer quel que soit le Midi file d'origine. De cette façon on pourra éviter de définir plusieurs fois le même canal MIDI pour des Midi files différents.

**F2 ARABIC:** 

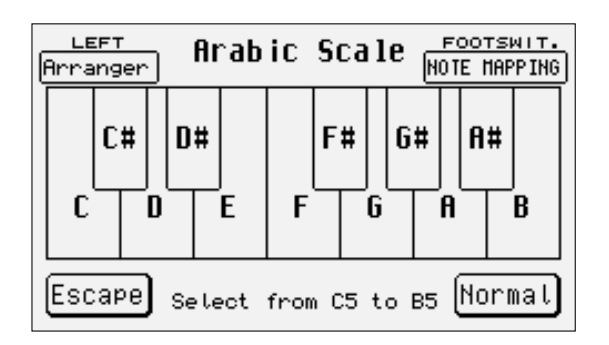

appelle une nouvelle page pour créer des gammes valables dans les pays qui emploient la gamme arabe qui sera gardée même en cas de transposition. Au centre de l'écran une échelle, dont les notes seront sélectionnées par les touches de l'octave de C5 à B5, sera affichée. Après avoir sélectionné une note, un carré affichant la valeur de –50 Cent (un quart de ton), que l'on pourra modifier avec précision par les boutons VALUE +/-, sera visualisé. En Appuyant de nouveau sur la même touche, la modification sera annulée et l'intonation reviendra à l'origine. Les paramètres disponibles sont:

F1 Left: établit si les intervalles de l'échelle arabe sont actifs également sur les parties Arranger ou Lower. S'il est placé sur No, l'échelle arabe n'est pas exclue sur la partie Left toute entière.

F5 Escape: rétablit la page initiale de Utility.

F6 Footswitch: s'il est placé sur Note Mapping, l'échelle arabe sera appliquée aussi aux notes jouées sur le pédalier. S'il est placé sur Arabic Set, les treize échelles arabes, à appeler immédiatement, seront assignées aux interrupteurs du pédalier. F10 Normal: rétablit l'accordage standard.

Après avoir terminé les modifications, il est nécessaire de sauvegarder l'échelle dans une des treize positions de mémoire disponibles. En Appuyer sur SAVE/ENTER, on entre dans la liste des positions de mémoire à sélectionner par les boutons CURSOR +/-. F10 Save mémorise l'échelle dans la position en ce moment sélectionnée, F5 Escape rétablit la page précédente. Les treize échelles Arabic mémorisées seront facilement appelées pendant l'exécution en direct par les interrupteurs à pédale FS 6 et FS 13 (optionnels).

**F3 HARM. MODE:** permet d'utiliser le bouton HARMONY pour activer l'échelle arabe, au lieu de rappeler la fonction Harmony.

**F4 PASSWORD:** permet de configurer le mot de passe pour les répertoires du disque dur qui le demandent (voir chapitre Disk, fonction Lock) afin de protéger les données en lecture et en écriture. L'attribution du mot de passe aux répertoires du disque dur se fait par F1.

**F5 PAGE MEMO:** Pour mémoriser la dernière page de chaque menu que sera ouverte la prochaine foi qu'on ouvre le menu.

**F6 VIDEO:** permet de sélectionner le type de signal vidéo en sortie par les boutons VALUE +/- au choix entre PAL (système TV européen), NTSC (Système TV américain), SVHS Pal (super VHS européen), SVHS NTSC (super VHS américain), Monitor (moniteur VGA pour ordinateur), OFF (exclusion carte vidéo).

**F7 DISP. TIME:** la valeur insérée par les boutons VALUE +/- établit le temps en secondes pendant lequel la page d'écran actuelle restera affichée; expiré ce temps, le XD9 rétablit la page-écran principale. Configuré sur Off, il gardera toujours active la page actuellement utilisée.

**F8 DISP. MODE:** s'il est placé sur Autoclose, la page de sélection de Voice et Style se ferme après la sélection pour rétablir la page affichée précédemment.

**F9 STYLE SEL:** établit le mode de sélection des Styles. S'il est placé sur Group, la sélection exploite les familles de Style correspondantes aux boutons. S'il est placé sur **Numeric**, le Style sera rappelé en entrant le numéro à trois chiffres par le petit clavier numérique (boutons STYLES) comme pour la série X.

**F10 VOICESELE.:** permet de sélectionner le mode d'appel des Voices. En Mode 1, la dernière Voice sélectionnée dans chaque famille sera toujours appelée automatiquement. Pour la changer, il faut sélectionner une autre Voice à l'intérieur de la même famille. En Mode 2, la Voice n'est active qu'après sa sélection par les boutons fonction à l'intérieur d'une famille, d'une façon telle que la Voice actuellement utilisée ne soit pas remplacée tout simplement en appelant une autre famille.

## **Accordéon MIDI**

On peut exploiter le XD9 à partir d'un accordéon connecté via MIDI et on pourra contrôler l'attribution des canaux MIDI à chaque partie du clavier, la transposition de la basse, la vélocité et même l'emploi des timbres de batterie. Les possibilités de contrôle dépendent directement de l'implémentation MIDI de l'accordéon et par conséquent, en cas d'accordéons MIDI très simples, des fonction décrites ci-dessous ne seront pas disponibles.

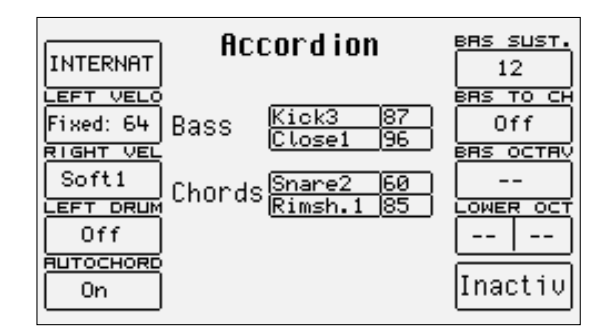

#### **CONNEXION D'UN ACCORDÉON MIDI**

Il faut connecter par un câble MIDI la sortie MIDI Out de l'accordéon avec l'entrée MIDI In 2 (Keyboard) du XD9 et ensuite activer le mode Accordion sur le XD9.

#### **ACTIVATION ET PARAMÈTRES ACCORDÉON**

On atteindra les paramètres pour l'accordéon MIDI, à partir de la page d'écran principale, en appuyant sur F3 Utility et, de la première page du menu Utility, en appuyant sur F1 Accord. Une nouvelle page de paramètres dédiés s'ouvrira. Lorsque l'accordéon est connecté, le mode Accordion s'activera en appuyant sur F10 qui de inactif (Inactive) deviendra actif (Active). Pour désactiver le mode Accordion, il faut appuyer une autre fois sur le bouton F10. Le mode Accordion appelle une série de configurations MIDI que l'on pourra modifier au choix. Les paramètres présents dans le menu Accordion de Utility sont les suivants:

**F1 CHORD MODE:** permet de sélectionner deux modes différents pour la reconnaissance des accords. International est le système le plus connu, Belgique ne sera utilisé que pour la reconnaissance des accords de type belge. Appuyer sur le bouton fonction F1 pour passer d'un mode à l'autre.

**F2 LEFT VELO:** sélectionne la courbe de vélocité pour les notes jouées manuellement avec les accords de l'accordéon. Par l'appui répété sur le bouton fonction F2, on sélectionne la courbe de réponse. En cas de courbe Fixed, on peut insérer par les boutons VALUE +/- la valeur de vélocité fixe appliquée aux notes jouées.

**F3 RIGHT VEL:** comme pour F2 Left Velo, mais dédié aux notes jouées de la main droite, c'est-à-dire la ligne mélodique.

**F4 LEFT DRUM:** s'il est placé sur On, permet de jouer deux timbres de percussion de la section Drum du XD9 avec les basses de l'accordéon et deux autres timbres avec les accords de l'accordéon. On peut sélectionner les deux timbres de percussion et leurs valeurs de vélocité pour accords et basses. Par les boutons CURSOR +/-, on peut se placer sur le timbre et ensuite on pourra le sélectionner par les boutons VALUE +/-. En se déplaçant toujours par CURSOR +/-, on pourra modifier la valeur de vélocité par les boutons VALUE +/-. Si on veut exclure complètement un timbre, il faut assigner à la vélocité la valeur 0. On conseille d' utiliser la fonction Left Drum lorsque l'Arrangeur n'est pas actif.

**F5 AUTOCHORD:** exclue la reconnaissance des accords, en laissant libre l'accordéoniste de jouer la basse et les accords manuellement, sans aucun automatisme.

**F6 BAS SUST:** la valeur, modifiable par les boutons VALUE +/-, indique la longueur du Sustain sur la basse manuelle, lorsque le bouton MANUAL BASS est actif (LED éclairée).

**F7 BAS TO CH:** placé sur On, permet d'insérer également la note de la basse dans la reconnaissance des accords, pour créer par le bouton BASS TO LOWEST des accords avec la basse variée.

**F8 BAS OCTAV:** la valeur, modifiable par les boutons VALUE +/-, indique l'octave du timbre de la basse manuelle, avec le bouton MANUAL BASS actif.

**F9 LOWER OCT:** pour chaque timbre attribué à Lower 1 et Lower 2, il est possible de modifier l'octave par les boutons VALUE +/- et par le bouton F9 de commuter entre les deux paramètres.

**F10 ACCORDION MODE:** active ou désactive l'emploi des paramètres pour l'accordéon MIDI.

#### Sauvegarder les paramètre pour l'accordéon MIDI

Grâce à la fonction Power On Setup, il est possible de mémoriser toutes les configurations des paramètres décrits qui seront appelées automatiquement à la mise en service de XD9. Pour activer l'opération, appuyer le bouton SAVE/ENTER, et ensuite sélectionner F3 Power On Setup. Appuyer F10 Save pour mémoriser les configurations dans la Flash RAM. Pour plus de détails sur Power On Setup voir le spécial chapitre.

#### **LES PARAMÈTRE MIDI POUR L'ACCORDÉON**

Lorsque on active le mode Accordion par F10 Active, le XD9 appelle le setup MIDI Accordion 1 pour attribuer les canaux MIDI aux sections du clavier en réception MIDI. Le setup MIDI Accordion 1 est le plus utilisé par la plupart des accordéons MIDI. La modification des canaux MIDI en réception est disponible dans le menu F6 MIDI, que l'on pourra atteindre à partir de la page d'écran principale, et ensuite par F2 Channel Receive.

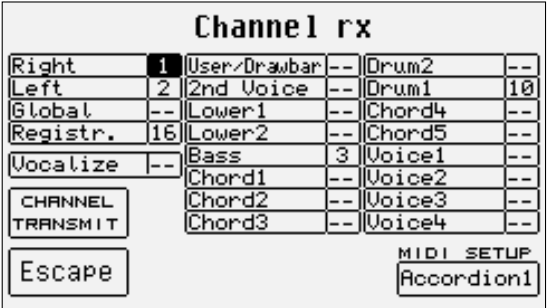

On remarquera que lorsque le mode Accordion est actif, le MIDI Setup configuré en F10 est Accordion 1. Pour modifier les configurations de chaque section, se déplacer sur une section par les boutons CURSOR +/- et ensuite insérer le canal MIDI par les boutons VALUE +/-. Les sections plus intéressantes pour l'accordéoniste MIDI sont:

**RIGHT CHANNEL:** configuration du canal MIDI en réception pour la partie jouée par la main droite, c'est-à-dire la partie mélodique.

**LEFT CHANNEL:** configuration du canal MIDI en réception pour la partie jouée par la main gauche, c'est-à-dire la section gauche du XD9 dédiée à la reconnaissance des accords pour l'Arrangeur.

**BASS CHANNEL:** configuration du canal MIDI en réception pour la section de la basse manuelle.

**DRUM CHANNEL:** configuration du canal MIDI en réception pour jouer les timbres de percussion lorsque le mode Left Drum est actif.

Pour sauvegarder les configurations, appuyer sur le bouton SAVE/ENTER et ensuite F10 Save. Pour plus de détails voir le chapitre MIDI.

#### **GUIDE À LA CONNEXION RAPIDE D'UN ACCORDÉON MIDI**

Connecter le câble MIDI sur MIDI Out de l'accordéon et sur MIDI In 2 de XD9.

Appeler à partir de la page d'écran principale le menu F3 Utility, ensuite appuyer sur F1 Accordion et après F10 pour configurer le paramètre sur Active.

Si les sections de l'accordéon (Droite, Basse et Accords) ne jouent pas convenablement, sortir par le bouton EXIT, appuyer sur F6 MIDI et ensuite F2 Channel Receive pour configurer, par les boutons CURSOR +/- et VALUE +/-, la correspondance entre le canal MIDI des sections d'accordéon et celles du XD9. Si les configurations ont été modifiées, les sauvegarder par le bouton SAVE/ENTER et ensuite F10 Save, dans le setup Accordion 1, qui sera appelé chaque fois que l'on activera le mode Accordion.

Le Ketron XD9 a deux setups MIDI pour les accordéons. Accordion 1 est dédié à l'utilisation de l'accordéon avec l'Arrangeur du XD9, Accordion 2 contrôle toutes les seize parties MIDI du XD9.

Les configurations du menu Accordion, dans le menu Utility, sont mémorisables dans une Registration.

Pour activer la basse manuelle, appuyer sur le bouton LEFT CONTROL et ensuite F3 MANUAL BASS.

Il faut remarquer que la plupart des problèmes avec un accordéon MIDI dépendent des configurations des canaux MIDI en transmission sur l'accordéon MIDI. Si on emploie des instruments MIDI différents connectés à l'accordéon, on conseille de modifier le MIDI du XD9 au lieu de programmer à nouveau l'accordéon pour faire coïncider les setup MIDI du XD9.

## **MIDI**

Le MIDI est un protocole de communication qui permet de transmettre et de recevoir des commandes, des messages et des événements qui seront par la suite traduits par l'instrument musical compatible en notes, événements et commandes. Ce protocole permet de connecter un ordinateur équipé de programmes spéciaux avec le XD9, de gérer des autres modules de timbres ou des claviers directement à partir du XD9 et de connecter au XD9 un accordéon, un Saxo ou une Guitare MIDI. Il y a plusieurs publications concernant le MIDI et une petite recherche sur Internet ou dans n'importe quelle librairie spécialisée pourra vous aider à mieux comprendre son fonctionnement. Naturellement toujours sur Internet de différents types de sites qui essaient d'expliquer convenablement le MIDI sont disponibles. En tout cas un bon professionnel ne confond par le protocole MIDI avec les Midi files (souvent appelés faussement MIDI): en effets le premier est le point de départ pour le second. Le XD9, grâce à la polyphonie, met à votre disposition 32 parties MIDI indépendantes. Seize parties sont consacrées à l'emploi en direct du clavier avec des parties séparées pour l'Arrangeur et la ligne mélodique; au contraire les autres seize seront atteintes par l'entrée MIDI In 1 qui bénéficie du générateur de timbres du XD9 comme s'il s'agissait d'un module en standard Général MIDI indépendant. Les mêmes seize parties GM sont utilisées pour la reproduction des Midi files en Song Play et dans le séquenceur.

Les paramètres du XD9 permettent le contrôle de chaque partie et des 32 canaux MIDI disponibles. On conseille de ne pas utiliser des câbles MIDI plus longs que 15 mètres, pour éviter de produire des erreurs de transmission.

Le XD9 différencie la programmation des parties en Général MIDI et la programmation des parties dédiées à chaque section du XD9. Les configurations Général MIDI sont appelées à partir de la page d'écran principale par F1 GM, les configurations MIDI du clavier sont appelées à partir de la page d'écran principale par F6 MIDI.

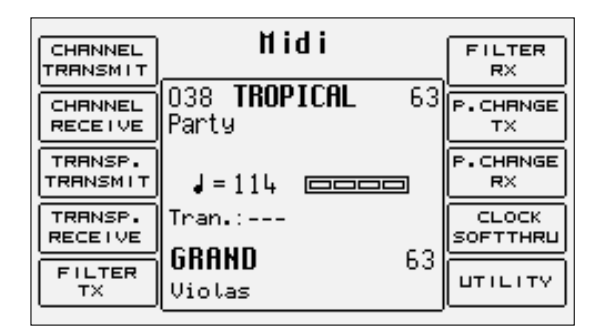

#### **UTILISER LE XD9 COMME MODULE GÉNÉRAL MIDI**

Pour atteindre les seize canaux MIDI indépendants du clavier il est nécessaire d'utiliser un Midi file chargé en Song Play ou d'exploiter l'entrée MIDI In 1 (GM). Pour Song Play il y a un menu spécial (FI GM Part) qui permet de modifier les paramètres de chaque partie et il a été déjà décrit dans le chapitre Song Play auquel on renvoie. Pour l'entrée MIDI In 1 (GM), la modification des paramètres pour chaque partie MIDI s'active, à partir de la page d'écran principale, par F1 GM. Les paramètres modifiés par F1 GM ne peuvent pas être sauvegardés, contrairement à ce qui arrive avec les mêmes paramètres en Song Play.

#### Modification d'une Part GM

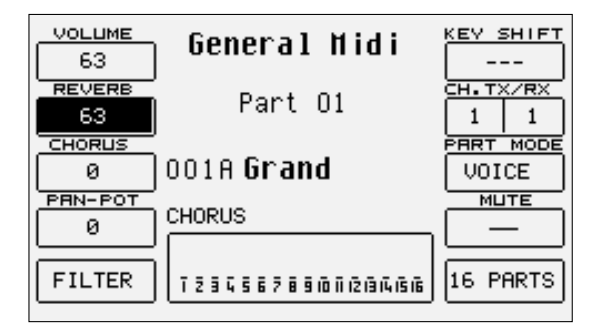

De la page-écran principale il faut appuyer sur F1 GM pour appeler la page dédiée aux paramètres de chaque partie GM. Au centre l'écran affichera la Part dont les paramètres modifiables sont assignés aux boutons fonction. Le timbre assigné à la Part et l'effet utilisé seront affichés dessous. La partie inférieure de l'écran sera dédiée à la visualisation de l'activité des seize Parts à l'entrée MIDI In 1 (GM), et il sera une assistance satisfaisante pour localiser la Part à modifier.

Pour se déplacer parmi les parties il faut utiliser les boutons PAGE +/-.

Les paramètres que l'on pourra modifier seront sélectionnés par le spécial bouton fonction avant de pouvoir changer leur valeur.

Timbre: chaque Part peut utiliser un timbre tiré de la banque Voice et User Voice. Pour modifier le timbre assigné on emploie la procédure normale par les boutons VOICES, USER VOICE, PAGE +/- et les boutons fonction.

Effet de modulation: pour chaque Part il est possible de choisir l'effet de modulation à appliquer au timbre parmi Chorus, Distorsor et Delay, à l'aide des boutons CURSOR +/-. La quantité de l'effet sera programmable par F3 Chorus/Distorsor/Delay.

**F1 VOLUME:** modifie la valeur de la Part toute entière. Il est possible de varier sa valeur par les boutons VALUE +/- qui, en cas d'appui simultané, mettront à zéro la valeur.

**F2 REVERB:** modifie la Réverb de la partie toute entière. Il est possible de varier la valeur par les boutons VALUE +/- qui, en cas d'appui simultané, mettront à zéro la valeur.

**F3 CHORUS/DISTORSOR/DELAY:** modifie la quantité de l'effet de modulation choisi parmi Chorus, Distorsor et Delay assigné à la Part par les boutons CURSOR +/-. . Il est possible de varier sa valeur par les boutons VALUE +/- qui, en cas d'appui simultané, mettront à zéro la valeur. L'écran affiche près de F3 et au dessous du timbre le type d'effet choisi.

**F4 PANPOT:** modifie la disposition du timbre sur le panorama stéréo. . Il est possible de varier sa valeur par les boutons VALUE +/- qui, en cas d'appui simultané, ramèneront le timbre au centre du panorama stéréo.

#### **F5 FILTER:**

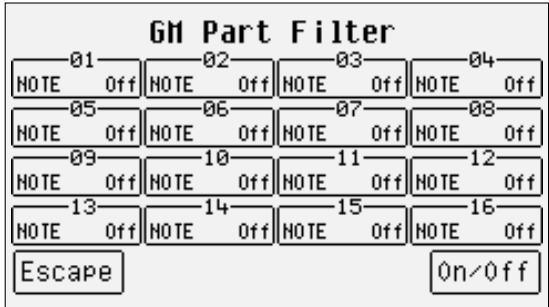

appelle la page dédiée à l'exclusion de quelques événements MIDI. En effet il peut arriver, par exemple, que l'on désire éviter l'emploi de la Modulation ou de quelques autres paramètres MIDI qui influence directement le timbre. En plus les filtres MIDI seront utilisés pour gérer au mieux un module MIDI externe. La page appelée à partir de F5 Filter affiche une table à quatre rangées et quatre colonnes concernant les seize Parts. Pour entrer dans le filtre MIDI de chaque Part il faut utiliser les boutons F1 et F6 pour les Parts 1, 2, 3 et 4 qui seront sélectionnées par l'appui répété des mêmes boutons; les boutons F2 et F7 pour les Parts 5, 6, 7, et 8; les boutons F3 et F8 pour les Parts 9, 10, 11 et 12; les boutons F4 et F9 pour les Parts 13, 14, 15 et 16. Après avoir identifié la Part à laquelle appliquer le filtre MIDI, il est possible de choisir quel message MIDI sera exclu de la reproduction par les boutons VALUE +/- et activer le filtre par le bouton F10 On/Off. Le filtre sera activé lorsque à côté du message MIDI à filtrer, la mention «On» sera affichée. Les messages MIDI que l'on peut filtrer sont:

Note: toutes les notes contenues dans la Part Control Change: tous les Control Changes contenus dans la Part Program Change: tous les Program Changes After Touch: tous les événements de Aftertouch Pitch Bend: tous les événements de Pitch Bend Volume: seulement le Control Change 07 Volume Pan: seulement le Control Change 10 Pan Reverb: seulement le Control Change Send Chorus: seulement le Control Change Send Modulation Wheel: seulement le Control Change 01 Modulation Expression: seulement le Control Change 11 Expression RPN: seulement le Control Change RPN NRPN: seulement le Control Change NRPN

Pour sortir de F5 Filter utiliser le bouton EXIT ou F5 Escape qui rétablissent la page principale de Song Play.

**F6 KEY SHIFT:** change la transposition de la Part sélectionnée jusqu'à +/- 24 demi-tons. Il est possible de varier la valeur par les boutons VALUE +/- qui, appuyés simultanément, mettront à zéro la valeur.

**F7 CHANNEL TX RX:** l'appui sur le bouton F7 commutera entre RX indiquant le canal MIDI de réception de la partie sélectionnée, et TX indiquant le canal MIDI en réception. Il est possible de varier la valeur par les boutons VALUE +/-. Si aucune valeur a été indiqué, la Part reçoit et transmet sur le canal MIDI pareil au numéro de la Part.

**F8 PART MODE:** modifie le mode de fonctionnement de la Part par les boutons VALUE +/-. Les choix possibles sont: Voice: Part dédiée à l'emploi d'un timbre Drumset: Part dédiée à l'emploi d'un Drumset Drum2: Part dédiée à l'emploi du Live Drumset Vocalize: Part dédiée à l'emploi du Vocalizer

Sur la base du choix effectué, il sera possible d'appeler ou non Drumset, Live Drum, Voice et Vocal Set. En cas de mode Voice et Drumset, l'appel de Voice et Drumset suit les règles normales; au contraire pour Drum 2 et Vocal Set il faut sélectionner les Live Drums et les Vocal Sets par les boutons VALUE +/-. La modification des modes d'emploi d'une Part peut rendre incompatible la base avec les modules en Général MIDI.

**F9 MUTE:** si la fonction est activée, la Part sera exclue de la reproduction.

**F10 16 PARTS:** active l'affichage de chaque paramètre en visualisant sa valeur pour toutes les seize Parts.

#### Modification d'un paramètres pour les seize Parts GM

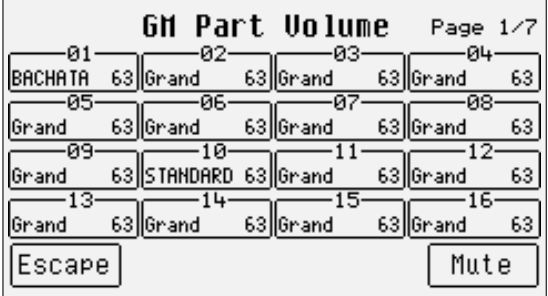

Comme on a dit, il est possible d'afficher l'état de chaque paramètre pour les seize Parts grâce à la fonction F10 16 Parts. Pour atteindre rapidement un paramètre, il est possible de le sélectionner de la page GM Part et ensuite en appuyant sur F10 16 Parts l'écran affichera la condition de ce paramètre pour les seize Parts. L'organisation de la page F10 16 Parts affiche une table à quatre rangées et quatre colonnes concernant les seize Parts. Pour entrer dans chaque Part il faut utiliser les boutons F1 et F6 pour les Parts 1, 2, 3 et 4 qui seront sélectionnées par l'enfonçage répété des mêmes boutons; les boutons F2 et F7 pour les Parts 5, 6, 7, et 8; les boutons F3 et F8 pour les Parts 9, 10, 11 et 12; les boutons F4 et F9 pour les Parts 13, 14, 15 et 16. Après avoir identifié la Part, on peut modifier sa valeur par les boutons VALUE+/- dont l'appui simultané met à zéro la valeur.

De cette façon les paramètres modifiables sont distribués sur sept pages, appelées par le boutons PAGE +/-, et ils comprennent Volume, Reverb, Effects, Pan, Shift, Channel Rx, Channel Tx, déjà décrits dans le paragraphe précédent.

F10 Mute permet d'exclure de la reproduction seulement la Part en ce moment sélectionnée.

#### **LES PARAMÈTRES MIDI DES SECTIONS DU XD9**

De la page-écran principale, il faut appuyer F6 MIDI pour appeler les menus dédiés aux sections du XD9. Pour chaque fonction les sections intéressées avec la valeur correspondante seront affichées. Pour se déplacer parmi les sections, utiliser les boutons CURSOR +/- et pour modifier la valeur utiliser les boutons VALUE +/-.

#### Les MIDI Setup

Pour simplifier la programmation, le XD9 emploie des mémoires appelées MIDI Setup qui permettent de sauvegarder les configurations MIDI. Après avoir terminé la modification de ces menus, il est possible de les mémoriser en appuyant sur le bouton SAVE/ENTER. Les options disponibles sont:

**F4 UNDO:** rétablit la page des configurations du canal MIDI en rétablissant la situation initiale.

**F5 ESCAPE:** rétablit la page des configurations du canal MIDI sans mémoriser.

**F9 DEFAULT:** rétablit les configurations prédéfinies en usine.

**F10 SAVE:** valide la mémorisation des configurations dans le Setup MIDI actuel.

Il est possible d'appeler par la fonction Power On Setup le MIDI Setup préféré au moment de la mise en service de l'appareil. Après avoir sélectionné le MIDI Setup, revenir à la page initiale du menu MIDI par F5 Escape, et en appuyant sur le bouton SAVE/ENTER, sélectionner F3 Power On Setup et ensuite valider par F10 Save. Pour plus de détails voir le chapitre Power On Setup.

#### Les paramètres du menu MIDI

**F1 CHANNEL TRANSMIT:** 

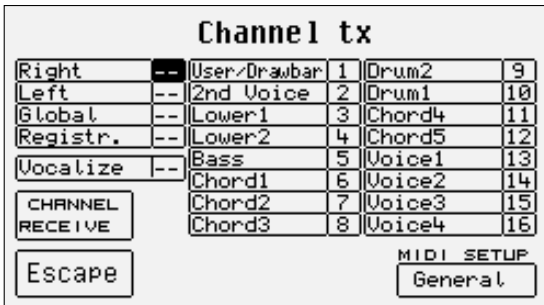

permet d'associer à chaque section un canal MIDI en transmission sur le MIDI Out. En plus il se compose des fonctions suivantes:

F4: commute entre la page-écran Channel Transmit et Channel Receive

F5 Escape: revient à la page initiale du menu MIDI

F10 MIDI Setup: appelle les configurations déjà prédéfinies ou mémorisées pour l'emploi du XD9 via MIDI.

Le MIDI Setup sélectionné à ce moment est aussi celui de destination en cas de mémorisation des configurations par le bouton SAVE/ENTER.

**F2 CHANNEL RECEIVE:** permet d'associer à chaque section un canal MIDI en réception sur le MIDI In 2 (Keyboard); les paramètres sont les mêmes que F1 Channel Transmit.

**F3 TRANSPOSE TRANSMIT:** 

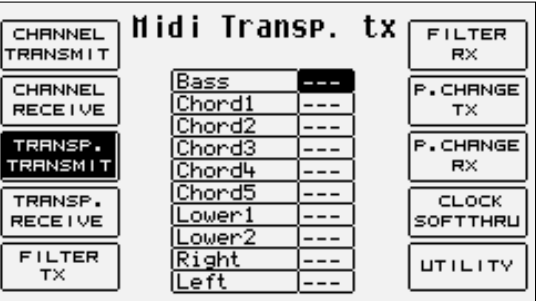

la valeur pour chaque section identifie le numéro de demi-tons de transposition appliquées aux notes transmises sur le MIDI Out.

**F4 TRANSPOSE RECEIVE:** la valeur pour chaque section identifie le nombre de demi-tons de transposition appliquées aux notes reçues au MIDI In 2 (Keyboard).

**F5 FILTER TX:** 

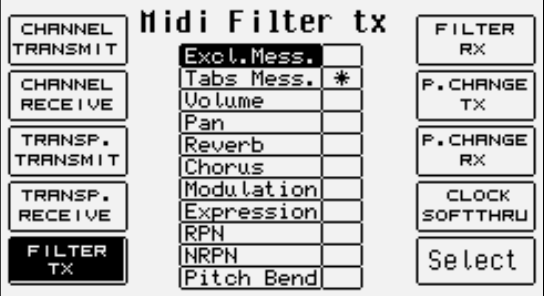

valables pour toutes les sections; les filtres MIDI en transmission permettent d'activer ou de désactiver les transmissions des messages MIDI tels que Pitch Bend, de quelques Control Changes et des messages exclusifs de système. On peut sélectionner le type de message à filtrer par les boutons CURSOR +/- et on peut l'activer ou le désactiver par le bouton F10 Select. Le filtre est actif lorsque le symbole «\*» sera affiché près du message MIDI.

**F6 FILTER RX:** comme pour F5 Filter Tx mais dédié aux messages MIDI en entrée sur le MIDI In 2 (Keyboard).

#### **F7 PROGRAM CHANGE TX:**

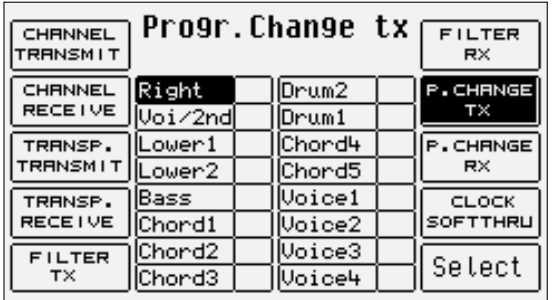

pour chaque section il est possible d'établir si elle transmettra sur le MIDI Out aussi le message de Program Change associé à la Voice actuellement utilisée. On peut activer ou désactiver la transmission par le bouton F10 Select. La section 2nd/Prog concerne la Second Voice et la mémoire Program traitée de la même façon qu'une Voice; les sections Voice 1, 2, 3, 4 concernent les Voices d'un Program.

**F8 PROGRAM CHANGE RX:** comme pour F7 Program Change TX, mais dédié aux Program Changes en entrée sur le MIDI In 2 (Keyboard).

**F9 CLOCK SOFTTHRU:** 

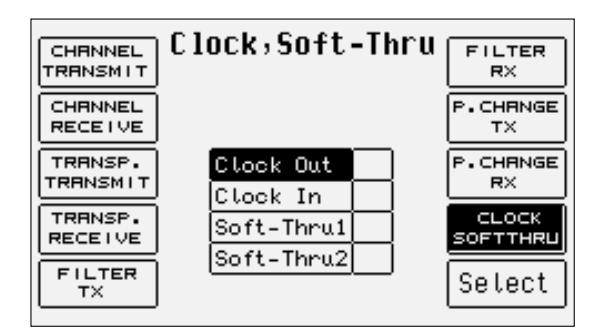

le XD9 peut recevoir et transmettre le MIDI Clock qui permet de synchroniser l'Arrangeur, le Song Play et le Séquenceur. Le comportement du bouton START dépend de ces configurations. Les paramètres présents seront sélectionnés par les boutons CURSOR +/- et on les activera par F10 Select. Ils sont:

Clock Out: s'il est activé, le XD9 envoie au MIDI Out le MIDI Clock et par conséquent il peut contrôler la reproduction de séquenceurs externes.

Clock In: s'il est actif, les contrôles de reproduction du XD9 dépendent des commandes de MIDI Clock reçues sur le MIDI In et non des boutons sur le panneau.

Soft Thru 1: s'il est activé, le MIDI Clock recu sur le MIDI In 1 GM sera transmis de nouveau au MIDI Out.

Soft Thru 2: s'il est activé, le MIDI Clock reçu sur le MIDI In 2 Keyboard sera transmis de nouveau au MIDI Out.

**F10 UTILITY:** 

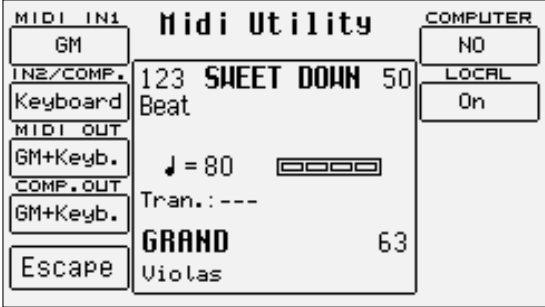

il s'agit du seul menu qui doit être appelé de la page initiale du menu MIDI et il permet d'entrer dans des configurations consacrées aux ports MIDI. Les paramètres, dont on pourra appeler la valeur en appuyant plusieurs fois sur le bouton fonction correspondant, sont:

F1 MIDI In 1: permet de modifier la configuration initiale du port MIDI de GM à Keyboard.

F2 MIDI In2/Computer: comme pour F1 MIDI In 1. La configuration définit aussi le type d'entrée MIDI utilisé par Computer Interface.

F3 MIDI Out: établit quel groupe de canaux MIDI sera envoyé au MIDI Out.

F4 Computer Out: établit quel groupe de canaux MIDI sera envoyé à Computer Interface.

F5 Escape: rétablit la page initiale du menu MIDI

F6 Computer: sélectionne le type d'ordinateur auquel le XD9 sera connecté.

F7 Local On/Off: est une condition MIDI à l'aide de laquelle, si placée sur Off, toutes les sections du XD9 ne seront plus contrôlées du clavier, mais seulement de l'entrée MIDI In.

#### **APPELER VIA MIDI LES PROGRAMMES, LES MÉMOIRES ONE TOUCH ET LES REGISTRATIONS**

Program: envoyer le Program Change correspondant sur le canal MIDI associé à la section Right. Pour une bonne réception, avant d'envoyer le Program Change, s'assurer que le bouton PROGRAM soit actif (LED éclairée).

One Touch: envoyer le Program Change correspondant sur le canal MIDI associé à la section Right. Pour une bonne réception, avant d'envoyer le Program Change, s'assurer que le bouton 1 TOUCH soit actif (LED éclairée).

Registration: envoyer le Program Change correspondant sur le canal MIDI associé aux Registrations. L'état du bouton REGISTRATION n'a pas d'importance.

## **DISK**

On pourra équiper le XD9 d'un disque dur et il est équipé de série d'une unité de lecture de disquettes de 720 Kb (DD) ou 1,4 MB (HD). Pour la disquette, le XD9 utilise le formatage en DOS, et par conséquent il est possible d' utiliser la même disquette pour échanger de fichiers de PC ou Mac. La connexion directe à l'ordinateur sur la partie arrière du panneau permettra de gérer directement le contenu du disque dur par l'ordinateur, à l'aide du logiciel Ketron FT, une application que l'on pourra télécharger à partir du site www.ketron.it.

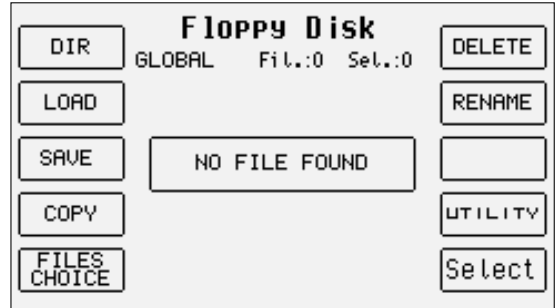

#### **FONCTIONNEMENT ET GESTION DES FICHIERS DU DISQUE DUR**

Comme dans tous les disques durs d'un ordinateur, avec le XD9 vous aurez la possibilité de créer des répertoires (Folder) et de copier, renommer et effacer des fichiers compatibles.

Le disque dur peut contenir jusqu'à un max. de 99 Folders (ou répertoires); chaque répertoire peut contenir n'importe quel type de fichier pour un max. de 999 fichiers. Les fichiers seront affichés par ordre alphabétique et, à chacun entre eux, un numéro progressif suivant l'ordre de la date où ils ont été créés sera assigné; ce numéro permettra dans certains cas de charger directement le fichier en tapant le numéro par le petit clavier numérique (boutons STYLES), ou pour appeler un répertoire.

### **RÈGLES GÉNÉRALES**

- On peut atteindre toutes les fonctions concernant le disque dur et la disquette en appuyer sur le bouton **DISK**<br>• Pour utiliser le disque dur appuyer sur le bouton HARD (**PAGF** -)
- Pour utiliser le disque dur appuyer sur le bouton HARD (**PAGE** -)<br>• Pour utiliser la disquette appuyer sur le bouton ELOPPY (**PAGE** +
- Pour utiliser la disquette appuyer sur le bouton FLOPPY (PAGE +)<br>• Pour sortir des menus Disk appuyer sur le bouton ou le bouton D
- Pour sortir des menus Disk appuyer sur le bouton ou le bouton DISK EXIT

La page Disk emploie la partie centrale de l'écran pour afficher les fichiers ou les répertoires suivant la fonction choisie. A côté du type de disque utilisé (Hard ou Floppy), le numéro et le nom du répertoire actuellement sélectionné sera affiché entre parenthèses. Le numéro d'éléments, fichiers ou répertoires, sera également affiché.

### **COMMENT SE DÉPLACER ENTRE LES FICHIERS**

La gestion des fichiers dans un répertoire suit les règles suivantes:

- 
- Au centre l'écran affiche les fichiers par ordre alphabétique. Pour faire défiler la liste des fichiers utiliser les boutons VALUE + VALUE -<br>● Pour sélectionner un fichier pour le charger en mémoire, pour le copier l'ef
- Pour sélectionner un fichier pour le charger en mémoire, pour le copier, l'effacer ou le renommer appuyer sur le bouton fonction F10 Select <br>• Pour sélectionner si présentes et indiquées par les petites flèches les page Pour sélectionner, si présentes et indiquées par les petites flèches, les pages suivantes de fichiers, appuyer sur les boutons CURSOR + CURSOR -
- Pour charger un fichier après l'avoir sélectionné par **F10 Select**, appuyer sur le bouton fonction **F2 Load**<br>• Pour conjer un fichier sélectionné du disque dur vers la disquette et vice-versa, appuyer sur le bouton f
- Pour copier un fichier sélectionné du disque dur vers la disquette et vice-versa, appuyer sur le bouton fonction F4 Copy
- Pour effacer définitivement un fichier sélectionné, appuyer sur le bouton fonction **F6 Delete**<br>• Pour renommer un fichier sélectionné, appuyer sur le bouton fonction **F7 Rename**
- Pour renommer un fichier sélectionné, appuyer sur le bouton fonction F7 Rename
- La sélection des répertoires ne s'effectuera qu'en insérant le numéro correspondant par le petit clavier numérique (boutons STYLES)
- Après avoir sélectionné un Midi file .KAR pour le convertir en Midi file .MID, appuyer F3 Convert

#### **LES FONCTIONS DISK POUR LE DISQUE DUR**

Le XD9 comprend des fonctions pour simplifier les procédures de chargement: il peut afficher le contenu tout entier de chaque répertoire, localiser un seul type de fichier à afficher à l'écran lorsque il y a beaucoup de fichiers de différents types, sélectionner un ou plusieurs fichiers. Le XD9 ne peut pas afficher le contenu tout entier du disque dur en groupant les fichiers et les répertoires, mais seulement le contenu d'un répertoire à la fois.

**F1 DIR.:** permet d'afficher le contenu tout entier du répertoire actuellement utilisé, quels que soient le types de fichier. Si Global est affiché, cela signifie que tous les fichiers sont affichés.

**F2 LOAD:** permet de charger dans la mémoire appropriée le fichier localisé en ce moment, si aucun fichier n'a été sélectionné par F10 Select. Au contraire si on a déjà sélectionné un ou plusieurs fichiers par F10 Select, seulement les fichiers indiqués par le symbole > seront chargés. Une autre possibilité, très pratique pour des répertoires ayant peu de fichiers, est la sélection de tout le contenu par l'appui simultané sur les boutons VALUE +/-.

**F3 SAVE:** 

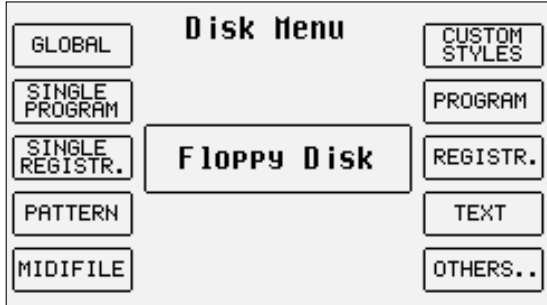

appelle une page d'où choisir le type de fichier que l'on désire sauvegarder sur le disque et sur le répertoire sélectionné. En appuyant sur F3 Save, la page rappelée permet de sélectionner le fichier à sauvegarder; après avoir rappelé ce fichier par les boutons fonction correspondants, une seconde page contenant d'éventuels fichiers du même type sélectionnés dans le répertoire, sera affichée. De cette façon il sera possible de connaître les noms des fichiers avant d'activer la procédure de sauvegarde, que l'on pourra rappeler en appuyant de nouveau sur F3 Save. La page F3 Save permet de modifier le nom du fichier par les touches du clavier, CURSOR +/- et VALUE +/-. F5 Escape annule l'opération, F10 Exec. valide la sauvegarde.

Les options sont:

F1 Global: rétablit la page précédente

F2 Single Program: sauvegarde le Single Program actif en ce moment

F3 Single Registration: sauvegarde la Single Registration active en ce moment

F4 Pattern: sauvegarde un des Pattern chargés en RAM Flash. Pour sélectionner le Pattern à sauvegarder utiliser les boutons VALUE +/-. F5 Midi file: En cas de chargement d'un Midi file ou en cas d'enregistrement d'un Midi file, le rappel de F5 Midi file à partir de la fonc-

tion F3 Save active un menu spécial par lequel convertir l'éventuel Midi file en format .KAR (F3 Convert).

F6 Custom Styles: sauvegarde dans un seul fichier les configurations des paramètres des Custom Styles en Flash RAM et non chaque piste avec les événements MIDI.

F7 Program: sauvegarde dans un seul fichier toutes les mémoires Program.

F8 Registration: sauvegarde dans un seul fichier toutes les Registrations en mémoire.

F9 Text: non actif

F10 Others: affiche une page à partir de laquelle il sera possible de sélectionner:

F1 Userdrum: permet de sauvegarder les User Drum en mémoire

F2 Uservoice: permet de sauvegarder les User Voice en mémoire

F3 Vocalset: permet de sauvegarder les Vocal Sets en mémoire

**F4 COPY:** permet de copier un ou plusieurs fichiers de la disquette vers le disque dur et vice-versa. La procédure de copie de fichiers d'un répertoire à l'autre se trouve dans le paragraphe F8 Folder.

#### Copie de la disquette vers le disque dur

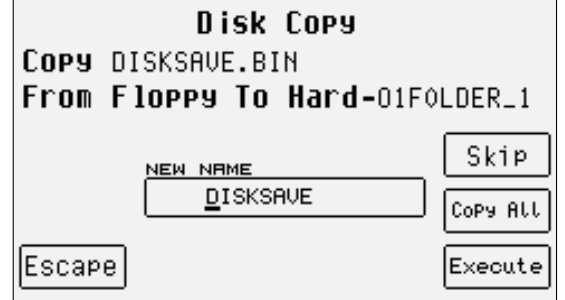

La copie de la disquette vers le disque dur prévoit un choix préliminaire concernant le répertoire de destination.

- Activer le menu DISK par le bouton spécial.
- Choisir comme disque le disque dur par les boutons  $PAGE$  +/-.

Taper par le petit clavier numérique (boutons **STYLES**) le répertoire de destination. Si on ne connaît pas le numéro associé au répertoire, appuyer sur F8 Folder pour afficher la liste. De la page appelée, il est également possible de créer un nouveau répertoire par F1 New. Le répertoire sélectionné sera indiqué sur la première ligne de l'écran.

Après avoir effectué le choix, il est possible de rétablir la disquette par les boutons PAGE +/-, pour effectuer les passages suivants.

Les fichiers à copier seront d'abord à sélectionner à l'aide des boutons suivants:

- VALUE +/- pour passer d'un fichier à l'autre parmi les fichiers affichés
- CURSOR +/- pour passer au groupe suivant de fichiers s'il existe
- F10 Select pour valider le fichier à copier à côté duquel une petite flèche sera affichée pour indiquer la sélection effectuée.

Il est possible de sélectionner tous les fichiers présents dans la disquette par l'appui simultané sur les boutons VALUE +/-. En cas de présence de beaucoup de fichiers ayants des extensions différentes on peut utiliser la fonction F5 File Choice qui renvoie à une page où sélectionner, toujours par les leurs boutons de fonction, le type de fichier que l'on veut afficher parmi tous les fichiers présents. Il faut remarquer que pour charger un Style on doit sélectionner Pattern et non Custom Styles.

Après avoir sélectionné les fichiers que l'on veut copier, activer la fonction par F3 Copy. La page appelée affiche le fichier d'origine (Copy) et le disque de destination finale (From To).

Au centre de l'écran sera affiché le nom du premier fichier sélectionné que l'on peut modifier par les touches du clavier et par les boutons CUR-SOR +/-. Il est possible de copier chaque fichier en validant chaque fois la copie par F10 Execute. Si le nom n'a pas été modifié, le fichier copié aura le même nom que celui d'origine. Après avoir terminé la copie, le fichier suivant parmi les fichiers sélectionnés se présentera. En cas de sélection de plusieurs fichiers, il est possible de sauter la copie du fichier courant et passer au fichier suivant par F8 Skip. Il est possible de copier en un seul passage tous les fichiers sélectionnés qui garderont le même nom par F9 Copy All On peut sortir de cette page à n'importe quel moment même après n'avoir copié que certains fichiers sélectionnés par F9 Escape.

#### Copie du disque dur vers la disquette

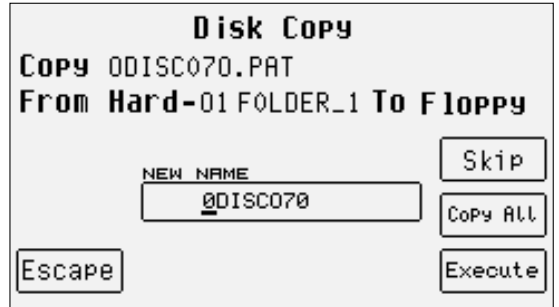

Après avoir introduit une disquette ayant suffisant d'espace libre dans l'unité de lecture, il est nécessaire de localiser le répertoire d'où copier les fichiers à l'intérieur du disque dur à l'aide des options suivantes.

#### Activer le menu Disk par le bouton spécial.

Sélectionner les répertoires en entrant leur numéro par le petit clavier numérique (boutons STYLES).

Si on ne connaît pas le numéro associé à un répertoire, utiliser la fonction F8 Folder concernant tous les répertoires contenus dans le disque dur; ensuite choisir le répertoire voulu par le petit clavier numérique et revenir à la page précédente par F5 Escape.

Il est possible de sélectionner qu'un seul type de fichier entre ceux affichés par F5 File Choice et par les boutons fonction correspondants.

D'abord il faut sélectionner les fichiers à copier en employant les boutons suivants:

- VALUE +/- pour passer d'un fichier à l'autre parmi les fichiers affichés
- CURSOR +/- pour passer au groupe suivant de fichiers s'il existe
- F10 Select pour valider le fichier à copier à côté duquel une petite flèche sera affichée pour indiquer la sélection effectuée.

Il est possible de sélectionner tous les fichiers présents dans le répertoire par l'appui simultané sur les boutons VALUE +/-. Après avoir sélectionné les fichiers que l'on veut copier, activer la fonction par F4 Copy. La page appelée affiche le fichier d'origine (Copy...) et le disque de destination finale (From… To…) et il comprend des opérations différentes.

Au centre de l'écran sera affiché le nom du premier fichier sélectionné que l'on peut modifier par les touches du clavier et par les boutons CUR-SOR +/-. Il est possible de copier chaque fichier en validant chaque fois la copie par F10 Execute. Si le nom n'a pas été modifié, le fichier copié aura le même nom que celui d'origine. Après avoir terminé la copie, le fichier suivant parmi les fichiers sélectionnés se présentera. En cas de sélection de plusieurs fichiers, il est possible de sauter la copie du fichier courant et passer au fichier suivant par F8 Skip. Il est possible de copier en un seul passage tous les fichiers sélectionnés qui garderont le même nom par F9 Copy All On peut sortir de cette page à n'importe quel moment même après n'avoir copié que certains fichiers sélectionnés par F9 Escape.

**F5 FILES CHOICE:** permet de sélectionner le type de fichiers à l'intérieur du répertoire actuellement utilisé. Les options sont les mêmes mentionnées en F3 Save.

**F6 DELETE:** efface un ou plusieurs fichiers sélectionnés par F10 Select. Avant d'achever l'opération, le XD9 vous donnera un avertissement par les options suivantes:

F5 Escape: annule l'opération F10 Exec: valide l'effacement.

**F7 RENAME:** permet de renommer le fichier sélectionné ou simplement localisé, à l'aide des touches du clavier et des boutons CURSOR +/-. Resteront actifs:

F5 Escape: annule l'opération F10 Exec: valide l'opération

**F8 FOLDER:** 

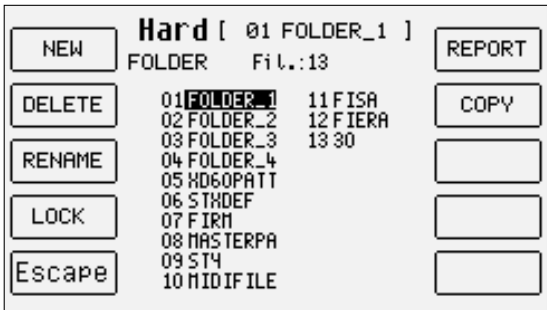

permet la gestion et l'organisation de chaque répertoire sélectionné en insérant le numéro correspondant par le petit clavier numérique (boutons STYLES), en appelant la page par les options suivantes:

F1 New: permet de créer un nouveau répertoire qui sera identifié par le numéro selon le dernier répertoire créé et d'insérer le nom par les touches du clavier et les boutons CURSOR +/-. Après avoir tapé le nom, valider l'opération par F10 Exec, ou l'annuler par F5 Escape. F2 Delete: permet d'effacer le répertoire sélectionné par les boutons VALUE +/- en tapant son numéro, et tous les fichiers qu'il contient. A la validation de l'effacement un premier message d'avertissement contenant les options F5 Escape ou F10 Exec sera affiché. En tapant F10 Exec., un second message demandant une autre validation par F10 Exec, ou l'annulation par F5 Escape sera affiché. F3 Rename: permet de renommer un répertoire, sélectionné par les boutons VALUE +/- ou en tapant son numéro, en écrivant le nom

par les touches du clavier et les boutons CURSOR +/-, de valider l'opération par F10 Exec et de l'annuler par F5 Escape.

F4 Lock: protège le répertoire d'éventuelles opérations d'effacement et de changement de nom. Pour activer la protection, sélectionner le répertoire par les boutons VALUE +/- ou en tapant son numéro, et ensuite appuyer sur F4 Lock. Le symbole ® sera affiché près du répertoire. On peut protéger plusieurs répertoires. Pour désactiver la protection, localiser le répertoire protégé et ensuite appuyer de nouveau sur F4 Lock. On pourra renforcer la protection en employant un mot de passe dont la programmation est expliquée en fin de ce chapitre.

**F5 ESCAPE:** rétablit la page précédente du menu Disk.

**F6 REPORT:** crée un fichier TXT sur disquette contenant tout le contenu du répertoire en ce moment sélectionné, subdivisé par extension et par ordre alphabétique. Le fichier sera lu tant par Mac que par PC et il sera très utile pour avoir une liste de fichiers lorsqu'ils sont très nombreux.

**F7 COPY:** permet la copie de fichiers, sélectionnés par les boutons VALUE +/-, CURSOR +/- et F10 Select, du répertoire en ce moment sélectionné vers un répertoire au choix à l'intérieur du disque dur. Les options possibles sont:

F5 Escape: retour à la page précédente du menu Disk.

F8 Target Folder: affiche au centre de l'écran la liste des répertoires à choisir par les boutons VALUE +/-.

F10 Exec: valide la copie des fichiers sélectionnés vers le répertoire choisi par F8 Target Folder.

La procédure complète comprend les pas suivants:

- sélectionner le répertoire contenant les fichiers à copier
- appuyer F7 Copy
- sélectionner par les boutons VALUE +/-, CURSOR +/- et F10 Select un ou plusieurs fichiers à copier
- appuyer sur F8 Target Folder et de la liste affichée localiser par les boutons VALUE +/- le répertoire de destination
- valider l'opération par F10 Exec, ou l'annuler par F5 Escape
- en appuyant sur F10 Exec une nouvelle page sera affichée où il sera possible de renommer le fichier copié par les touches du clavier et les boutons CURSOR +/-. Les options possibles sont:
- F5 Escape: annule l'opération et rétablit le menu Disk.
- F8 Skip: saute la copie du fichier courant.
- F9 Copy All: copie tous les fichiers sans les renommer.

F10 Execute: valide la copie de chaque fichier.

**F9 UTILITY:** 

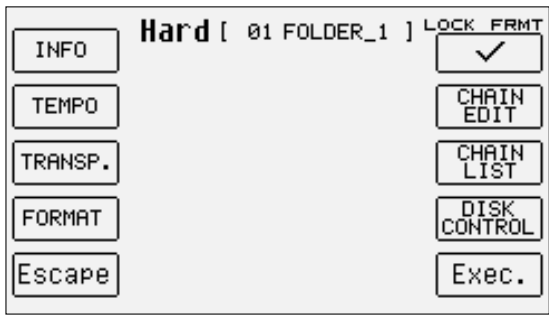

permet de contrôler des paramètres tels quel le Tempo et la transposition d'un Midi file, le formatage du disque dur, la création de chaînes de Midi files et le contrôle du fonctionnement du disque dur. Les options à votre disposition sont:

F1 Info: affiche la capacité du disque dur, l'espace disponible, le nombre de répertoires et de fichiers présents, le pourcentage d'espace à votre disposition.

F2 Tempo: permet la modification de la valeur de Tempo d'un Midi file contenu dans le répertoire actuellement utilisé. Après avoir affiché les Midi files, choisir celui désiré par les boutons VALUE +/- et CURSOR +/- et ensuite appuyer sur F10 Exec. Une fenêtre s'ouvrira où insérer la différence, par pas de 1, par rapport au Tempo original par les boutons VALUE +/-. Après avoir inséré la valeur, appuyer sur F10 Exec qui appellera une nouvelle fenêtre où il est possible de modifier le nom original du Midi file. En fin de l'éventuelle modification, valider l'opération par F10 Exec ou l'annuler par F5 Escape.

F3 Transposer: permet de définir une valeur de transposition négative ou positive pour le Midi file sélectionné. Après avoir affiché les Midi files, choisir celui désiré par les boutons VALUE +/- et CURSOR +/- et ensuite appuyer sur F10 Exec. La fenêtre qui s'ouvrira permettra de définir si la transposition appliquée sera valable seulement pour le Midi file (Song) ou comprendra aussi la transposition du clavier (Global). Pour sélectionner le mode, appuyer cycliquement sur le bouton fonction F9, indiquant le mode, et à la fin de l'opération appuyer sur F10 Exec pour la valider ou F5 Escape pour l'annuler. Après la validation, il est possible d'insérer la valeur de transposition à appliquer au Midi file, en employant les boutons VALUE +/-, et valider de nouveau par F10 Exec qui appellera la fenêtre pour modifier le nom. Ensuite valider l'opération par F10 Exec ou l'abandonner par F5 Escape.

F4 Format: permet le formatage du disque dur que l'on ne peut effectuer qu'en supprimant la protection de défaut, à l'aide du bouton fonction F6 Lock Format qui demandera une validation par F10 Exec ou l'abandon par F5 Escape. Après avoir annulé la protection, il est possible de passer au formatage du disque dur en appuyer sur F4 Format qui demandera une double validation par F10 Exec. En appuyer sur F5 Escape l'opération sera annulée. Le blocage du formatage se replace à chaque mise en service du XD9, pour éviter des erreurs irréversibles. Le formatage efface le contenu tout entier du disque dur.

#### F5 Escape: rétablit la page précédente du menu Disk

F6 Lock Format: blocage de la fonction F4 Format

F7 Chain Edit: permet la création de chaînes de Midi files, d'une longueur max. de 32 Midi files, à reproduire en séquence, donc sans devoir appeler chaque fichier individuellement. Cette fonction ne peut être utilisée que pour les Midi files contenus dans le même répertoire, que l'on peut appeler comme déjà décrit pour F3 Transposer. Après avoir appuyer sur F7 Chain Edit, le XD9 affichera les Midi files contenus dans le répertoire que l'on pourra sélectionner par les boutons VALUE +/- et CURSOR +/-. Les opérations à votre disposition sont:

#### F5 Escape: annule l'opération

F7 Save Chain: crée un fichier avec extension .CHN à l'intérieur du même répertoire contenant les Midi files concernant la chaîne programmée.

**F10 SELECT:** sélectionne le Midi file à insérer dans la chaîne. Les opérations nécessaires à la création d'une chaîne de Midi files sont les suivantes:

- Sélectionner le répertoire contenant les Midi files.<br>• Appuyer sur **E7 Chain Edit**
- Appuyer sur **F7 Chain Edit.**<br>• Localiser le premier Midi fi
- Localiser le premier Midi file de la chaîne par les boutons VALUE +/- et CURSOR +/-.
- Sélectionner le Midi file par **F10 Select**, un numéro indiquant la position dans la chaîne sera affiché près du nom.<br>• Continuer avec la localisation et la sélection des Midi files suivants
- Continuer avec la localisation et la sélection des Midi files suivants.
- En cas d'erreur, localiser le Midi file et appuyer de nouveau sur F10 Select. Le Midi file sera retiré de la chaîne et les Midi file suivants reculerons d'une position.
- Sauvegarder la chaîne par F7 Save Chain; de la page appelée on pourra insérer le nom par les touches du clavier et les boutons CURSOR. Valider par F10 Exec ou annuler par F5 Escape

La chaîne créée sera chargée en Song Play par la fonction de Load du menu Disk, ou appelée directement de la première page de Song Play, en insérant par le petit clavier numérique (boutons STYLES) le numéro associé au fichier Chain. En passant à Song Play, le titre du premier Midi file sera affiché. Pour se déplacer à l'intérieur de la chaîne on peut utiliser trois méthodes:

- Laisser finir les Midi files, le XD9 chargera le Midi file suivant et l'enverra en reproduction sans appuyer sur aucune touche.
- Sans faire démarrer Song Play par le bouton START, utiliser les boutons VALUE +/- pour sélectionner les Midi files de la chaîne.<br>Avec Song Play en exécution, pour appeler un autre Midi file appuyer sur le bouton COUNT/PAUS
- Avec Song Play en exécution, pour appeler un autre Midi file appuyer sur le bouton COUNT/PAUSE/RESTART et ensuite utiliser les boutons

VALUE +/-. Après avoir localisé le Midi file, appuyer de nouveau sur le bouton COUNT/PAUSE/RESTART pour faire démarrer Song Play avec le nouveau Midi file.

Dans tout les cas, si on arrête l'exécution d'un Midi file par le bouton START, Song Play perdra définitivement les données de la chaîne et il sera nécessaire de la charger à nouveau. La même règle sera valable pour tous les contrôles de Juke-Box, non actifs pendant l'utilisation de la chaîne. L'affichage du texte sera toujours disponible.

**F8 CHAIN LIST:** affiche toutes les chaîne de Midi files déjà présentes dans le répertoire actuellement utilisé.

**F9 DISK CONTROL:** 

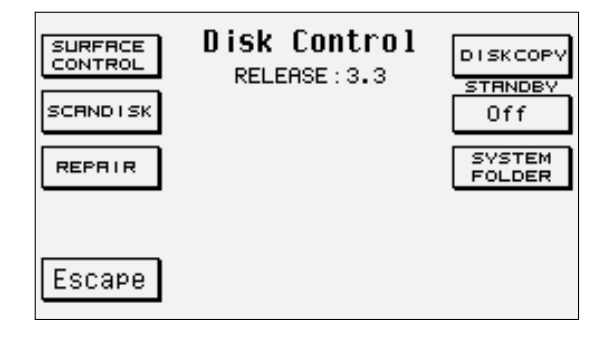

appelle une série de fonctions pour le contrôle du disque dur. Les options sont:

F1 Surface Control: contrôle la surface du disque dur et l'opération ne dure que quelques minutes. Si le message de Fatal Error est affiché, il est nécessaire de s'adresser à un centre d'assistance Ketron puisque le disque dur est sérieusement endommagé. Si le contrôle de la surface ne relève aucune anomalie, après avoir achevé l'opération l'écran reviendra au menu.

F2 ScanDisk: effectue le contrôle concernant l'intégrité des répertoires et des fichiers à la fin duquel il est nécessaire d'appuyer sur FIO Escape pour revenir à la page précédente. Si des erreurs ont été relevées, le XD9 passe automatiquement à Repair.

F3 Repair: effectue une réparation des erreurs des fichiers endommagés. L'opération achevée, il est nécessaire d'appuyer sur F10 Escape.

F5 Escape: rétablit la page précédente du menu.

F6 Disk Copy: à l'aide d'un câble spécial, il est possible de connecter un second disque dur à celui de série pour des opérations de sauvegarde. Pour plus de détails s'adresser à Ketron.

F7 Standby: permet de configurer le temps en minutes, à sélectionner par plusieurs appui sur le bouton fonction F7, après lequel le disque dur entre en attente s'il n'est pas utilisé. Le disque dur sera immédiatement disponible dès que l'on entrera dans une fonction demandant son utilisation.

F8 System Folder: crée un répertoire appelé System consacré au stockage des fichiers système, après un formatage du disque dur.

#### **LES FONCTIONS DISK POUR LA DISQUETTE**

Si on emploie la disquette, le XD9 met à votre disposition les fonctions suivantes:

**F1 DIR:** affiche à l'écran tous les fichiers contenus dans la disquette.

**F2 LOAD:** après avoir sélectionné un fichier par les boutons VALUE +/- et F10 Select, il est possible de le charger en RAM.

**F3 SAVE:** appelle la page pour sélectionner le type de mémoire que l'on veut sauvegarder sur la disquette. Les options sont les mêmes que l'on a décrit pour le disque dur en F3 Save.

**F4 COPY:** permet de copier le fichier, sélectionné par les boutons VALUE +/- et F10 Select, dans le répertoire utilisé. L'opération de copie prévoit aussi de renommer le fichier et les commandes de Skip pour chaque fichier et Copy All pour tous les fichiers seront disponibles. Le fonctionnement est le même de la fonction F4 Copy du disque dur.

**F5 FILE CHOICE:** 

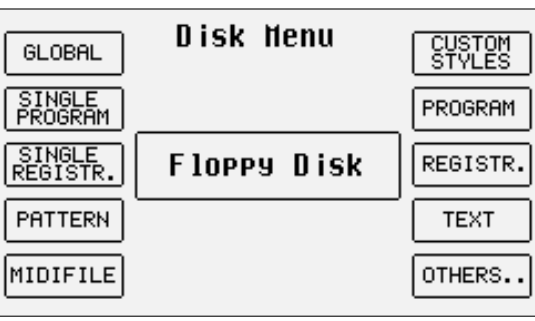

si dans la disquette il y a plusieurs fichiers , mais avec des extensions différentes, il est possible de n'identifier que les fichiers voulus en choisissant le type de fichier que l'on veut afficher. Les options sont les mêmes que pour le disque dur.

**F6 DELETE:** efface un ou plusieurs fichiers sélectionnés par les boutons VALUE +/- et F10 Select.

**F7 RENAME:** permet de renommer un fichier sélectionné à l'aide des boutons VALUE +/-.

#### **F9 UTILITY:**

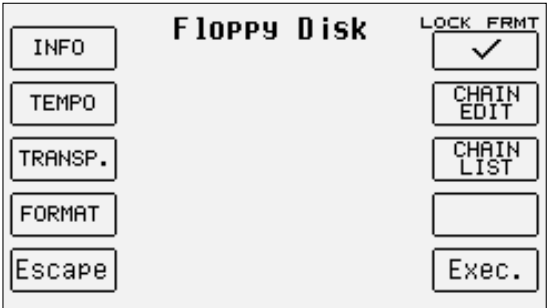

appelle une page pour les options suivantes:

F1 Info: affiche l'espace libre dans la disquette et le nombre de fichiers présents.

F2 Tempo: permet la modification de la valeur de Tempo d'un Midi file contenu dans le répertoire actuellement utilisé. Après avoir affiché les Midi files, choisir celui désiré par les boutons VALUE +/- et CURSOR +/- et ensuite appuyer sur F10 Exec. Une fenêtre s'ouvrira où insérer la différence, par pas de 1, par rapport au Tempo original par les boutons VALUE +/-. Après avoir inséré la valeur, appuyer sur F10 Exec qui appellera une nouvelle fenêtre où il est possible de modifier le nom original du Midi file. A la fin de l'éventuelle modification, valider l'opération par F10 Exec ou l'annuler par F5 Escape.

F3 Transposer: permet de définir une valeur de transposition négative ou positive pour le Midi file sélectionné. Après avoir affiché les Midi files, choisir celui désiré par les boutons VALUE +/- et CURSOR +/- et ensuite appuyer sur F10 Exec. La fenêtre qui s'ouvrira permettra de définir si la transposition appliquée sera valable seulement pour le Midi file (Song) ou comprendra aussi la transposition du clavier (Global). Pour sélectionner le mode, appuyer cycliquement sur le bouton fonction F9, indiquant le mode, et en fin de l'opération appuyer sur F10 Exec pour la valider ou F5 Escape pour l'annuler. Après la validation, il est possible d'insérer la valeur de transposition à appliquer au Midi file, en employant les boutons VALUE +/-, et valider de nouveau par F10 Exec qui appellera la fenêtre pour modifier le nom. Ensuite valider l'opération par F10 Exec ou l'abandonner par F5 Escape.

F4 Format: permet le formatage de la disquette que l'on ne peut effectuer qu'en supprimant la protection de défaut, à l'aide du bouton fonction F6 Lock Format qui demandera une validation par F10 Exec ou l'abandon par F5 Escape. Après avoir annulé la protection, il est possible de passer au formatage de la disquette en appuyer sur F4 Format qui demandera une double validation par F10 Exec. En appuyer sur F5 Escape l'opération sera annulée. Le blocage du formatage se replace à chaque mise en service du XD9, pour éviter des erreurs irréversibles. Le formatage efface le contenu tout entier de la disquette.

F5 Escape: rétablit la page précédente du menu Disk

#### F6 Lock Format: blocage de la fonction F4 Format

F7 Chain Edit: permet la création de chaînes de Midi files, d'une longueur max. de 32 Midi files, à reproduire en séquence, donc sans devoir appeler chaque fichier individuellement. Cette fonction ne peut être utilisée que pour les Midi files contenus dans le même répertoire, que l'on peut appeler comme déjà décrit pour F3 Transposer. Après avoir appuyé F7 Chain Edit, le XD9 affichera les Midi files contenus dans la disquette que l'on pourra sélectionner par les boutons VALUE +/- et CURSOR +/-. Les opérations à votre disposition sont:

#### F5 Escape: annule l'opération

F7 Save Chain: crée un fichier avec extension .CHN à l'intérieur de la disquette contenant les Midi files concernant la chaîne programmée.

F10 Select: sélectionne le Midi file à insérer dans la chaîne.

Les opérations nécessaires à la création d'une chaîne de Midi files sont les suivantes:

- Sélectionner la disquette contenant les Midi files.
- Appuver F7 Chain Edit.
- Localiser le premier Midi file de la chaîne par les boutons VALUE +/- et CURSOR +/-.
- Sélectionner le Midi file par **F10 Select**, un numéro indiquant la position dans la chaîne sera affiché près du nom.<br>• Continuer avec la localisation et la sélection des Midi files suivants
- Continuer avec la localisation et la sélection des Midi files suivants.
- En cas d'erreur, localiser le Midi file et appuyer de nouveau sur FIO Select. Le Midi file sera retiré de la chaîne et les Midi file suivants reculeront d'une position.
- Sauvegarder la chaîne par F7 Save Chain; de la page appelée on pourra insérer le nom par les touches du clavier et les boutons CURSOR. Valider par F10 Exec ou annuler par F5 Escape
- La chaîne créée sera chargée en Song Play par la fonction de Load du menu Disk, ou appelée directement de la première page de Song Play, en insérant par le petit clavier numérique (boutons STYLES) le numéro associé au fichier Chain. En passant à Song Play, le titre du premier Midi file sera affiché. Pour se déplacer le long de la chaîne on peut utiliser trois méthodes:
- Laisser finir les Midi files, le XD9 chargera le Midi file suivant et l'enverra en reproduction sans appuyer sur aucune touche.
- Sans faire démarrer Song Play par le bouton START, utiliser les boutons VALUE +/- pour sélectionner les Midi files de la chaîne.
- Avec Song Play en exécution, pour appeler un autre Midi file appuyer sur le bouton COUNT/PAUSE/RESTART et ensuite utiliser les boutons VALUE +/-. Après avoir localisé le Midi file, appuyer de nouveau sur le bouton COUNT/PAUSE/RESTART pour faire démarrer Song Play avec le nouveau Midi file.
- Dans tout les cas, si on arrête l'exécution d'un Midi file par le bouton START, Song Play perdra définitivement les données de la chaîne et il sera nécessaire de la charger à nouveau. La même règle sera valable pour tous les contrôles de Juke-Box, non actifs pendant l'utilisation de la chaîne. L'affichage du texte sera toujours disponible.

F8 Chain List: affiche toutes les chaînes de Midi files déjà présentes dans la disquette utilisé.

F10 Exec. actif seulement si les chaînes de Midi files sont affichées, il permet de faire une liste des Midi files présents dans la chaîne.

#### Configuration du mot de passe pour les répertoires protégés

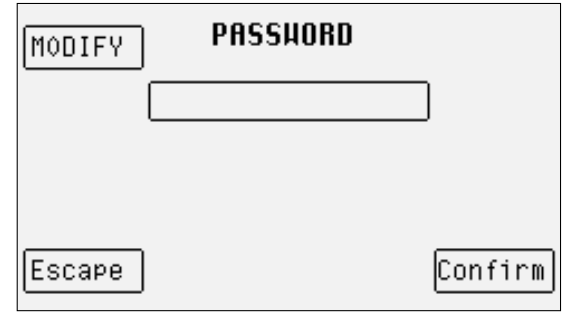

Les répertoires du disque dur, que l'on a protégés par la fonction F4 Lock dans la page F8 Folder du menu Disk, peuvent avoir un degré de sécurité supplémentaire à l'aide d'un mot de passe qui sera demandé au moment de la désactivation du blocage. La modification du mot de passe sera effectuée de la façon suivante.

- De la page-écran principale appuyer sur F3 Utility.<br>• Appuyer sur les boutons PAGE +/- pour arriver à la
- Appuyer sur les boutons PAGE +/- pour arriver à la page 2/2.<br>• Appuyer sur **F4 Password** pour entrer dans le menu dédié.
- Appuyer sur F4 Password pour entrer dans le menu dédié.

**F1 MODIFY:** modification du mot de passe. Au moment de l'achat il n'y a aucun mot de passe, par conséquent la modification correspond aussi à sa création. La commande de modification demande l'insertion de l'ancien mot de passe à l'aide des touches du clavier et des boutons CUR-SOR +/-, et une première validation par F10 Confirm. Ensuite il est possible d'écrire le nouveau mot de passe et le valider par F10 Confirm. F5 Escape rétablit la page principale du menu.

#### **LA GESTION DU DISQUE DUR PAR L'ORDINATEUR**

Grâce au port série, il est possible d'organiser rapidement les fichiers et les répertoires du disque dur. Les instructions pour la connexion et l'emploi du logiciel Ketron FT sont compris dans le fichier à télécharger à partir du site www.ketron.it.

#### **CONVERTIR UN FICHIER .KAR**

Le XD9 permet de convertir un Midi file en format .KAR.

- appuyer sur DISK pour entrer dans le menu Disk.
- Sélectionner par PAGE +/- le disque contenant le Midi file .KAR à convertir.
- Sélectionner, si nécessaire, le répertoire contenant le Midi file en entrant son numéro par les boutons STYLE.
- Identifier par les boutons **VALUE +/-** et **CURSOR +/-** le Midi file à convertir.<br>• On pourra également effectuer la conversion sur la disquette
- On pourra également effectuer la conversion sur la disquette.

En sélectionnant les Midi files .KAR, la fonction F3 Convert, qui permet de convertir automatiquement le Midi file d'origine par la génération d'un nouveau Midi file, sera affichée.

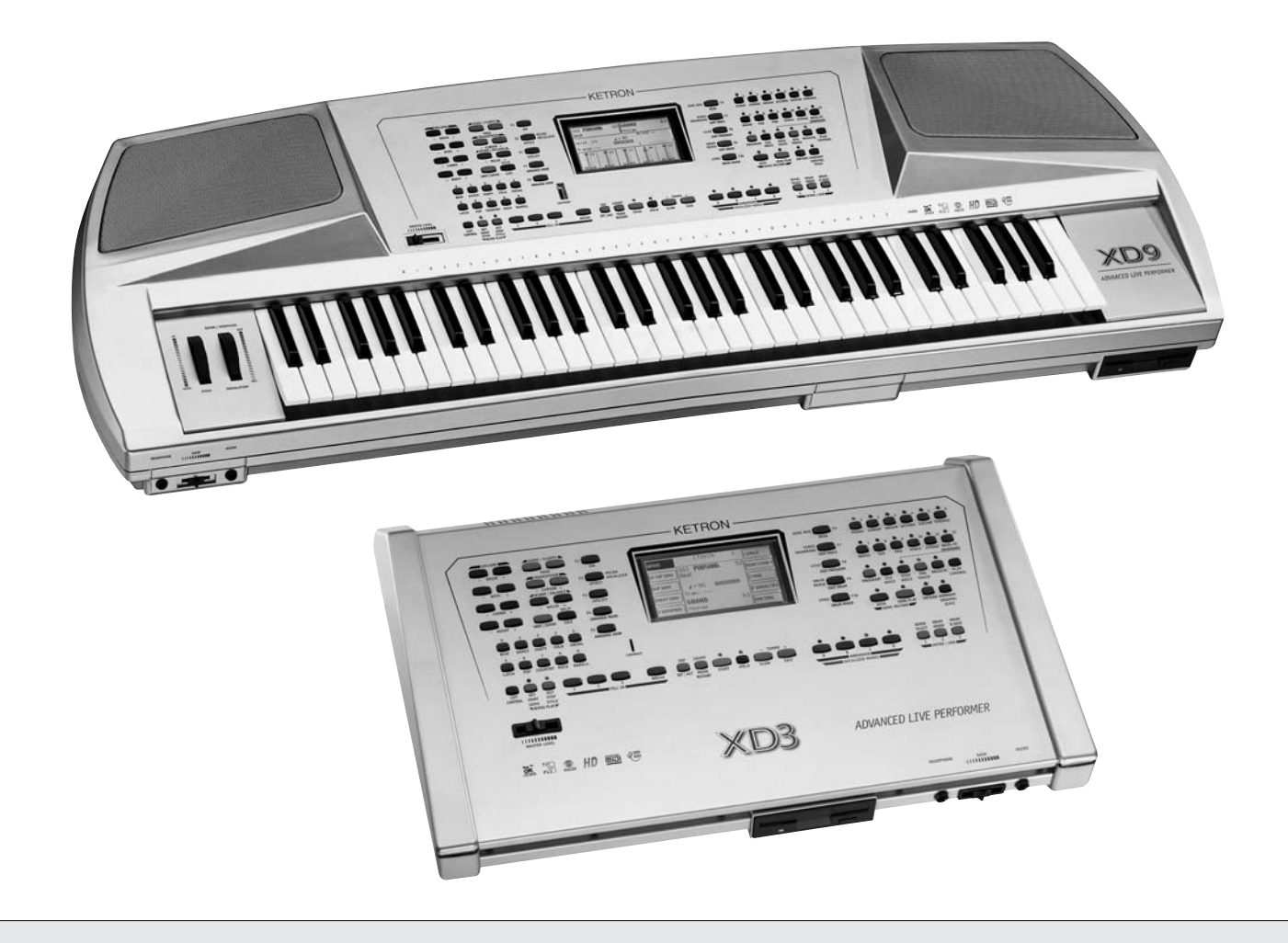

Technical tables

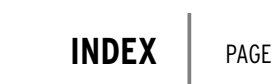

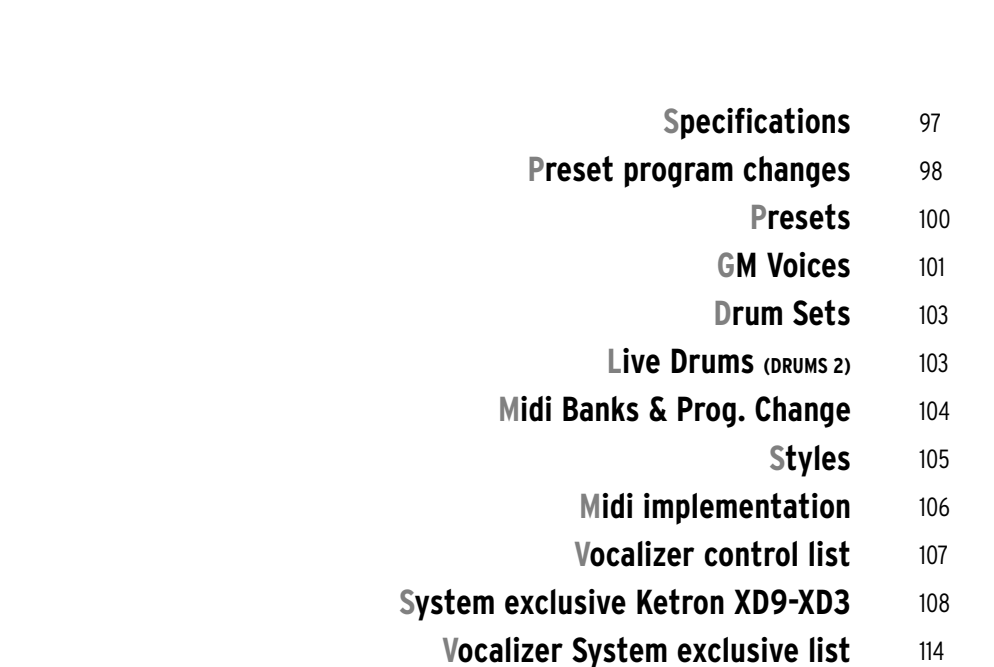

# **Specifications**

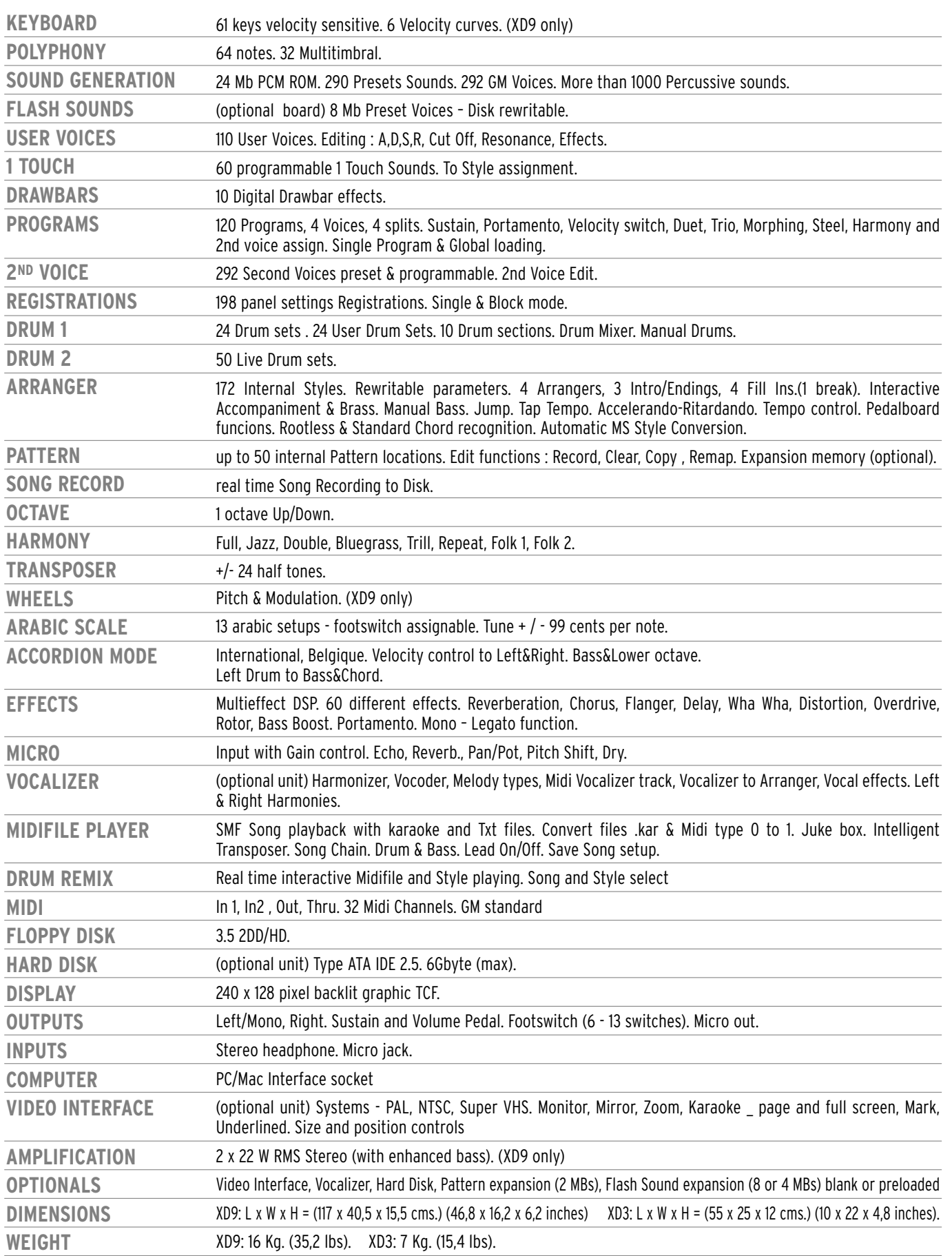

**SPECIFICATIONS AND APPEARANCE ARE SUBJECT TO CHANGE WITHOUT NOTICE.**

# **Preset program changes**

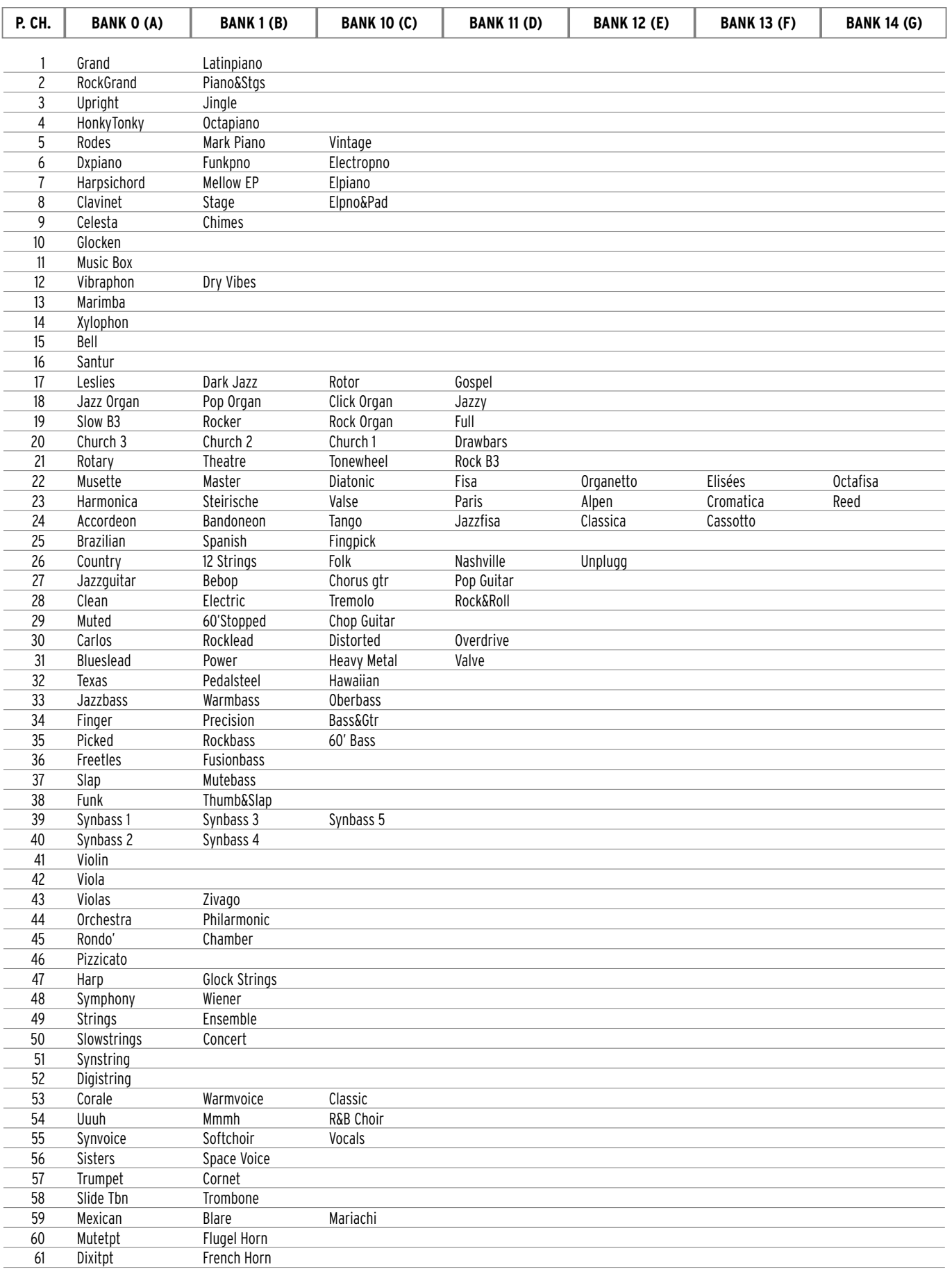

## Technical Tables

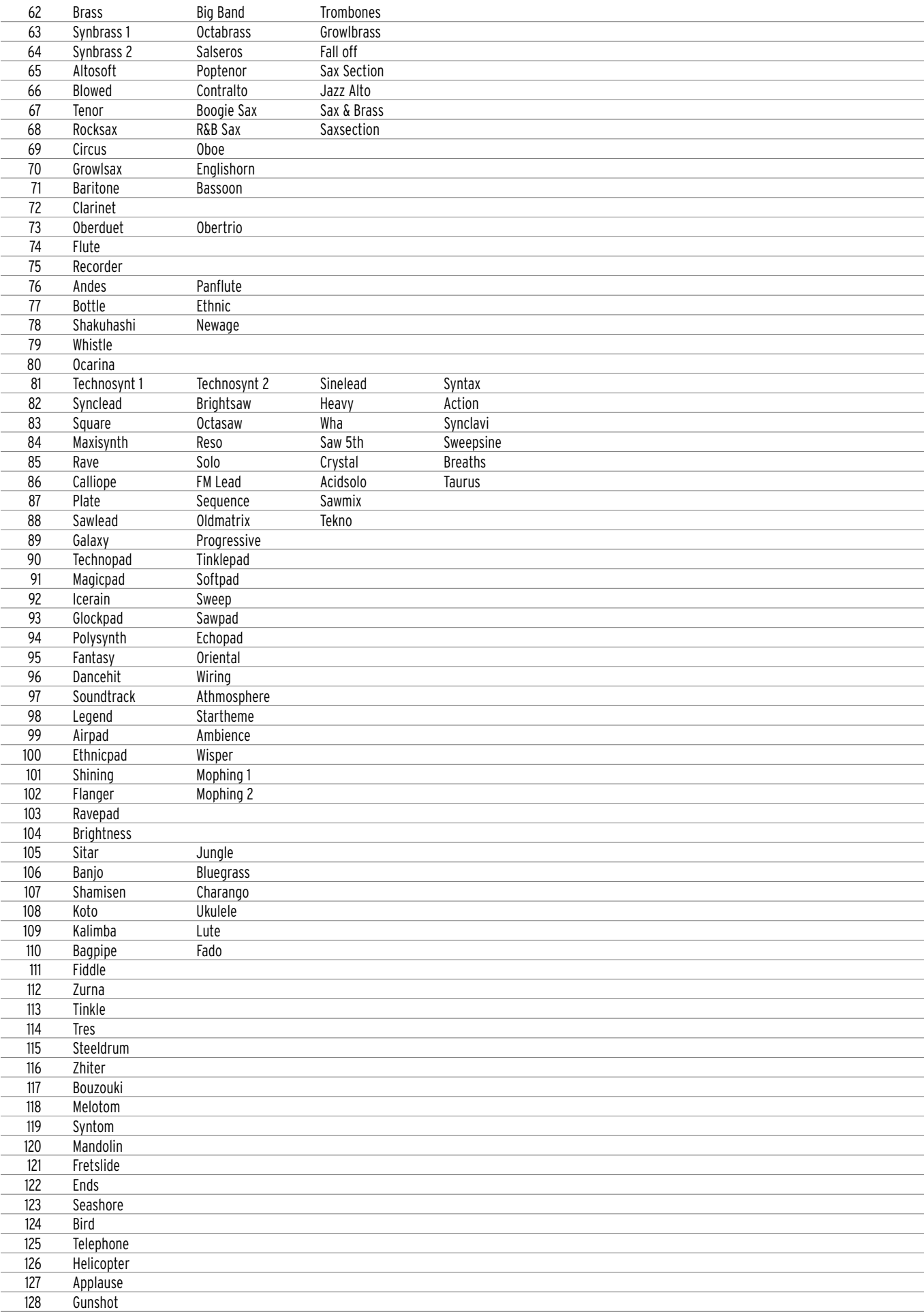

## **P resets**

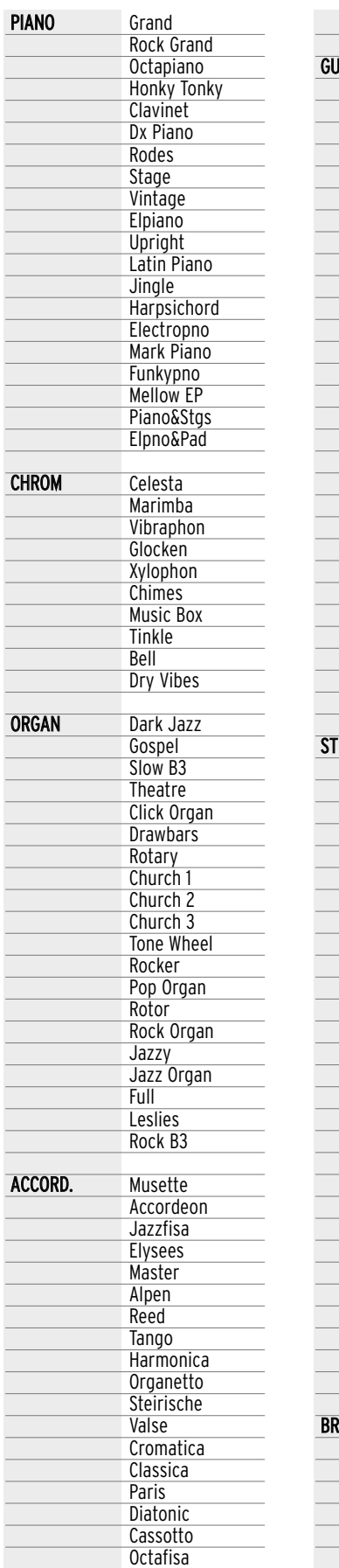

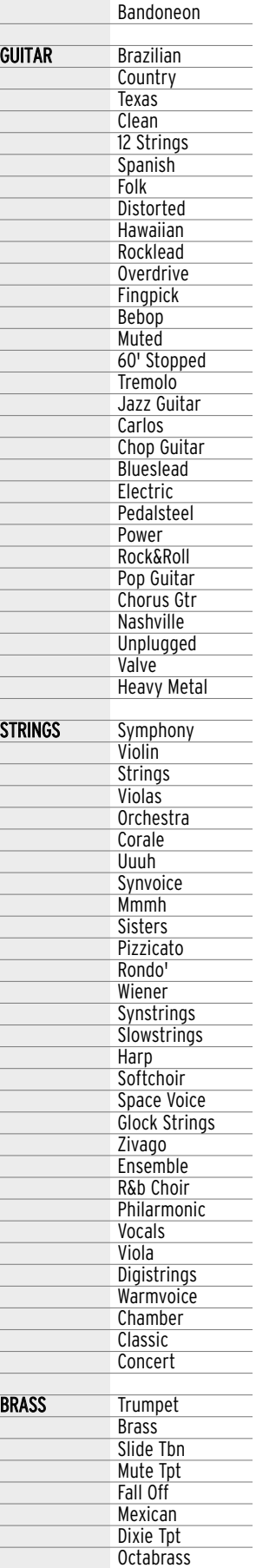

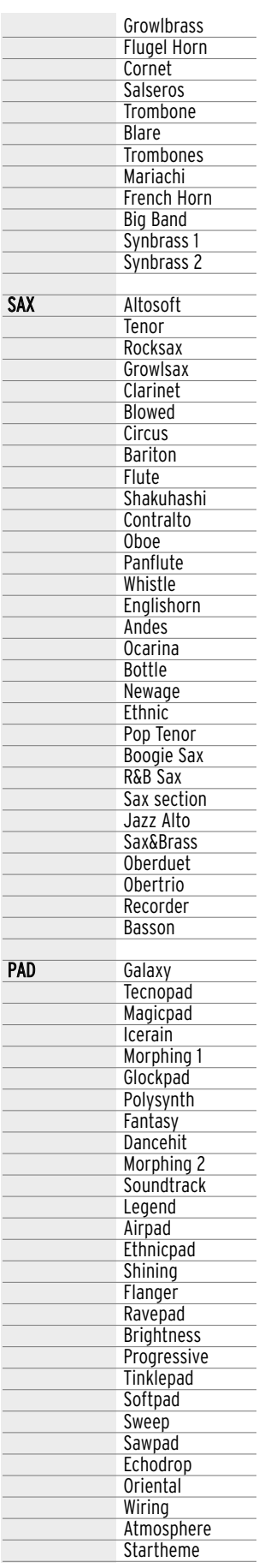

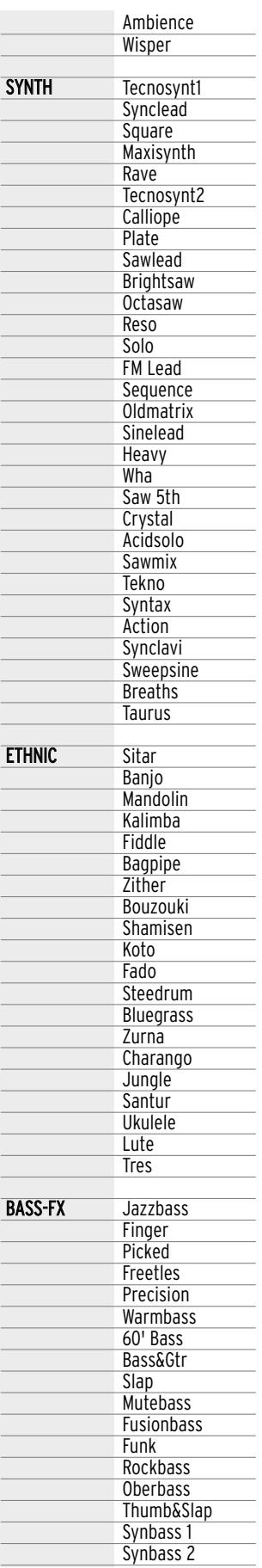

Fisa

# **GM Voices**

### **BANK A (CONTROL CHANGE 00, VALUE=0)**

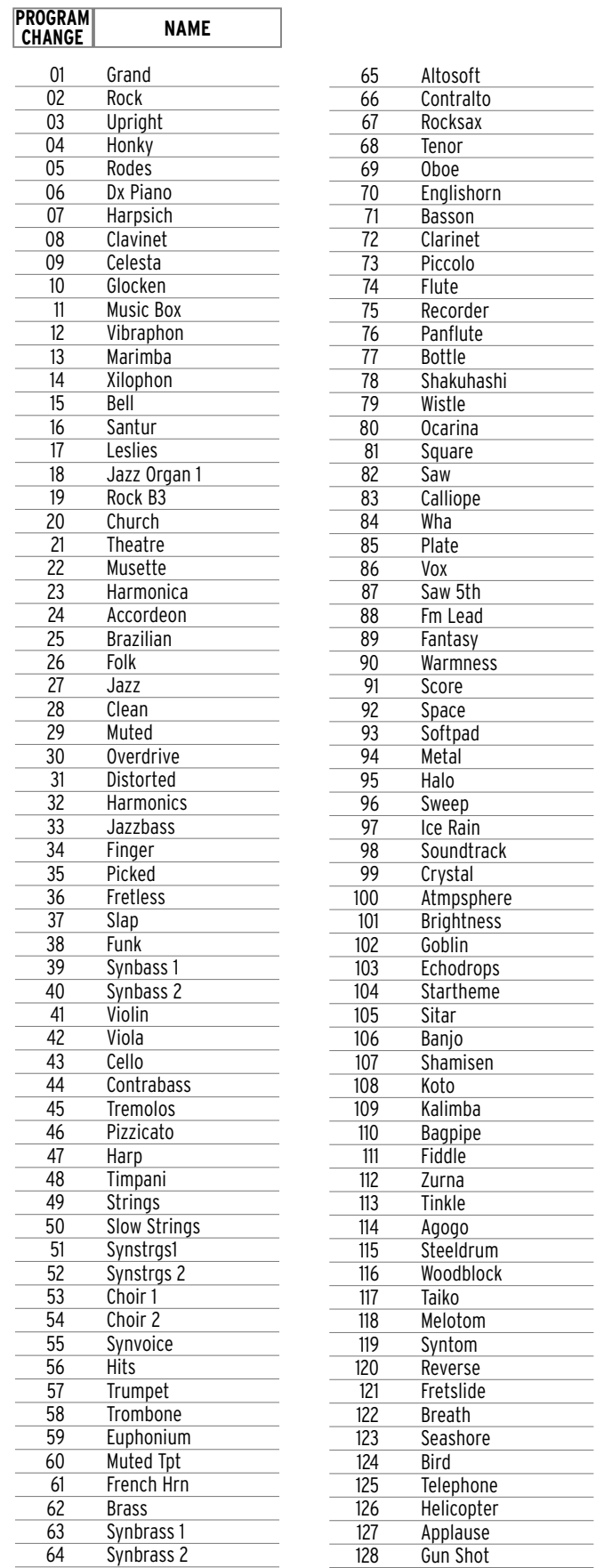

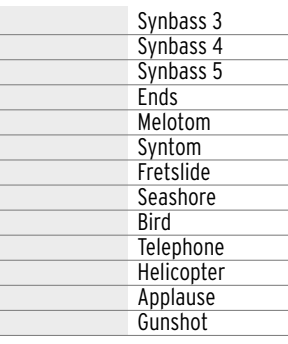

### **BANK B (CONTROL CHANGE 00, VALUE=1)**

### **PROGRAM CHANGE NAME**

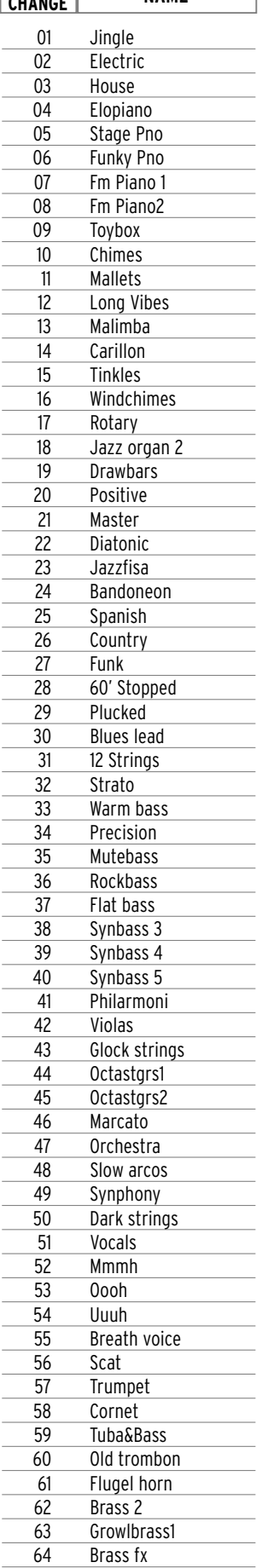

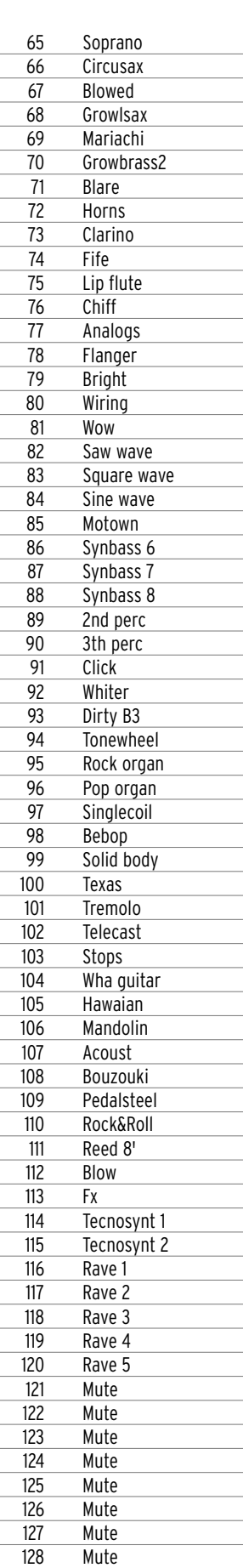

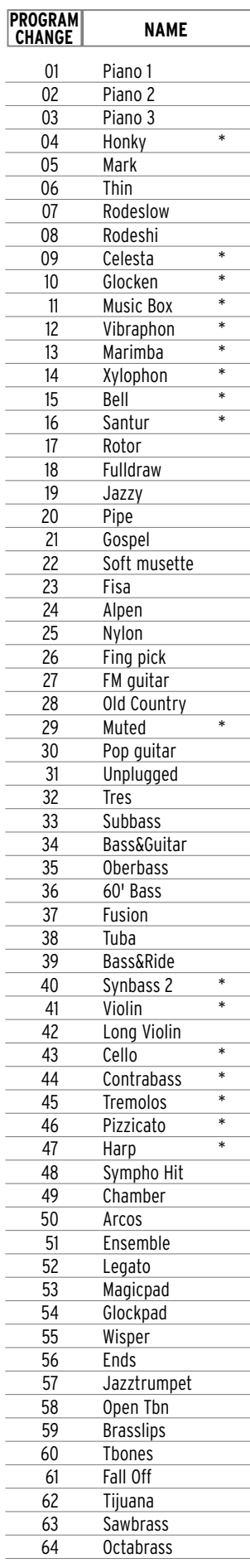

 $\overline{a}$ 

 $\overline{a}$ 

### **BANK C (CONTROL CHANGE 00, VALUE=10)**

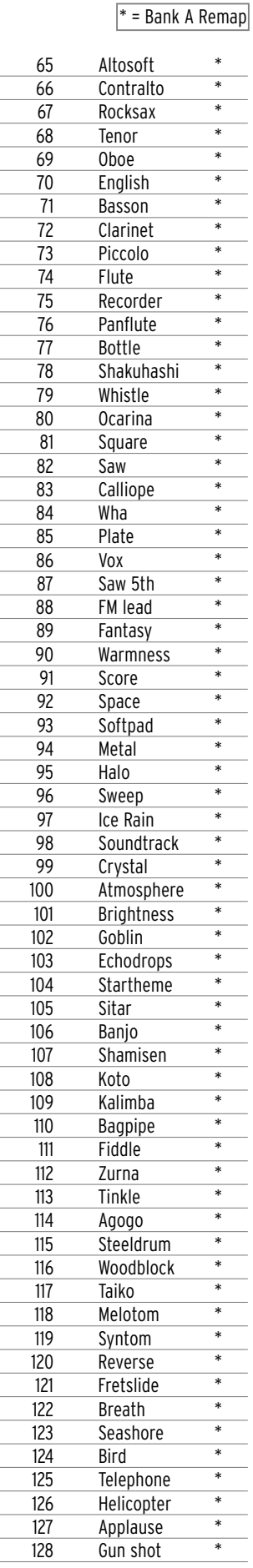

# **Drum Sets**

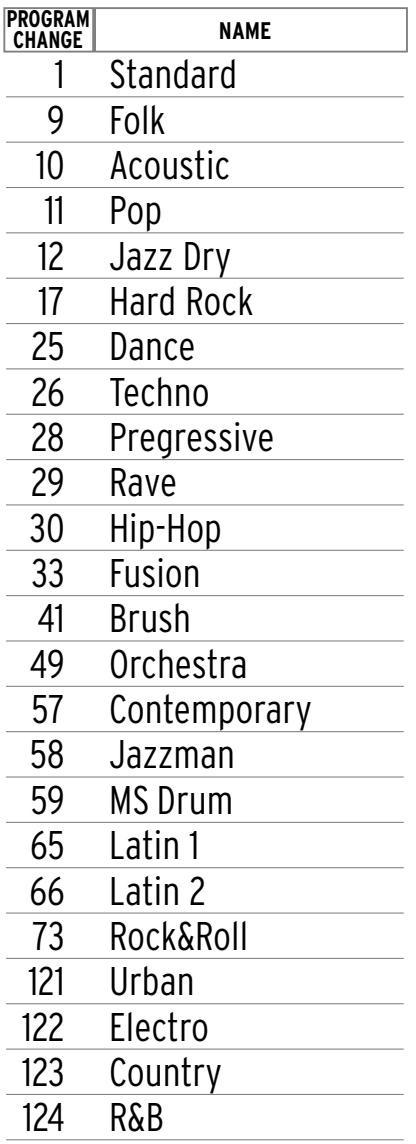

# **Live Drums (DRUMS 2)**

I

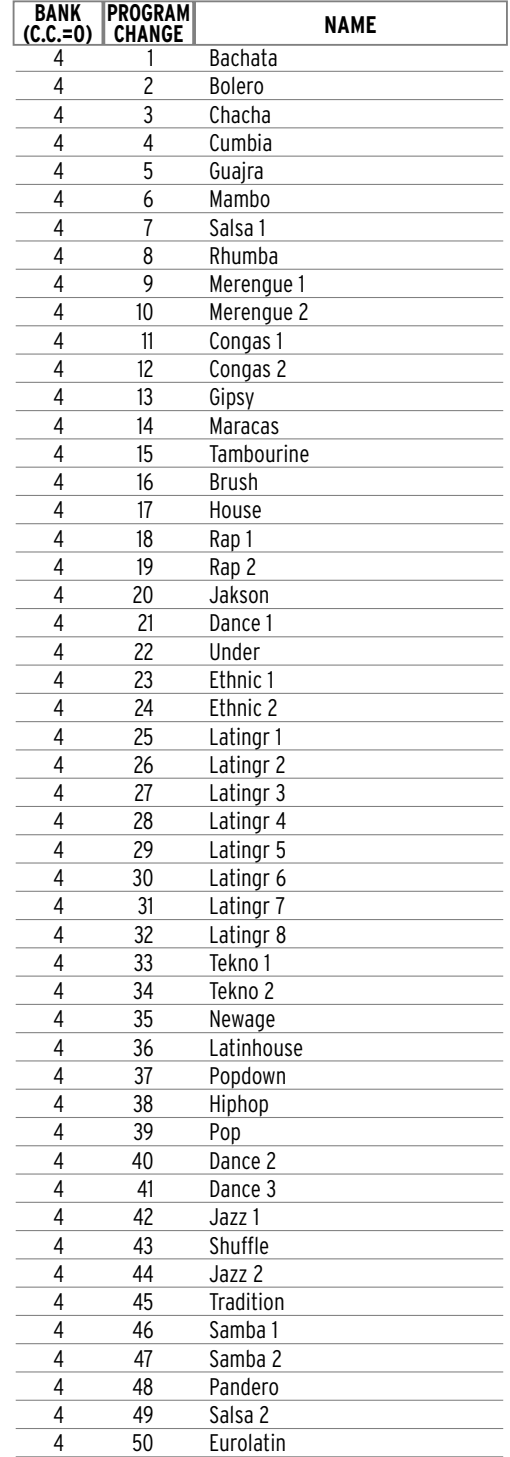

## **Midi Banks & Prog. Change**

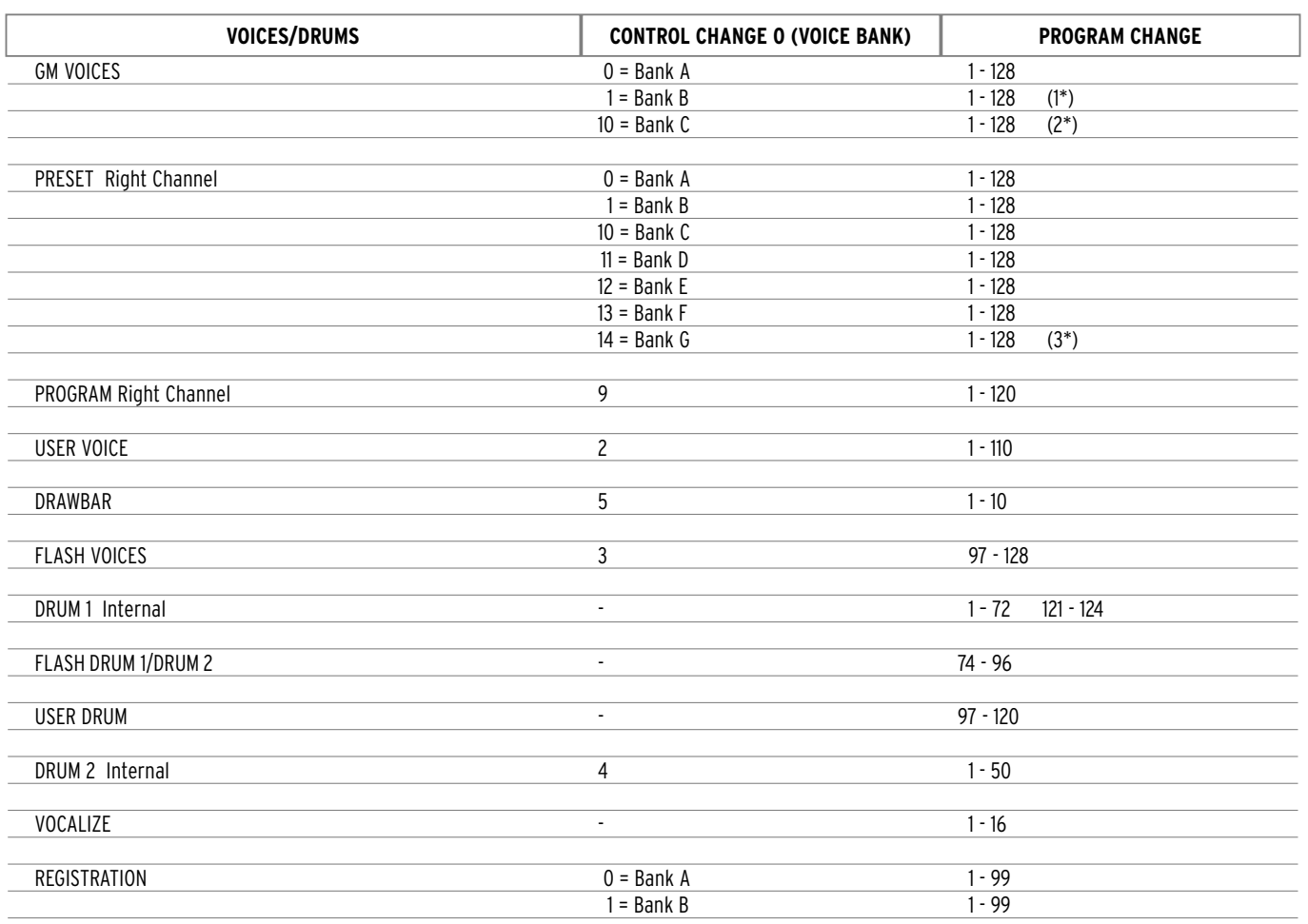

(1\*) The program changes from 121 to 128 are mute.

(2\*) The program changes 4, 9-16, 29, 40-41, 43-47, 65-128 are remapped from Bank A.

(3\*) With regard to presets, bank A is complete whereas banks B, C, D, E, F, G contain only a few sounds, as you may see from the presets table. If you call up a program change that does not exist, automatically the corresponding one of bank A is called up.

# **S tyles**

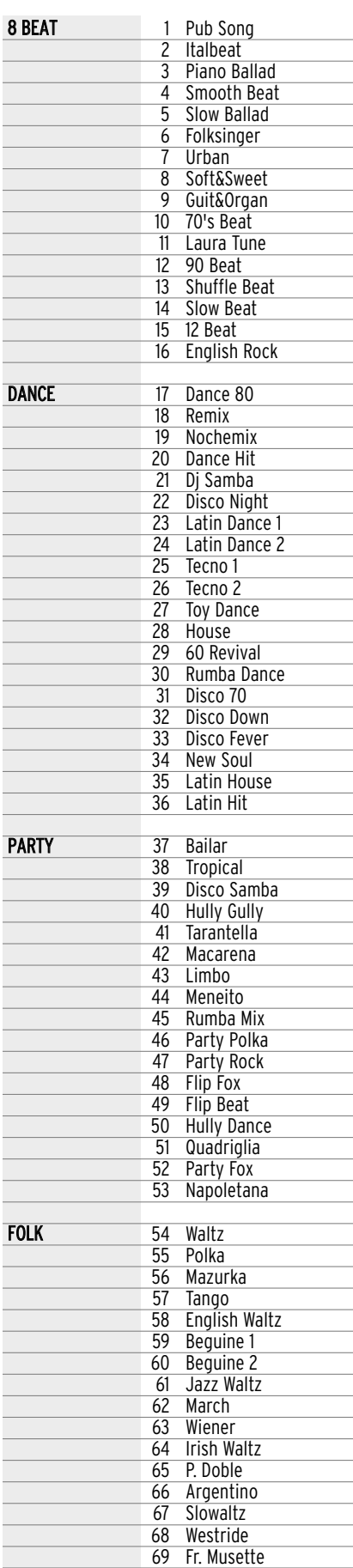

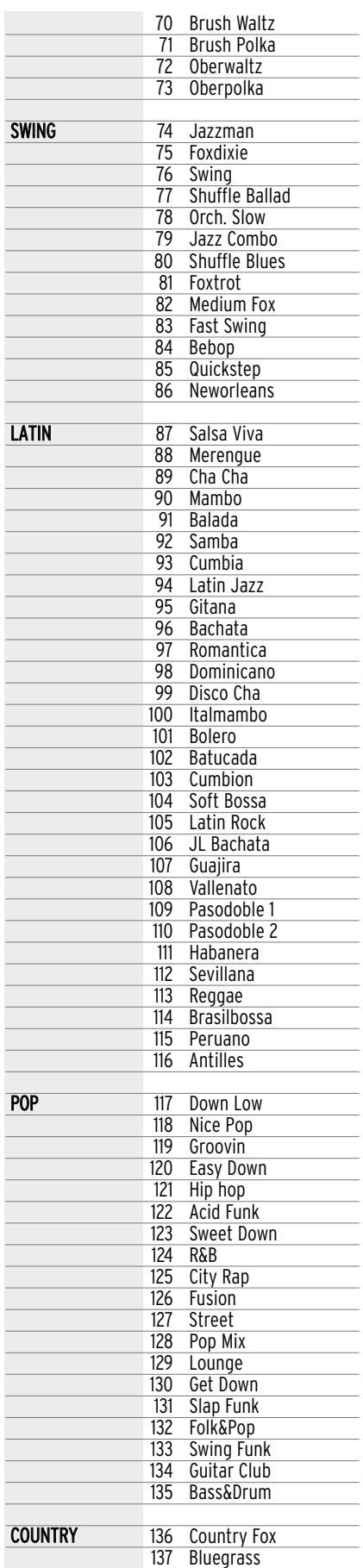

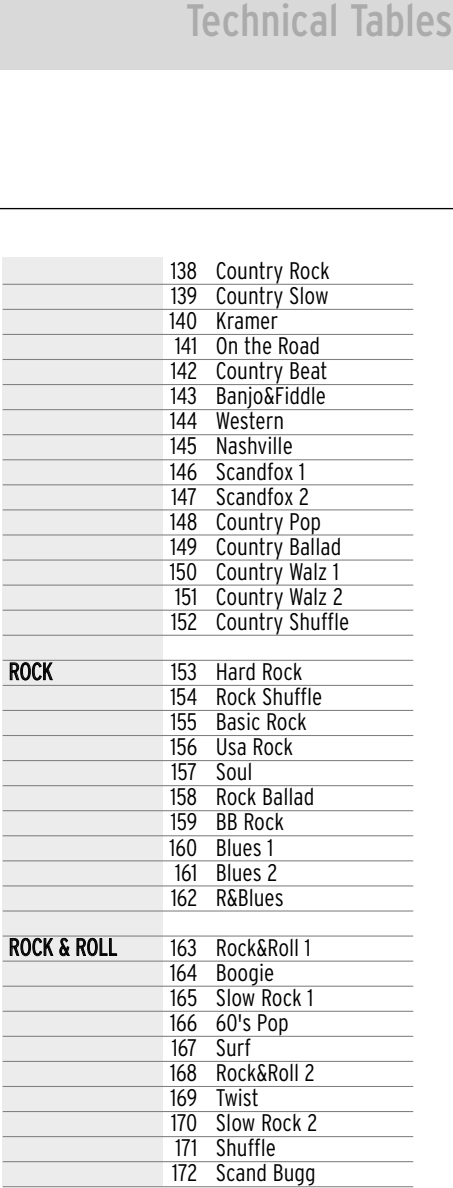

# **Midi implementation**

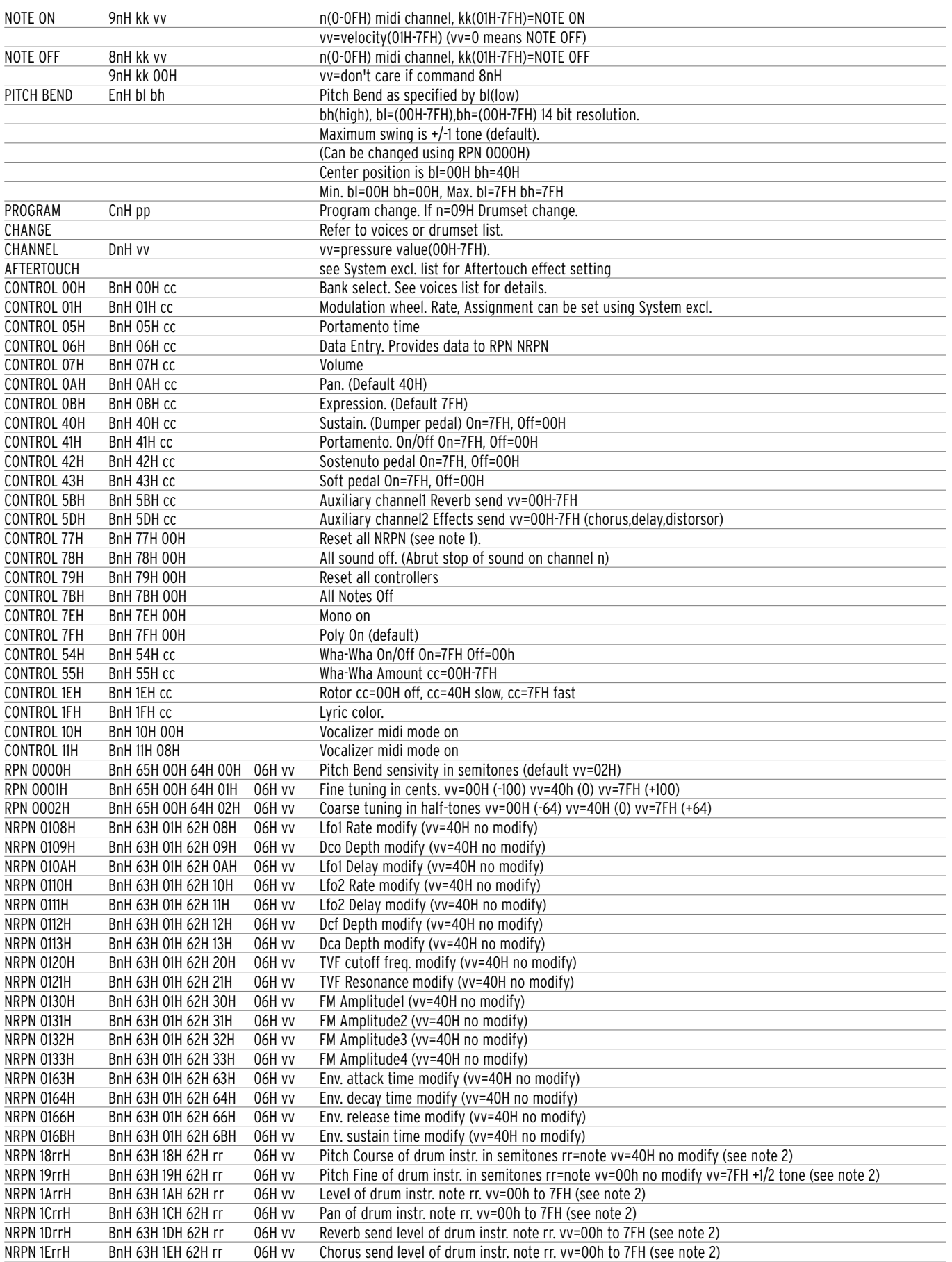

# **Vocalizer control list**

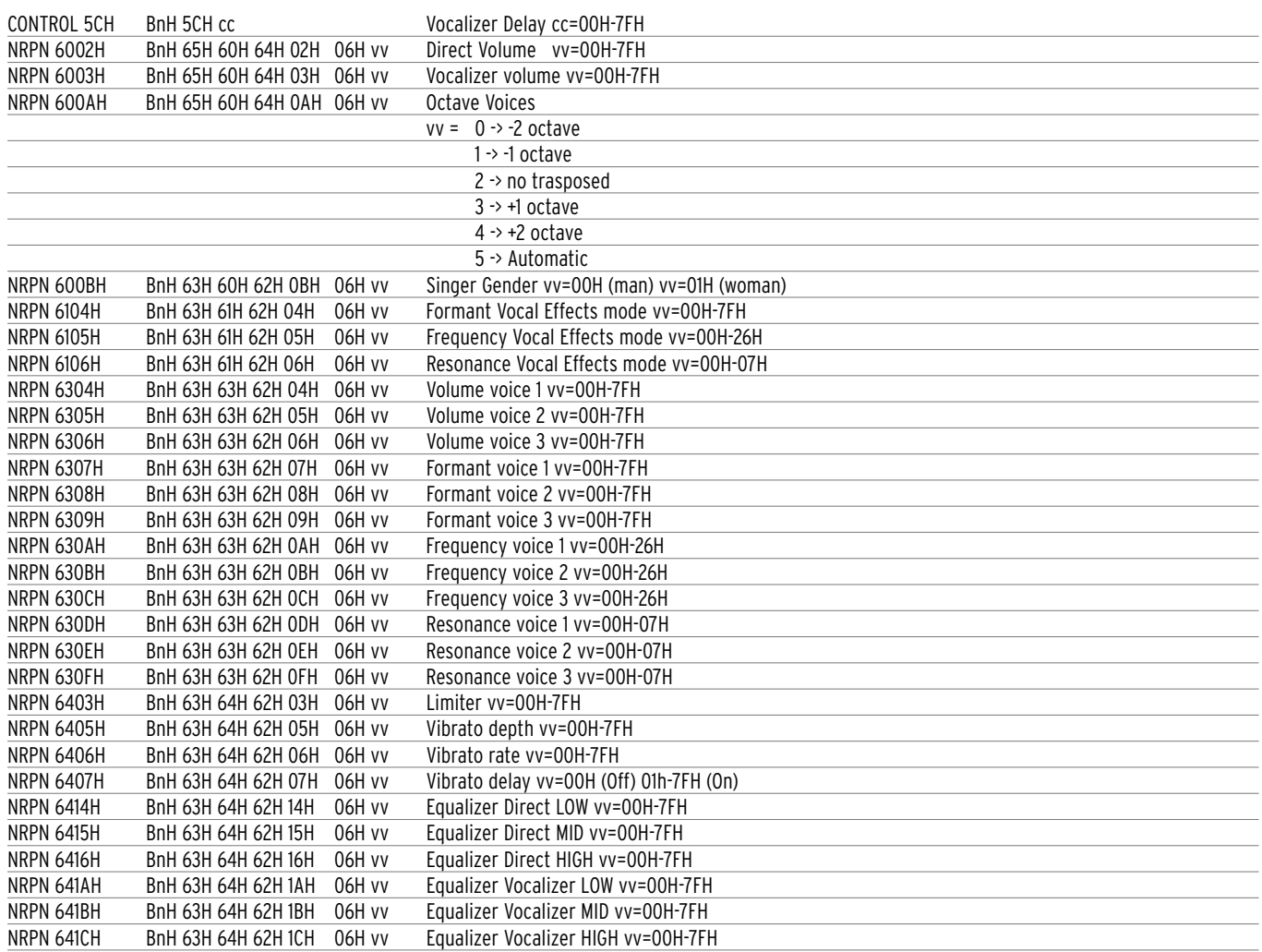

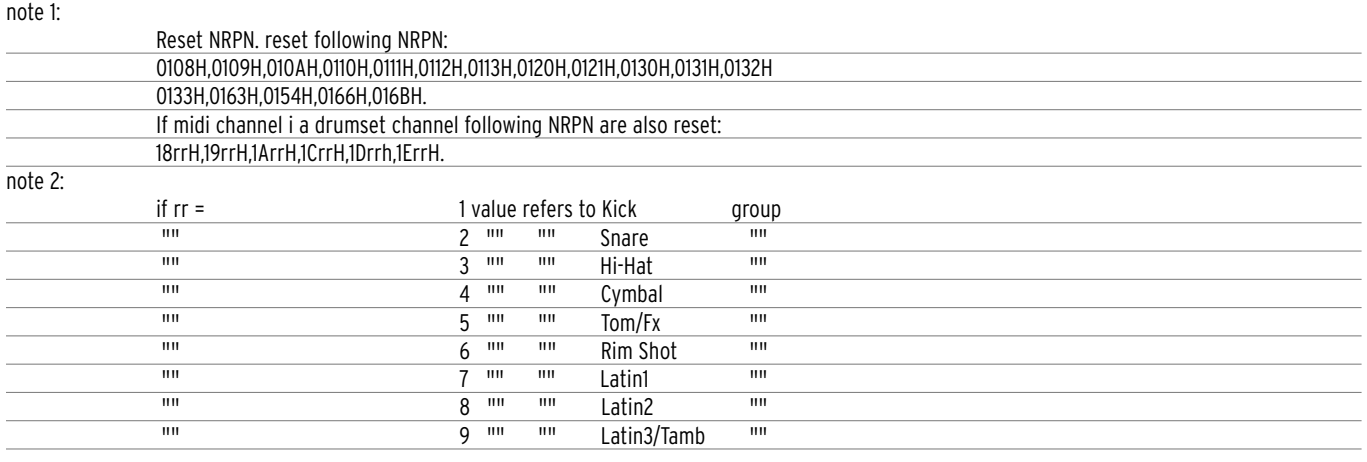

## **System exclusive Ketron XD9-XD3**

#### TABS

F0H 26H 7CH Code\_tab Status F7H

Code\_tab = 00H - 7FH Tab code (see list)

Status = 7FH Tab pressed Status = 00H Tab released

#### Code tab list:

00H Piano 10H \*\*\*\*\*\*\* 10H \*\*\*\*\*\* 20H Drum Vol-<br>11H \*\*\*\*\*\* 21H Drum Vol- 21H Drum Vol- 31H Right Vol-01H Chrom 11H \*\*\*\*\*\* 21H Drum Vol+ 31H Right Vol+ 02H Organ 12H \*\*\*\*\*\*\* 22H \*\*\*\*\*\* 22H \*\*\*\*\*\* 22H \*\*\*\*\*\* 22H 32H One Touch 03H Accord 13H \*\*\*\*\*\* 23H \*\*\*\*\*\* 33H \*\*\*\*\*\* 04H Guitar 14H \*\*\*\*\*\* 24H Bass Vol- 34H \*\*\*\*\*\* 05H Strings 15H \*\*\*\*\*\*\* 25H Bass Vol+ 25H Bass Vol+ 25H Bass Vol+ 35H \*\*\*\*\*\* 26H Chords- 36H \*\*\*\*\*\* 26H Chords-06H Brass 16H \*\*\*\*\*\* 26H Chords- 36H \*\*\*\*\*\* 07H Sax&Flute 17H \*\*\*\*\*\*. 27H Chords+ 37H \*\*\*\*\*\* 08H Pad 18H Program 28H \*\*\*\*\*\*\* 29H \*\*\*\*\*\*\* 39H \*\*\*\*\*\* 29H \*\*\*\*\*\* 29H \*\*\*\*\*\* 09H Synt 19H User 29H \*\*\*\*\*\* 39H Fill 2 0AH Ethnic 1AH \*\*\*\*\*\* 2AH \*\*\*\*\*\* 3AH Fill 3 0BH Effect 1BH \*\*\*\*\*\* 2BH \*\*\*\*\*\* 3BH Break OBH Effect<br>
16H \*\*\*\*\*\*\* 1CH \*\*\*\*\*\* 1CH \*\*\*\*\*\* 2CH Arr. A 3CH Registration<br>
16H The Same 2CH Arr. A 3CH Registration<br>
2DH Arr. B 3DH \*\*\*\*\*\* 3DH \*\*\*\*\*\* 0DH \*\*\*\*\*\* 1DH Intro/End1 2DH Arr. B 3DH \*\*\*\*\*\* 0EH \*\*\*\*\*\* 1EH Intro/End2 2EH Arr. C 3EH Pattern 1FH Intro/End3 2FH Arr. D 3FH \*\*\*\*\*\*\*

\*\*\*\*\*\* = Not Used

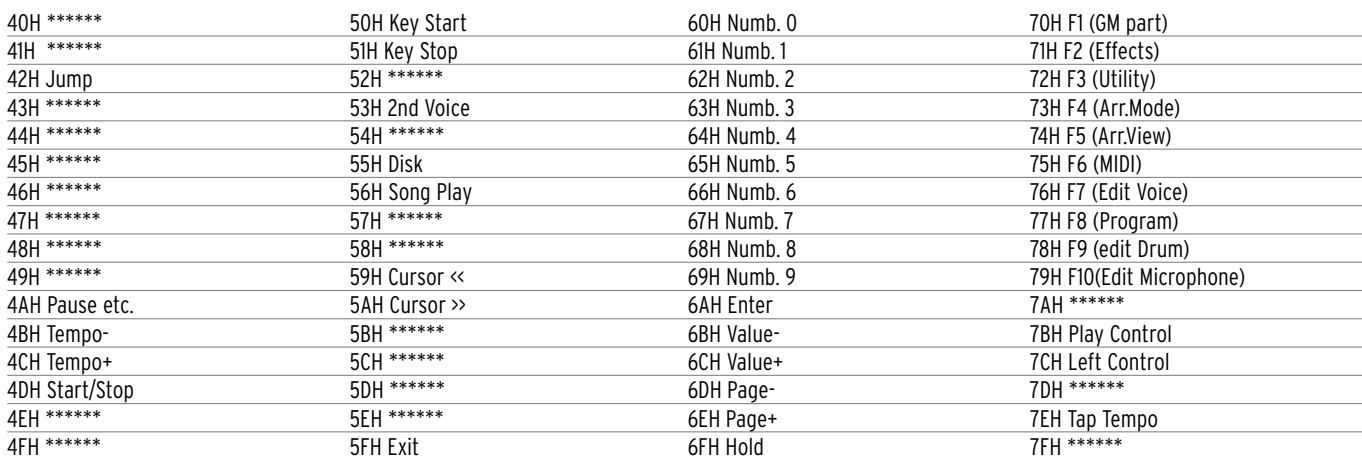

#### **FOOTSWICH**

F0H 26H 79H Code\_footswitch Status F7H

Code\_footswitch = 00H - 7FH Footswitch code (see list)

Status = 7FH Footswitch pressed Status = 00H Footswitch released

#### Code\_footswitch list:

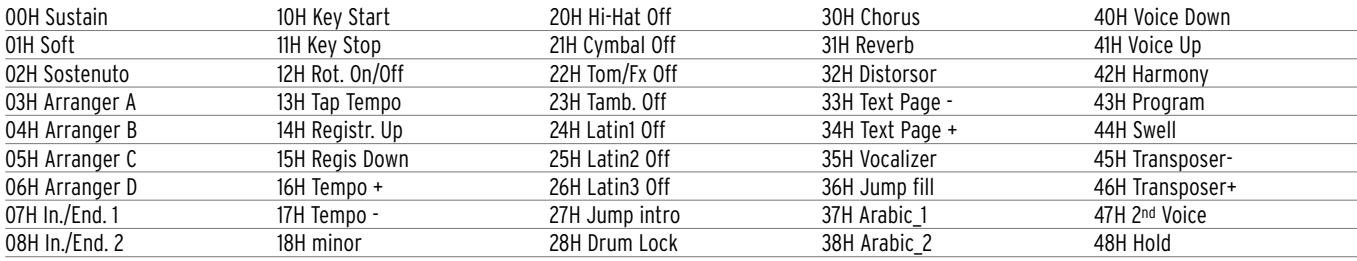
# Technical Tables

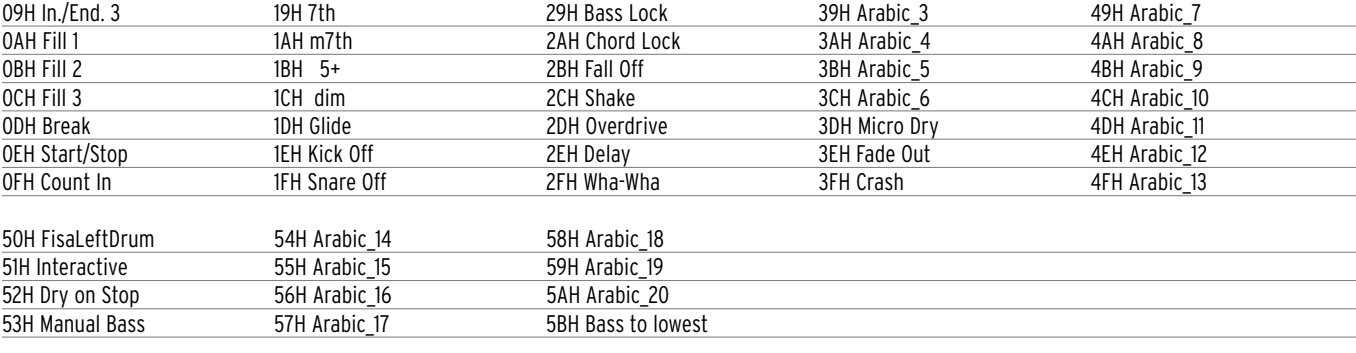

# BASS BOOST

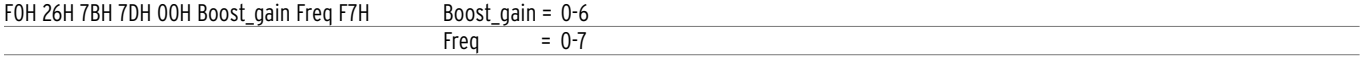

# PARAMETERS GENERAL FORM

F0H 26H 7BH Code Data\_1..Data\_n F7H

# REVERB1 TYPE

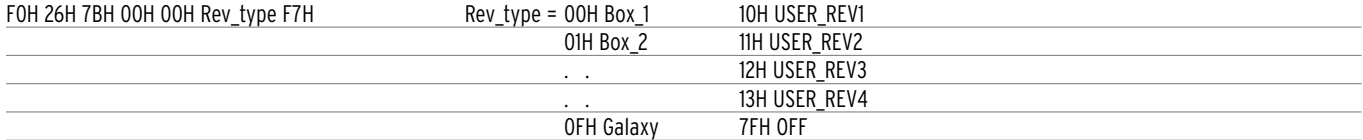

# REVERB1 LEVEL (DRUMS)

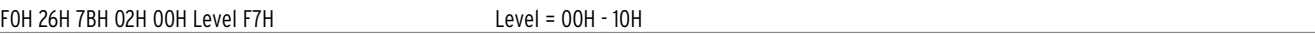

# CHORUS TYPE

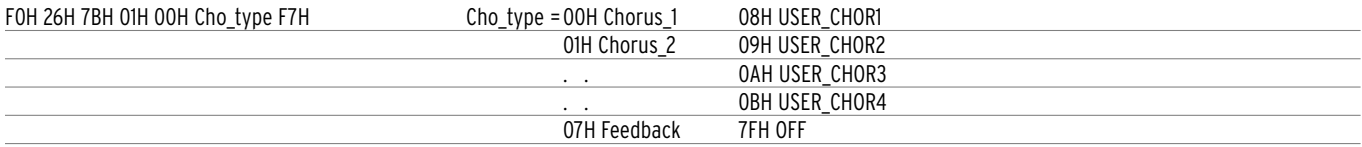

# DELAY TYPE

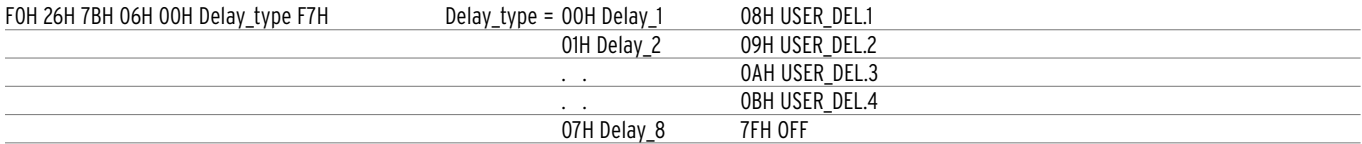

# DISTORSOR TYPE

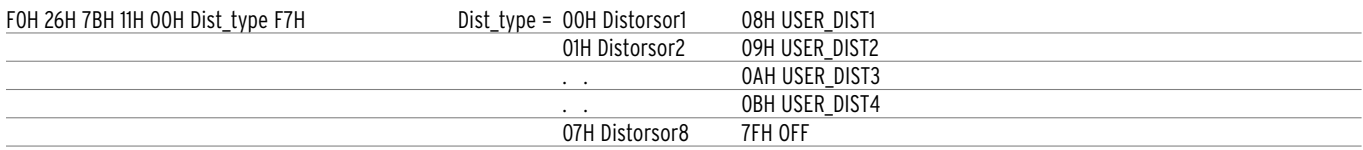

# TYPE EFFECTS CHANNEL ASSIGN

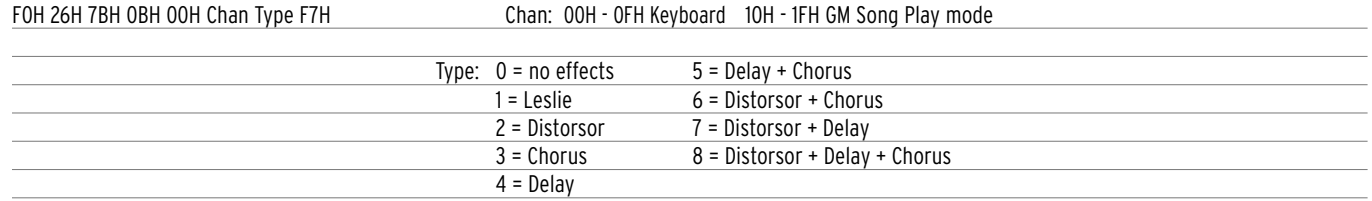

#### CHORUS PARAMETERS

F0H 26H 7BH Cho\_par 00H Value F7H

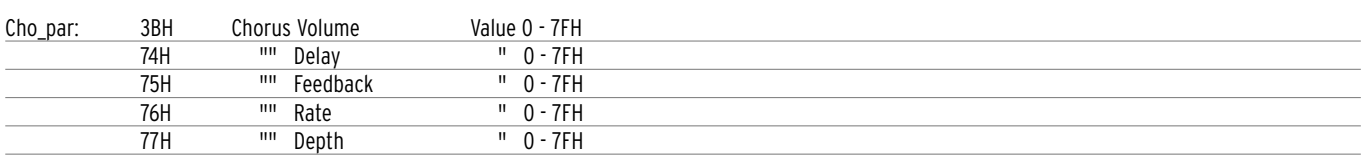

#### DELAY PARAMETERS

F0H 26H 7BH Delay\_par 00h Value F7H

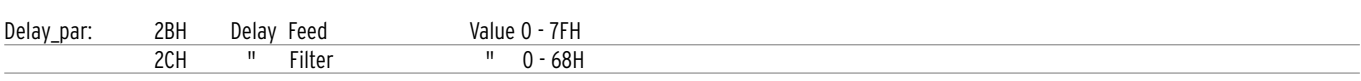

Delay Time: F0H 26H 7BH 29h 00H Time\_Center(0-7FH) Time\_Left(0-7FH) Time\_right(0-7FH) F7H

Delay Volume: F0H 26H 7BH 2Ah 00H Vol\_Center(0-7FH) Vol\_Left(0-7FH) Vol\_right(0-7FH) F7H

#### DISTORSOR PARAMETERS

F0H 26H 7BH Dist\_par 00H Value F7H

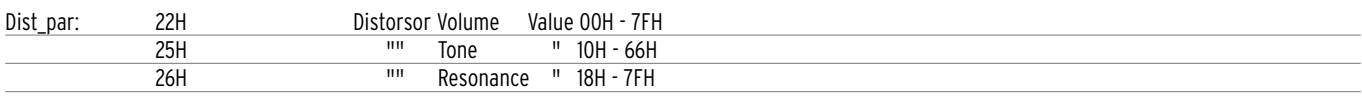

#### MICROPHONE PARAMETERS

F0H 26H 7BH Micro\_par 00H Value F7H

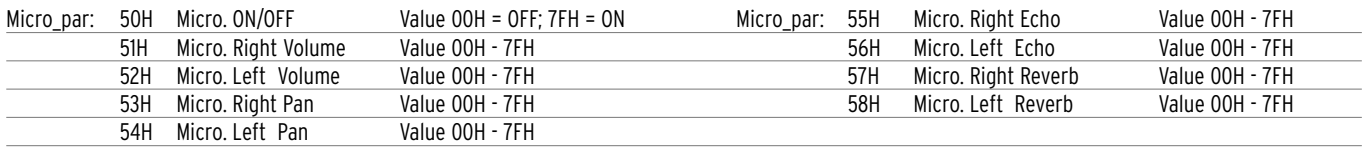

#### SPLIT POINT

F0H 26H 7BH 03H 00H Key F7H Key = 00H - 7FH

# GLOBAL TRANSPOSER

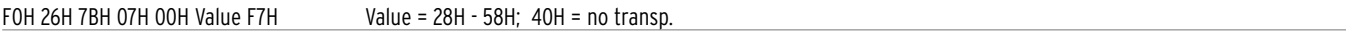

#### STYLE NUMBER

F0H 26H 7BH 08H 00H Numc Numd F7H Numc=0-9 Numd = 0-99

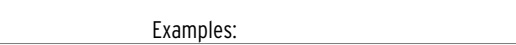

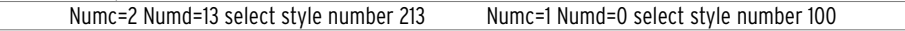

#### SONG NUMBER

F0H 26H 7BH 09H 00H Numc Numd F7H Numc=0-9 Numd = 0-99

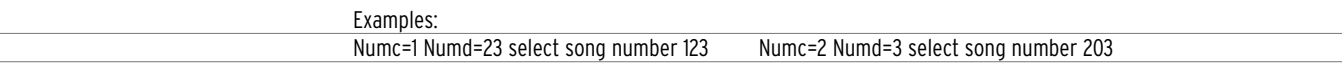

#### SCALE TUNING (ARABIC)

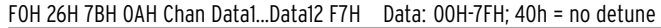

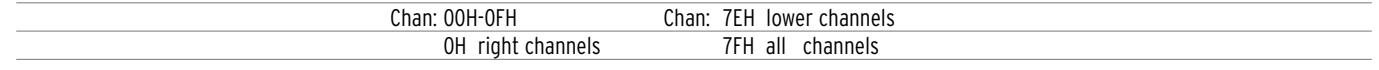

# MASTER TUNE

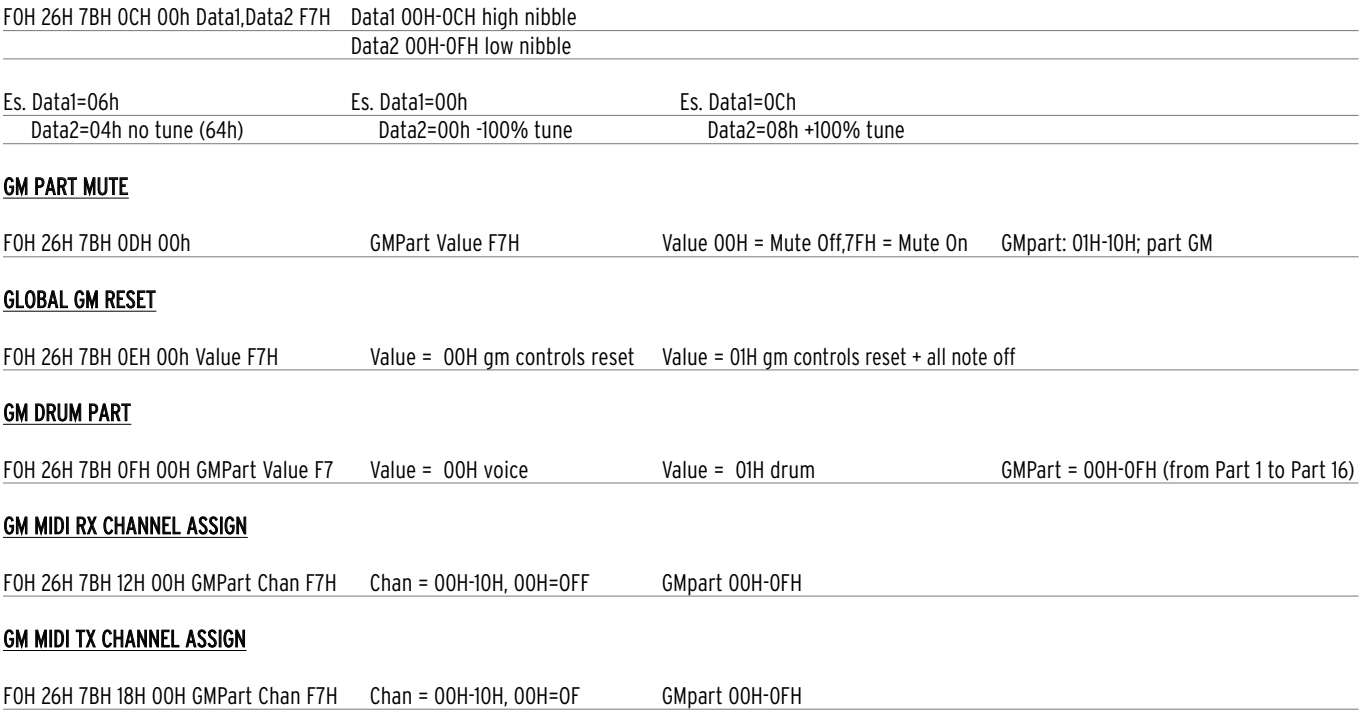

# MIDI KEYBOARD RX CHANNEL ASSIGN

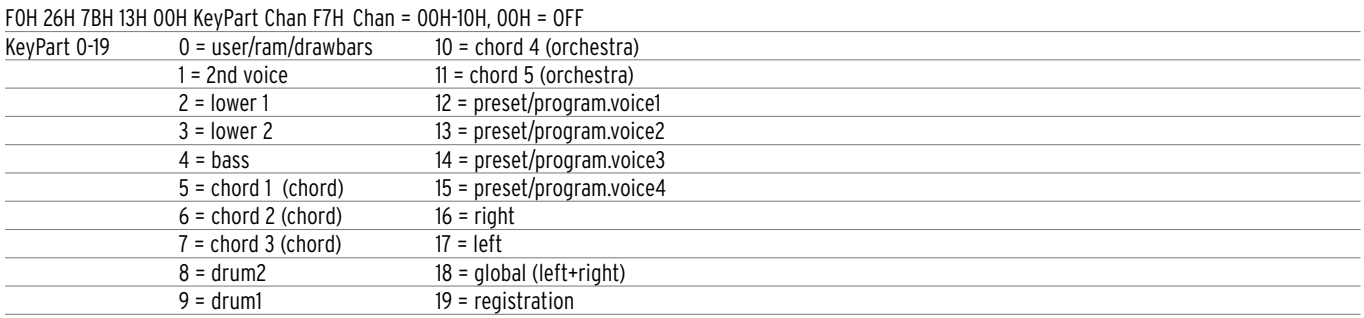

# MIDI KEYBOARD TX CHANNEL ASSIGN

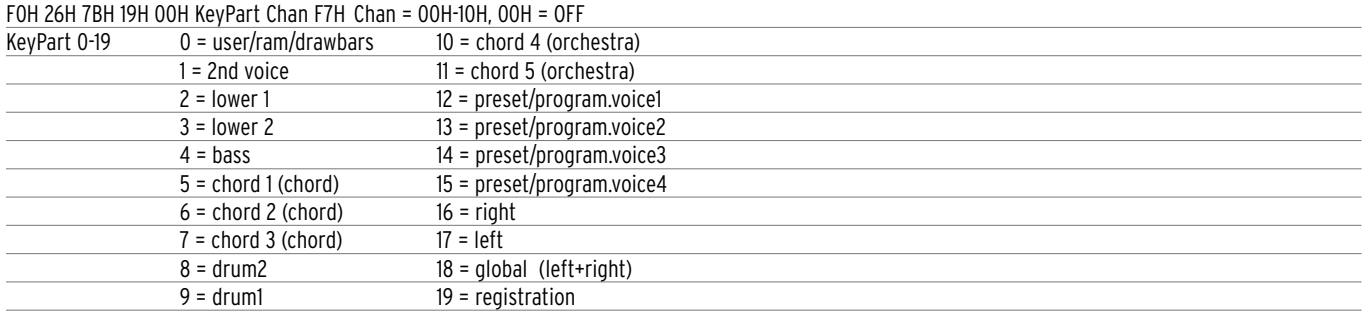

# VELOCITY CURVE

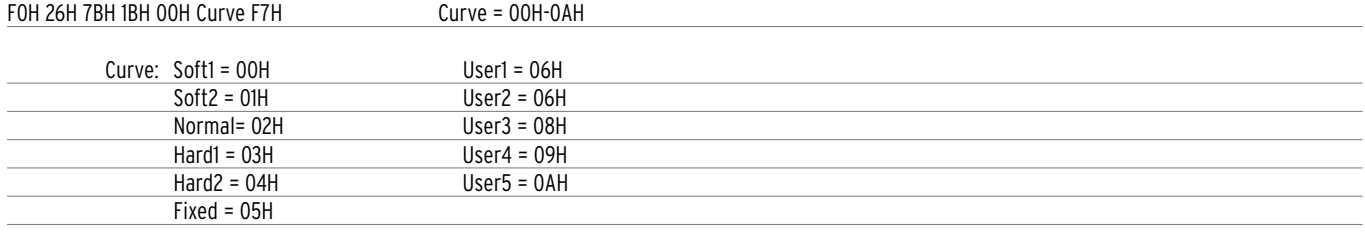

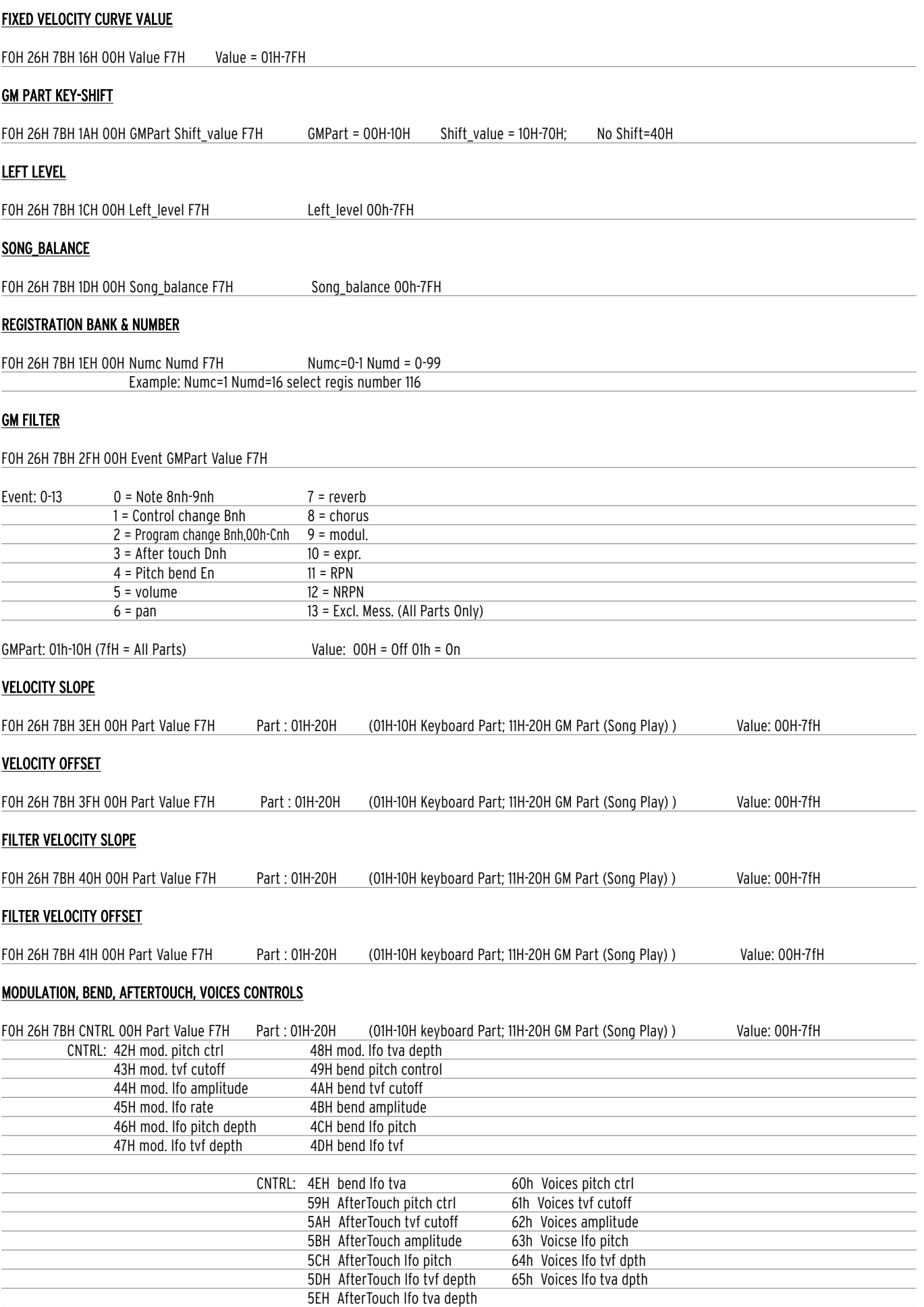

# GENERAL MIDI VOLUME

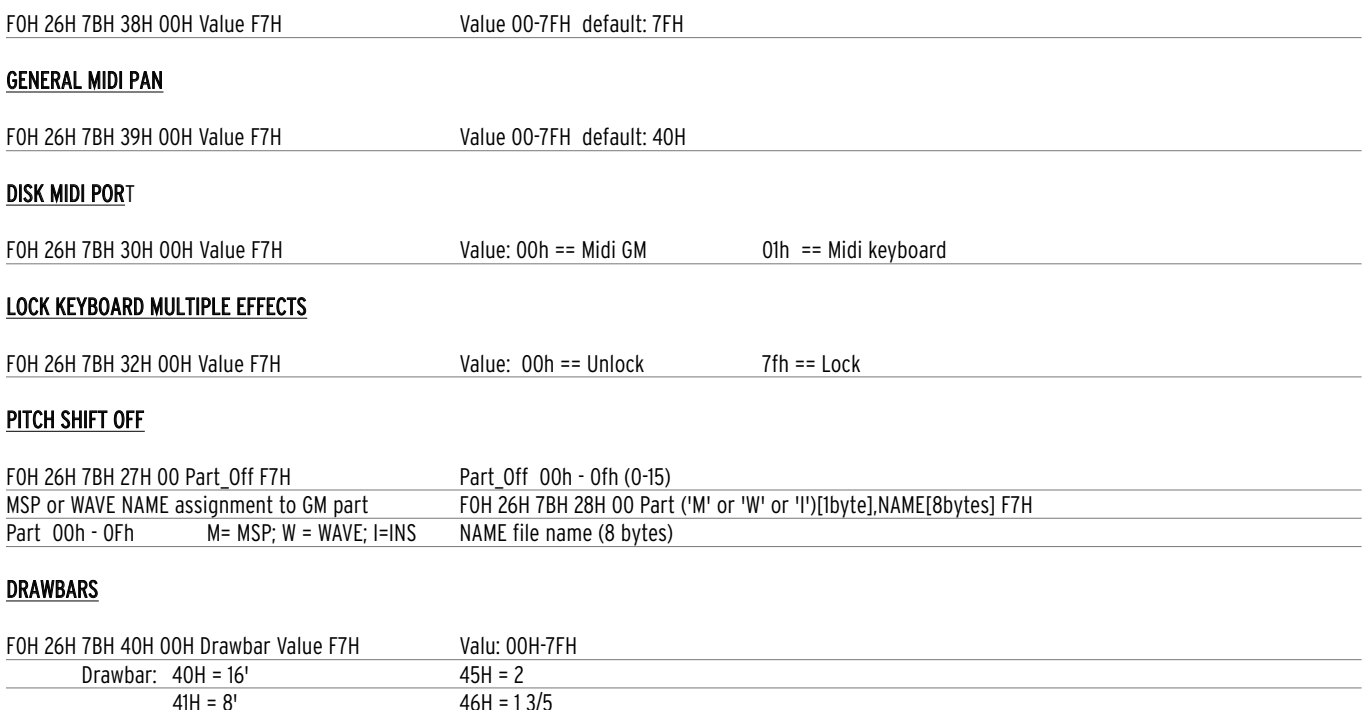

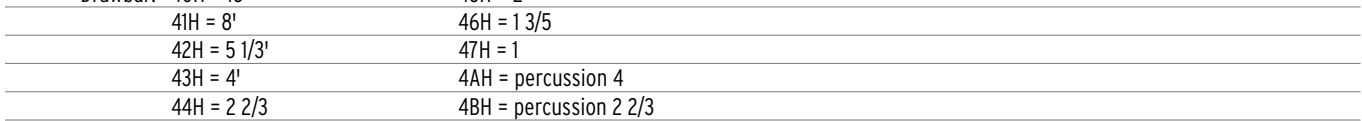

# **Vocalizer System exclusive list**

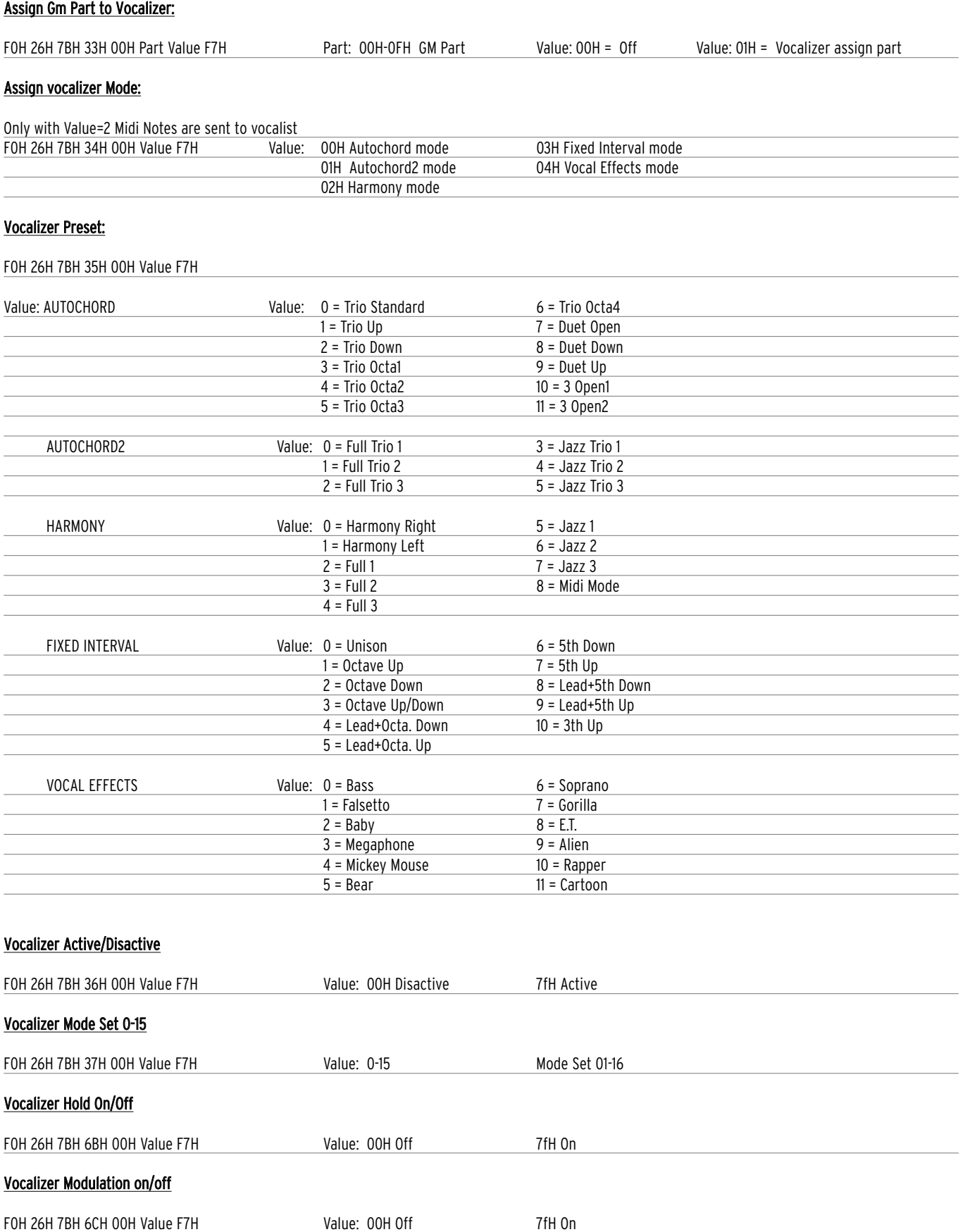

# Technical Tables

# Vocalizer Pitch Bend on/off FOH 26H 7BH 6DH 00H Value F7H Value: 00H Off 7fH On Vocalizer Lead on/off FOH 26H 7BH 6EH 00H Value F7H Value: 00H Off 7fH On

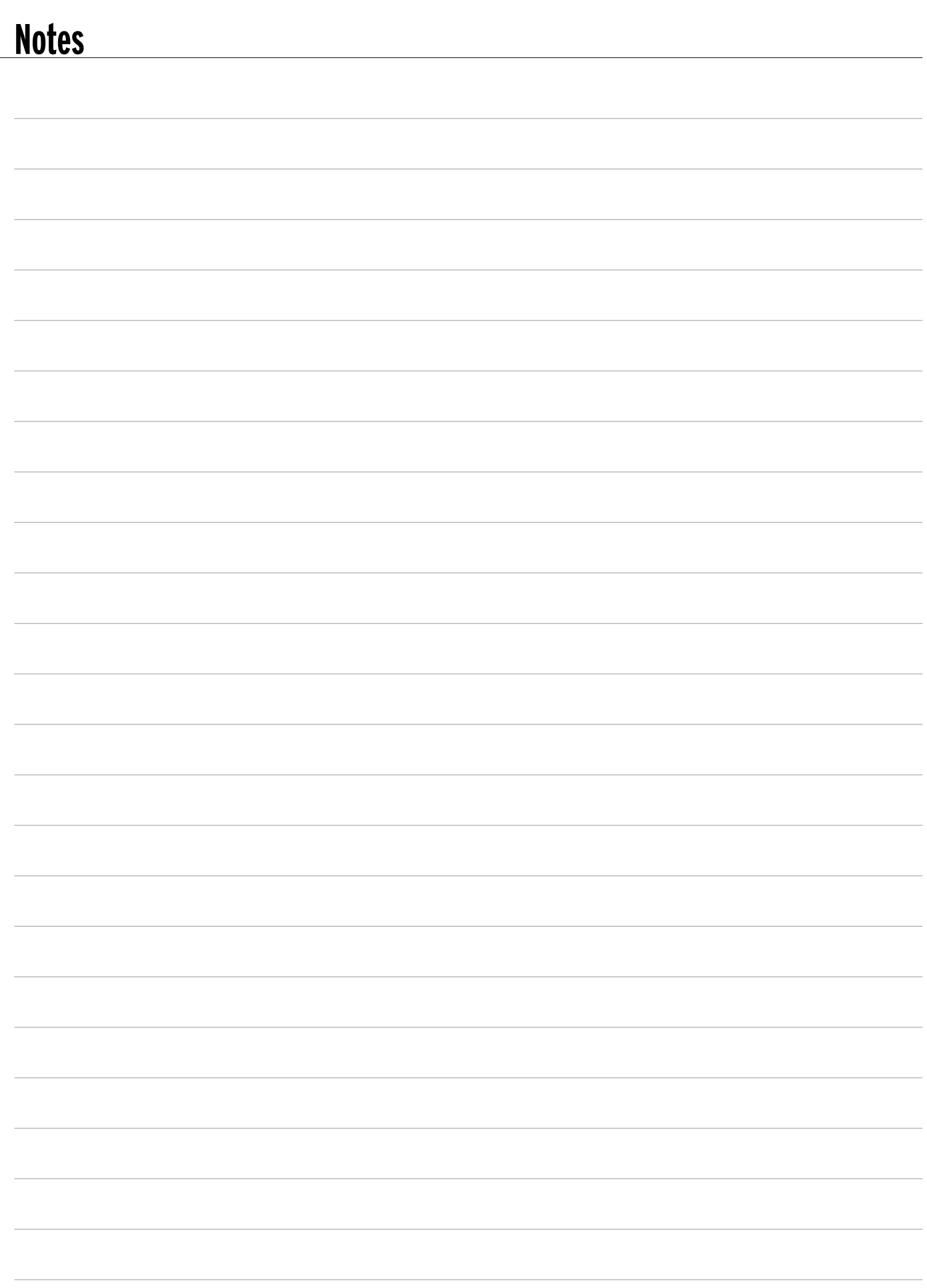

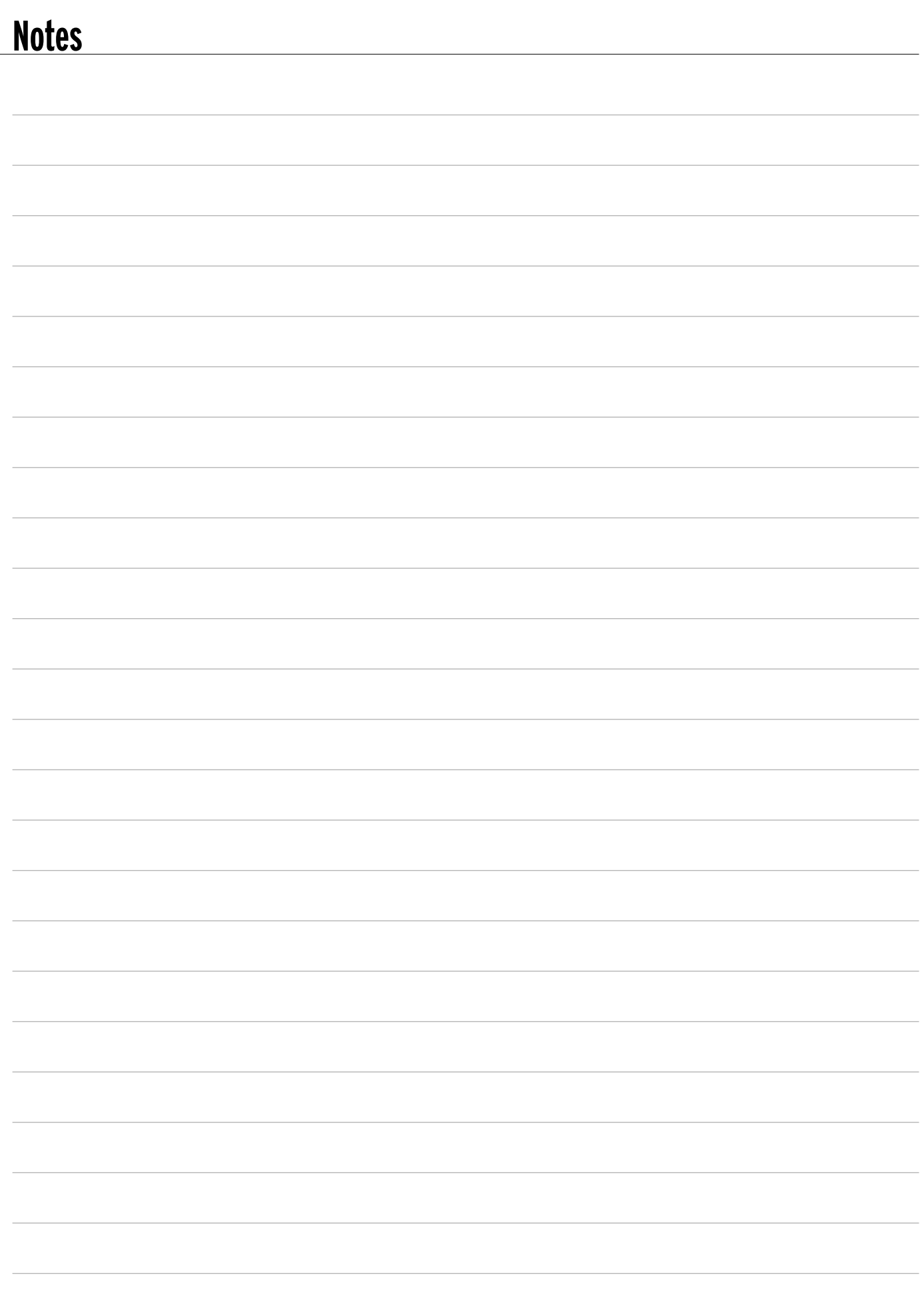

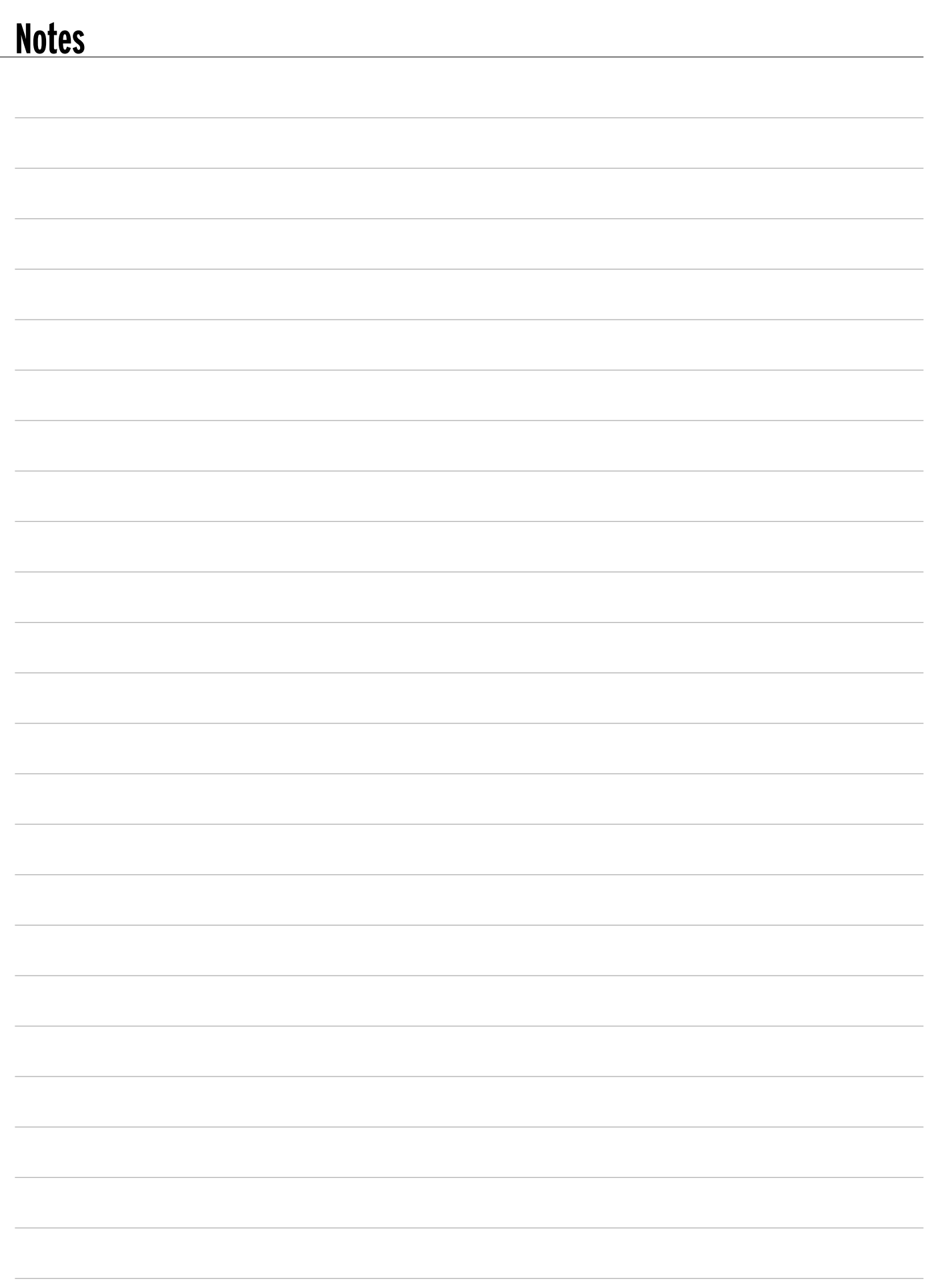

Stampa: FLAMINI srl - Osimo (AN) - 5/2002